# **EPSON®**

# Kleurenlaserprinter **EPSON Aculaser** C1100 Series

Alle rechten voorbehouden. Niets uit dit document mag worden verveelvoudigd, opgeslagen in een geautomatiseerd gegevensbestand of openbaar worden gemaakt, in enige vorm of op enige wijze, hetzij elektronisch, mechanisch, via fotokopieën of opnamen, hetzij op enige andere wijze, zonder voorafgaande schriftelijke toestemming van Seiko Epson Corporation. SEIKO EPSON CORPORATION wijst alle patentaansprakelijkheid af wat betreft het gebruik van de informatie in dit document. Evenmin kan SEIKO EPSON CORPORATION aansprakelijk worden gesteld voor schade voortvloeiend uit het gebruik van de informatie in dit document.

Seiko Epson Corporation noch zijn filialen kunnen door de koper van dit product of door derden verantwoordelijk worden gesteld voor schade, verliezen of onkosten ontstaan als gevolg van ongelukken, foutief gebruik of misbruik van dit product, onbevoegde wijzigingen en reparaties, of (buiten de Verenigde Staten) als de bedienings- en onderhoudsinstructies van Seiko Epson Corporation niet strikt worden gevolgd.

Seiko Epson Corporation en zijn filialen kunnen niet verantwoordelijk worden gesteld voor schade of problemen voortvloeiend uit het gebruik van onderdelen of verbruiksgoederen die niet als Original Epson Products of Epson Approved Products zijn aangemerkt door Seiko Epson Corporation.

IBM en PS/2 zijn gedeponeerde handelsmerken van International Business Machines Corporation.

Microsoft en Windows zijn gedeponeerde handelsmerken van Microsoft Corporation in de Verenigde Staten en/of andere landen.

Apple en Macintosh zijn gedeponeerde handelsmerken van Apple Computer, Inc.

EPSON is een gedeponeerd handelsmerk en EPSON AcuLaser een gewoon handelsmerk van Seiko Epson Corporation.

*Algemene kennisgeving:* Andere productnamen vermeld in dit document dienen uitsluitend als identificatie en kunnen handelsmerken zijn van hun respectieve eigenaars. Epson maakt geen enkele aanspraak op deze merken.

Copyright © 2004 Seiko Epson Corporation, Nagano, Japan.

# **Informatiebronnen**

#### *Installatiehandleiding*

Hierin vindt u informatie over het monteren van de printer en het installeren van de printerdriver.

#### *Gebruikershandleiding (deze handleiding)*

Hierin vindt u gedetailleerde informatie over printerfuncties, optionele producten, onderhoud, probleemoplossing en technische specificaties.

#### *Netwerkhandleiding*

Deze handleiding bevat informatie voor netwerkbeheerders over de printerdriver en de netwerkinstellingen. U moet deze handleiding eerst vanaf de cd Network Utility installeren op de vaste schijf van de computer, voordat u de handleiding kunt raadplegen.

#### *Handleiding bij papierstoringen*

Deze handleiding bevat oplossingen voor papierstoringen in de printer. U moet deze handleiding wellicht regelmatig raadplegen. Wij raden u aan deze handleiding af te drukken en deze in de buurt van de printer te bewaren.

#### *Online-Help voor printersoftware*

Klik op Help voor gedetailleerde informatie en instructies met betrekking tot de printersoftware die uw printer aanstuurt. De online-Help wordt automatisch geïnstalleerd wanneer u de printersoftware installeert.

# *Inhoudsopgave*

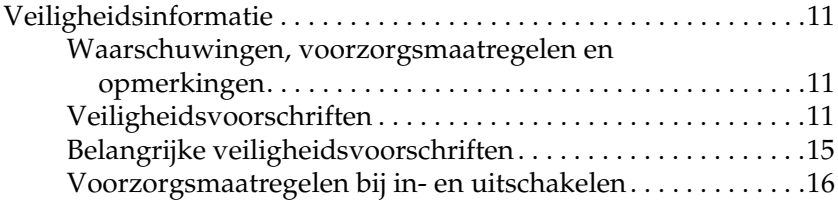

#### *[Hoofdstuk 1](#page-16-0) Printeronderdelen en -functies*

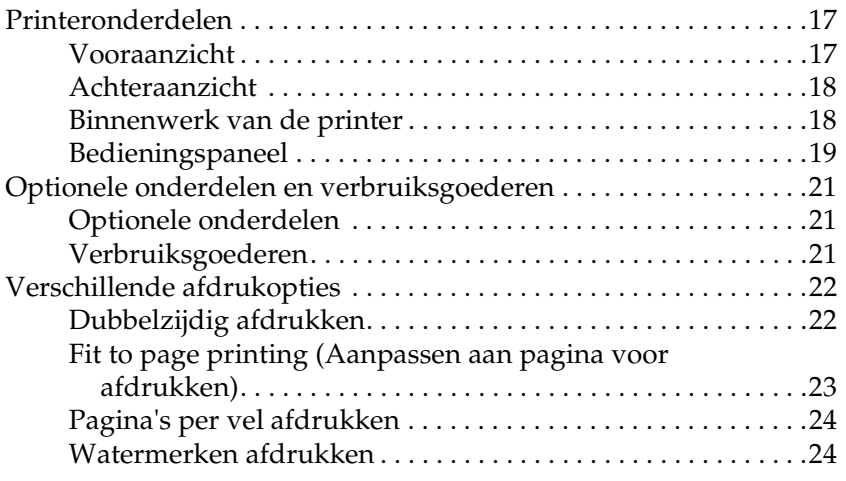

#### *[Hoofdstuk 2](#page-24-0) Papierverwerking*

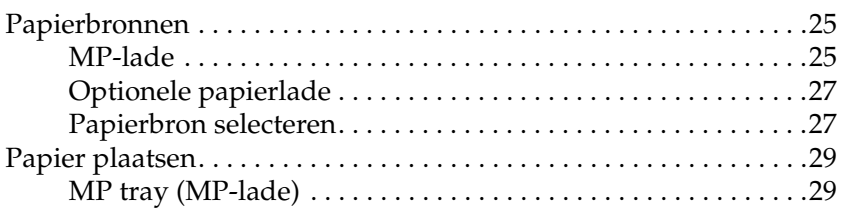

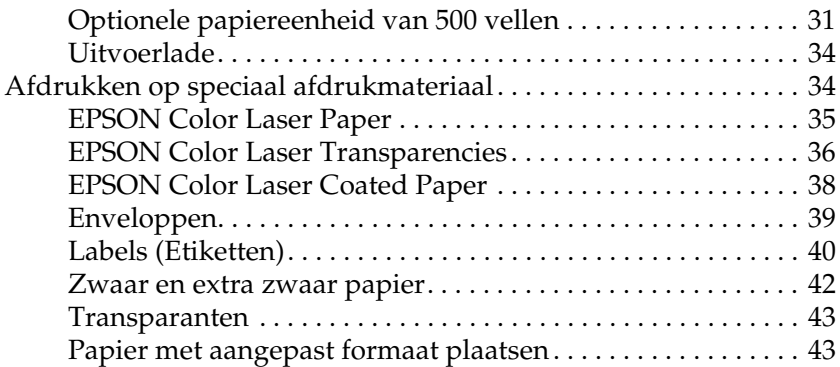

#### *[Hoofdstuk 3](#page-44-0) De printersoftware voor Windows gebruiken*

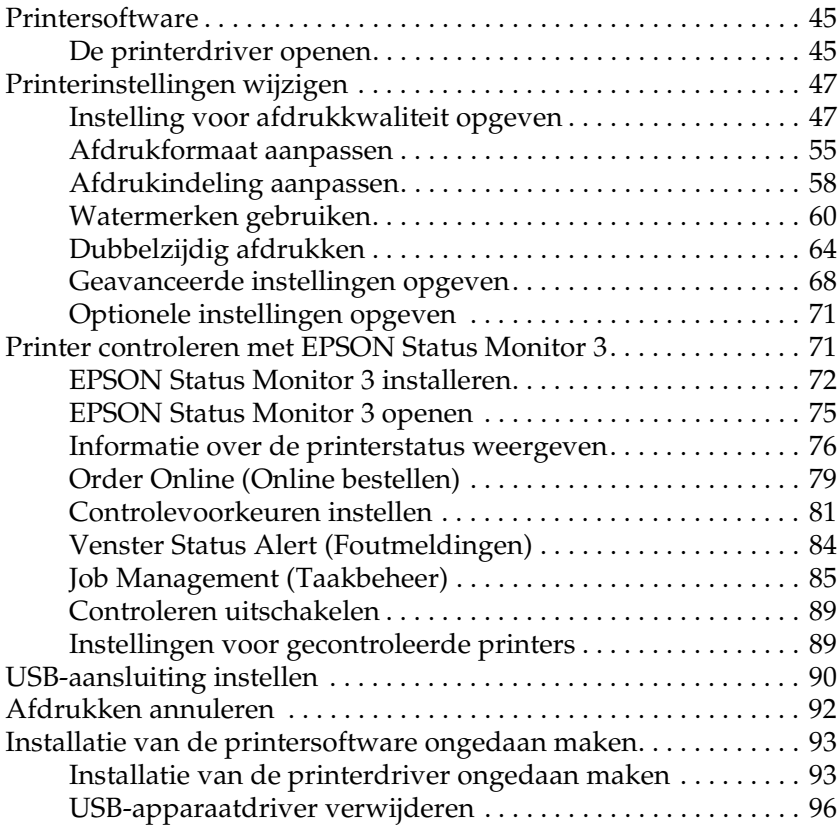

#### *[Hoofdstuk 4](#page-98-0) De printersoftware voor Macintosh gebruiken*

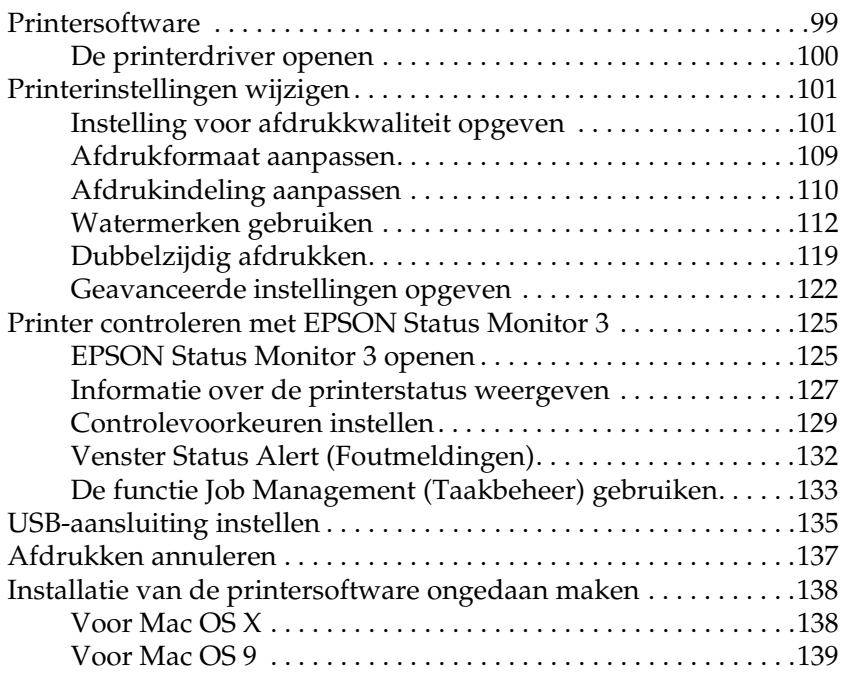

#### *[Hoofdstuk 5](#page-139-0) Printer instellen in een netwerk*

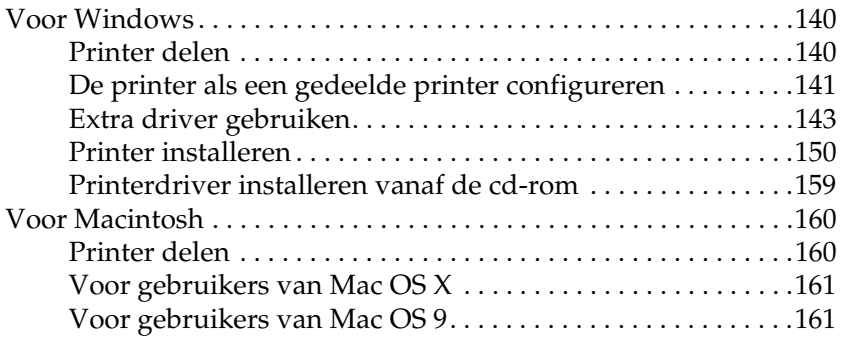

#### *[Hoofdstuk 6](#page-164-0) Optionele onderdelen installeren*

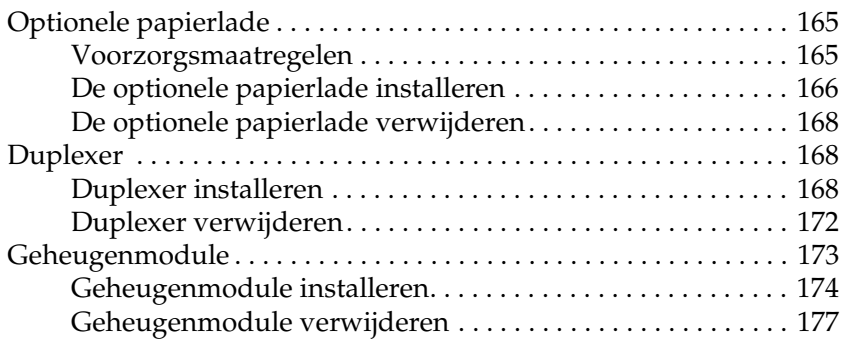

#### *[Hoofdstuk 7](#page-177-0) Onderhoud en transport*

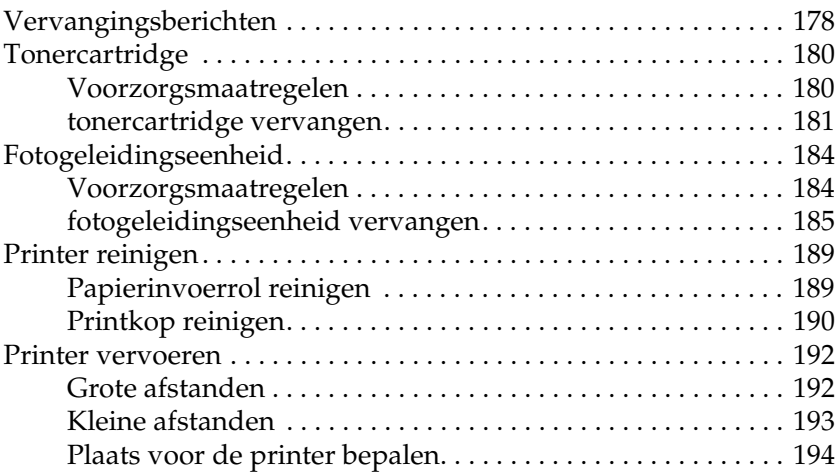

#### *[Hoofdstuk 8](#page-195-0) Probleemoplossing*

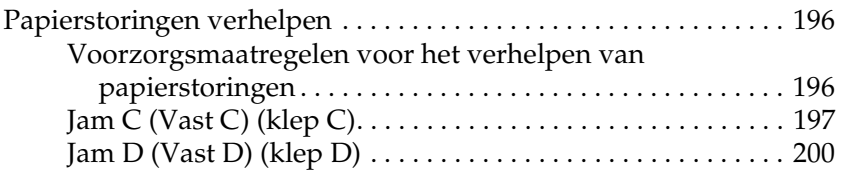

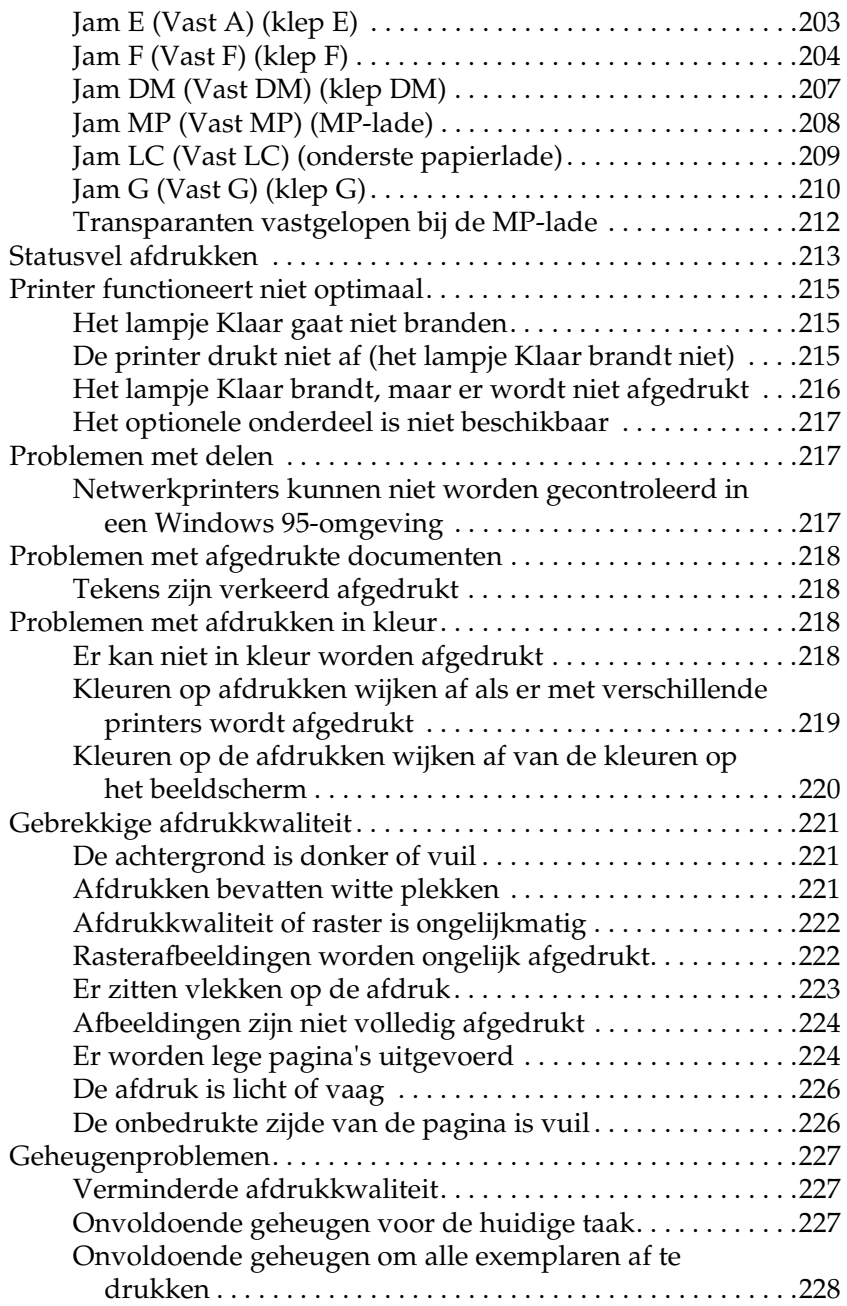

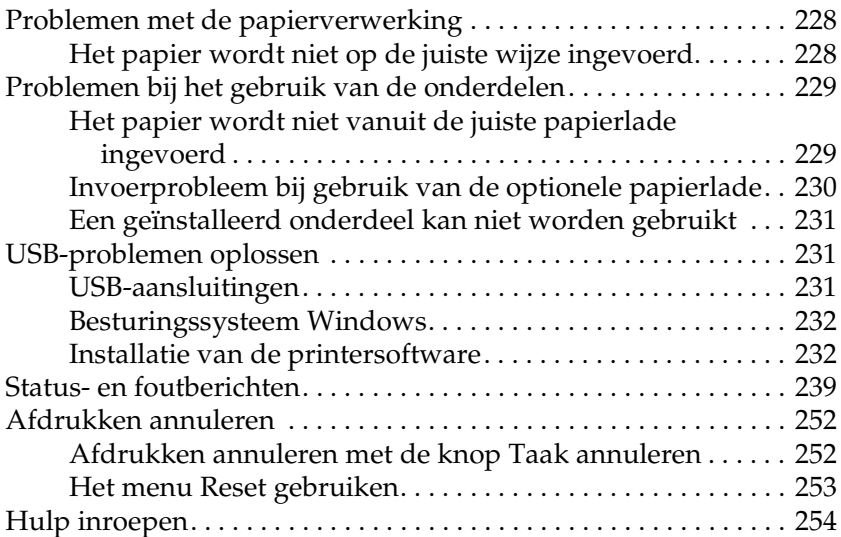

#### *[Appendix A](#page-255-0) Technische specificaties*

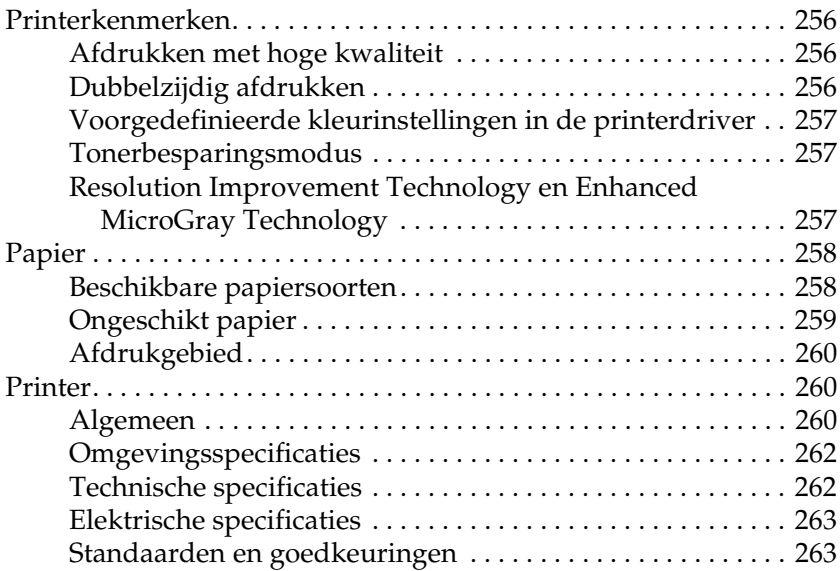

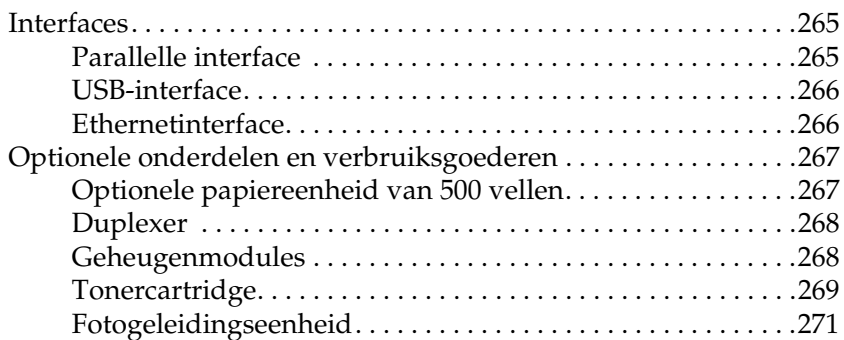

#### *[Appendix B](#page-271-0) Functies van het bedieningspaneel*

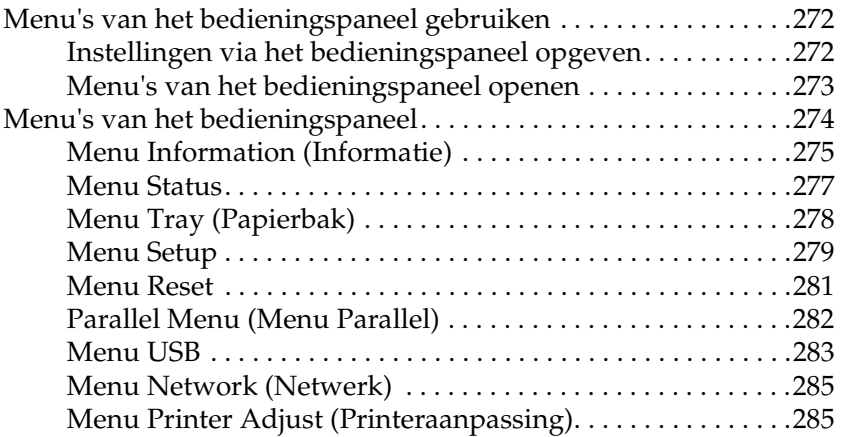

#### *[Appendix C](#page-287-0) Werken met lettertypen*

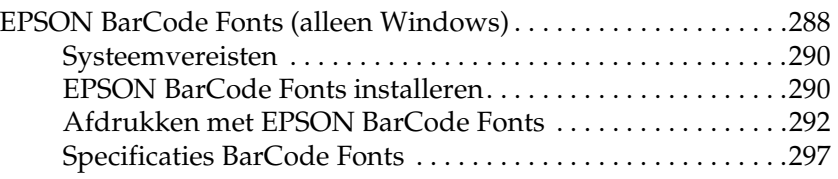

*[Woordenlijst](#page-311-0)*

*[Index](#page-315-0)*

# <span id="page-10-0"></span>*Veiligheidsinformatie*

# <span id="page-10-1"></span>*Waarschuwingen, voorzorgsmaatregelen en opmerkingen*

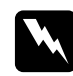

# w *Waarschuwingen moet u zorgvuldig in acht nemen om lichamelijk letsel te voorkomen.*

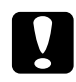

c*Voorzorgsmaatregelen worden aangeduid met 'Let op' en moeten worden nageleefd om schade aan het apparaat te voorkomen.*

#### *Opmerkingen*

*bevatten belangrijke informatie over en tips voor het gebruik van de printer.*

# <span id="page-10-2"></span>*Veiligheidsvoorschriften*

U moet de voorzorgsmaatregelen in acht nemen om veilig en efficiënt met de printer te kunnen werken.

❏ U moet de printer niet alleen optillen of verplaatsen, omdat de printer met de geïnstalleerde verbruiksgoederen ongeveer 28 kg weegt. De printer moet door twee personen worden opgetild en moet worden vastgepakt op de juiste posities, zoals hieronder wordt weergegeven.

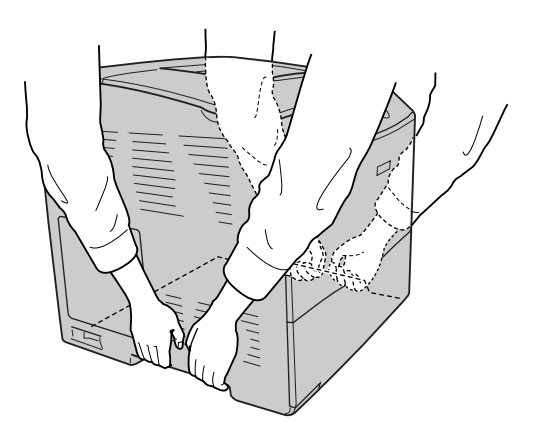

❏ Raak nooit de fixeereenheid of de omgeving van de eenheid aan. De fixeereenheid is gemarkeerd met het etiket LET OP: HOGE TEMPERATUUR. Wanneer de printer in gebruik is, kan de fixeereenheid zeer warm worden.

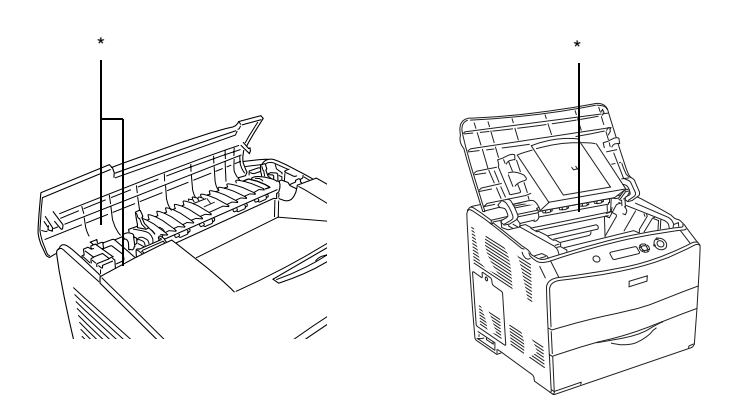

\* CAUTION HIGH TEMPERATURE (LET OP: HOGE TEMPERATUUR)

- ❏ Steek uw hand niet te ver in de fixeereenheid. Sommige onderdelen zijn scherp en kunnen letsel veroorzaken.
- ❏ Raak de onderdelen in het binnenwerk van de printer nooit aan, tenzij dit wordt voorgeschreven in deze handleiding.
- ❏ Ga steeds rustig te werk bij het plaatsen van onderdelen. Hoewel de printer tegen een stootje kan, kunnen onderdelen door onnodig gebruik van kracht worden beschadigd.
- ❏ Plaats een tonercartridge altijd op een schone, vlakke ondergrond.
- ❏ Haal tonercartridges niet uit elkaar en breng geen aanpassingen aan. U kunt de cartridges niet opnieuw vullen.
- ❏ Raak de toner niet aan. Zorg ervoor dat u geen toner in uw ogen krijgt.
- ❏ Verbrand een gebruikte tonercartridge, fotogeleidingseenheid of fixeereenheid niet. Ze kunnen exploderen en letsel veroorzaken. Neem bij het weggooien van deze onderdelen de geldende milieuvoorschriften in acht.
- ❏ Gebruik een stoffer en blik of een vochtig doekje met water en zeep om gemorste toner op te ruimen. Gebruik geen stofzuiger, omdat het gebruik van een stofzuiger een brand of explosie kan veroorzaken wanneer de kleine deeltjes in contact komen met een vonk.
- ❏ Als u een tonercartridge van een koude in een warme ruimte brengt, moet u ten minste één uur wachten voor u de cartridge gebruikt om schade door condensatie te voorkomen.
- ❏ Stel de fotogeleidingseenheid bij het plaatsen niet langer dan vijf minuten bloot aan licht. De eenheid bevat een blauwe lichtgevoelige rol. Als u de rol blootstelt aan licht, kunnen er donkere of lichte vlekken ontstaan op de afdrukken. Ook slijt de rol dan sneller. Wanneer u de eenheid voor langere tijd uit de printer verwijdert, kunt u deze het beste afdekken met een ondoorschijnende doek.
- ❏ Pas op voor krassen aan het oppervlak van de rol en riem. Plaats de fotogeleidingseenheid altijd op een schone en vlakke ondergrond wanneer u deze uit de printer neemt. Raak de rol niet aan; huidvetten kunnen het oppervlak definitief beschadigen en de afdrukkwaliteit nadelig beïnvloeden.
- ❏ Voor een optimale afdrukkwaliteit kunt u de fotogeleidingseenheid beter niet bewaren in ruimtes met direct zonlicht, stof, zilte lucht of bijtende gassen (bijvoorbeeld ammoniakgas). Vermijd ruimtes die onderhevig zijn aan plotselinge schommelingen in temperatuur en vochtigheid.
- ❏ Bewaar de verbruiksgoederen buiten het bereik van kinderen.
- ❏ Laat vastgelopen papier niet in de printer zitten. Hierdoor kan de printer oververhit raken.
- ❏ Gebruik geen stopcontacten waarop andere apparaten zijn aangesloten.
- ❏ Gebruik alleen een stopcontact dat voldoet aan de stroomvereisten van de printer.

# <span id="page-14-0"></span>*Belangrijke veiligheidsvoorschriften*

- ❏ Sluit de printer aan op een stopcontact dat voldoet aan de stroomvereisten voor deze printer. De stroomvereisten van de printer staan op een etiket aan de achterzijde van de printer. Neem contact op met het energiebedrijf of met uw leverancier als u vragen hebt over de specificaties voor de netvoeding.
- ❏ Als de stekker niet in het stopcontact past, neemt u contact op met een elektricien.
- ❏ Wijzig alleen instellingen waarvoor een procedure is opgenomen in de handleiding. Als u andere instellingen wijzigt, brengt u mogelijk schade aan het product toe die alleen door ervaren onderhoudsmonteurs kan worden hersteld.

# *ENERGY STAR®*

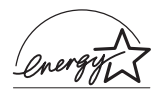

Als internationaal ENERGY STAR®-partner heeft Epson bepaald dat dit product voldoet aan de richtlijnen van het internationale ENERGY STAR®-programma inzake doeltreffend energieverbruik.

Het internationale ENERGY STAR® Office Equipment Program is een vrijwillige overeenkomst tussen fabrikanten van computeren kantoorapparatuur ter bevordering van de ontwikkeling van energiebesparende computers, beeldschermen, printers, faxen, kopieerapparaten, scanners en multifunctionele apparaten met als doel de luchtvervuiling door stroomopwekking te beperken. De gebruikte normen en logo's zijn voor alle deelnemende landen gelijk.

# <span id="page-15-0"></span>*Voorzorgsmaatregelen bij in- en uitschakelen*

In de volgende gevallen moet u de printer niet uitschakelen:

- ❏ Als u de printer hebt ingeschakeld, wacht u totdat Ready (Gereed) op het LCD-scherm verschijnt.
- ❏ Als het lampje Klaar knippert.
- ❏ Als het lampje Gegevens brandt of knippert.
- ❏ Tijdens het afdrukken.

# <span id="page-16-0"></span>*Hoofdstuk 1 Printeronderdelen en -functies*

# <span id="page-16-1"></span>*Printeronderdelen*

# <span id="page-16-2"></span>*Vooraanzicht*

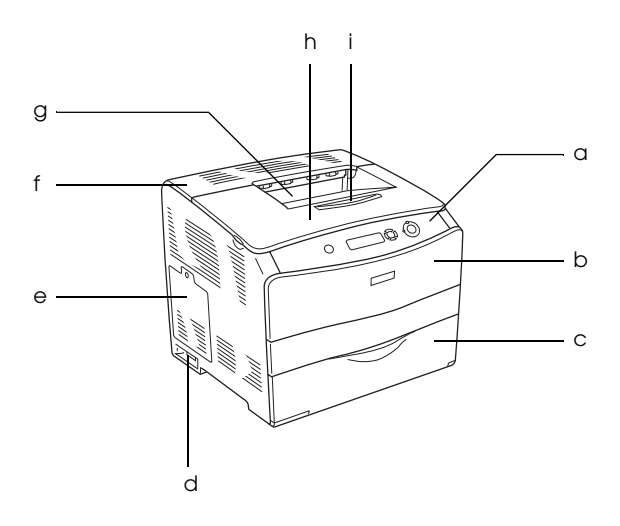

- a. bedieningspaneel
- b. klep A
- c. MP-lade
- d. aan-uitschakelaar
- e. klep over opties
- f. klep C
- g. afdruk-benedenlade
- h. klep B
- i. stopper

# <span id="page-17-0"></span>*Achteraanzicht*

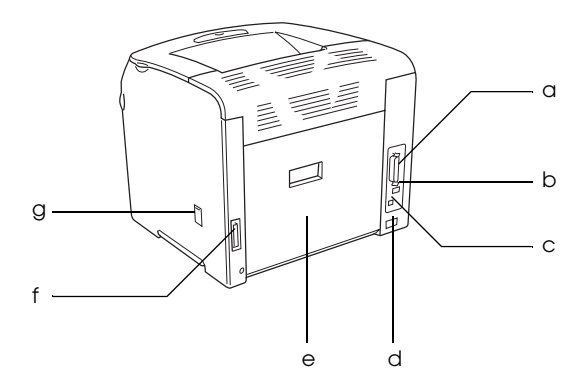

- a. parallelle aansluiting
- b. USB-aansluiting
- c. netwerkaansluiting (alleen voor het netwerkmodel)
- d. netaansluiting
- e. klep E
- f. aansluiting duplexer
- g. reinigingsklep

# <span id="page-17-1"></span>*Binnenwerk van de printer*

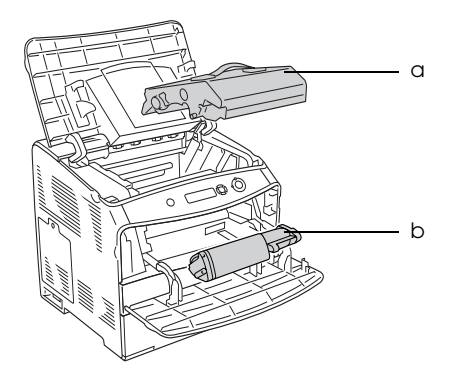

- a. fotogeleidingseenheid
- b. tonercartridge

# <span id="page-18-0"></span>*Bedieningspaneel*

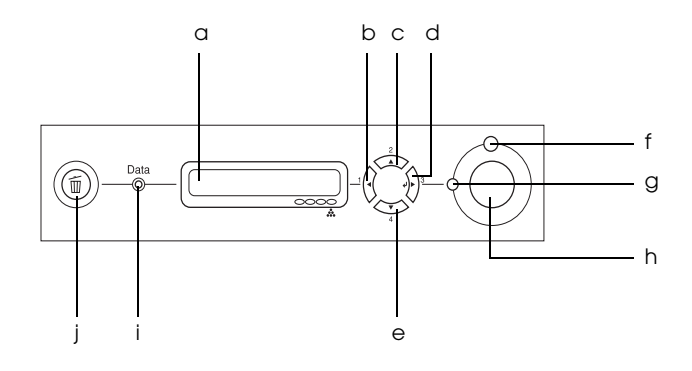

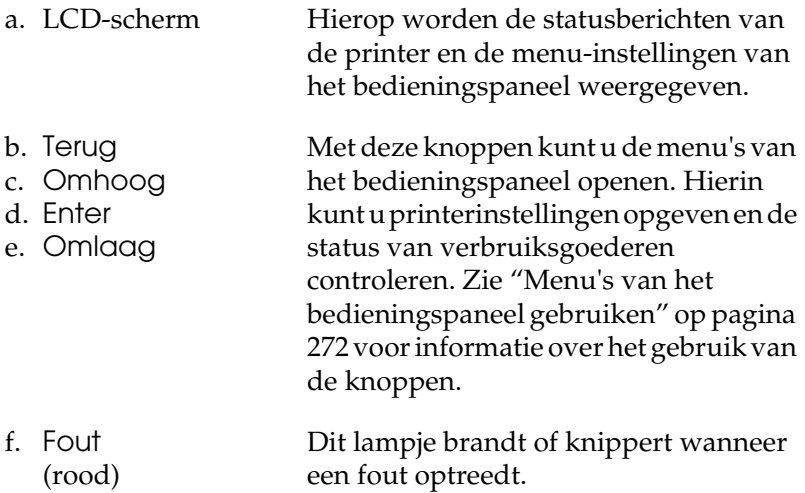

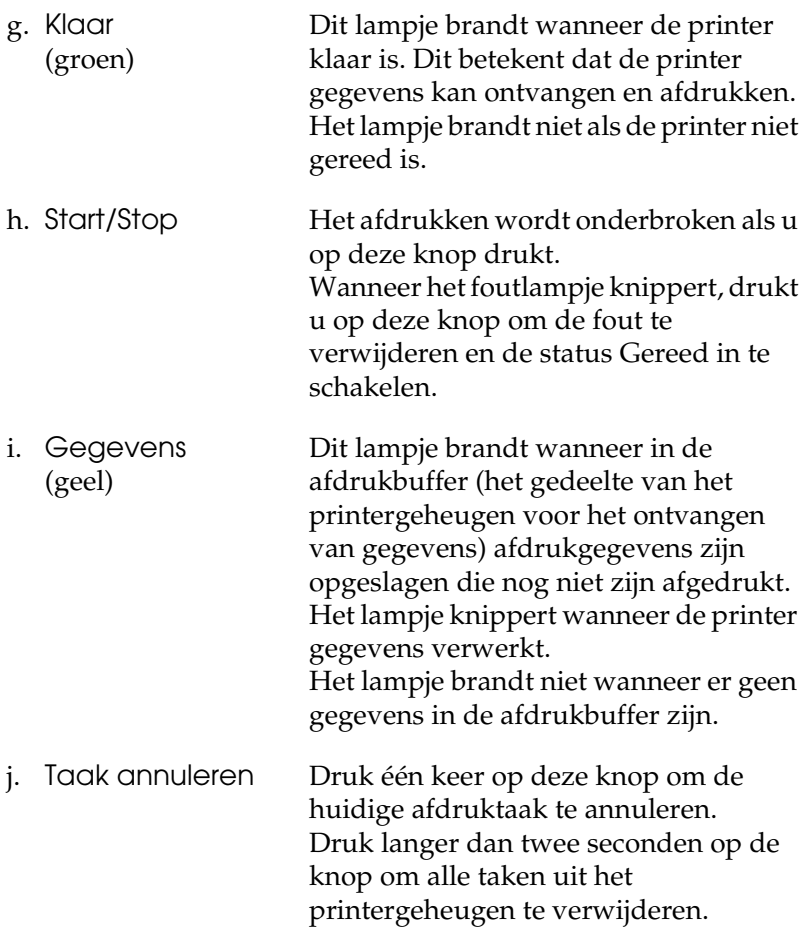

# <span id="page-20-0"></span>*Optionele onderdelen en verbruiksgoederen*

# <span id="page-20-1"></span>*Optionele onderdelen*

U kunt een van de volgende optionele onderdelen installeren om de functionaliteit van de printer uit te breiden.

- ❏ papiereenheid van 500 vellen (C12C802182) De papiereenheid van 500 vellen bevat één papierlade. Hiermee verhoogt u de capaciteit van de papierinvoer met maximaal 500 vellen. Zie ["Optionele papierlade" op pagina](#page-164-3)  [165](#page-164-3) voor meer informatie.
- ❏ Duplexer (C12C802192) Hiermee kunt u automatisch afdrukken op beide zijden van het papier. Zie ["Duplexer" op pagina 168](#page-167-3) voor meer informatie.

#### <span id="page-20-2"></span>*Verbruiksgoederen*

De printer houdt de levensduur van de volgende verbruiksgoederen voor u bij. Op de printer wordt aangegeven wanneer de verbruiksgoederen moeten worden vervangen.

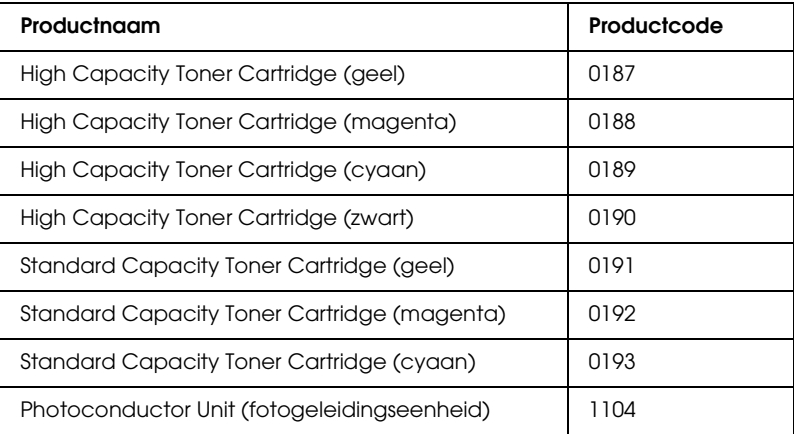

# <span id="page-21-0"></span>*Verschillende afdrukopties*

De printer beschikt over verschillende afdrukopties. U kunt in verschillende indelingen afdrukken of verschillende papiersoorten gebruiken voor het afdrukken.

Hieronder worden de procedures voor de verschillende afdruktypen beschreven. Kies het geschikte afdruktype.

# <span id="page-21-1"></span>*Dubbelzijdig afdrukken*

*["Duplexer installeren" op pagina 168](#page-167-4)*

*["Dubbelzijdig afdrukken" op pagina 64](#page-63-1) (Windows)*

*["Dubbelzijdig afdrukken" op pagina 119](#page-118-1) (Macintosh)*

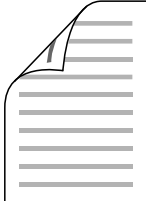

Hiermee kunt u op beide zijden van het papier afdrukken.

#### *Opmerking:*

*In uw printer moet een apart verkrijgbare duplexer zijn geïnstalleerd om automatisch op beide zijden van het papier te kunnen afdrukken.*

# <span id="page-22-0"></span>*Fit to page printing (Aanpassen aan pagina voor afdrukken)*

*["Afdrukformaat aanpassen" op pagina 55](#page-54-1) (Windows)*

*["Afdrukformaat aanpassen" op pagina 109](#page-108-1) (Macintosh)*

#### *Opmerking:*

*Deze functie is niet beschikbaar voor Mac OS X.*

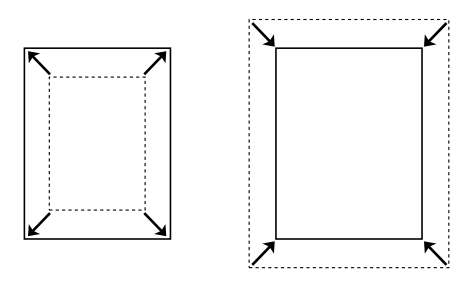

Hiermee wordt het formaat van een document automatisch vergroot of verkleind om op het geselecteerde papierformaat te passen.

# <span id="page-23-0"></span>*Pagina's per vel afdrukken*

*["Afdrukindeling aanpassen" op pagina 58](#page-57-1) (Windows)*

*["Afdrukindeling aanpassen" op pagina 110](#page-109-1) (Macintosh)*

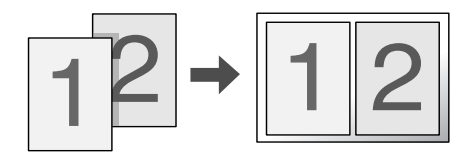

Hiermee kunt u twee of vier pagina's op een enkel vel afdrukken.

# <span id="page-23-1"></span>*Watermerken afdrukken*

*["Watermerken gebruiken" op pagina 60](#page-59-1) (Windows)*

*["Watermerken gebruiken" op pagina 112](#page-111-1) (Macintosh)*

*Opmerking:*

*Deze functie is niet beschikbaar voor Mac OS X.*

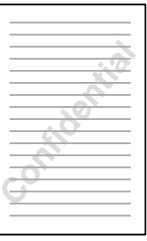

Hiermee kunt u een tekst of afbeelding als watermerk afdrukken. U kunt bijvoorbeeld "Vertrouwelijk" op een belangrijk document zetten.

# <span id="page-24-0"></span>*Hoofdstuk 2 Papierverwerking*

# <span id="page-24-1"></span>*Papierbronnen*

In dit gedeelte wordt beschreven welke papiersoorten met welke papierbronnen kunnen worden gebruikt.

#### <span id="page-24-2"></span>*MP-lade*

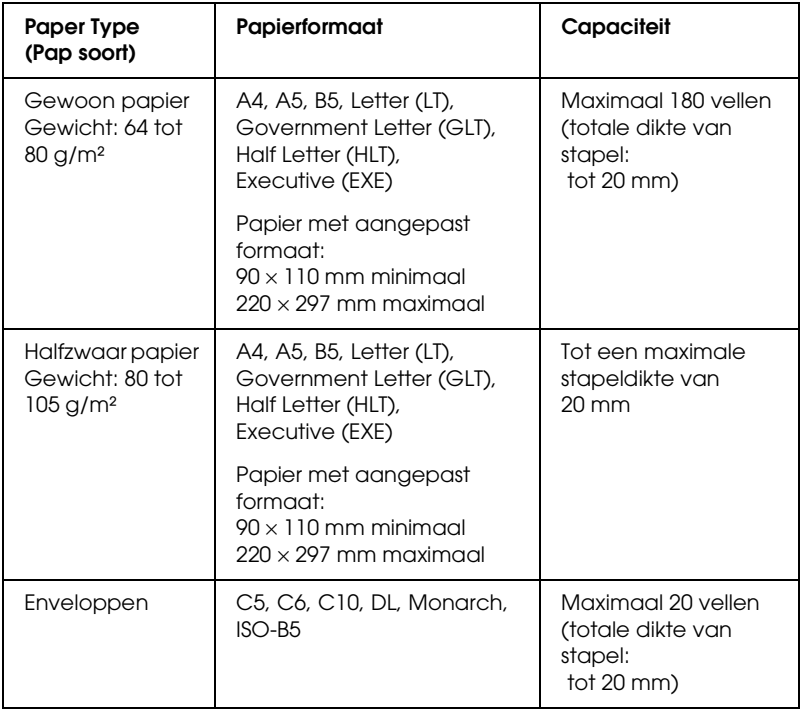

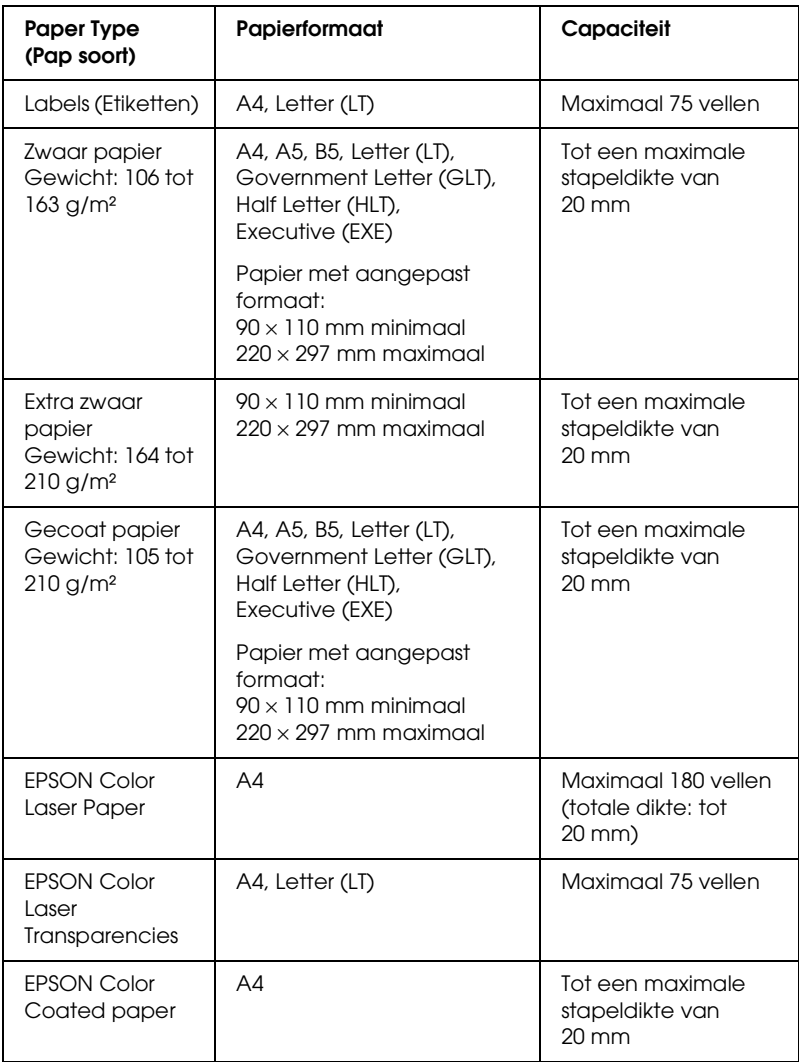

# <span id="page-26-0"></span>*Optionele papierlade*

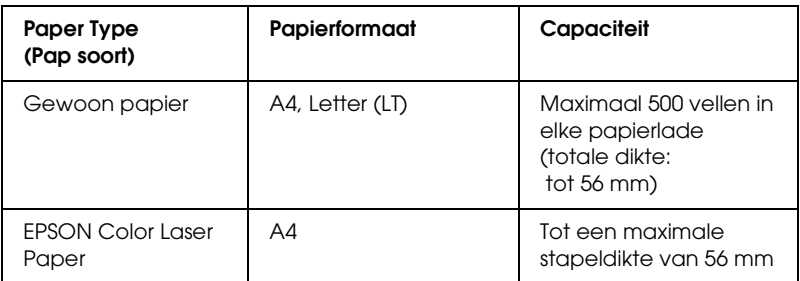

# <span id="page-26-1"></span>*Papierbron selecteren*

U kunt een papierbron handmatig instellen of de printer zo instellen dat de papierbron automatisch wordt geselecteerd.

#### *Handmatig selecteren*

U kunt een papierbron handmatig selecteren via de printerdriver. Meer informatie over het openen van de printerdriver vindt u (voor Windows) in ["De printerdriver openen" op pagina 45](#page-44-3) en (voor Macintosh) in ["De printerdriver openen" op pagina 100.](#page-99-1)

❏ Voor Windows

Open de printerdriver, klik op het tabblad Basic Settings (Basisinstellingen) en selecteer de gewenste papierbron in de lijst Paper Source (Papierinvoer). Klik vervolgens op OK.

❏ Voor Macintosh

Open de printerdriver, selecteer Printer Settings (Printerinstellingen) in de vervolgkeuzelijst en klik op het tabblad Basic Settings (Basisinstellingen) (voor Mac OS X) of open het dialoogvenster Basic Settings (Basisinstellingen, voor Mac OS 9). Selecteer vervolgens de gewenste papierbron in de lijst Paper Source (Papierinvoer) en klik op OK.

#### *Automatisch selecteren*

U kunt automatisch een papierbron met het juiste papierformaat laten selecteren via de printerdriver.

Meer informatie over het openen van de printerdriver vindt u (voor Windows) in ["De printerdriver openen" op pagina 45](#page-44-3) en (voor Macintosh) in ["De printerdriver openen" op pagina 100.](#page-99-1)

❏ Voor Windows

Open de printerdriver, klik op het tabblad Basic Settings (Basisinstellingen) en selecteer Auto Selection (Automatisch selecteren) als papierbron. Klik vervolgens op OK.

#### ❏ Voor Macintosh

Open de printerdriver, selecteer Printer Settings (Printerinstellingen) in de vervolgkeuzelijst en klik op het tabblad Basic Settings (Basisinstellingen) (voor Mac OS X) of open het dialoogvenster Basic Settings (Basisinstellingen, voor Mac OS 9). Selecteer vervolgens Auto Selection (Automatisch selecteren) als papierbron en klik op OK.

De printer zoekt naar een papierbron met het opgegeven papierformaat. Hierbij wordt de onderstaande volgorde gehanteerd.

Standaardconfiguratie:

MP tray (MP-lade)

Met optionele papiereenheid van 500 vellen geïnstalleerd:

MP tray (MP-lade) Lower Cassette (Onderste papierlade)

#### *Opmerking:*

❏ *Ander papier dan A4- of Letter-formaat kan alleen worden ingevoerd via de MP-lade.*

- ❏ *Als u in de toepassing instellingen voor papierformaat en -bron opgeeft, kunnen deze de instellingen van de printerdriver overschrijven.*
- ❏ *Wanneer u bij Paper Size (Papierformaat) de instelling voor enveloppen opgeeft, kunnen deze alleen via de MP-lade worden ingevoerd, ongeacht de instelling bij Paper Source (Papierinvoer).*
- ❏ *U kunt de prioriteit van de MP-lade wijzigen met de instelling* MP Mode *(MP MODE) in het menu Setup (Instellen) op het bedieningspaneel. Zie ["Menu Setup" op pagina 279](#page-278-1) voor meer informatie.*

# <span id="page-28-0"></span>*Papier plaatsen*

In dit gedeelte wordt beschreven hoe u papier in de printer plaatst. Zie ["Afdrukken op speciaal afdrukmateriaal" op pagina](#page-33-1)  [34](#page-33-1) als u speciaal afdrukmateriaal zoals transparanten of enveloppen gebruikt.

# <span id="page-28-1"></span>*MP tray (MP-lade)*

Volg de onderstaande instructies om papier in de printer te plaatsen.

1. Zet de printer aan en open de klep van de MP-lade.

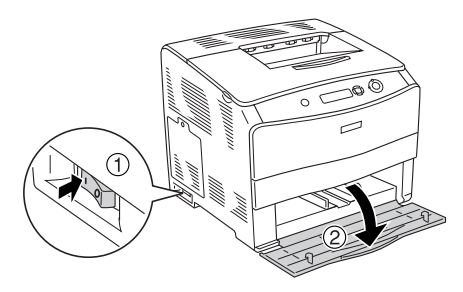

2. Knijp de hendel en de papergeleider samen in en schuif de rechterpapiergeleider naar buiten.

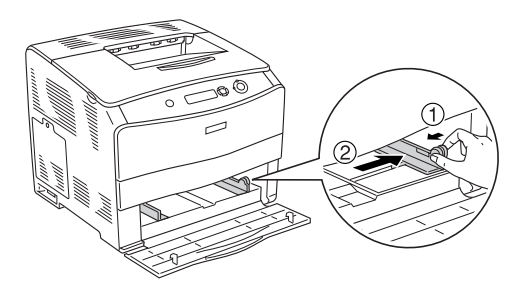

3. Plaats een stapel van het gewenste afdrukmateriaal in het midden van de papierlade met de afdrukzijde naar boven. Knijp vervolgens de hendel en de papiergeleider samen in en stel de papiergeleider af op het formaat van het papier dat u plaatst.

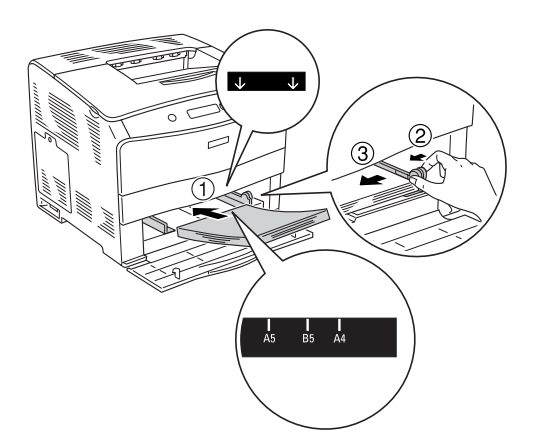

#### *Opmerking:*

- ❏ *Plaats het afdrukmateriaal met de korte zijde naar voren in de printer.*
- ❏ *Ga niet boven de maximale stapeldikte.*

4. Sluit de klep van de MP-lade.

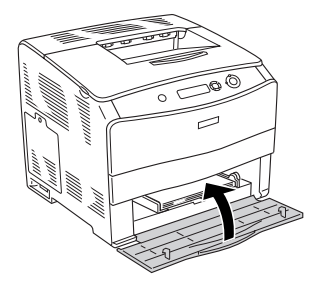

#### *Opmerking:*

*Na het plaatsen van papier in de printer moet u op het bedieningspaneel de optie* MP Tray Size *(Std Papierbak) instellen op het papierformaat dat u in de printer hebt geplaatst.*

# <span id="page-30-0"></span>*Optionele papiereenheid van 500 vellen*

Volg de onderstaande instructies om papier in de printer te plaatsen.

1. Zet de printer aan en trek de optionele lade naar buiten.

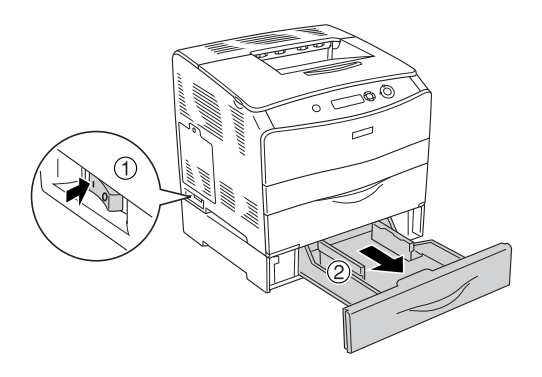

2. Knijp de papiergeleider in en verschuif deze.

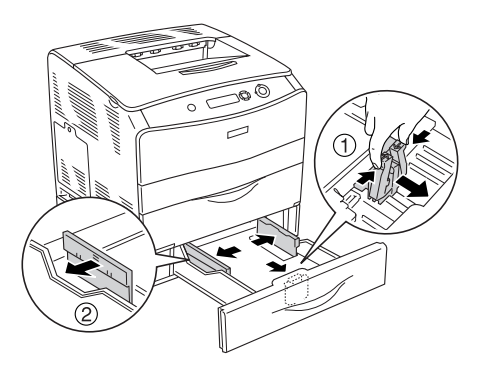

3. Plaats een stapel papier in het midden van de papierlade met de afdrukzijde naar boven.

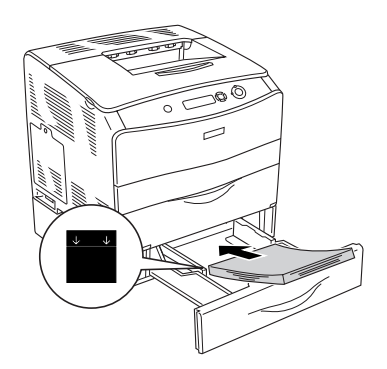

#### *Opmerking:*

- ❏ *Maak altijd eerst een mooie rechte stapel voordat u het papier in de printer plaatst.*
- ❏ *Ga niet boven de maximale stapeldikte.*

4. Knijp de papiergeleider in en schuif de geleider tegen het papier.

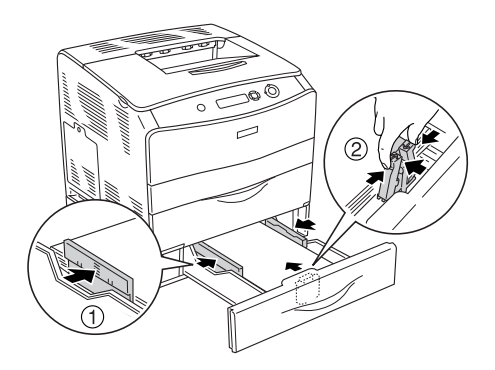

5. Plaats de papierlade terug in de printer.

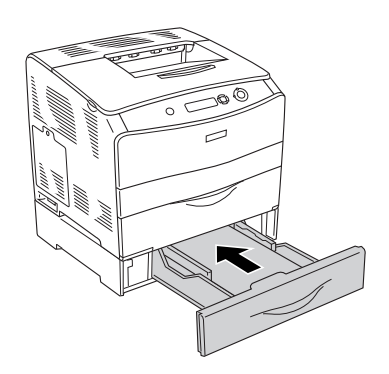

#### *Opmerking:*

*Na het plaatsen van papier in de printer moet u op het bedieningspaneel de optie* LC Size *(LC-formaat) instellen op het papierformaat dat u in de printer hebt geplaatst.*

# <span id="page-33-0"></span>*Uitvoerlade*

De uitvoerlade bevindt zich aan de bovenkant van de printer. Aangezien de afdrukken met de afdrukzijde naar beneden in de papierlade terechtkomen, wordt deze lade ook wel de afdruk-benedenlade genoemd. De maximale capaciteit van deze lade is 250 vellen. Breng de stopper in positie om te verhinderen dat afdrukken van de printer afglijden.

Als de afdrukken niet netjes worden gestapeld, moet u het extra deel van de stopper van de uitvoerlade openklappen.

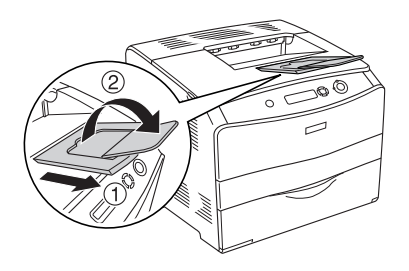

# <span id="page-33-1"></span>*Afdrukken op speciaal afdrukmateriaal*

U kunt afdrukken op diverse speciale afdrukmaterialen, zoals de volgende Epson-materialen.

#### *Opmerking:*

*Aangezien de kwaliteit van een bepaald merk of type afdrukmateriaal op elk moment door de fabrikant kan worden gewijzigd, kan Epson de kwaliteit van geen enkel type afdrukmateriaal garanderen. Probeer het afdrukmateriaal altijd uit voordat u een grote voorraad aanschaft of een omvangrijk bestand afdrukt.*

# <span id="page-34-0"></span>*EPSON Color Laser Paper*

Bij gebruik van EPSON Color Laser Paper moet u de volgende papierinstellingen opgeven:

❏ Geef de juiste instellingen op bij Basic Settings (Basisinstellingen) in de printerdriver.

Paper Size (Papierformaat):  $AA$ Paper Source (Papierinvoer): MP Tray (MP-lade, maximaal 180 vellen of maximale stapeldikte van 20 mm) Lower Cassette (Onderste papierlade, maximaal 500 vellen of maximale stapeldikte van 56 mm) Paper Type (Papiersoort): Semi-Thick (Halfzwaar)

#### *Opmerking:*

*Selecteer* Semi-Thick (Back) *Halfzwaar (achter) wanneer u afdrukt op de achterkant van eerder bedrukt papier.*

❏ U kunt deze instellingen ook in het menu Tray (Papierlade) van het bedieningspaneel wijzigen. Zie ["Menu Tray](#page-277-1)  [\(Papierbak\)" op pagina 278](#page-277-1) voor meer informatie.

# <span id="page-35-0"></span>*EPSON Color Laser Transparencies*

Epson beveelt het gebruik van EPSON Color Laser Transparencies aan.

#### *Opmerking:*

*U kunt niet dubbelzijdig afdrukken op transparanten.*

Transparanten kunnen alleen in de MP-lade worden geplaatst. Als u transparanten gebruikt, dient u de volgende papierinstellingen te gebruiken:

❏ Geef de juiste instellingen op bij Basic Settings (Basisinstellingen) in de printerdriver.

Paper Size (Papierformaat):  $A4$  of  $H$ 

Paper Source (Papierinvoer): MP Tray (MP-lade, maximaal 75 vellen)

Paper Type (Papiersoort): Transparency (Transparant)

❏ U kunt deze instellingen ook in het menu Tray (Papierlade) van het bedieningspaneel wijzigen. Zie ["Menu Tray](#page-277-1)  [\(Papierbak\)" op pagina 278](#page-277-1) voor meer informatie.

Houd rekening met het volgende wanneer u dit afdrukmateriaal gebruikt:

❏ Houd de vellen bij de randen vast, omdat vetten van uw vingers kunnen worden overgebracht op het oppervlak van het papier en zo de afdrukzijde van de vellen beschadigen. Het Epson-logo wordt weergegeven op de afdrukzijde.
❏ Als u transparanten in de MP-lade plaatst, moet u de transparanten met de korte zijde naar voren plaatsen, zoals hieronder wordt weergegeven.

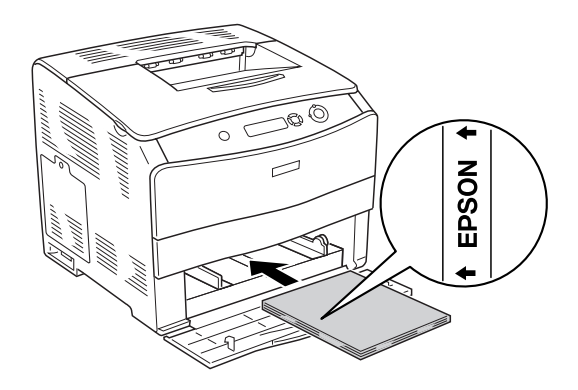

- ❏ Als transparanten onjuist worden geplaatst, wordt het bericht Check Transparency (Controleer de transparant) op het LCD-scherm weergegeven. Verwijder de vastgelopen transparanten uit de printer. Zie ["Transparanten vastgelopen](#page-211-0)  [bij de MP-lade" op pagina 212](#page-211-0) om vastgelopen papier te verwijderen.
- ❏ Als u wilt afdrukken op transparanten, plaatst u de transparanten in de MP-lade en stelt u in de printerdriver de papiersoort in op Transparency (Transparant).
- ❏ Als u in de printerdriver de papiersoort hebt ingesteld op Transparency (Transparant), kunt alleen transparanten in de printer plaatsen.

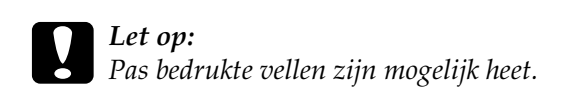

# *EPSON Color Laser Coated Paper*

Met EPSON Color Laser Coated Paper krijgt u een afdruk die meer glanst, voor extra kwaliteit. Bij gebruik van EPSON Color Laser Coated Paper moet u de volgende papierinstellingen opgeven:

❏ Geef de juiste instellingen op bij Basic Settings (Basisinstellingen) in de printerdriver.

Paper Size (Papierformaat):  $AA$ 

Paper Source (Papierinvoer): van 20 mm) MP Tray (MP-lade, maximale stapeldikte

Paper Type (Papiersoort): Coated (Gecoat)

#### *Opmerking:*

*Selecteer* Coated (Back) *Gecoat (achter) wanneer u afdrukt op de achterkant van eerder bedrukt papier.*

❏ U kunt deze instellingen ook in het menu Tray (Papierlade) van het bedieningspaneel wijzigen. Zie ["Menu Tray](#page-277-0)  [\(Papierbak\)" op pagina 278](#page-277-0) voor meer informatie.

# *Enveloppen*

De afdrukkwaliteit van enveloppen kan onregelmatig zijn omdat enveloppen niet overal even dik zijn. Druk een of twee enveloppen af om de afdrukkwaliteit te controleren.

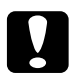

c*Let op: Geen vensterenveloppen gebruiken. Het plastic van de meeste soorten vensterenveloppen smelt wanneer het in contact komt met de fixeereenheid.*

#### *Opmerking:*

- ❏ *Afhankelijk van de kwaliteit van de enveloppen, de afdrukomgeving en de afdrukprocedure kunnen de enveloppen gekreukeld zijn. Maak eerst een testafdruk voordat u gaat afdrukken op een groot aantal enveloppen.*
- ❏ *U kunt niet dubbelzijdig afdrukken op enveloppen.*

Als u enveloppen gebruikt, moet u de volgende papierinstellingen opgeven:

❏ Geef de juiste instellingen op op het tabblad Basic Settings (Basisinstellingen) in de printerdriver.

Paper Size (Papierformaat): IB5, C6, MON, C10, DL of C5

Paper Source (Papierinvoer): MP Tray (MP-lade, maximaal 20 vellen of maximale stapeldikte van 20 mm)

❏ U kunt deze instellingen ook in het menu Tray (Papierlade) van het bedieningspaneel wijzigen. Zie ["Menu Tray](#page-277-0)  [\(Papierbak\)" op pagina 278](#page-277-0) voor meer informatie.

Houd rekening met het volgende wanneer u dit afdrukmateriaal gebruikt.

❏ Plaats enveloppen met de afdrukzijde naar boven, zoals beneden afgebeeld.

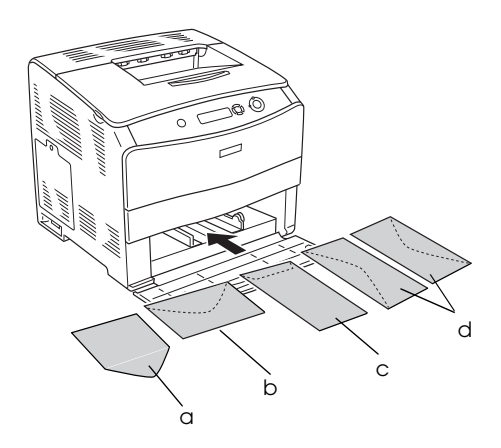

- a. MON b. C6, DL c. C5, IB5 d. C10
- ❏ Gebruik geen enveloppen met lijm of plakstrips.

# *Labels (Etiketten)*

U kunt maximaal 75 vellen met etiketten tegelijkertijd in de MP-lade plaatsen. Bepaalde etiketten moet u echter vel voor vel invoeren of handmatig plaatsen.

### *Opmerking:*

❏ *U kunt niet dubbelzijdig afdrukken op etiketten.*

❏ *Afhankelijk van de kwaliteit van de etiketten, de afdrukomgeving en de afdrukprocedure kunnen de etiketten gekreukeld zijn. Maak eerst een testafdruk voordat u gaat afdrukken op een groot aantal etiketten.*

Als u labels gebruikt, moet u de volgende papierinstellingen opgeven:

❏ Geef de juiste instellingen op op het tabblad Basic Settings (Basisinstellingen) in de printerdriver.

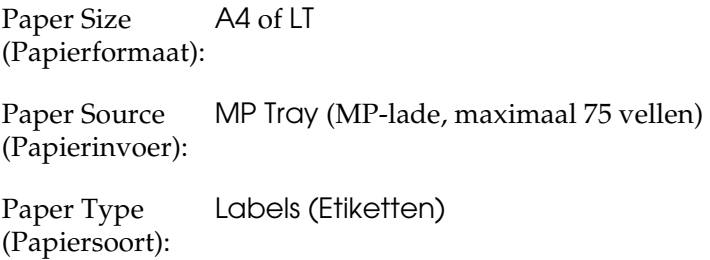

❏ U kunt deze instellingen ook in het menu Tray (Papierlade) van het bedieningspaneel wijzigen. Zie ["Menu Tray](#page-277-0)  [\(Papierbak\)" op pagina 278](#page-277-0) voor meer informatie.

#### *Opmerking:*

- ❏ *U moet alleen etiketten gebruiken die speciaal zijn ontworpen voor laserprinters of kopieerapparaten.*
- ❏ *Gebruik altijd etiketten die het achterblad volledig bedekken zonder ruimte tussen de etiketten. Zo voorkomt u dat de lijm van de etiketten in contact komt met de onderdelen van de printer.*
- ❏ *Druk een vel papier op elk vel met etiketten. Als het papier aan het vel met etiketten plakt, moet u de etiketten niet gebruiken in de printer.*

# *Zwaar en extra zwaar papier*

U kunt zwaar papier (106 tot 163 g/m²) of extra zwaar papier (164 tot 210  $g/m^2$ ) in de MP-lade plaatsen.

Als u (extra) zwaar papier gebruikt, moet u de volgende papierinstellingen opgeven:

❏ Geef de juiste instellingen op op het tabblad Basic Settings (Basisinstellingen) in de printerdriver.

Paper Size (Papierformaat): A4, A5, B5, LT, HLT, GLT of EXE

Paper Source (Papierinvoer): van 20 mm) MP Tray (MP-lade, maximale stapeldikte

Paper Type (Papiersoort): Thick (Zwaar) of Extra Thick (Extra zwaar)

❏ U kunt deze instellingen ook in het menu Tray (Papierlade) van het bedieningspaneel wijzigen. Zie ["Menu Tray](#page-277-0)  [\(Papierbak\)" op pagina 278](#page-277-0) voor meer informatie.

#### *Opmerking:*

*Als u zwaar of extra zwaar papier gebruikt, kunt u niet automatische dubbelzijdig afdrukken. Als u zwaar papier dubbelzijdig wilt bedrukken, moet u de papiersoort in de printerdriver instellen op* Thick (Back) *(Zwaar (achter)),* Extra Thick (Back) *(Extra zwaar (achter)),* Thick *(Zwaar) of* Extra Thick *(Extra zwaar). Vervolgens kunt u handmatig dubbelzijdig afdrukken.*

# *Transparanten*

Als u transparanten gebruikt, moet u de volgende papierinstellingen opgeven:

❏ Geef de juiste instellingen op op het tabblad Basic Settings (Basisinstellingen) in de printerdriver.

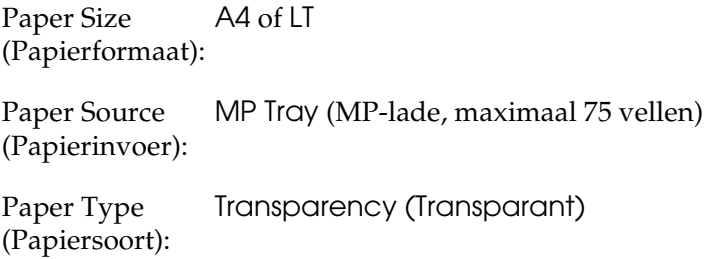

❏ U kunt deze instellingen ook in het menu Tray (Papierlade) van het bedieningspaneel wijzigen. Zie ["Menu Tray](#page-277-0)  [\(Papierbak\)" op pagina 278](#page-277-0) voor meer informatie.

# *Papier met aangepast formaat plaatsen*

U kunt papier met een niet-standaardformaat  $(90 \times 110$  mm tot  $220 \times 297$  mm) in de MP-lade plaatsen als dit voldoet aan de volgende vereisten:

Als u een aangepast papierformaat gebruikt, moet u de volgende papierinstellingen opgeven:

❏ Geef de juiste instellingen op op het tabblad Basic Settings (Basisinstellingen) in de printerdriver.

Paper Size (Papierformaat): papierformaatDoor de gebruiker ingesteld Paper Source (Papierinvoer): van 20 mm) MP Tray (MP-lade, maximale stapeldikte

Paper Type (Papiersoort): Plain (Wit), Semi-Thick (Halfzwaar), Thick (Zwaar) of Extra Thick (Extra zwaar)

#### *Opmerking:*

- ❏ *Voor Windows opent u de printerdriver en selecteert u*  User-Defined Size *(Door de gebruiker ingesteld papierformaat) in de lijst Paper Size (Papierformaat) op het tabblad Basic Settings (Basisinstellingen). In het dialoogvenster User Defined Paper Size (Door de gebruiker ingesteld papierformaat) selecteert u de instellingen voor papierbreedte en -lengte en eenheid die overeenkomen met het aangepaste papierformaat. Klik op* OK *om het aangepaste papierformaat op te slaan.*
- ❏ *In Macintosh moet u de printerdriver openen. Klik op* Custom Size *(Aangepast formaat) in het dialoogvenster Paper Setting (Papierinstelling). Klik vervolgens op* New *(Nieuw) en selecteer de instellingen voor papierbreedte en -lengte en marges die overeenkomen met het aangepaste papierformaat. Geef de naam voor de instelling op en klik op* OK *om het aangepaste papierformaat op te slaan.*
- ❏ U kunt deze instellingen ook in het menu Tray (Papierlade) van het bedieningspaneel wijzigen. Zie ["Menu Tray](#page-277-0)  [\(Papierbak\)" op pagina 278](#page-277-0) voor meer informatie.

# *Hoofdstuk 3*

# *De printersoftware voor Windows gebruiken*

# *Printersoftware*

Met de printerdriver kunt u instellingen opgeven voor optimale printerprestaties. De printerdriver bevat het hulpprogramma EPSON Status Monitor 3, dat u kunt openen via het tabblad Utility (Hulpprogramma). Met EPSON Status Monitor 3 kunt u de printerstatus controleren.

Zie ["Printer controleren met EPSON Status Monitor 3" op pagina](#page-70-0)  [71](#page-70-0) voor meer informatie.

# *De printerdriver openen*

U kunt de printerdriver rechtstreeks openen vanuit een toepassing of vanuit Windows.

Doorgaans krijgen de printerinstellingen die worden opgegeven vanuit Windows-toepassingen de voorkeur boven instellingen die worden opgegeven wanneer de printerdriver is geopend vanuit het besturingssysteem. Voor optimale resultaten kunt u de printerdriver dus het beste openen vanuit de toepassing.

#### *Vanuit de toepassing*

Klik op Print (Afdrukken) of Page Setup (Pagina-instelling) in het menu File (Bestand) om de printerdriver te openen. U moet ook klikken op Setup (Instellen), Options (Opties), Properties (Eigenschappen) of een combinatie van deze knoppen.

### *Gebruikers van Windows XP of Server 2003*

Als u de printerdriver wilt openen, klikt u op Start en kiest u Printers and Faxes (Printers en faxapparaten) en Printers. Klik met de rechtermuisknop op het pictogram van uw printer en klik vervolgens op Printing Preferences (Voorkeursinstellingen voor afdrukken).

### *Gebruikers van Windows Me, 98 of 95*

Als u de printerdriver wilt openen, klikt u op Start en kiest u Settings (Instellingen) en Printers. Klik met de rechtermuisknop op het pictogram van uw printer en klik vervolgens op Properties (Eigenschappen).

### *Gebruikers van Windows 2000*

Als u de printerdriver wilt openen, klikt u op Start en kiest u Settings (Instellingen) en Printers. Klik met de rechtermuisknop op het pictogram van uw printer en klik vervolgens op Printing Preferences (Voorkeursinstellingen voor afdrukken).

### *Gebruikers van Windows NT 4.0*

Als u de printerdriver wilt openen, klikt u op Start en kiest u Settings (Instellingen) en Printers. Klik met de rechtermuisknop op het pictogram van uw printer en klik vervolgens op Document Defaults (Standaardwaarden document).

#### *Opmerking:*

*Raadpleeg de Help bij de printerdriver voor meer informatie over de beschikbare instellingen.*

# *Printerinstellingen wijzigen*

# *Instelling voor afdrukkwaliteit opgeven*

De kwaliteit van afdrukken kunt u aanpassen met instellingen in de printerdriver. Met de printerdriver kunt u afdrukinstellingen opgeven door een keuze te maken uit een lijst met voorgedefinieerde instellingen of door instellingen aan te passen.

#### *Afdrukkwaliteit opgeven met de instelling Automatic (Automatisch)*

U kunt de afdrukkwaliteit aanpassen waardoor u sneller of gedetailleerder kunt afdrukken. U kunt op twee resoluties afdrukken: 300 dpi en 600 dpi. Met 600 dpi krijgt u zeer nauwkeurige afdrukken met hoge kwaliteit. Er is echter meer geheugen nodig en de afdruksnelheid wordt verminderd.

Als u Automatic (Automatisch) op het tabblad Basic Settings (Basisinstellingen) hebt geselecteerd, wordt de printer ingesteld op basis van de kleurinstellingen die u selecteert. U hoeft alleen de kleur en resolutie in te stellen. U kunt andere instellingen, zoals het papierformaat of de afdrukstand, wijzigen in de meeste toepassingen.

#### *Opmerking:*

*Raadpleeg de Help bij de printerdriver voor meer informatie over de beschikbare instellingen.*

1. Klik op het tabblad Basic Settings (Basisinstellingen).

2. Klik op Automatic (Automatisch). Stel met de schuifbalk de afdrukresolutie Fast (Snel) (300 dpi) of Fine (Fijn) (600 dpi) in.

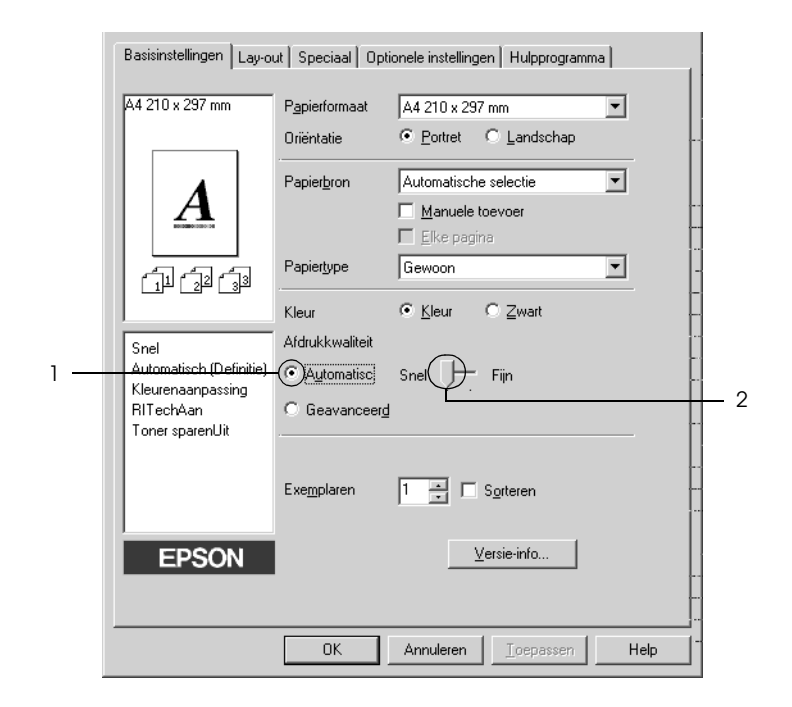

3. Klik op OK om de instellingen toe te passen.

#### *Opmerking:*

*Als u niet kunt afdrukken of als er een bericht over een geheugenfout verschijnt, kunt u het afdrukken wellicht hervatten door een lagere resolutie te selecteren.*

## *Voorgedefinieerde instellingen gebruiken*

De voorgedefinieerde instellingen zijn bedoeld om de afdrukinstellingen te optimaliseren voor bepaalde documenten, zoals presentaties of afbeeldingen gemaakt met een videocamera of digitale camera.

Volg de onderstaande instructies om de voorgedefinieerde instellingen te gebruiken.

- 1. Klik op het tabblad Basic Settings (Basisinstellingen).
- 2. Selecteer Advanced (Geavanceerd). De voorgedefinieerde instellingen worden weergegeven in de lijst rechts naast Automatic (Automatisch).

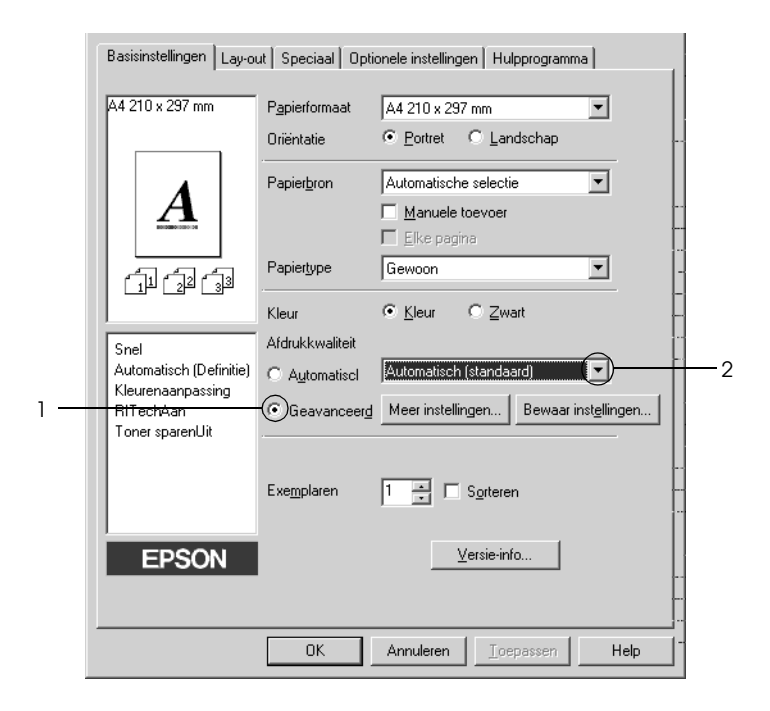

#### *Opmerking:*

*De precieze afbeelding hangt af van (de versie van) uw besturingssysteem.*

3. Selecteer de meest geschikte instelling in de lijst voor de soort document of afbeelding die u wilt afdrukken.

Wanneer u een voorgedefinieerde instelling kiest, worden andere instellingen, zoals Printing Mode (Modus), Resolution (Resolutie), Screen (Scherm) en Color Management (Kleurenmanagement), automatisch ingesteld. Wijzigingen worden weergegeven in de lijst met huidige instellingen aan de linkerkant van het tabblad Basic Settings (Basisinstellingen).

Deze printerdriver biedt de volgende voorgedefinieerde instellingen:

### *Automatic (Standard) (Automatisch (standaard))*

Geschikt voor normaal afdrukken van met name foto's.

### *Text/Graph (Tekst/Grafisch)*

Geschikt voor het afdrukken van documenten met tekst en afbeeldingen, zoals presentaties.

## *Graphic/CAD (Grafisch/CAD)*

Geschikt voor het afdrukken van afbeeldingen en grafieken.

### *Photo (Foto)*

Geschikt voor het afdrukken van foto's.

### *PhotoEnhance4*

Geschikt voor het afdrukken van afbeeldingen die zijn gemaakt met een videocamera, digitale camera of scanner. Met EPSON PhotoEnhance4 worden het contrast, de verzadiging en de helderheid van het origineel aangepast voor scherpere afdrukken met levendigere kleuren. Deze instelling heeft geen invloed op het origineel.

### *ICM (niet voor Windows NT 4.0)*

ICM staat voor Image Color Matching. worden de kleuren van de afdruk automatisch aangepast aan de kleuren op het scherm.

#### *sRGB*

Als u apparatuur gebruikt die ondersteuning biedt voor sRGB, wordt de functie ICM uitgevoerd voor deze apparatuur voordat er wordt afgedrukt. Neem contact op met de leverancier van de apparatuur als u zeker wilt weten of de apparatuur sRGB ondersteunt.

### *Automatic (High Quality) (Automatisch (Hoge kwaliteit))*

Geschikt voor het afdrukken van documenten met hoge kwaliteit.

### *Advanced Text/Graph (Geavanceerd Tekst/Grafisch)*

Geschikt voor het afdrukken van documenten van hoge kwaliteit met tekst en afbeeldingen voor presentaties.

### *Advanced Graphic/CAD (Geavanceerd Grafisch/CAD)*

Geschikt voor het afdrukken van afbeeldingen, grafieken en foto's met hoge kwaliteit.

#### *Advanced Photo (Geavanceerd Foto)*

Geschikt voor het afdrukken van gescande foto's en digitale beelden met hoge kwaliteit.

### *Afdrukinstellingen aanpassen*

Als u de instellingen wilt wijzigen, moet u dit handmatig doen.

Volg de onderstaande instructies om de afdrukinstellingen aan te passen.

- 1. Klik op het tabblad Basic Settings (Basisinstellingen).
- 2. Klik op Advanced (Geavanceerd) en klik op More Settings (Meer instellingen).
- 3. Kies Color (Kleur) of Black (Zwart) als kleurinstelling. Kies vervolgens de gewenste afdrukresolutie van 300 of 600 dpi met de schuifbalk Resolution (Resolutie).

#### *Opmerking:*

*Raadpleeg de Help voor meer informatie over alle instellingen wanneer u andere instellingen opgeeft.*

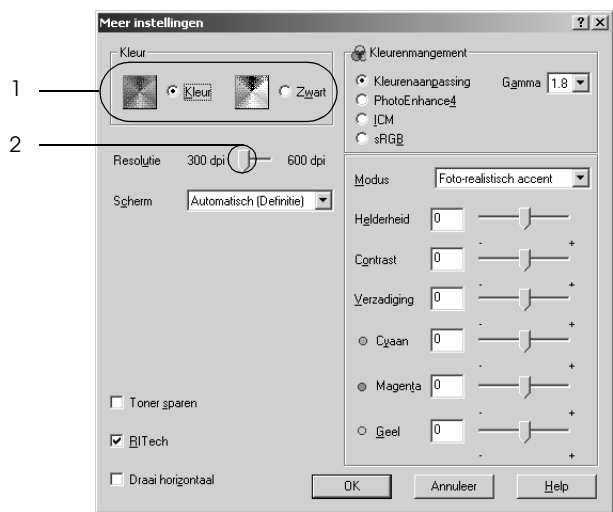

#### *Opmerking:*

*De precieze afbeelding hangt af van uw besturingssysteem.*

4. Klik op OK om de instellingen toe te passen en terug te keren naar het tabblad Basic Settings (Basisinstellingen).

#### *Instellingen opslaan*

Als u de aangepaste instellingen wilt opslaan, klikt u op Advanced (Geavanceerd) gevolgd door Save Settings (Bewaar instellingen) op het tabblad Basic Settings (Basisinstellingen). Het dialoogvenster Custom Settings (Aangepaste instellingen) verschijnt.

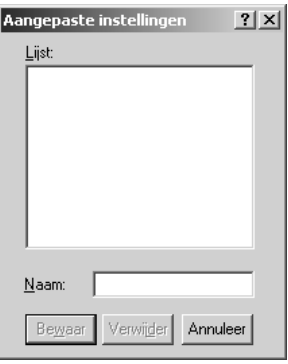

Typ een naam voor de aangepaste instellingen in het vak Name (Naam) en klik op Save (Bewaar). De instellingen worden weergegeven in de lijst links naast Automatic (Automatisch) op het tabblad Basic Settings (Basisinstellingen).

#### *Opmerking:*

- ❏ *Voor de aangepaste instellingen kunt u niet de naam van een voorgedefinieerde instelling gebruiken.*
- ❏ *Als u een aangepaste instelling wilt verwijderen, klikt u op*  Advanced *(Geavanceerd) gevolgd door* Save Settings *(Bewaar instellingen) op het tabblad Basic Settings (Basisinstellingen). Vervolgens selecteert u de gewenste instelling in het dialoogvenster Custom Settings (Aangepaste instellingen) en klikt u op* Delete *(Verwijder).*
- ❏ *U kunt voorgedefinieerde instellingen niet verwijderen.*

Als u een instelling in het dialoogvenster More Settings (Meer instellingen) wijzigt en een van de aangepaste instellingen is geselecteerd in de lijst Advanced Settings (Geavanceerde instellingen) op het tabblad Basic Settings (Basisinstellingen), wordt de geselecteerde instelling in de lijst gewijzigd in Custom Settings (Aangepaste instellingen). De aangepaste instelling die eerder was geselecteerd, wordt hierdoor niet beïnvloed. Selecteer de instelling opnieuw in de huidige lijst met instellingen om terug te gaan naar de aangepaste instelling.

# *Afdrukformaat aanpassen*

U kunt documenten vergroot of verkleind afdrukken.

### *Pagina's automatisch aanpassen aan het afdrukmateriaal*

- 1. Klik op het tabblad Layout (Lay-out).
- 2. Schakel het selectievakje Zoom Options (Zoomopties) in en selecteer het gewenste papierformaat in de vervolgkeuzelijst Output Paper (Uitvoerpapier). De pagina wordt aangepast zodat deze kan worden afgedrukt op het geselecteerde papier.

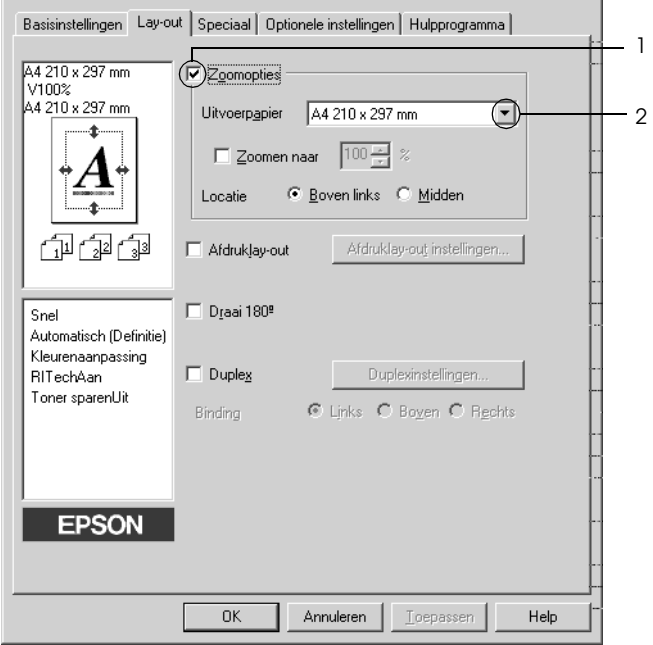

- 3. Selecteer bij de instelling Location (Locatie) de optie Upper Left (Boven links) als u de afbeelding verkleind wilt afdrukken in de linkerbovenhoek van het papier of Center (Midden) als u de afbeelding verkleind in het midden van het papier wilt afdrukken.
- 4. Klik op OK om de instellingen toe te passen.

#### *Pagina's aanpassen volgens een opgegeven percentage*

- 1. Klik op het tabblad Layout (Lay-out).
- 2. Schakel het selectievakje Zoom Options (Zoomopties) in.
- 3. Schakel het selectievakje Zoom To (Zoomen naar) in en geef vervolgens het vergrotingspercentage op in het vakje.

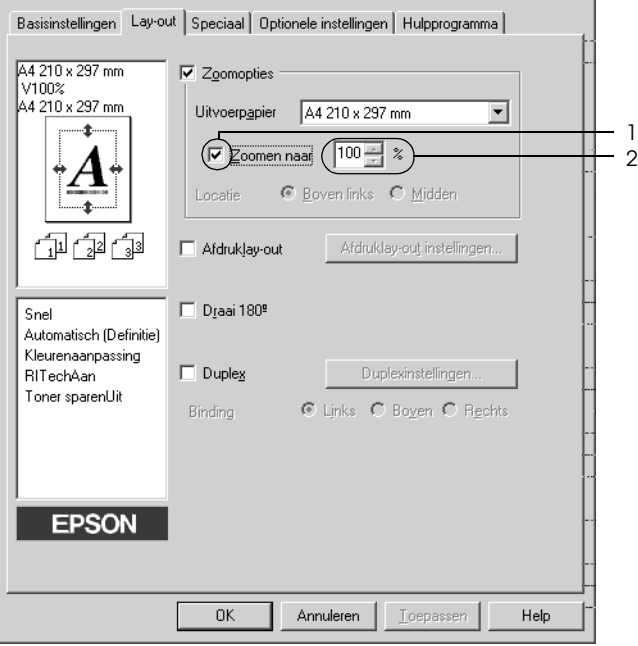

### *Opmerking:*

*U kunt een percentage opgeven tussen 50% en 200%, in stappen van 1%.*

4. Klik op OK om de instellingen toe te passen.

Selecteer indien nodig het papierformaat in de vervolgkeuzelijst Output Paper (Uitvoerpapier).

# *Afdrukindeling aanpassen*

U kunt twee of vier pagina's op één pagina afdrukken en de afdrukvolgorde bepalen. De pagina's worden automatisch aangepast aan het opgegeven papierformaat. U kunt de documenten ook met een kader afdrukken.

- 1. Klik op het tabblad Layout (Lay-out).
- 2. Schakel het selectievakje Print Layout (Afdruklay-out) in en klik op Print Layout Settings (Afdruklay-out instellingen). Het dialoogvenster Print Layout Settings (Afdruklay-out instellingen) verschijnt.

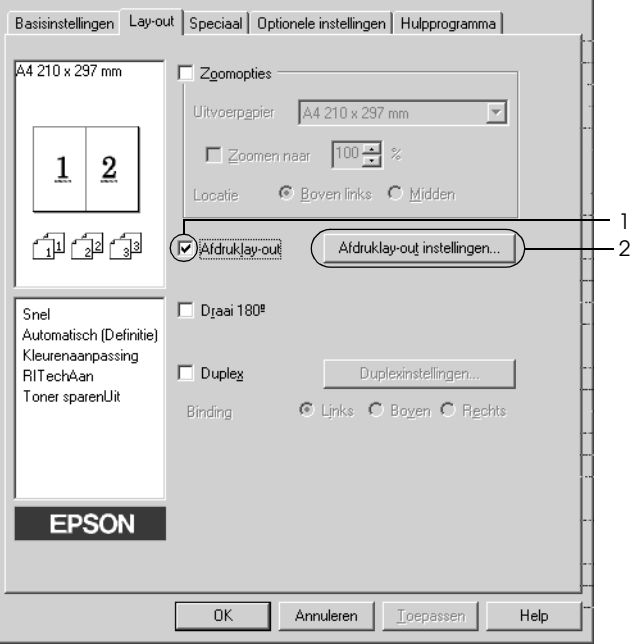

3. Selecteer het aantal pagina's dat u wilt afdrukken op één vel papier. Geef de volgorde op waarin u de pagina's wilt afdrukken op elk vel.

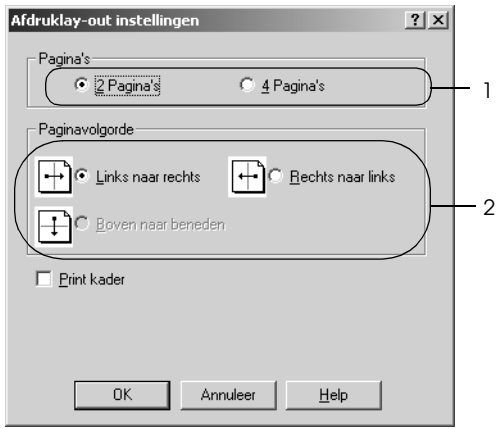

4. Schakel het selectievakje Print the Frame (Print kader) in als u de pagina's wilt afdrukken met een kader.

#### *Opmerking:*

*De opties voor paginavolgorde zijn afhankelijk van het aantal pagina's dat in het dialoogvenster hierboven is geselecteerd en de afdrukstand (Portrait (Staand) of Landscape (Liggend)) die op het tabblad Basic Settings (Basisinstellingen) is geselecteerd.*

5. Klik op OK om de instellingen toe te passen en terug te keren naar het tabblad Layout (Lay-out).

# *Watermerken gebruiken*

Volg de onderstaande instructies om een watermerk in het document af te drukken. In het dialoogvenster Watermark (Watermerk) kunt u een watermerk selecteren uit een lijst met voorgedefinieerde watermerken of zelf een watermerk maken met tekst of een bitmap. In het dialoogvenster Watermark (Watermerk) kunt u ook verscheidene watermerkinstellingen opgeven. U kunt bijvoorbeeld het formaat, de intensiteit en de positie van het watermerk selecteren.

- 1. Klik op het tabblad Special (Speciaal).
- 2. Schakel het selectievakje Watermark (Watermerk) in en klik op Watermark Settings (Watermerkinstellingen). Het dialoogvenster Watermark (Watermerk) verschijnt.

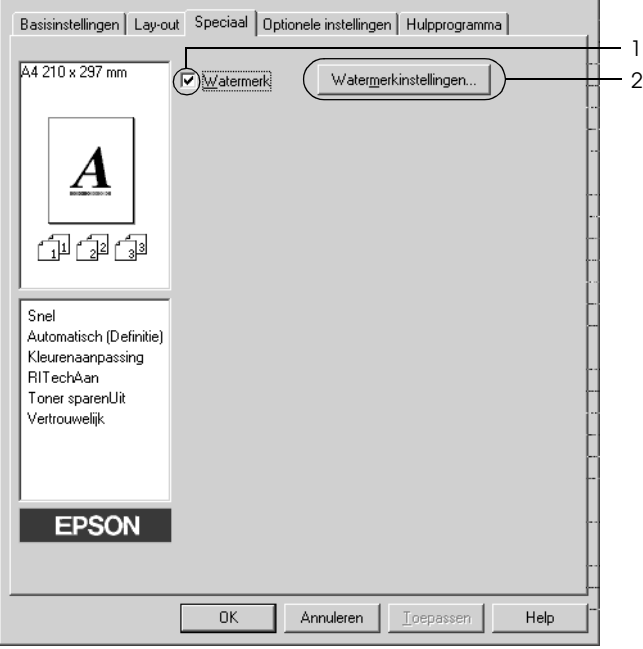

3. Selecteer een watermerk in de vervolgkeuzelijst Watermark Name (Watermerknaam). Selecteer de kleur in de vervolgkeuzelijst Color (Kleur).

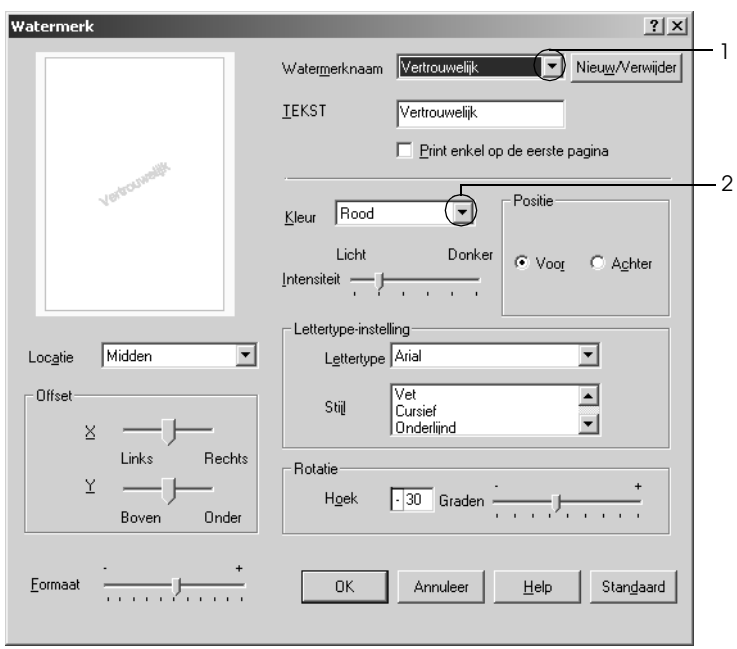

- 4. Pas de beeldintensiteit van het watermerk aan met de schuifbalk Intensity (Intensiteit).
- 5. Selecteer bij Position (Positie) het keuzerondje Front (Voor) als u het watermerk in de voorgrond van het document wilt afdrukken of het keuzerondje Back (Achter) als u het watermerk in de achtergrond van het document wilt afdrukken.
- 6. Selecteer in de vervolgkeuzelijst Location (Locatie) waar op de pagina u het watermerk wilt afdrukken.
- 7. Pas de horizontale of verticale instelling aan bij Offset.
- 8. Pas het formaat van het watermerk aan met de schuifbalk Size (Formaat).
- 9. Klik op OK om de instellingen toe te passen en terug te keren naar het tabblad Special (Speciaal).

#### *Nieuwe watermerken maken*

U kunt als volgt een nieuw watermerk maken.

- 1. Klik op het tabblad Special (Speciaal).
- 2. Schakel het selectievakje Watermark (Watermerk) in.
- 3. Klik op Watermark Settings (Watermerkinstellingen). Het dialoogvenster Watermark (Watermerk) verschijnt.
- 4. Klik op New/Delete (Nieuw/Verwijder). Het dialoogvenster User Defined Watermarks (Gebruikersgedefinieerde watermerken) verschijnt.

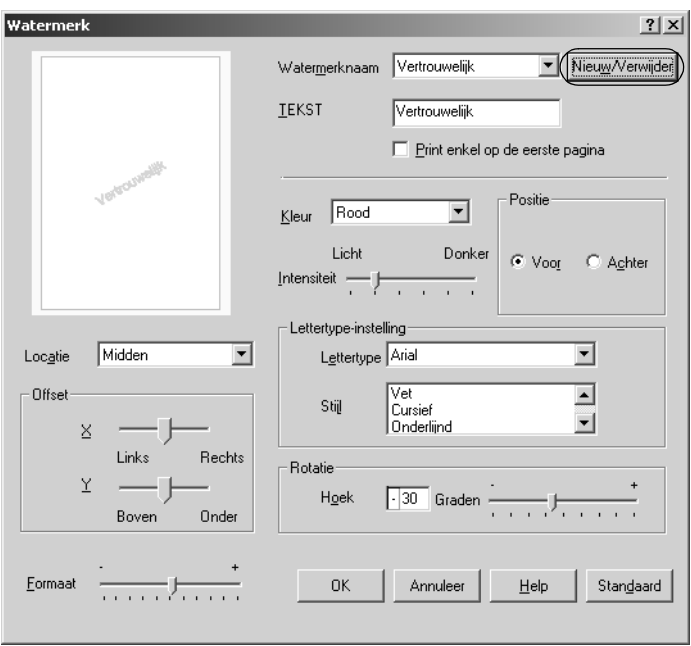

5. Selecteer Text (Tekst) of BMP en typ een naam voor het nieuwe watermerk in het vak Name (Naam).

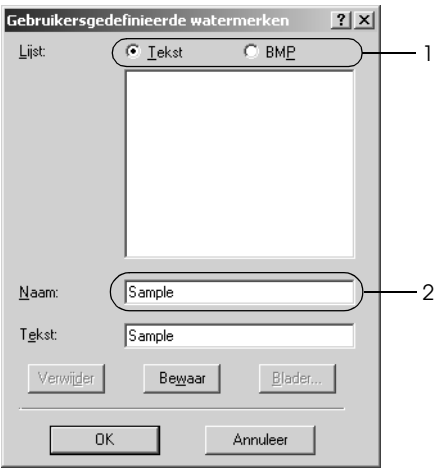

#### *Opmerking:*

*Dit venster verschijnt wanneer u* Text *(Tekst) selecteert.*

- 6. Als u Text (Tekst) selecteert, typt u de tekst voor het watermerk in het vak Text (Tekst). Selecteert u BMP, dan klikt u op Browse (Blader) en selecteert u het gewenste BMP-bestand. Klik hierna op OK.
- 7. Klik op Save (Bewaar). Het watermerk wordt weergegeven in het vak List (Lijst).
- 8. Klik op OK om de nieuwe watermerkinstellingen toe te passen.

#### *Opmerking:*

*U kunt maximaal 10 watermerken registreren.*

# *Dubbelzijdig afdrukken*

Met dubbelzijdig afdrukken wordt op beide zijden van het papier afgedrukt. Door de apart verkrijgbare duplexer te installeren kunt u automatisch dubbelzijdig afdrukken. Zonder duplexer kunt u ook dubbelzijdig afdrukken, maar dan wel handmatig. Als u pagina's afdrukt om deze in te binden, kunt u de vereiste inbindrand opgeven voor de gewenste paginavolgorde.

Als ENERGY STAR®-partner beveelt Epson het gebruik van de functie voor dubbelzijdig afdrukken aan. Raadpleeg de ENERGY STAR® -normen voor meer informatie over het programma van ENERGY STAR<sup>®</sup>

### *Afdrukken met de duplexer*

Volg de onderstaande instructies om af te drukken met de duplexer.

- 1. Klik op het tabblad Layout (Lay-out).
- 2. Schakel het selectievakje Duplex in en selecteer het keuzerondje Left (Links), Top (Boven) of Right (Rechts) voor de inbindpositie.

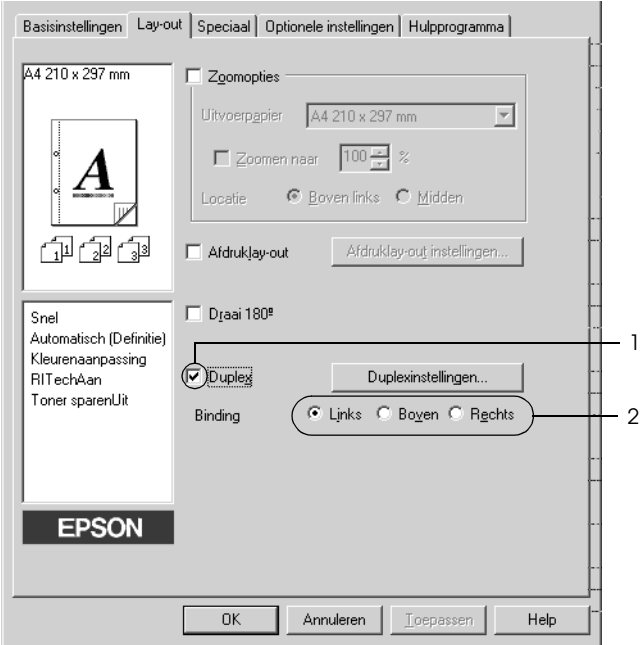

3. Klik op Duplex Settings (Duplexinstellingen) om het dialoogvenster Duplex Settings (Duplexinstellingen) te openen.

4. Geef de inbindmarge voor de voor- en achterzijde van het papier op en geef bij Start Page (Startpagina) aan of er eerst op de voorzijde of de achterzijde van het papier moet worden afgedrukt.

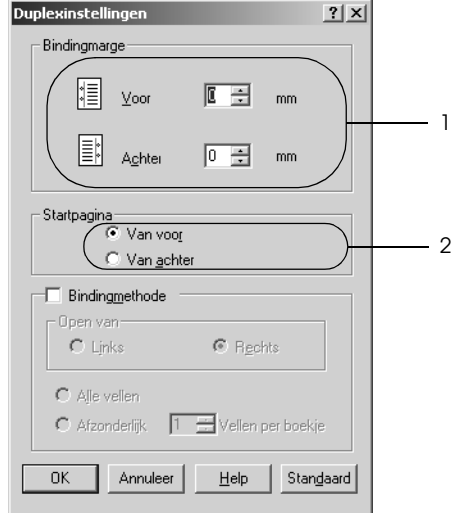

- 5. Wanneer u de pagina's wilt inbinden als brochure, schakelt u het selectievakje Binding Method (Bindingmethode) in en geeft u de gewenste instellingen op. Raadpleeg de Help voor informatie over de instellingen.
- 6. Klik op OK om de instellingen toe te passen en terug te keren naar het tabblad Layout (Lay-out).

### *Handmatig dubbelzijdig afdrukken*

Zonder duplexer kunt u ook dubbelzijdig afdrukken, maar dan wel handmatig.

1. Klik op het tabblad Basic Settings (Basisinstellingen).

2. Zorg ervoor dat het selectievakje Manual Feed (Handinvoer) is uitgeschakeld.

#### *Opmerking:*

*De functie voor handmatige invoer is niet beschikbaar wanneer de functie voor handmatig dubbelzijdig afdrukken wordt gebruikt.*

- 3. Klik op het tabblad Layout (Lay-out).
- 4. Schakel het selectievakje Duplex (Manual) (Dubbelzijdig (handmatig)) in.
- 5. Klik op OK.
- 6. Start de afdruktaak.
- 7. Wanneer de ene zijde is afgedrukt, legt u het papier opnieuw in de MP-lade met de bedrukte zijde naar beneden, zoals hieronder wordt weergegeven. Druk vervolgens op O Start/Stop.

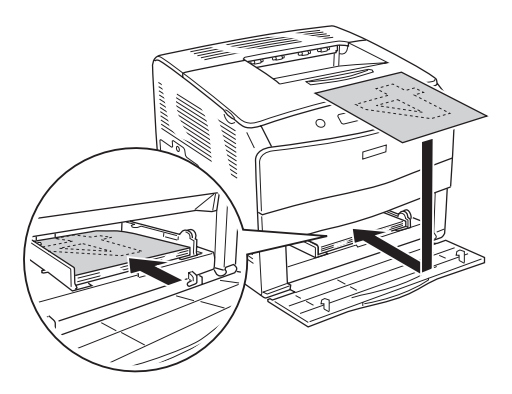

### *Opmerking:*

❏ *Wanneer u een document afdrukt met wisselende instellingen voor het papierformaat, de afdrukstand of de papierbron binnen dat ene document, dan bestaat de mogelijkheid dat het handmatig dubbelzijdig afdrukken verkeerd loopt.*

- ❏ *Wanneer u handmatig dubbelzijdig afdrukt met de sorteerinstelling geactiveerd in de printerdriver, dan bestaat de mogelijkheid dat de afdruktaak niet goed wordt voltooid. Dit hangt af van de toepassing die u gebruikt.*
- ❏ *Zorg ervoor dat het papier goed recht is wanneer u het in de printer plaatst. Gekruld papier wordt misschien niet goed ingevoerd.*

# *Geavanceerde instellingen opgeven*

U kunt verschillende instellingen opgeven in het dialoogvenster Extended Setting (Geavanceerde instellingen). Klik op Extended Settings (Geavanceerde instellingen) op het tabblad Optional Settings (Optionele instellingen) om het dialoogvenster te openen.

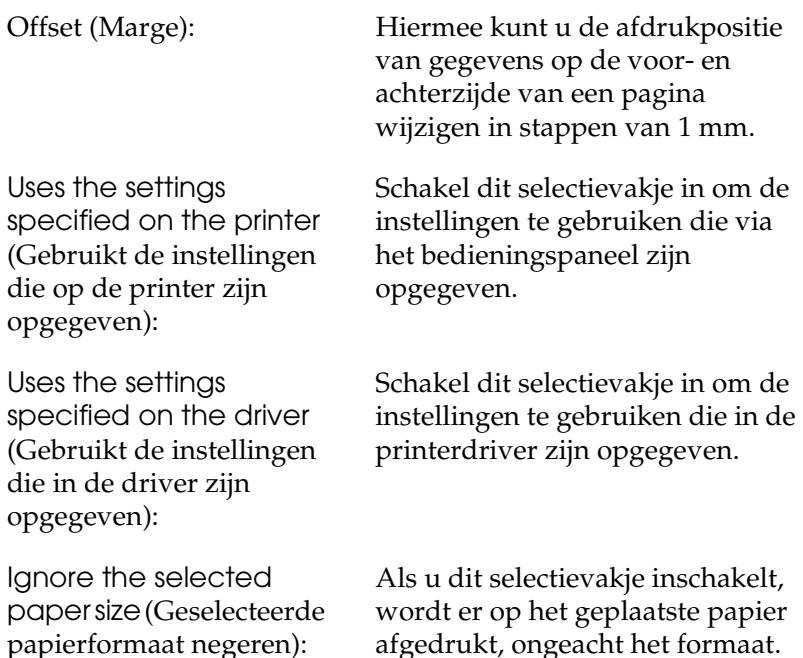

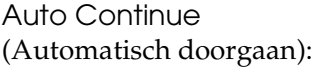

Data Compression Level (Datacompressie):

Automatically change to monochrome mode (Automatisch overschakelen naar zwartwitmodus):

Skip Blank Page (Geen lege pag.):

High Speed Graphics Output (Snel afbeeldingen afdrukken): Schakel dit selectievakje in om problemen automatisch te negeren en na een bepaalde tijd (circa vijf seconden) door te gaan met afdrukken. Dit is van toepassing wanneer een Paper Set (Papierfmt), Print Overrun (Afdrukoverloop) of Mem Overflow (Geheugenoverloop) optreedt.

Selecteer de mate van compressie voor afbeeldingsgegevens in de vervolgkeuzelijst. Zo geeft Low (Higher Quality) (Laag (hogere kwaliteit)) een hogere afdrukkwaliteit, maar een lagere afdruksnelheid.

Schakel dit selectievakje in om de afdrukgegevens te controleren en automatisch over te schakelen naar de zwartwitmodus als de afdrukgegevens zwart-wit zijn.

Als u dit selectievakje inschakelt, worden lege pagina's overgeslagen.

Schakel dit selectievakje in om afbeeldingen die bestaan uit lijntekeningen, zoals ronde en vierkante overlays, af te drukken met optimale snelheid.

Schakel het selectievakje uit als de afbeeldingen niet goed worden afgedrukt.

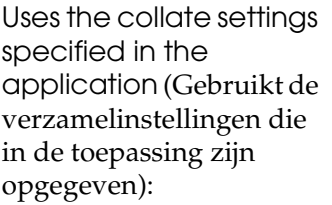

Uses the spooling method provided by the operation system (Gebruikt de wachtrijmethode van het besturingssysteem):

(Paginafout voorkomen):

Avoid Page Error

Schakel dit selectievakje in om de verzamelinstellingen te gebruiken die in de toepassing zijn opgegeven.

Schakel dit selectievakje in om de spoolfunctie van Windows XP, 2000, NT 4.0 of Server 2003 te activeren.

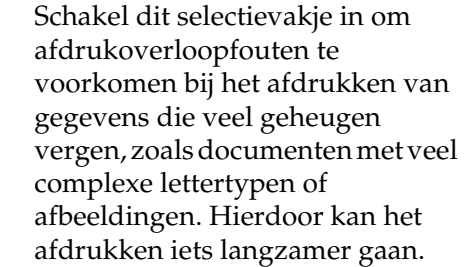

Default (Standaard): Klik op deze knop om de beginwaarden voor de erstellen.

openen.

rinterdriver tellingen op

en het rinterdriver te sluiten.

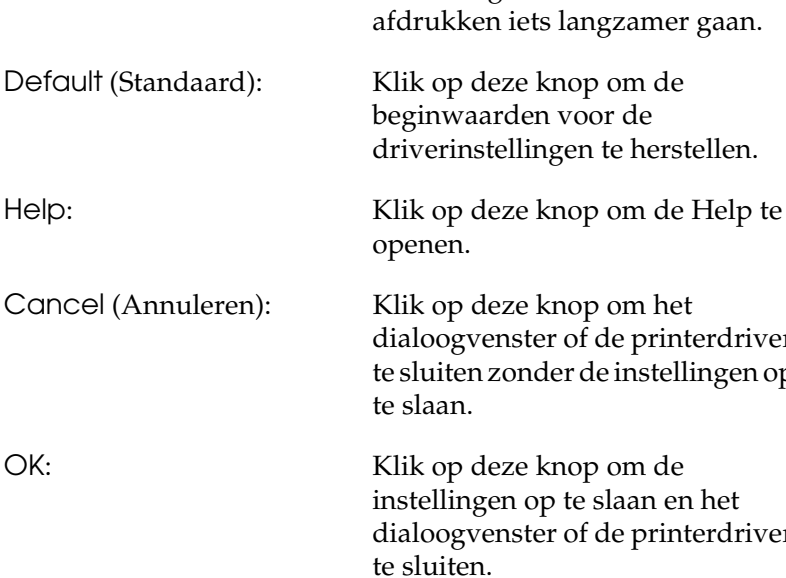

# *Optionele instellingen opgeven*

U kunt de gegevens over geïnstalleerde onderdelen handmatig bijwerken als u onderdelen op de printer hebt geïnstalleerd.

- 1. Klik op het tabblad Optional Settings (Optionele instellingen) en klik op Update the Printer Option Information Manually (Informatie over de printeroptie handmatig bijwerken).
- 2. Klik op Settings (Instellingen). Het dialoogvenster Optional Settings (Optionele instellingen) verschijnt.
- 3. Geef instellingen op voor elke geïnstalleerde optie en klik op OK.

# <span id="page-70-0"></span>*Printer controleren met EPSON Status Monitor 3*

EPSON Status Monitor 3 is een hulpprogramma dat de printer controleert en u informeert over de huidige status van de printer.

#### *Gebruikers van Windows XP:*

- ❏ *De functie Job Management (Taakbeheer) wordt niet ondersteund voor Windows-clients waarvoor gedeelde LPR-verbindingen en gedeelde standaard-TCP/IP-verbindingen in Windows XP worden gebruikt.*
- ❏ *EPSON Status Monitor 3 is niet beschikbaar als u afdrukt via een verbinding met een externe desktop.*

#### *Gebruikers van Windows 95:*

*Netwerkprinters kunnen niet met EPSON Status Monitor 3 gecontroleerd worden.*

# *EPSON Status Monitor 3 installeren*

Volg de onderstaande instructies om EPSON Status Monitor 3 te installeren.

- 1. Zet de printer uit en controleer of Windows wordt uitgevoerd op de computer.
- 2. Plaats de cd-rom met printersoftware in het cd-romstation.

#### *Opmerking:*

- ❏ *Als het venster voor het instellen van talen verschijnt, selecteert u uw land.*
- ❏ *Als het installatieprogramma van EPSON niet automatisch wordt gestart, dubbelklikt u op het pictogram* My Computer *(Deze computer) en klikt u met de rechtermuisknop op het pictogram* CD-ROM *(cd-rom). Kies vervolgens* Open *(Openen) in het menu dat verschijnt en dubbelklik op*  Epsetup.exe*.*
- 3. Klik op Continue (Doorgaan). Als het venster met de licentieovereenkomst verschijnt, leest u de overeenkomst en klikt u op Agree (Akkoord).
- 4. In het dialoogvenster dat verschijnt klikt u op Local (Lokaal).

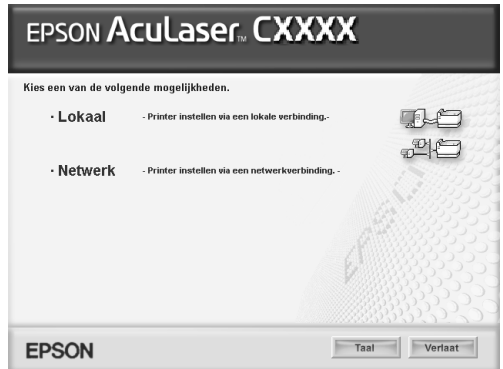
## *Opmerking:*

*Raadpleeg de Netwerkhandleiding voor meer informatie over het installeren van EPSON Status Monitor 3 in een netwerk.*

- 5. Klik op Custom (Aangepast).
- 6. Schakel het selectievakje EPSON Status Monitor 3 in en klik op Install (Installeer).
- 7. Controleer in het dialoogvenster of het pictogram van de printer is geselecteerd en klik op OK. Volg de instructies op het scherm.

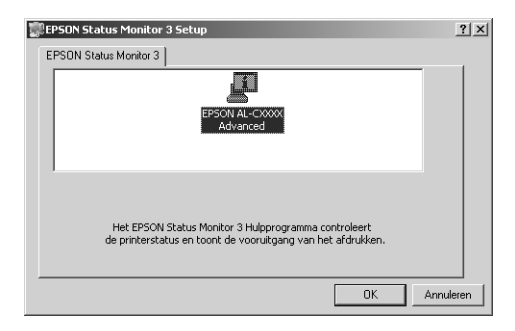

8. Selecteer in het volgende dialoogvenster uw land of regio en de URL van de Epson-website in dat land of die regio verschijnt. Klik vervolgens op OK.

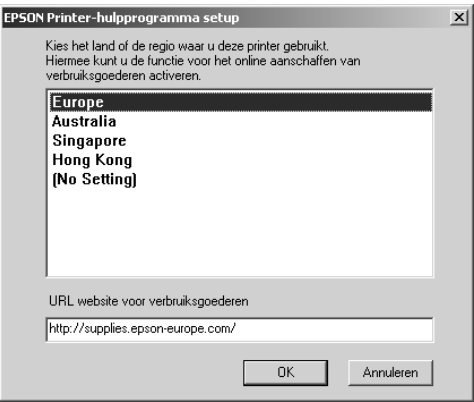

### *Opmerking:*

- ❏ *In dit dialoogvenster kunt u de URL opgeven voor de site waar u verbruiksgoederen kunt bestellen. Zie ["Order Online \(Online](#page-78-0)  [bestellen\)" op pagina 79](#page-78-0) voor meer informatie.*
- ❏ *Door uw land of regio te selecteren kunt u de URL-instellingen wijzigen.*
- ❏ *De URL van de site wordt niet weergegeven wanneer u* (No Setting) *((Geen instelling)) selecteert. Ook kunt u de knop*  Order Online *(Online bestellen) in het dialoogvenster EPSON Status Monitor 3 niet gebruiken.*
- ❏ *Wanneer u op de knop* Cancel *(Annuleren) klikt, wordt de URL van de website niet weergegeven, maar gaat de installatie van EPSON Status Monitor 3 gewoon door.*
- 9. Als de installatie is voltooid, klikt u op OK.

# *EPSON Status Monitor 3 openen*

Volg de onderstaande instructies om EPSON Status Monitor 3 te openen.

- 1. Open de printerdriver en klik op het tabblad Utility (Hulpprogramma).
- 2. Klik op EPSON Status Monitor 3.

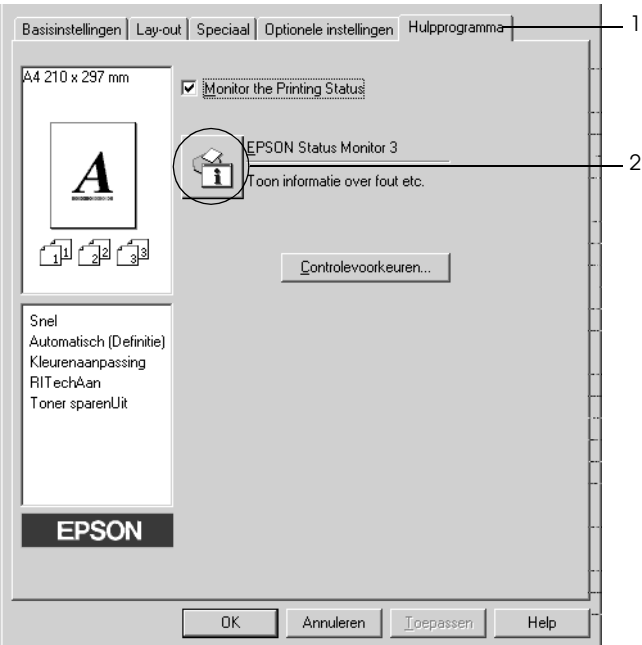

## *Informatie over de printerstatus weergeven*

In het dialoogvenster EPSON Status Monitor 3 kunt u de printerstatus controleren en informatie weergeven over verbruiksgoederen.

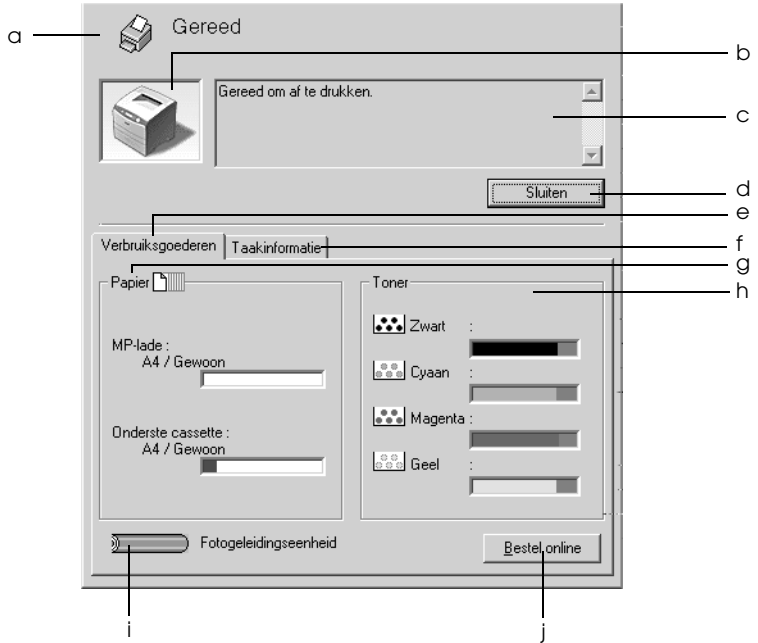

#### *Opmerking:*

*De precieze afbeelding hangt af van (de versie van) uw besturingssysteem.*

a. Pictogram/bericht: Het pictogram en het bericht geven de printerstatus weer.

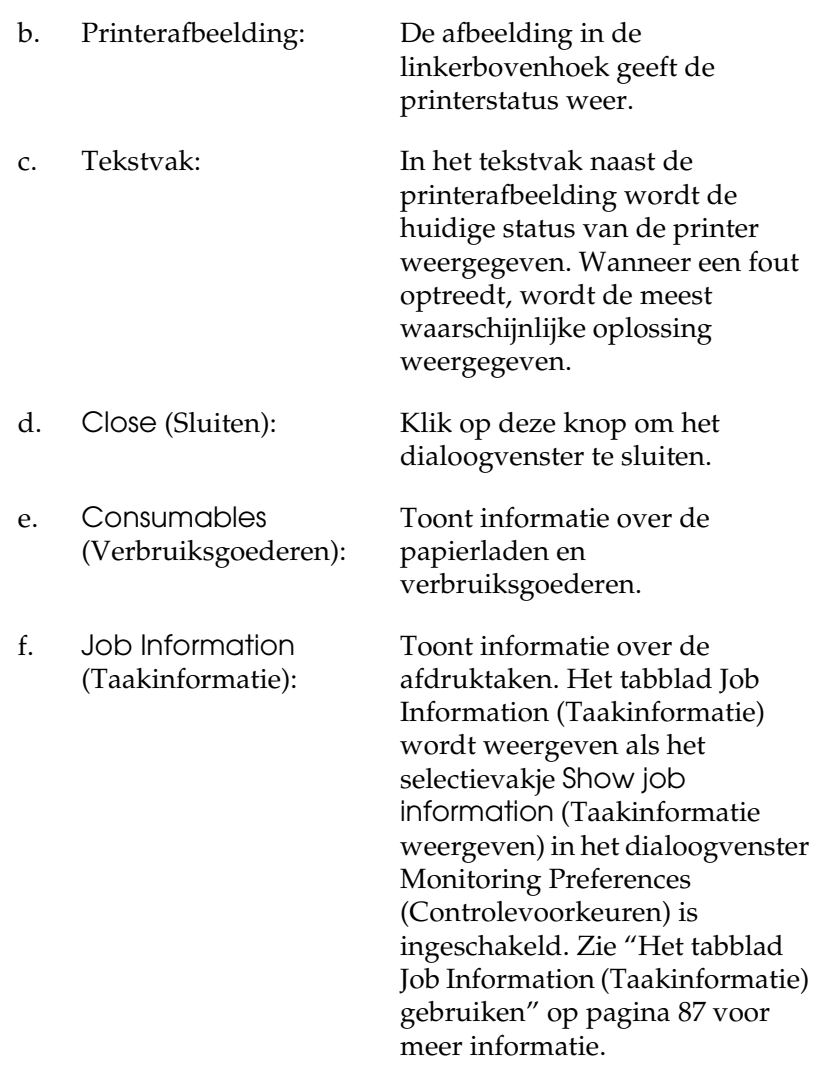

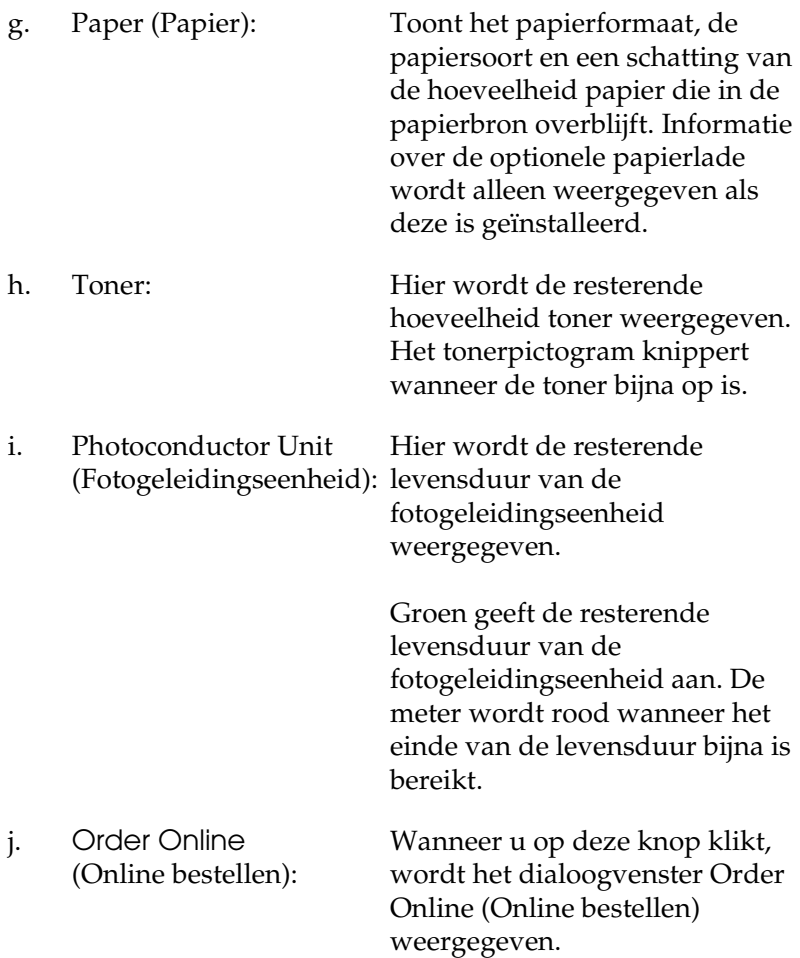

# <span id="page-78-0"></span>*Order Online (Online bestellen)*

U kunt via Internet verbruiksgoederen bestellen door te klikken op de knop Order Online (Online bestellen) in het dialoogvenster EPSON Status Monitor 3. Het dialoogvenster Order Online (Online bestellen) verschijnt.

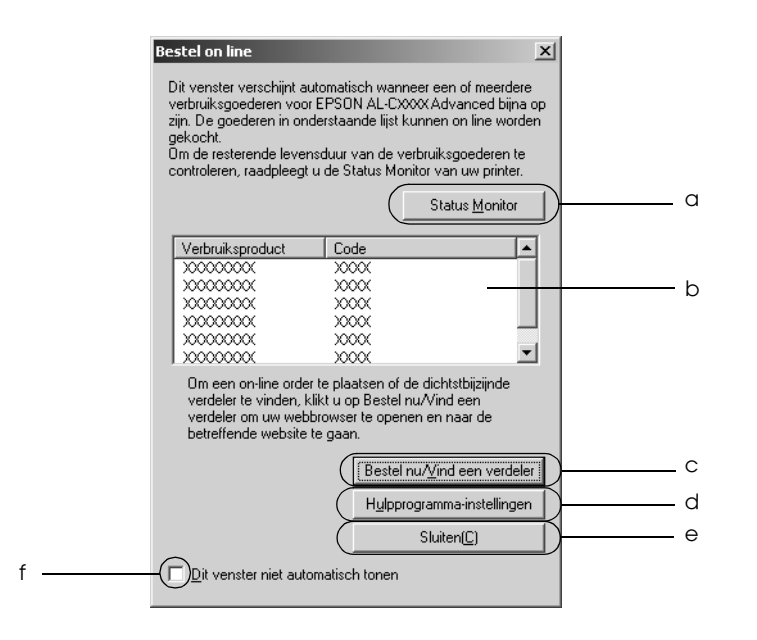

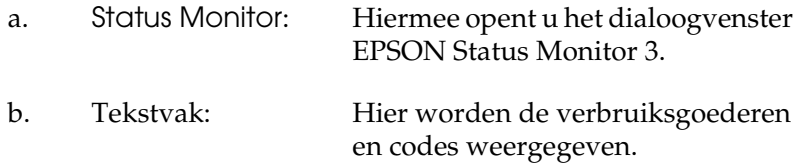

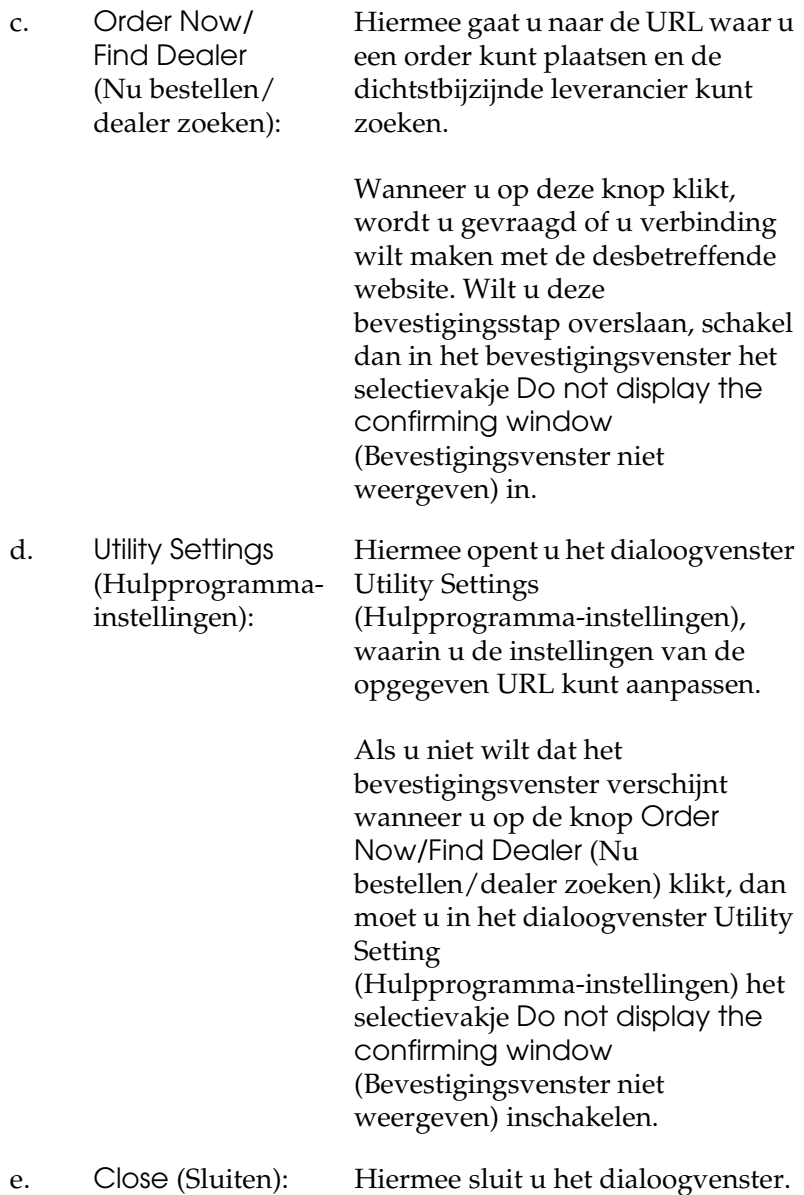

f. Do not display this window automatically (Dit venster niet automatisch weergeven):

Wanneer u dit selectievakje inschakelt, wordt het dialoogvenster Order Online (Online bestellen) niet automatisch weergegeven.

## <span id="page-80-0"></span>*Controlevoorkeuren instellen*

Als u bepaalde controle-instellingen wilt opgeven, klikt u op Monitoring Preferences (Controlevoorkeuren) op het tabblad Utility (Hulpprogramma) in de printerdriver. Het dialoogvenster Monitoring Preferences (Controlevoorkeuren) verschijnt.

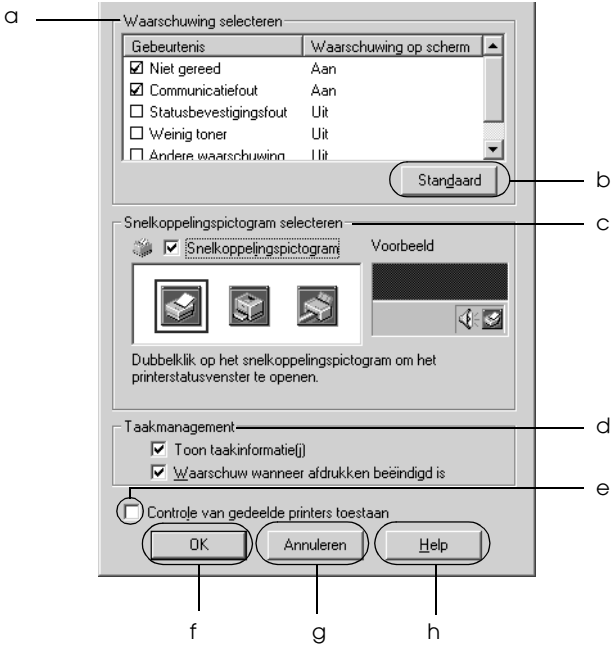

In het dialoogvenster worden de volgende instellingen en knoppen weergegeven:

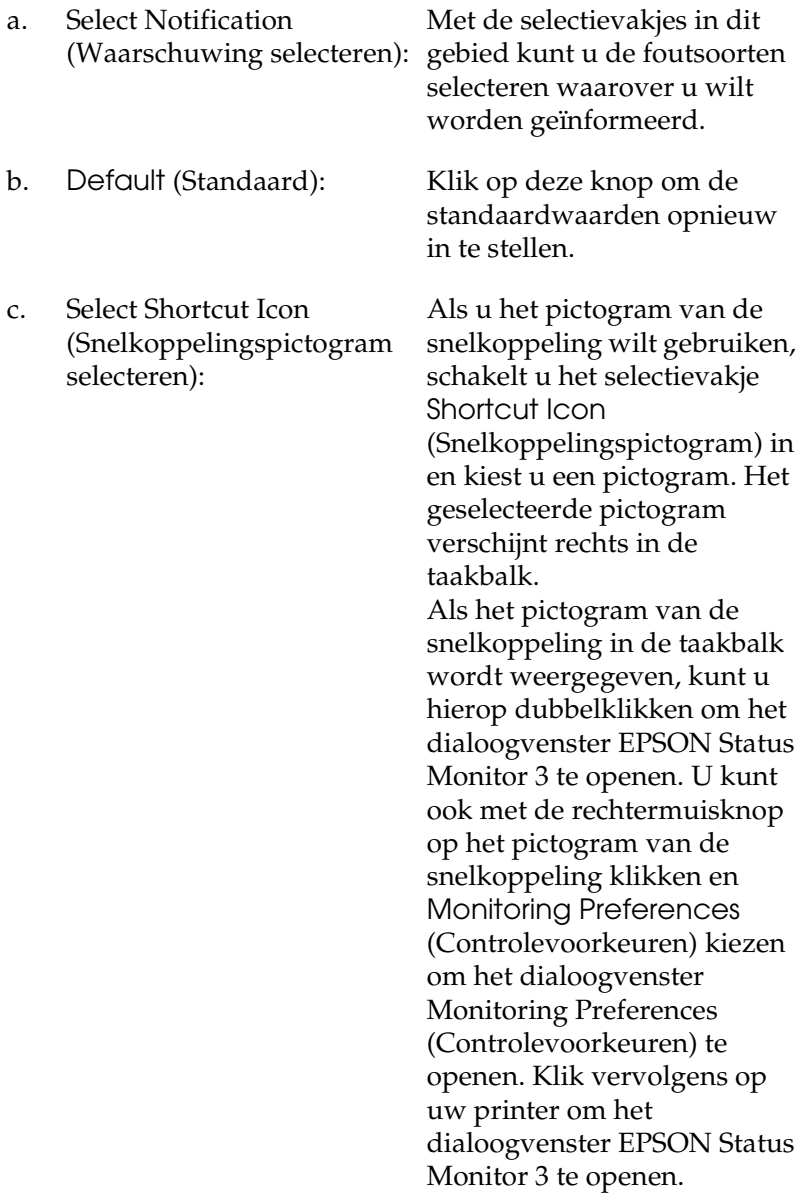

d. Job management (Taakbeheer):

Schakel het selectievakje Show job information (Taakinformatie weergeven) in als u het tabblad Job Information (Taakinformatie) wilt weergeven in het venster van EPSON Status Monitor 3. Wanneer dit selectievakje is ingeschakeld, wordt tijdens het afdrukken het pictogram Job management (Taakbeheer) weergegeven op de taakbalk.

Schakel het selectievakje Notify when printing completed (Melding wanneer afdrukken is voltooid) in om een bericht weer te geven wanneer de afdruktaak is voltooid.

### *Opmerking:*

*Dit menu wordt alleen ingeschakeld onder de voorwaarden die staan beschreven in ["Verbindingen die](#page-84-0)  [geschikt zijn voor de functie Job](#page-84-0)  Management (Taakbeheer)" op [pagina 85.](#page-84-0)*

Als u dit selectievakje hebt ingeschakeld, kan een gedeelde printer worden gecontroleerd door andere computers

f. OK: Klik op deze knop om wijzigingen op te slaan.

- e. Allow monitoring of shared printers (Controle van gedeelde printers toestaan):
- 

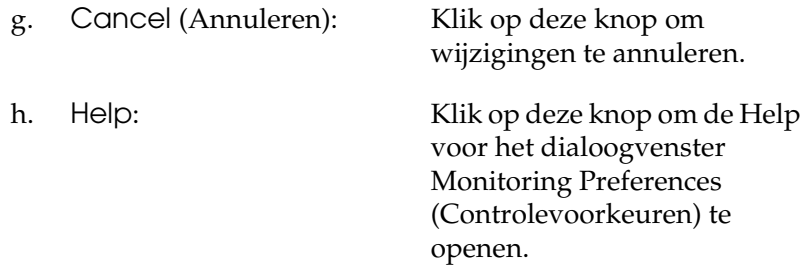

## *Venster Status Alert (Foutmeldingen)*

Het venster voor foutmeldingen geeft aan welk type fout zich heeft voorgedaan en biedt een mogelijke oplossing. Het venster wordt automatisch gesloten als het probleem is opgelost.

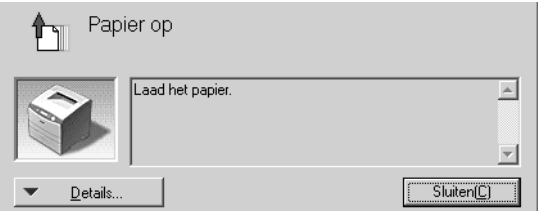

Het venster wordt weergegeven op basis van de instelling die u in het dialoogvenster Monitoring Preferences (Controlevoorkeuren) hebt geselecteerd.

Voor informatie over de verbruiksgoederen klikt u op Details. Hebt u op deze knop geklikt, dan verdwijnt het venster Status Alert (Foutmeldingen) zelfs niet nadat het probleem is opgelost. Klik op Close (Sluiten) om het venster te sluiten.

# *Job Management (Taakbeheer)*

Met Job Management (Taakbeheer) kunt informatie over de afdruktaken weergeven op het tabblad Job Information (Taakinformatie) in het dialoogvenster EPSON Status Monitor 3. U kunt er ook voor kiezen om een bericht op het scherm te laten weergeven wanneer het afdrukken is afgelopen.

## <span id="page-84-0"></span>*Verbindingen die geschikt zijn voor de functie Job Management (Taakbeheer)*

De functie Job Management (Taakbeheer) kan worden gebruikt voor de volgende verbindingen:

#### **Omgevingen met server en clients:**

- ❏ Gedeelde LPR-verbinding van Windows 2000, Server 2003 of NT 4.0 met Windows XP-, Me-, 98-, 95-, 2000- of NT 4.0-clients.
- ❏ Gedeelde standaard-TCP/IP-verbinding van Windows 2000 of Server 2003 met Windows XP-, Me-, 98-, 95-, 2000- of NT 4.0-clients.
- ❏ Gedeelde EpsonNet Print TCP/IP-verbinding van Windows 2000, Server 2003 of NT 4.0 met Windows XP-, Me-, 98-, 95-, 2000- of NT 4.0-clients.

### **Omgevingen met alleen clients:**

- ❏ LPR-verbinding (in Windows XP, 2000, Server 2003 en NT 4.0).
- ❏ Standaard-TCP/IP-verbinding (in Windows XP, 2000 en Server 2003).
- ❏ EpsonNet Print TCP/IP-verbinding (in Windows XP, Me, 98, 95, 2000, Server 2003 en NT 4.0).

### *Opmerking:*

*U kunt de functie niet gebruiken in de volgende omstandigheden:*

- ❏ *Wanneer u een optionele Ethernet-interfacekaart gebruikt die de functie Job Management (Taakbeheer) niet ondersteunt.*
- ❏ *Als u zich bij een client aanmeldt via een andere gebruikersaccount dan die waarmee u bent aangemeld bij de server, is de functie Job Management (Taakbeheer) niet beschikbaar.*
- ❏ *Wanneer u een computer gebruikt waarop Windows XP wordt gebruikt als afdrukserver.*

### *Opmerking over het verwijderen van afdruktaken:*

*U kunt geen afdrukwachtrijen verwijderen op clientcomputers met Windows Me, 98 of 95 en EPSON Status Monitor 3, wanneer de volgende verbindingen worden gebruikt:*

- ❏ *Gedeelde LPR-verbinding van Windows 2000, Server 2003 of NT 4.0.*
- ❏ *Gedeelde standaard-TCP/IP-verbinding van Windows 2000 of Server 2003.*
- ❏ *Gedeelde EpsonNet Print TCP/IP-verbinding van Windows 2000, Server 2003 of NT 4.0.*

## <span id="page-86-0"></span>*Het tabblad Job Information (Taakinformatie) gebruiken*

Als u het tabblad Job Information (Taakinformatie) wilt weergeven, schakelt u in het dialoogvenster Monitoring Preferences (Controlevoorkeuren) het selectievakje Show job information (Taakinformatie weergeven) in (zie ["Controlevoorkeuren instellen" op pagina 81](#page-80-0) voor meer informatie). Klik vervolgens op het tabblad Job Information (Taakinformatie) in het dialoogvenster EPSON Status Monitor 3.

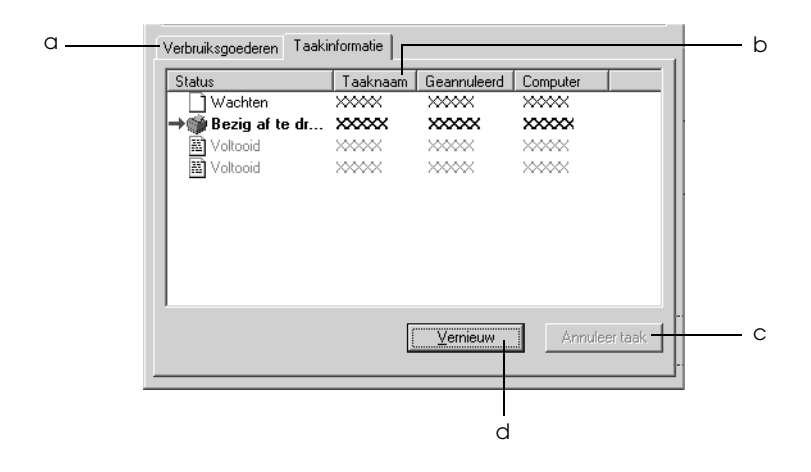

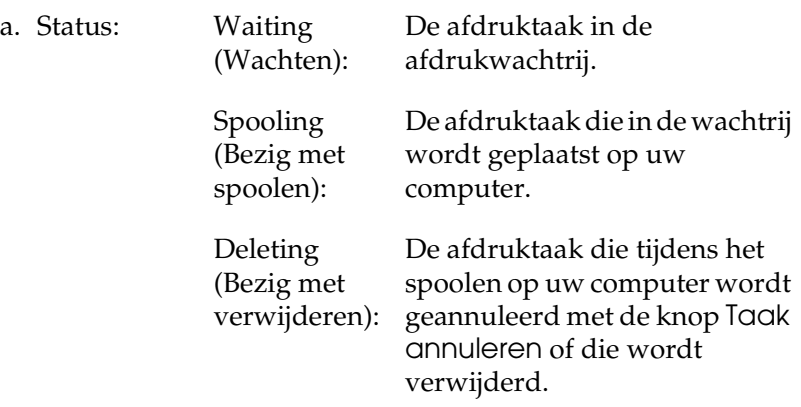

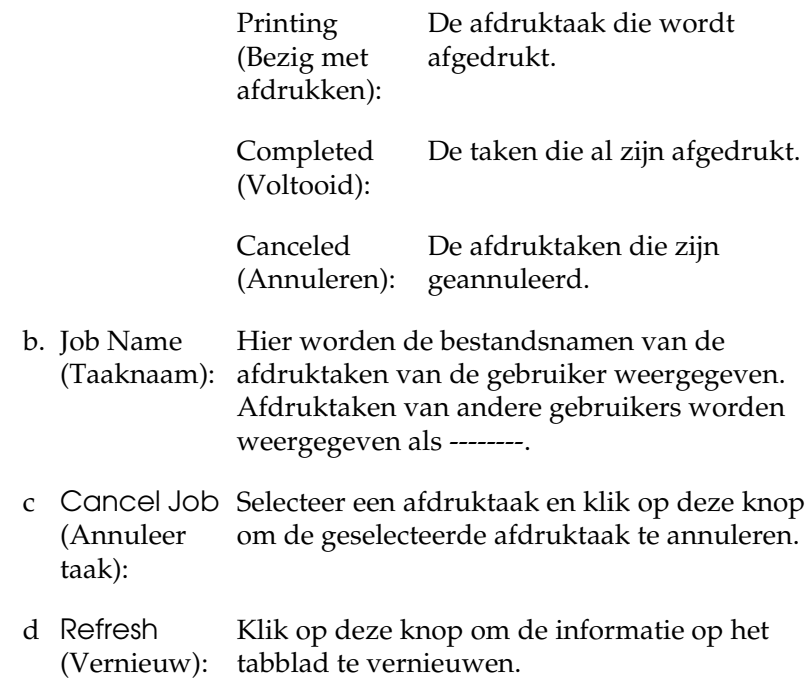

### *Melding wanneer het afdrukken is voltooid*

Als het selectievakje Notify when printing completed (Melden wanneer afdrukken is voltooid) is ingeschakeld, kunt u de bijbehorende functie gebruiken.

Als deze functie is ingeschakeld, verschijnt het dialoogvenster voor meldingen zodra de afdruktaak is voltooid.

### *Opmerking:*

*Als u de doeltaak hebt geannuleerd, wordt het dialoogvenster Notify when printing completed (Melden wanneer afdrukken is voltooid) niet weergegeven.*

# *Controleren uitschakelen*

Als u de printer niet wilt controleren, kunt u de controle van de printerstatus beëindigen door het selectievakje Monitor the Printing Status (Afdrukstatus controleren) op het tabblad Utility (Hulpprogramma) in de printerdriver uit te schakelen.

## *Opmerking:*

- ❏ *Het selectievakje* Monitor the Printing Status *(Afdrukstatus controleren) wordt weergegeven op het tabblad Utility (Hulpprogramma) van Document Defaults (Standaardwaarden document) in Windows NT 4.0 of op het tabblad Utility (Hulpprogramma) van Printing Preference (Voorkeursinstellingen voor afdrukken) in Windows XP, 2000 of Server 2003.*
- ❏ *U kunt de huidige printerstatus bekijken door op het pictogram*  EPSON Status Monitor 3 *op het tabblad Utility (Hulpprogramma) in de printerdriver te klikken.*

## *Instellingen voor gecontroleerde printers*

Met het hulpprogramma Monitored Printers (Gecontroleerde printers) kunt u de soort printers wijzigen die door EPSON Status Monitor 3 worden gecontroleerd. Als u EPSON Status Monitor 3 installeert, wordt dit hulpprogramma ook geïnstalleerd. Meestal hoeft u de instellingen niet te wijzigen.

1. Klik op Start en kies Programs (Programma's), EPSON Printers (EPSON-printers) en Monitored printers (Gecontroleerde printers).

2. Schakel de selectievakjes uit voor de soorten printers die u niet wilt controleren.

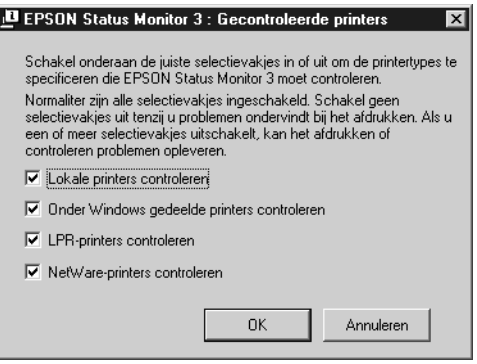

3. Klik op OK om de instellingen toe te passen.

# *USB-aansluiting instellen*

De USB-interface die bij de printer wordt geleverd, voldoet aan de USB-specificaties van Microsoft Plug and Play (PnP).

#### *Opmerking:*

*Alleen computers met een USB-connector en Windows XP, 2000, Me, 98 en Server 2003 ondersteunen de USB-interface.*

- 1. Open de printerdriver.
- 2. In Windows Me of 98 klikt u op het tabblad Details. In Windows XP, 2000 of Server 2003 klikt u op het tabblad Ports (Poorten).

3. Selecteer in Windows Me of 98 EPUSB1: (uw printer) als USB-poort in de vervolgkeuzelijst Print to the following port (Afdrukken naar de volgende poort).

In Windows XP, 2000 of Server 2003 selecteert u USB001 als USB-poort in de lijst op het tabblad Ports (Poorten).

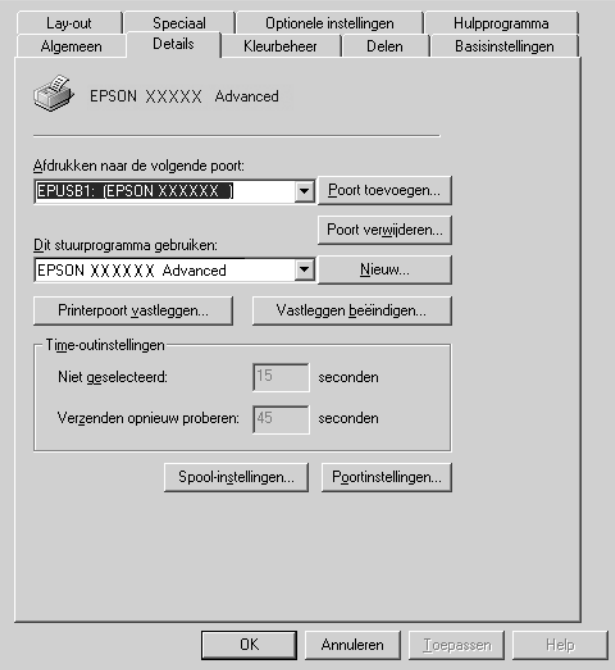

### *Opmerking:*

*De precieze afbeelding hangt af van uw besturingssysteem.*

4. Klik op OK om deze instellingen op te slaan.

# *Afdrukken annuleren*

Als de kwaliteit van de afdrukken niet naar behoren is en de tekens of afbeeldingen onjuist of vervormd worden weergegeven, moet u het afdrukken wellicht annuleren. Volg de onderstaande instructies om het afdrukken te annuleren als het printerpictogram wordt weergegeven in de taakbalk.

Dubbelklik op pictogram van uw printer in de taakbalk. Selecteer de taak in de lijst en klik op Cancel (Afdrukken annuleren) in het menu Document.

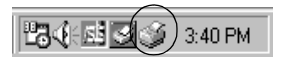

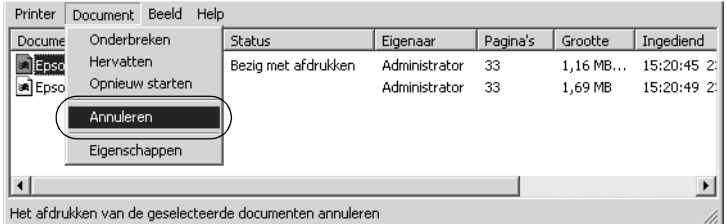

Nadat de laatste pagina is uitgevoerd, gaat het groene lampje Klaar op de printer branden.

De huidige taak wordt geannuleerd.

#### *Opmerking:*

*U kunt de huidige afdruktaak die vanaf de computer is verzonden, ook annuleren door op* + *Taak annuleren op het bedieningspaneel te drukken. Zorg ervoor dat u geen afdruktaken van andere gebruikers annuleert als u de afdruktaak annuleert.*

# *Installatie van de printersoftware ongedaan maken*

Als u de printerdriver opnieuw wilt installeren of wilt bijwerken, moet u eerst de installatie van de huidige printersoftware ongedaan maken.

### *Opmerking:*

*Wanneer u EPSON Status Monitor 3 wilt verwijderen uit een Windows XP-, 2000-, NT4.0- en Server 2003-omgeving voor meerdere gebruikers, moet u eerst het snelkoppelingspictogram uit alle clients verwijderen voordat u de software verwijdert. U verwijdert dit pictogram door het selectievakje Shortcut Icon (Snelkoppelingspictogram) uit te schakelen in het dialoogvenster Monitoring Preferences (Controlevoorkeuren).*

# <span id="page-92-0"></span>*Installatie van de printerdriver ongedaan maken*

- 1. Sluit alle geopende toepassingen.
- 2. Klik op Start en kies Settings (Instellingen) en Control Panel (Configuratiescherm). In Windows XP of Server 2003 klikt u op Start gevolgd door Control Panel (Configuratiescherm).
- 3. Dubbelklik op het pictogram Add/Remove Programs (Software). In Windows XP of Server 2003 klikt u op Add or Remove Programs (Programma's wijzigen of verwijderen).

4. Selecteer EPSON Printer Software (EPSON-printersoftware) en klik op Add/Remove (Toevoegen/Verwijderen). In Windows XP of Server 2003 selecteert u EPSON Printer Software (EPSON-printersoftware) en klikt u op Change/Remove (Wijzigen/Verwijderen).

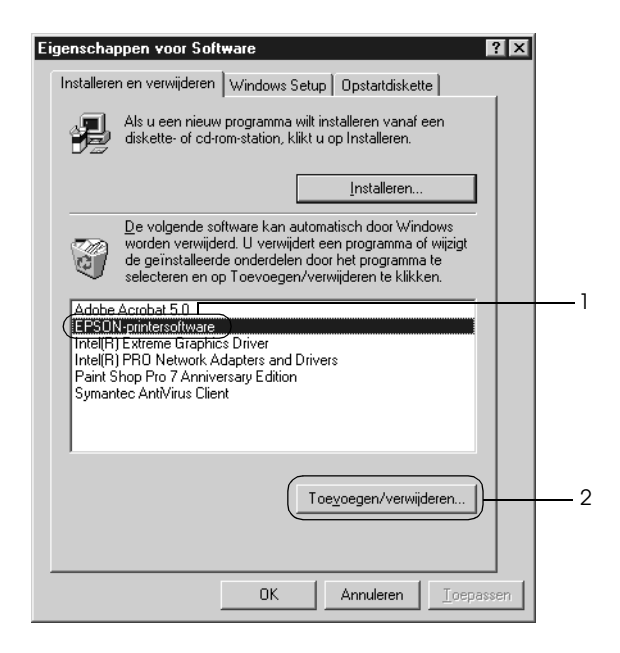

5. Klik op het tabblad Printer Model (Printermodel) en selecteer het pictogram van uw printer.

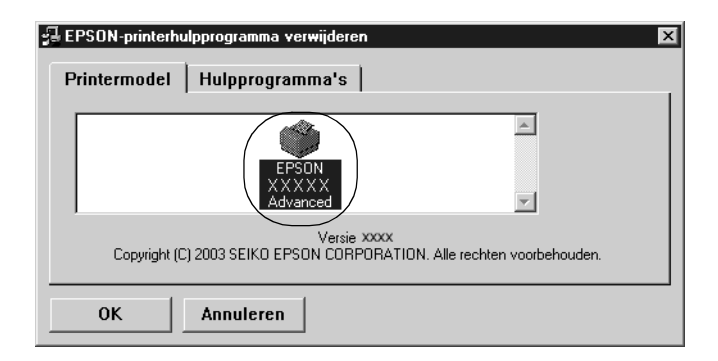

6. Klik op het tabblad Utility (Hulpprogramma's) en controleer of het selectievakje voor het ongedaan maken van de installatie van de printersoftware is ingeschakeld.

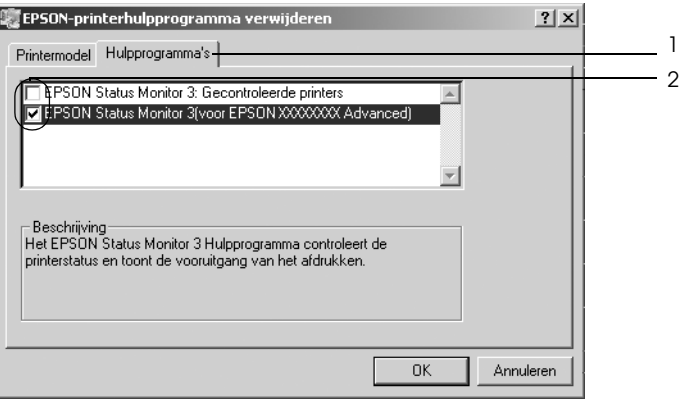

### *Opmerking:*

*Als u alleen EPSON Status Monitor 3 verwijdert, schakelt u het selectievakje* EPSON Status Monitor 3 *in.*

7. Klik op OK om de software te verwijderen.

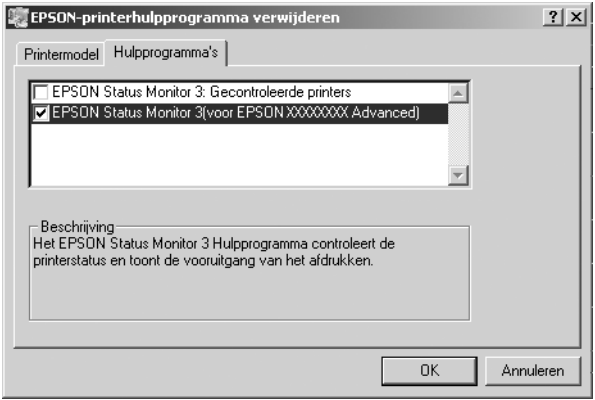

## *Opmerking:*

*U kunt ook alleen het hulpprogramma Monitored Printers (Gecontroleerde printers) van EPSON Status Monitor 3 verwijderen. Als het hulpprogramma is verwijderd, kunt u de instellingen bij Monitored Printers (Gecontroleerde printers) niet wijzigen vanuit EPSON Status Monitor 3 op andere printers.*

8. Volg de instructies op het scherm.

## *USB-apparaatdriver verwijderen*

Als u de printer op de computer hebt aangesloten via een USB-interfacekabel, is de USB-apparaatdriver ook geïnstalleerd. Wanneer u de installatie van de printerdriver ongedaan maakt, moet u ook de installatie van de USB-apparaatdriver ongedaan maken.

Volg de onderstaande instructies om de installatie van de USB-apparaatdriver ongedaan te maken.

### *Opmerking:*

- ❏ *U moet de printerdriver verwijderen voordat u de USB-apparaatdriver verwijdert.*
- ❏ *Als u de USB-apparaatdriver hebt verwijderd, hebt u geen toegang meer tot andere EPSON-printers die zijn aangesloten via een USB-interfacekabel.*
- 1. Voer stap 1 tot en met 3 uit van ["Installatie van de](#page-92-0)  [printerdriver ongedaan maken" op pagina 93.](#page-92-0)

2. Selecteer EPSON USB Printer Devices (EPSON USB-printerapparaten) en klik op Add/Remove (Toevoegen/Verwijderen).

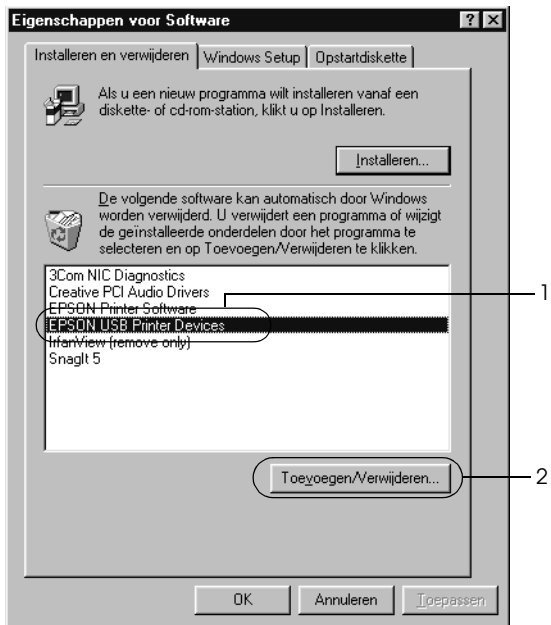

## *Opmerking:*

❏ EPSON USB Printer Devices *(EPSON USB-printerapparaten) wordt alleen weergegeven als de printer op een computer met Windows Me of 98 is aangesloten via een USB-interfacekabel.*

- ❏ *Als de USB-apparaatdriver niet correct is geïnstalleerd, wordt*  EPSON USB Printer Devices *(EPSON USB-printerapparaten) wellicht niet weergegeven. Volg de onderstaande instructies om het bestand Epusbun.exe op de cd-rom die bij de printer is geleverd, uit te voeren.*
	- *1. Plaats de cd-rom in het cd-romstation.*
	- *2. Ga naar het cd-romstation.*
	- *3. Dubbelklik op de map* Win9x*.*
	- *4. Dubbelklik op het pictogram* Epusbun.exe*.*
- 3. Volg de instructies op het scherm.

# *Hoofdstuk 4*

# *De printersoftware voor Macintosh gebruiken*

# *Printersoftware*

De printersoftware bestaat uit een printerdriver en EPSON Status Monitor 3. Met de printerdriver kunt u instellingen opgeven voor optimale printerprestaties.

Volg de onderstaande instructies om EPSON Status Monitor 3 te openen.

Gebruikers van Mac OS X moeten het afdrukvenster openen en Printer Settings (Printerinstellingen) selecteren in de vervolgkeuzelijst. Klik vervolgens op het pictogram van uw printer op het tabblad Utility (Hulpprogramma).

Gebruikers van Mac OS 9 moeten het alias voor EPSON Status Monitor 3 selecteren in het Apple-menu. Klik vervolgens op het pictogram van uw printer.

Met EPSON Status Monitor 3 kunt u de printerstatus controleren. Zie ["Printer controleren met EPSON Status Monitor 3" op pagina](#page-124-0)  [125](#page-124-0) voor meer informatie.

## *De printerdriver openen*

Met de printerdriver kunt u de printer beheren en printerinstellingen wijzigen. In de printerdriver kunt u eenvoudig de printerinstellingen opgeven, bijvoorbeeld voor de papierbron, het papierformaat en de afdrukstand.

## *Mac OS X*

Als u de printerdriver wilt openen, registreert u de printer in Printer Setup Utility (Printerconfiguratie) (Mac OS X 10.3) of Print Center (Afdrukbeheer) (Mac OS X 10.2 en lager) en klikt u op Print in het menu File (Archief) van uw toepassing. Vervolgens selecteert u de printer.

## *Mac OS 9*

Als u de printerdriver wilt openen, opent u het juiste dialoogvenster, klikt u op Chooser (Kiezer) in het Apple-menu en klikt u op het pictogram van uw printer.

## *Dialoogvensters openen vanuit de toepassing*

- ❏ Kies Page Setup (Pagina-instelling) in het menu File (Archief) van een toepassing om het dialoogvenster Paper Setting (Papierinstelling) te openen.
- ❏ Kies Print in het menu File (Archief) van een toepassing om het dialoogvenster Basic Settings (Basisinstellingen) te openen.

#### *Opmerking:*

*Raadpleeg de Help bij de printerdriver voor meer informatie over de beschikbare instellingen.*

# *Printerinstellingen wijzigen*

## *Instelling voor afdrukkwaliteit opgeven*

De kwaliteit van afdrukken kunt u aanpassen met instellingen in de printerdriver. Met de printerdriver kunt u afdrukinstellingen opgeven door een keuze te maken uit een lijst met voorgedefinieerde instellingen of door instellingen aan te passen.

### *Afdrukkwaliteit opgeven met de instelling Automatic (Automatisch)*

U kunt de afdrukkwaliteit aanpassen waardoor u sneller of gedetailleerder kunt afdrukken. U kunt op twee resoluties afdrukken: 300 dpi en 600 dpi. Met 600 dpi krijgt u zeer nauwkeurige afdrukken met hoge kwaliteit. Er is echter meer geheugen nodig en de afdruksnelheid wordt verminderd.

Als u Automatic (Automatisch) in het dialoogvenster Basic Settings (Basisinstellingen) hebt geselecteerd, wordt de printer ingesteld op basis van de kleurinstellingen die u selecteert. U hoeft alleen de kleur en resolutie in te stellen. U kunt andere instellingen, zoals het papierformaat of de afdrukstand, wijzigen in de meeste toepassingen.

#### *Opmerking:*

*Raadpleeg de Help bij de printerdriver voor meer informatie over de beschikbare instellingen.*

#### **Voor gebruikers van Mac OS X**

- 1. Open het dialoogvenster Print.
- 2. Selecteer Printer Settings (Printerinstellingen) in de vervolgkeuzelijst en klik op het tabblad Basic Settings (Basisinstellingen).

3. Klik op Automatic (Automatisch) en kies de resolutie in de vervolgkeuzelijst Resolution (Resolutie).

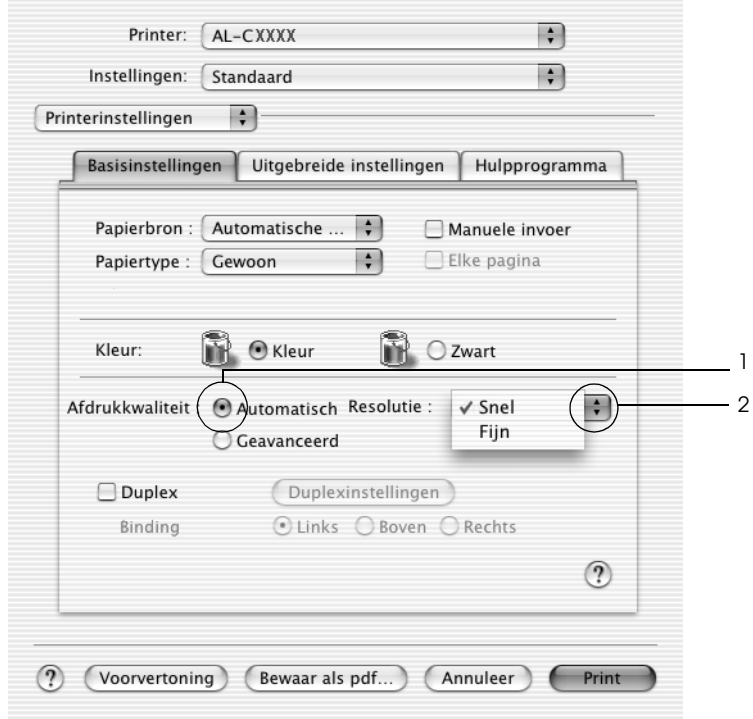

### **Voor gebruikers van Mac OS 9**

- 1. Open het dialoogvenster Basic Settings (Basisinstellingen).
- 2. Klik op Automatic (Automatisch) onder Print Quality (Afdrukkwaliteit) en stel met de schuifbalk de afdrukresolutie Fast (Snel) (300 dpi) of Fine (Fijn) (600 dpi) in.

## *Opmerking:*

*Als u niet kunt afdrukken of als er een bericht over een geheugenfout verschijnt, kunt u het afdrukken wellicht hervatten door een lagere resolutie te selecteren.*

## *Voorgedefinieerde instellingen gebruiken*

De voorgedefinieerde instellingen zijn bedoeld om de afdrukinstellingen te optimaliseren voor bepaalde documenten, zoals presentaties of afbeeldingen gemaakt met een videocamera of digitale camera.

Volg de onderstaande instructies om de voorgedefinieerde instellingen te gebruiken.

## **Voor gebruikers van Mac OS X**

- 1. Open het dialoogvenster Print.
- 2. Selecteer Printer Settings (Printerinstellingen) in de vervolgkeuzelijst en klik op het tabblad Basic Settings (Basisinstellingen).

3. Selecteer Advanced (Geavanceerd). De voorgedefinieerde instellingen worden weergegeven in de lijst rechts naast Automatic (Automatisch).

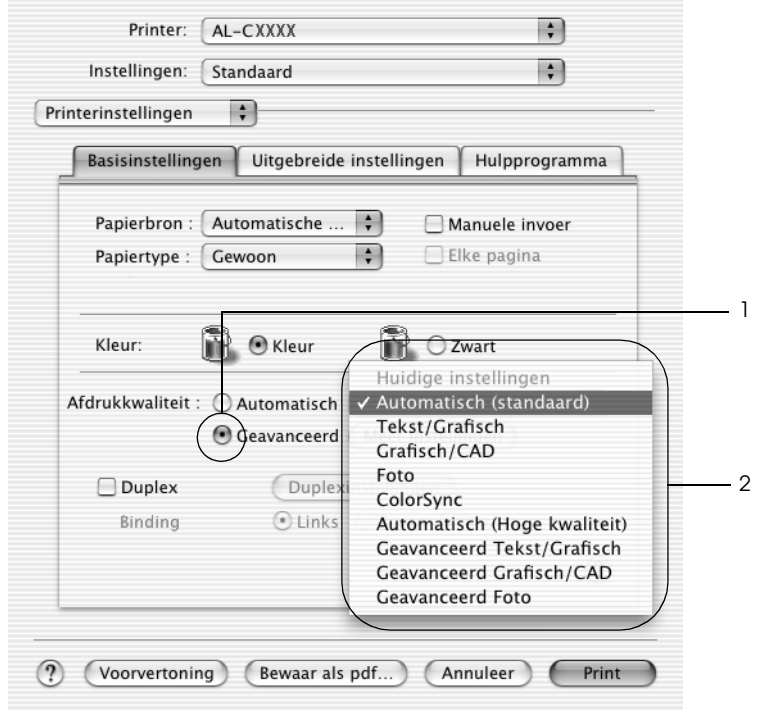

4. Selecteer de meest geschikte instelling in de lijst voor de soort document of afbeelding die u wilt afdrukken.

### **Voor gebruikers van Mac OS 9**

- 1. Open het dialoogvenster Basic Settings (Basisinstellingen).
- 2. Selecteer Advanced (Geavanceerd). De voorgedefinieerde instellingen worden weergegeven in de lijst rechts naast Automatic (Automatisch).

3. Selecteer de meest geschikte instelling in de lijst voor de soort document of afbeelding die u wilt afdrukken.

Wanneer u een voorgedefinieerde instelling kiest, worden andere instellingen, zoals Printing Mode (Modus), Resolution (Resolutie), Screen (Scherm) en Color Management (Kleurenmanagement), automatisch ingesteld. Wijzigingen worden weergegeven in de vervolgkeuzelijst Summary (Overzicht) van het afdrukvenster (Mac OS X) of in de lijst met huidige instellingen aan de linkerkant van het dialoogvenster Basic Settings (Basisinstellingen) (Mac OS 9).

Deze printerdriver biedt de volgende voorgedefinieerde instellingen:

## *Automatic (Standard) (Automatisch (standaard))*

Geschikt voor normaal afdrukken van met name foto's.

## *Text/Graph (Tekst/Grafisch)*

Geschikt voor het afdrukken van documenten met tekst en afbeeldingen, zoals presentaties.

## *Graphic/CAD (Grafisch/CAD)*

Geschikt voor het afdrukken van afbeeldingen en grafieken.

## *Photo (Foto)*

Geschikt voor het afdrukken van foto's.

## *PhotoEnhance4*

Geschikt voor het afdrukken van afbeeldingen die zijn gemaakt met een videocamera, digitale camera of scanner. Met EPSON PhotoEnhance4 worden het contrast, de verzadiging en de helderheid van het origineel aangepast voor scherpere afdrukken met levendigere kleuren. Deze instelling heeft geen invloed op het origineel.

#### *Opmerking:*

*Deze functie is niet beschikbaar voor Mac OS X.*

## *ColorSync*

Hiermee worden de kleuren van de afdruk automatisch aangepast aan de kleuren op het scherm.

## *Automatic (High Quality) (Automatisch (Hoge kwaliteit))*

Geschikt voor normaal afdrukken, waarbij de voorkeur wordt gegeven aan afdrukken met hoge kwaliteit.

## *Advanced Text/Graph (Geavanceerd Tekst/Grafisch)*

Geschikt voor het afdrukken van documenten van hoge kwaliteit met tekst en afbeeldingen voor presentaties.

*Advanced Graphic/CAD (Geavanceerd Grafisch/CAD)*

Geschikt voor het afdrukken van afbeeldingen, grafieken en foto's met hoge kwaliteit.

## *Advanced Photo (Geavanceerd Foto)*

Geschikt voor het afdrukken van gescande foto's en digitale beelden met hoge kwaliteit.

## *Afdrukinstellingen aanpassen*

U kunt zelf de afdrukinstellingen aanpassen als u het resultaat van de afdrukken wilt aanpassen aan uw wensen, de meest geavanceerde instellingen wilt gebruiken of iets wilt uitproberen.

Volg de onderstaande instructies om de afdrukinstellingen aan te passen.

## **Voor gebruikers van Mac OS X en 9**

1. Open het dialoogvenster Basic Settings (Basisinstellingen).

2. Klik op Advanced (Geavanceerd) en klik op More Settings (Meer instellingen). Het volgende dialoogvenster verschijnt.

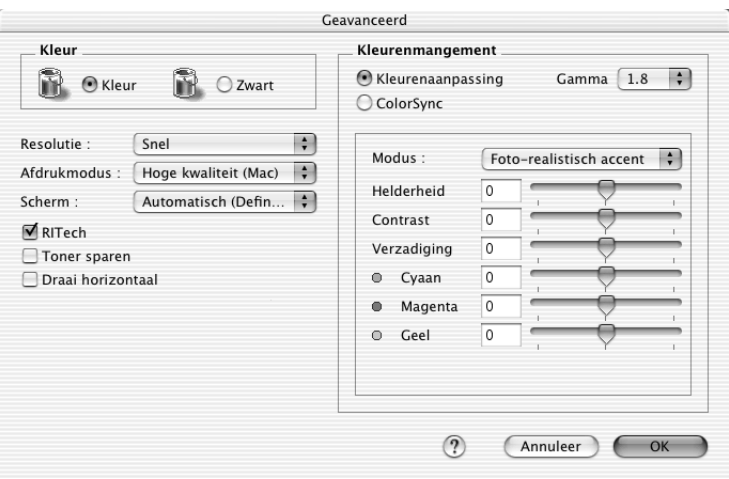

- 3. Kies Color (Kleur) of Black (Zwart) als kleurinstelling.
- 4. Kies de gewenste afdrukresolutie uit Fast (Snel) (300 dpi) of Fine (Fijn) (600 dpi).

#### *Opmerking:*

*Gebruik de knop* ? om meer informatie weer te geven over de *instellingen wanneer u de andere instellingen opgeeft.*

5. Klik op OK om de instellingen toe te passen en terug te gaan naar het dialoogvenster Basic Settings (Basisinstellingen).

#### *Opmerking:*

*Raadpleeg de Help voor informatie over de instellingen.*

### *Instellingen opslaan*

### **Voor gebruikers van Mac OS X**

Volg de onderstaande instructies om de aangepaste instellingen op te slaan.

Gebruikers van Mac OS 10,1.x moeten de aangepaste instellingen opslaan in Save Custom Setting (Bewaar speciale instellingen). De instellingen worden opgeslagen als Custom (Aangepast) in de vervolgkeuzelijst Preset (Voorgedefinieerde instellingen). U kunt maar één set aangepaste instellingen opslaan.

Gebruikers van Mac OS X 10.2 en 10.3 moeten de aangepaste instellingen opslaan met Save (Bewaar) of Save As (Bewaar als) in de voorinstellingen van het afdrukvenster. Typ een naam voor de aangepaste instellingen in het vak Name (Naam). De instellingen worden opgeslagen met deze naam in de vervolgkeuzelijst Preset (Voorgedefinieerde instellingen).

#### *Opmerking:*

*De optie* Custom Setting *(Aangepaste instelling) is een standaardfunctie van Mac OS X.*

### **Voor gebruikers van Mac OS 9**

Als u de aangepaste instellingen wilt opslaan, selecteert u Advanced (Geavanceerd) en klikt u op Save Settings (Bewaar instellingen) in het dialoogvenster Basic Settings (Basisinstellingen). Het dialoogvenster Custom Settings (Aangepaste instellingen) verschijnt.

Typ een naam voor de aangepaste instellingen in het vak Name (Naam) en klik op Save (Bewaar). De instellingen worden weergegeven in de lijst links naast Automatic (Automatisch) in het dialoogvenster Basic Settings (Basisinstellingen).

## *Opmerking:*

❏ *Voor de aangepaste instellingen kunt u niet de naam van een voorgedefinieerde instelling gebruiken.*
❏ *Als u een aangepaste instelling wilt verwijderen, selecteert u*  Advanced *(Geavanceerd) en klikt u op* Save Settings *(Bewaar instellingen) in het dialoogvenster Basic Settings (Basisinstellingen). Vervolgens selecteert u de gewenste instelling in het dialoogvenster User Settings (Gebruikersinstellingen) en klikt u op* Delete *(Verwijder).*

❏ *U kunt voorgedefinieerde instellingen niet verwijderen.*

Als u een instelling in het dialoogvenster Advanced Settings (Geavanceerde instellingen) wijzigt en een van de aangepaste instellingen is geselecteerd in de lijst Advanced Settings (Geavanceerde instellingen) in het dialoogvenster Basic Settings (Basisinstellingen), wordt de geselecteerde instelling in de lijst gewijzigd in User Settings (Gebruikersinstellingen). De aangepaste instelling die eerder was geselecteerd, wordt hierdoor niet beïnvloed. Selecteer de instelling opnieuw in de huidige lijst met instellingen om terug te gaan naar de aangepaste instelling.

# *Afdrukformaat aanpassen*

Met de functie Fit to Page (Pas aan pagina aan) in het dialoogvenster Layout (Lay-out) kunt u de documenten vergroten of verkleinen tijdens het afdrukken, afhankelijk van het opgegeven papierformaat.

### *Opmerking:*

- ❏ *Deze functie is niet beschikbaar voor Mac OS X.*
- ❏ *Het vergrotings- of verkleiningspercentage wordt automatisch bepaald, afhankelijk van het geselecteerde papierformaat in het dialoogvenster Paper Setting (Papierinstelling).*
- ❏ *Het aanpassings- of verkleiningspercentage dat in het dialoogvenster Paper Setting (Papierinstelling) is geselecteerd, is niet beschikbaar.*
- 1. Klik op het pictogram **in** Layout (Lay-out) in het dialoogvenster Basic Settings (Basisinstellingen). Het dialoogvenster Layout (Lay-out) verschijnt.
- 2. Schakel het selectievakje Fit to Page (Pas aan pagina aan) in en selecteer het gewenste papierformaat in de vervolgkeuzelijst Output Paper (Uitvoerpapier). De pagina wordt aangepast zodat deze kan worden afgedrukt op het geselecteerde papier.

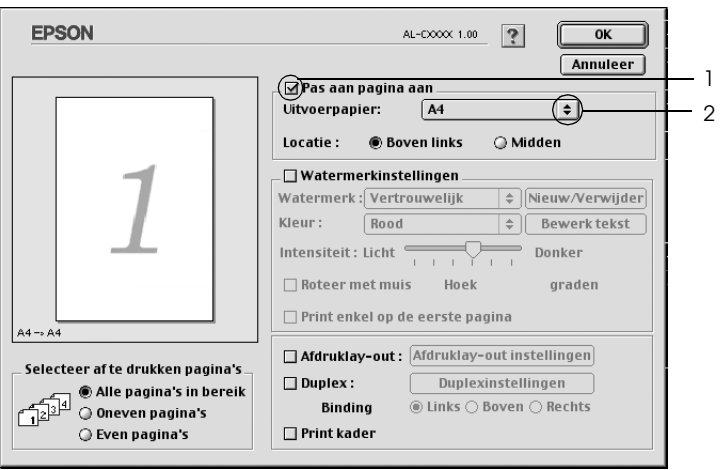

3. Klik op OK om de instellingen toe te passen.

### *Afdrukindeling aanpassen*

U kunt twee of vier pagina's op één pagina afdrukken en de afdrukvolgorde bepalen. Met de afdrukindeling worden pagina's automatisch aangepast aan het opgegeven papierformaat. U kunt de documenten ook met een kader afdrukken.

### **Voor gebruikers van Mac OS X**

1. Open het dialoogvenster Print.

- 2. Selecteer Layout (Indeling) in de vervolgkeuzelijst.
- 3. Selecteer het aantal pagina's dat u op één vel papier wilt afdrukken in de vervolgkeuzelijst.

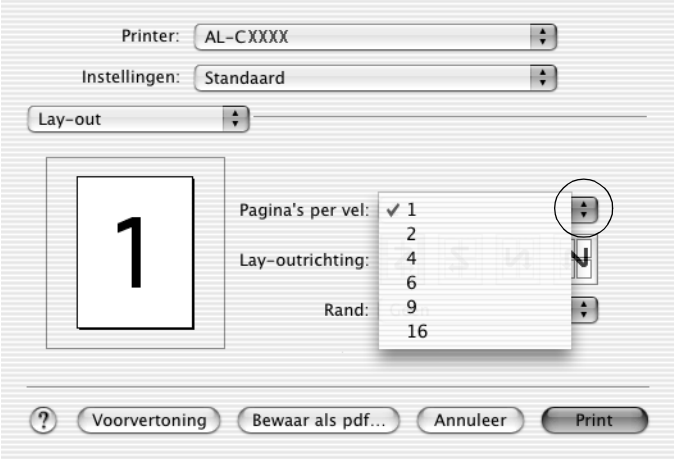

4. Klik op Print om af te drukken.

### *Opmerking:*

*De optie* Layout *(Indeling) is een standaardfunctie van Mac OS X.*

### **Voor gebruikers van Mac OS 9**

- 1. Klik op het pictogram **in** Layout (Lay-out) in het dialoogvenster Basic Settings (Basisinstellingen). Het dialoogvenster Layout (Lay-out) verschijnt.
- 2. Schakel het selectievakje Print Layout (Afdruklay-out) in en klik op Print Layout Settings (Afdruklay-out instellingen). Het dialoogvenster Print Layout Setting (Afdruklay-out instellingen) verschijnt.
- 3. Selecteer het aantal pagina's dat u wilt afdrukken op één vel papier.
- 4. Geef de volgorde op waarin u de pagina's wilt afdrukken op elk vel.

#### *Opmerking:*

*De opties voor paginavolgorde zijn afhankelijk van het aantal pagina's dat in het dialoogvenster hierboven is geselecteerd en de geselecteerde afdrukstand.*

- 5. Klik op OK om de instellingen toe te passen en terug te keren naar het dialoogvenster Layout (Lay-out).
- 6. Schakel het selectievakje Print the Frame (Print kader) in het dialoogvenster Layout (Lay-out) in als u de pagina's wilt afdrukken met een kader.
- 7. Klik op OK om de instellingen toe te passen.

### *Watermerken gebruiken*

Volg de onderstaande instructies om een watermerk in het document af te drukken. In het dialoogvenster Layout (Lay-out) kunt u een watermerk selecteren uit een lijst met voorgedefinieerde watermerken. U kunt ook een eigen bitmapbestand (PICT) of tekstbestand selecteren als watermerk. In het dialoogvenster Layout (Lay-out) kunt u ook verschillende watermerkinstellingen opgeven. U kunt bijvoorbeeld het formaat, de intensiteit en de positie van het watermerk selecteren.

#### *Opmerking:*

*Deze functie is niet beschikbaar voor Mac OS X.*

1. Klik op het pictogram **in** Layout (Lay-out) in het dialoogvenster Basic Settings (Basisinstellingen). Het dialoogvenster Layout (Lay-out) verschijnt.

2. Schakel het selectievakje Watermark Settings (Watermerkinstellingen) in en selecteer een watermerk in de vervolgkeuzelijst Watermark (Watermerk).

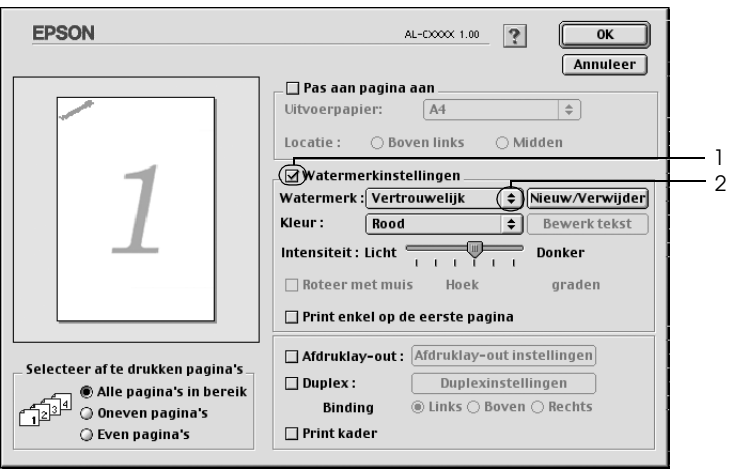

- 3. Selecteer de locatie op de pagina waar u het watermerk wilt afdrukken door het watermerk naar het voorbeeldvenster te slepen. Als u het formaat van het watermerk wilt aanpassen, sleept u de greep tot het gewenste formaat.
- 4. Pas de beeldintensiteit van het watermerk aan met de schuifbalk Intensity (Intensiteit).
- 5. U kunt een aangepast tekstwatermerk draaien door het aantal graden in het tekstvak Angle (Hoek) op te geven. U kunt ook het selectievakje Rotate by mouse (Roteer met muis) inschakelen en het tekstwatermerk draaien met de aanwijzer in het voorbeeldvenster.
- 6. Klik op OK om de instellingen toe te passen.

### *Nieuwe watermerken maken*

Volg de onderstaande instructies om nieuwe watermerken met tekst of een bitmap te maken.

#### *Tekstwatermerken maken*

- 1. Klik op het pictogram  $\Box$  Layout (Lay-out) in het dialoogvenster Basic Settings (Basisinstellingen). Het dialoogvenster Layout (Lay-out) verschijnt.
- 2. Schakel het selectievakje Watermark Settings (Watermerkinstellingen) in en klik op New/Delete (Nieuw/Verwijder). Het dialoogvenster Custom Watermark (Aangepast watermerk) verschijnt.

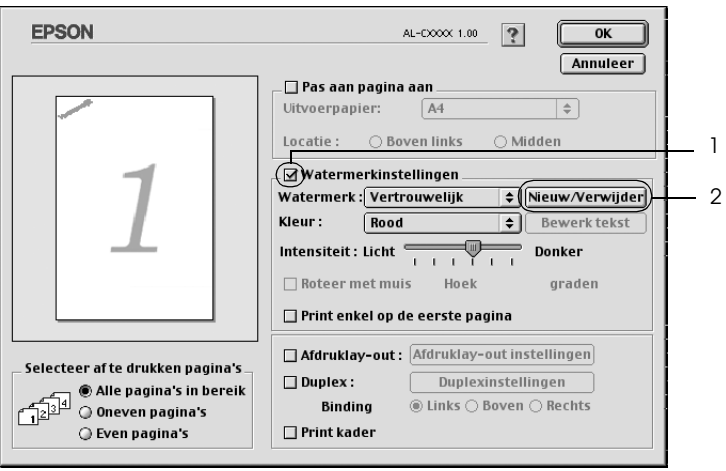

3. Klik op Add Text (Voeg tekst toe) in het dialoogvenster Custom Watermark (Aangepast watermerk).

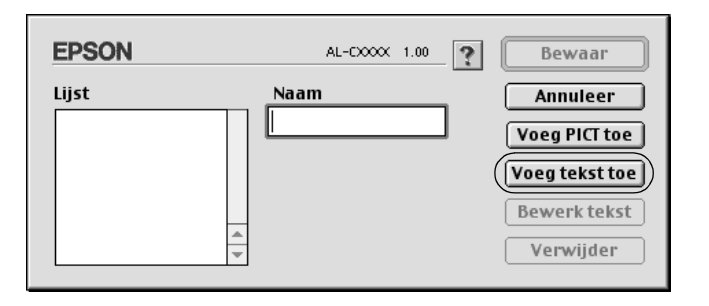

4. Typ de tekst voor het watermerk in het vak Text (Tekst). Selecteer het lettertype en de stijl en klik op OK in het dialoogvenster Text Watermark (Tekstwatermerk).

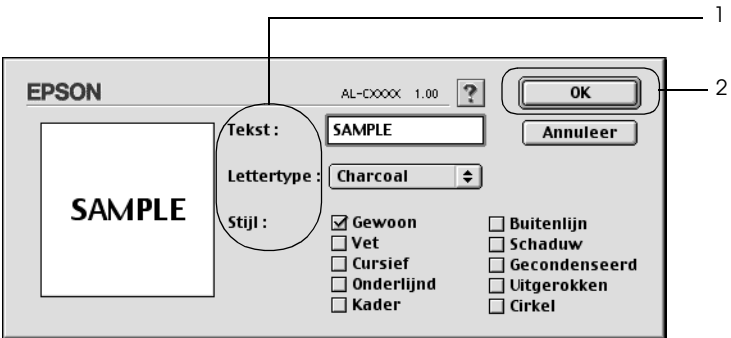

5. Typ de bestandsnaam in het vak Name (Naam) en klik op Save (Bewaar).

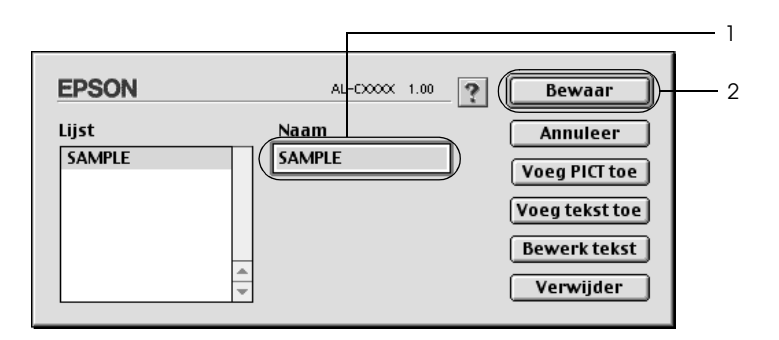

### *Opmerking:*

- ❏ *Als u het opgeslagen tekstwatermerk wilt bewerken, selecteert u het in het vak List (Lijst) en klikt u op* Edit Text *(Bewerk tekst). Klik na het bewerken op* OK *om het dialoogvenster te sluiten.*
- ❏ *Selecteer het opgeslagen tekstwatermerk in het vak List (Lijst) en klik op* Delete *(Verwijder) om het te verwijderen. Klik vervolgens op* Save *(Bewaar) om het dialoogvenster te sluiten.*
- 6. Selecteer het opgeslagen, aangepaste watermerk in de vervolgkeuzelijst Watermark (Watermerk) in het dialoogvenster Layout (Lay-out) en klik op OK.

#### *Bitmapwatermerken maken*

Voordat u een aangepast watermerk maakt, moet u een bitmapbestand (PICT) maken.

1. Klik op het pictogram  $\Box$  Layout (Lay-out) in het dialoogvenster Basic Settings (Basisinstellingen). Het dialoogvenster Layout (Lay-out) verschijnt.

2. Schakel het selectievakje Watermark Settings (Watermerkinstellingen) in en klik op New/Delete (Nieuw/Verwijder). Het dialoogvenster Custom Watermark (Aangepast watermerk) verschijnt.

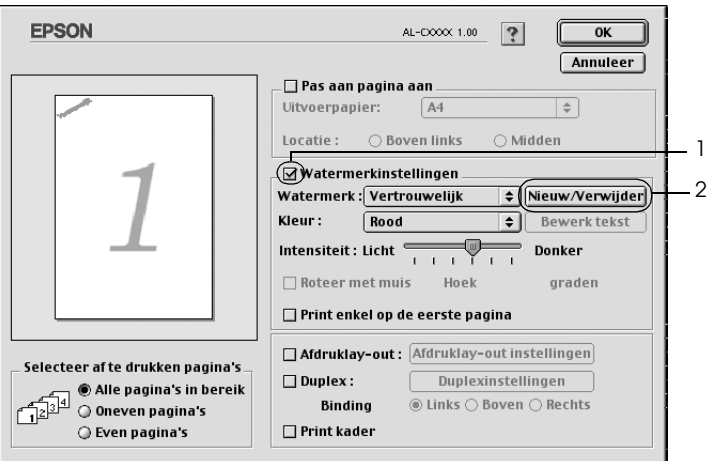

3. Klik op Add PICT (Voeg PICT toe) in het dialoogvenster Custom Watermark (Aangepast watermerk).

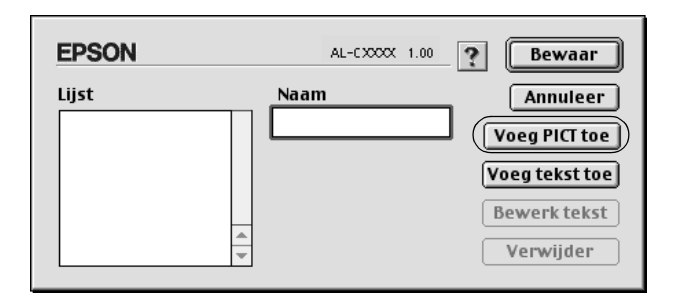

4. Selecteer het PICT-bestand en klik op Open.

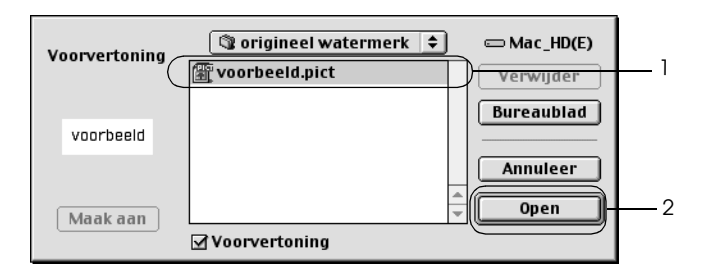

5. Typ de bestandsnaam in het vak Name (Naam) en klik op Save (Bewaar).

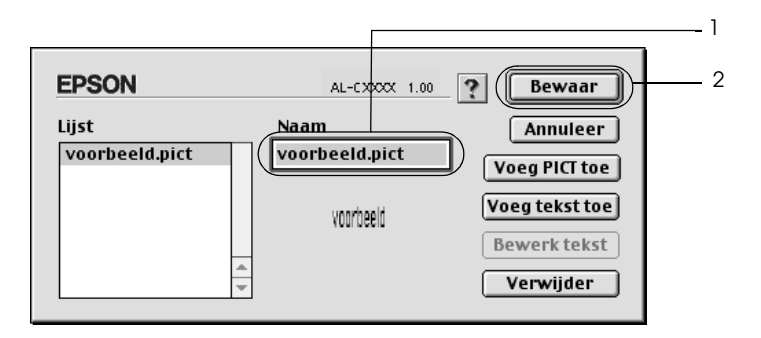

### *Opmerking:*

*Selecteer het opgeslagen watermerk in het vak List (Lijst) en klik op*  Delete *(Verwijder) om het te verwijderen. Klik vervolgens op*  Save *(Bewaar) om het dialoogvenster te sluiten.*

6. Selecteer het opgeslagen, aangepaste watermerk in de vervolgkeuzelijst Watermark (Watermerk) in het dialoogvenster Layout (Lay-out) en klik op OK.

# *Dubbelzijdig afdrukken*

Met dubbelzijdig afdrukken wordt op beide zijden van het papier afgedrukt. Door de apart verkrijgbare duplexer te installeren kunt u automatisch dubbelzijdig afdrukken. Zonder duplexer kunt u ook dubbelzijdig afdrukken, maar dan wel handmatig. Als u pagina's afdrukt om deze in te binden, kunt u de vereiste inbindrand opgeven voor de gewenste paginavolgorde.

Als ENERGY STAR®-partner beveelt Epson het gebruik van de functie voor dubbelzijdig afdrukken aan. Raadpleeg de ENERGY STAR® -normen voor meer informatie over het programma van ENERGY STAR®.

### *Afdrukken met de duplexer*

Volg de onderstaande instructies om af te drukken met de duplexer.

#### **Voor gebruikers van Mac OS X**

- 1. Open het dialoogvenster Print.
- 2. Selecteer Printer Settings (Printerinstellingen) in de vervolgkeuzelijst en klik op het tabblad Basic Settings (Basisinstellingen).
- 3. Schakel het selectievakje Duplex in en klik op Duplex Settings (Duplexinstellingen).
- 4. Selecteer het keuzerondje Left (Links), Top (Boven) of Right (Rechts) voor de inbindpositie.
- 5. Geef de inbindmarge voor de voor- en achterzijde van het papier op.
- 6. Geef bij Start Page (Beginpagina) aan of er eerst op de voorzijde of de achterzijde van het papier moet worden afgedrukt.
- 7. Klik op Print om af te drukken.

#### **Voor gebruikers van Mac OS 9**

- 1. Klik op het pictogram  $\boxed{m}$  Layout (Lay-out) in het dialoogvenster Basic Settings (Basisinstellingen). Het dialoogvenster Layout (Lay-out) verschijnt.
- 2. Schakel het selectievakje Duplex in.
- 3. Selecteer het keuzerondje Left (Links), Top (Boven) of Right (Rechts) voor de inbindpositie.
- 4. Klik op Duplex Settings (Duplexinstellingen) om het dialoogvenster Duplex Settings (Duplexinstellingen) te openen.
- 5. Geef de inbindmarge voor de voor- en achterzijde van het papier op.

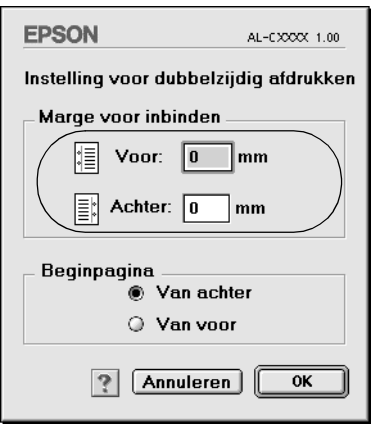

- 6. Geef bij Start Page (Beginpagina) aan of er eerst op de voorzijde of de achterzijde van het papier moet worden afgedrukt.
- 7. Klik op OK om de instellingen toe te passen en terug te keren naar het dialoogvenster Layout (Lay-out).

### *Handmatig dubbelzijdig afdrukken*

Zonder duplexer kunt u ook dubbelzijdig afdrukken, maar dan wel handmatig.

- 1. Open het dialoogvenster Print.
- 2. Selecteer Printer Settings (Printerinstellingen) in de vervolgkeuzelijst.
- 3. Schakel het selectievakje Duplex (Manual) (Dubbelzijdig (handmatig)) in.
- 4. Klik op Print om af te drukken.
- 5. Wanneer de ene zijde is afgedrukt, legt u het papier opnieuw in de MP-lade met de bedrukte zijde naar beneden, zoals hieronder wordt weergegeven. Druk vervolgens op O Start/Stop.

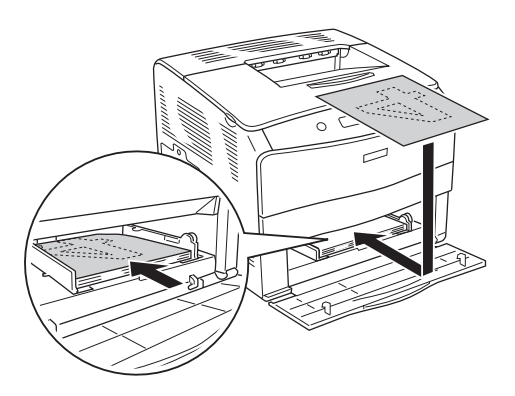

#### *Opmerking:*

*Zorg ervoor dat het papier goed recht is wanneer u het in de printer plaatst. Gekruld papier wordt misschien niet goed ingevoerd.*

### *Geavanceerde instellingen opgeven*

U kunt verschillende instellingen, zoals Page Protect (Paginabesch), opgeven in het dialoogvenster Extended Settings (Geavanceerde instellingen).

Gebruikers van Mac OS X moeten het afdrukvenster openen en Printer Settings (Printerinstellingen) selecteren in de vervolgkeuzelijst. Selecteer vervolgens Extended Settings (Geavanceerde instellingen).

Gebruikers van Mac OS 9 klikken op het pictogram **Extended** Settings (Geavanceerde instellingen) in het dialoogvenster Basic Settings (Basisinstellingen).

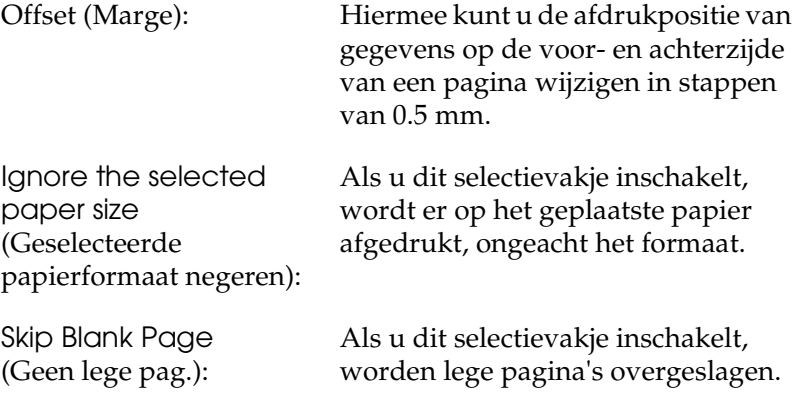

*Opmerking: Deze functie is niet beschikbaar voor Mac OS X.*

Automatically change to monochrome mode (Automatisch overschakelen naar zwartwitmodus): Schakel dit selectievakje in om de afdrukgegevens te controleren en automatisch over te schakelen naar de zwartwitmodus als de afdrukgegevens zwart-wit zijn. *Opmerking: Deze functie is niet beschikbaar voor Mac OS X.* Adjust line thickness (Lijndikte aanpassen): Schakel dit selectievakje in om de breedte van afgedrukte regels aan te passen. *Opmerking: Deze functie is niet beschikbaar voor Mac OS X.* Auto Continue (Automatisch doorgaan): Als u dit selectievakje inschakelt, gaat de printer gewoon door met afdrukken en worden paginafouten en een tekort aan geheugen genegeerd. Avoid Page Error (Paginafout voorkomen): Schakel dit selectievakje in om afdrukoverloopfouten te voorkomen bij het afdrukken van gegevens die veel geheugen vergen, zoals documenten met veel complexe lettertypen of afbeeldingen. Hierdoor kan het afdrukken iets langzamer gaan. *Opmerking: Deze functie is alleen beschikbaar bij Mac OS X.*

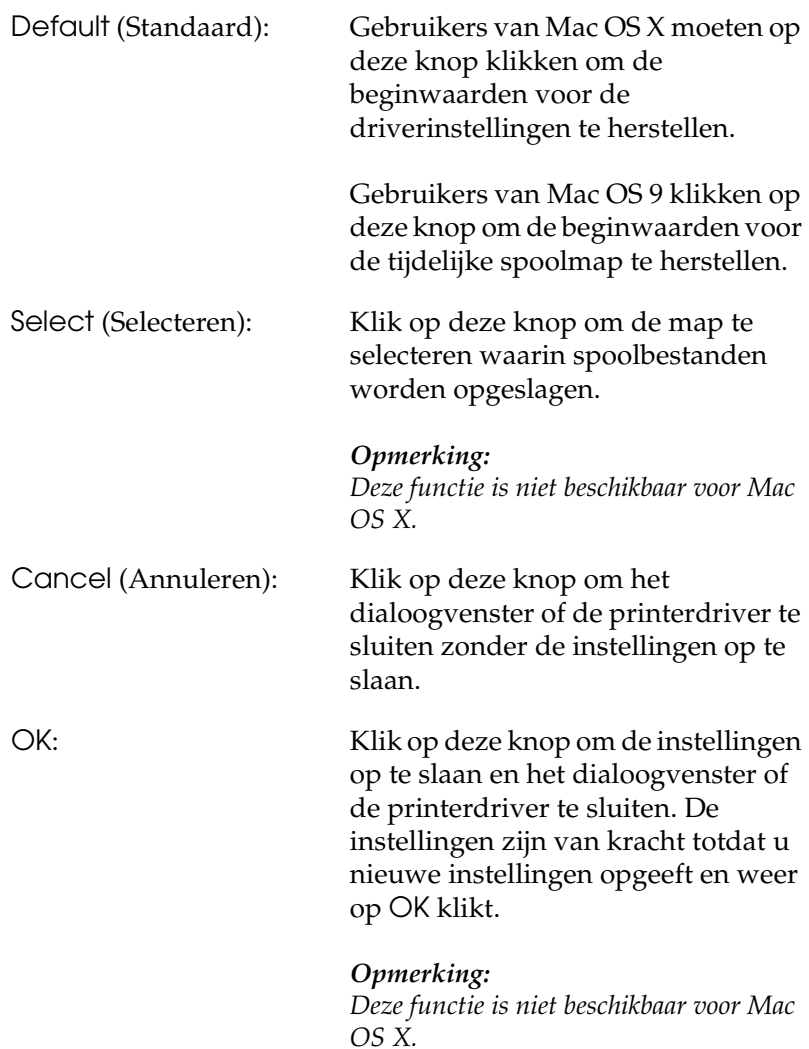

### *Printer controleren met EPSON Status Monitor 3*

EPSON Status Monitor 3 controleert de printer en informeert u over de huidige status van de printer.

### *EPSON Status Monitor 3 openen*

#### **Voor gebruikers van Mac OS X**

- 1. Klik op Print in het menu File (Archief) van een toepassing. Het dialoogvenster Print verschijnt.
- 2. Selecteer Printer Settings (Printerinstellingen) in de vervolgkeuzelijst en selecteer Utilities (Hulpprogramma's).
- 3. Klik op het pictogram van uw printer.

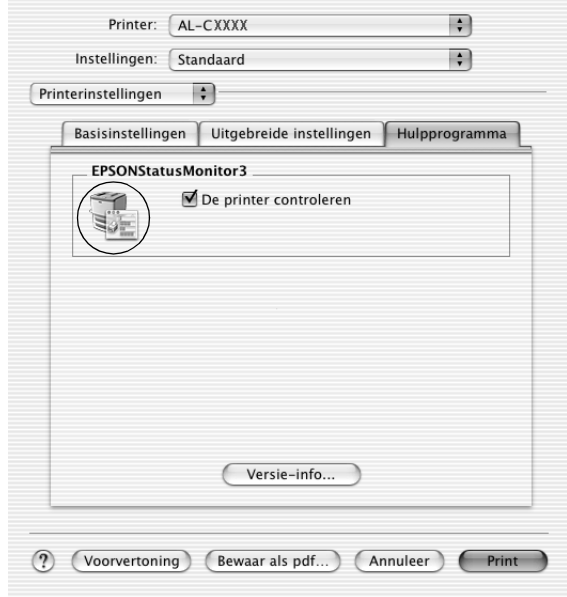

### **Voor gebruikers van Mac OS 9**

U kunt EPSON Status Monitor 3 openen door in het Apple-menu het alias voor EPSON Status Monitor 3 te kiezen.

#### *Opmerking:*

- ❏ *De juiste printerpoort moet zijn geselecteerd in de Chooser (Kiezer) om de benodigde gegevens te ontvangen vanuit de geselecteerde printerdriver wanneer u EPSON Status Monitor 3 opent. Als de verkeerde printerpoort is geselecteerd, treedt er een fout op.*
- ❏ *Als u de printerdriver wijzigt in de Chooser (Kiezer) terwijl het spoolbestand op de achtergrond wordt afgedrukt, kan de uitvoer naar de printer worden onderbroken.*
- ❏ *De status van de printer of de verbruiksgoederen wordt alleen in het statusvenster weergegeven als de Chooser (Kiezer) de status op normale wijze kan verkrijgen.*

### *Informatie over de printerstatus weergeven*

In het dialoogvenster EPSON Status Monitor 3 kunt u de printerstatus controleren en informatie weergeven over verbruiksgoederen.

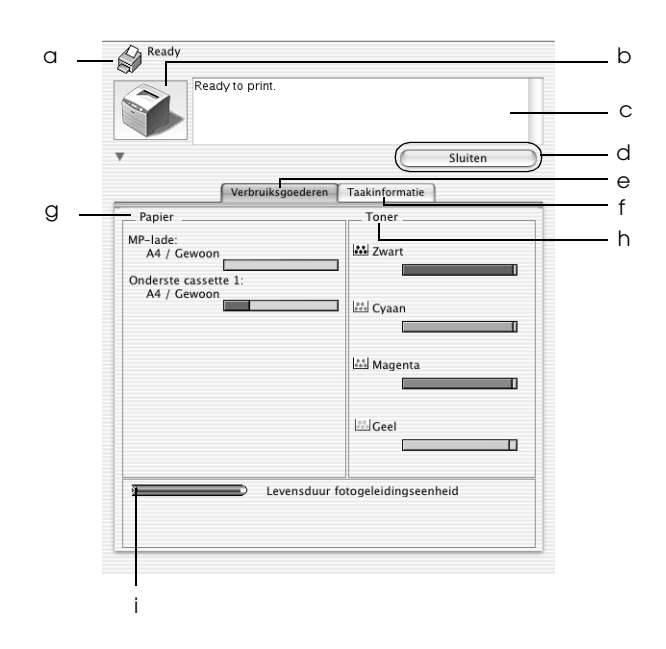

#### *Opmerking:*

*De precieze afbeelding hangt af van (de versie van) uw besturingssysteem.*

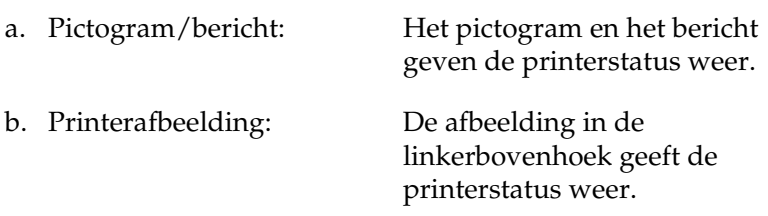

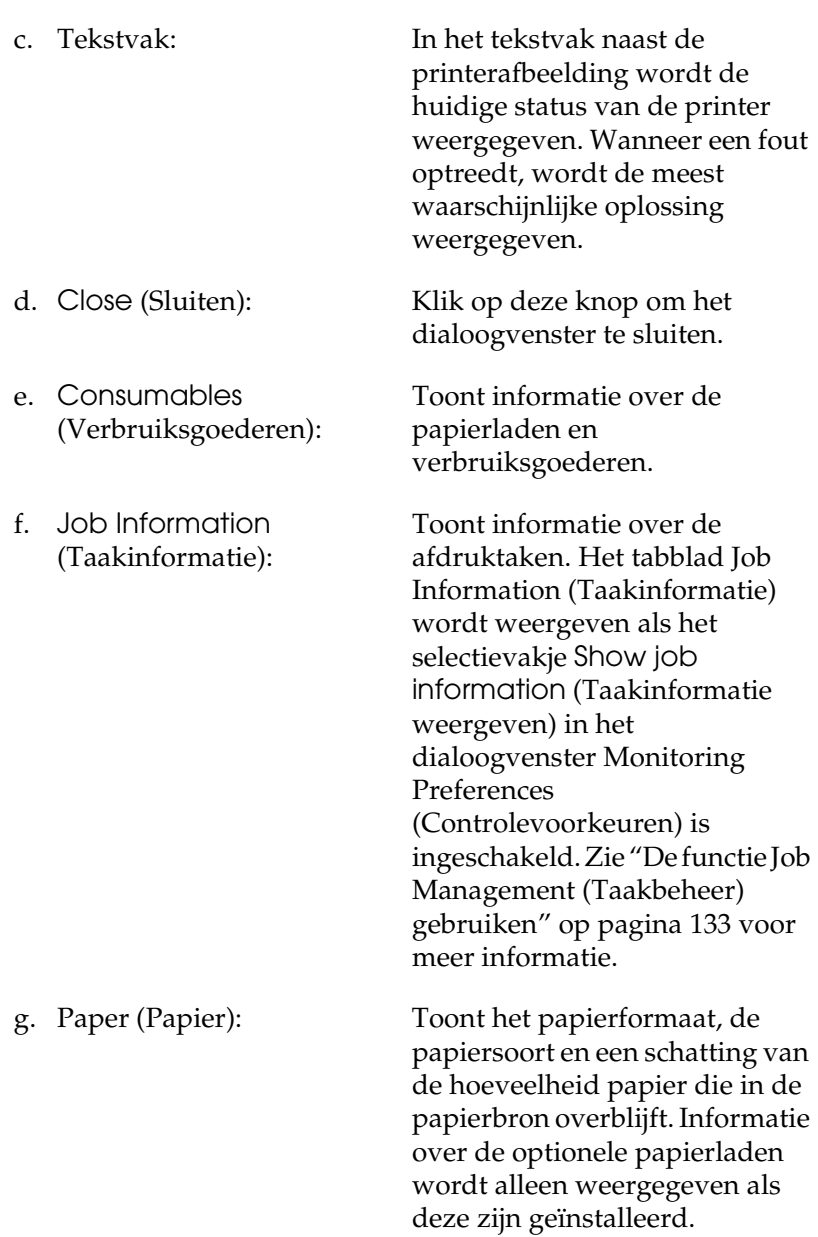

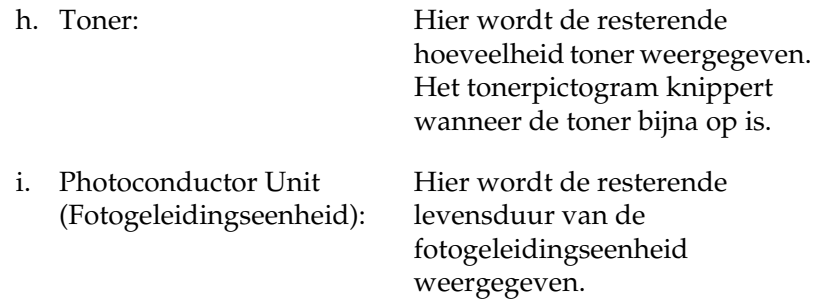

### *Controlevoorkeuren instellen*

Als u bepaalde controle-instellingen wilt opgeven, kiest u Monitor Setup (Monitorinstelling) in het menu File (Archief). Het dialoogvenster Monitor Setup (Monitorinstelling) verschijnt.

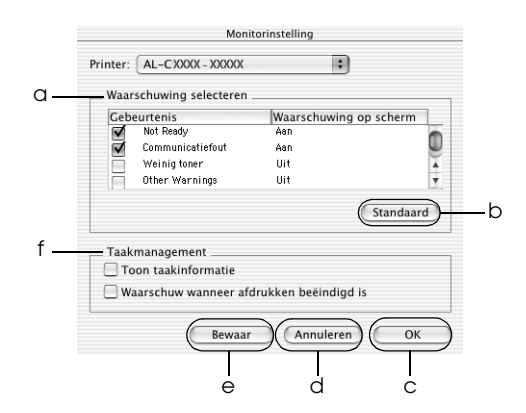

In het dialoogvenster worden de volgende instellingen en knoppen weergegeven:

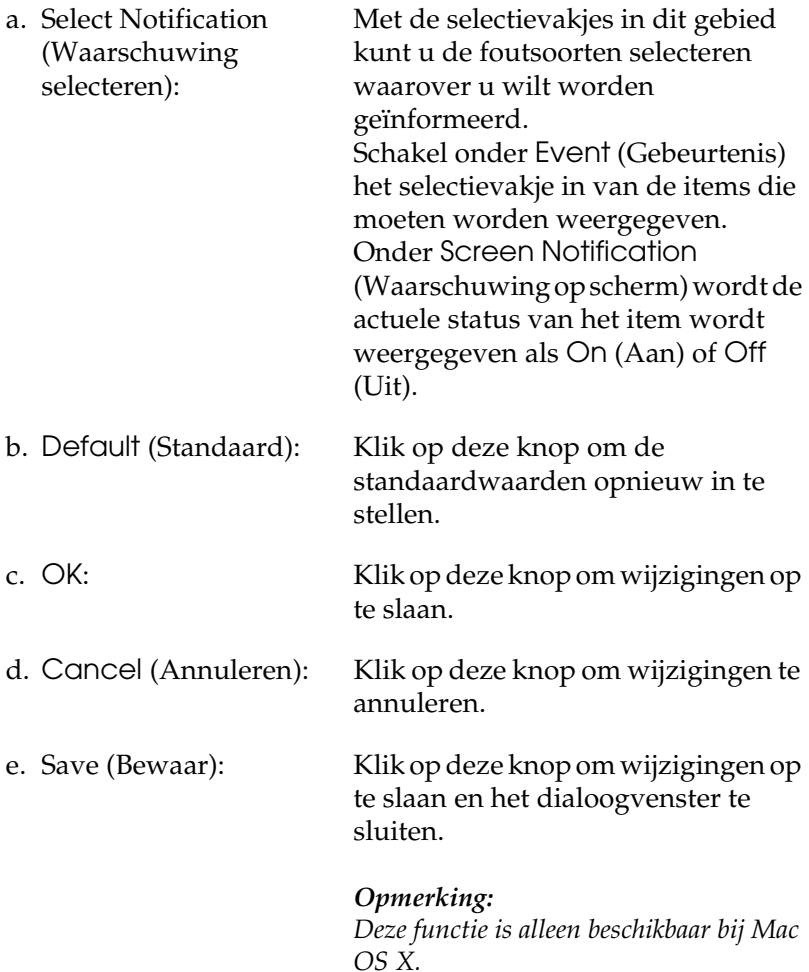

f. Job management (Taakbeheer):

Schakel het selectievakje Show job information (Taakinformatie weergeven) in als u het tabblad Job Information (Taakinformatie) wilt weergeven in het venster van EPSON Status Monitor 3. Wanneer dit selectievakje is ingeschakeld, wordt tijdens het afdrukken het pictogram Job management (Taakbeheer) weergegeven op de taakbalk.

Schakel het selectievakje Notify when printing completed (Melding wanneer afdrukken is voltooid) in om een bericht weer te geven wanneer de afdruktaak is voltooid.

#### *Opmerking:*

*Dit menu wordt alleen ingeschakeld onder de voorwaarden die staan beschreven in ["De functie Job Management \(Taakbeheer\)](#page-132-0)  [gebruiken" op pagina 133.](#page-132-0)* 

### *Venster Status Alert (Foutmeldingen)*

Het venster voor foutmeldingen geeft aan welk type fout zich heeft voorgedaan en biedt een mogelijke oplossing. Het venster wordt automatisch gesloten als het probleem is opgelost.

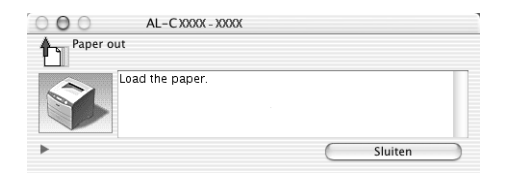

Tevens wordt het venster weergegeven op basis van de instelling die u in het dialoogvenster Monitoring Preferences (Controlevoorkeuren) hebt geselecteerd.

Voor informatie over de verbruiksgoederen klikt u op de knop (Mac OS X) of Details (Mac OS 9). Hebt u op deze knop geklikt, dan verdwijnt het venster Status Alert (Foutmeldingen) zelfs niet nadat het probleem is opgelost. Klik op Close (Sluiten) om het venster te sluiten.

### <span id="page-132-0"></span>*De functie Job Management (Taakbeheer) gebruiken*

U kunt informatie over de afdruktaken weergeven op het tabblad Job Information (Taakinformatie) in het dialoogvenster EPSON Status Monitor 3.

Als u het tabblad Job Information (Taakinformatie) wilt weergeven, schakelt u in het dialoogvenster Monitoring Preferences (Controlevoorkeuren) het selectievakje Show job information (Taakinformatie weergeven) in. Klik vervolgens op het tabblad Job Information (Taakinformatie) in het dialoogvenster EPSON Status Monitor 3.

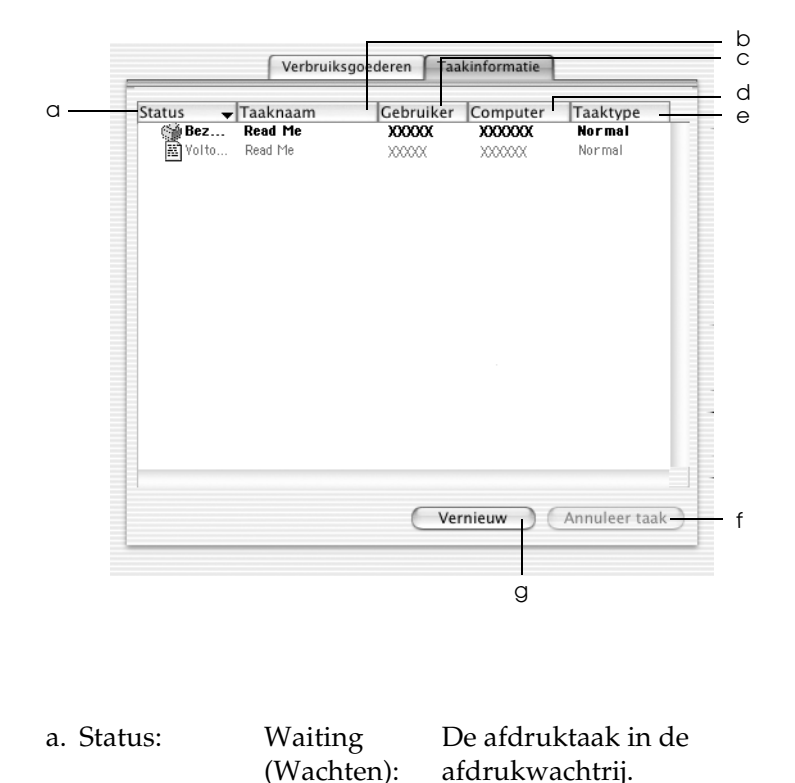

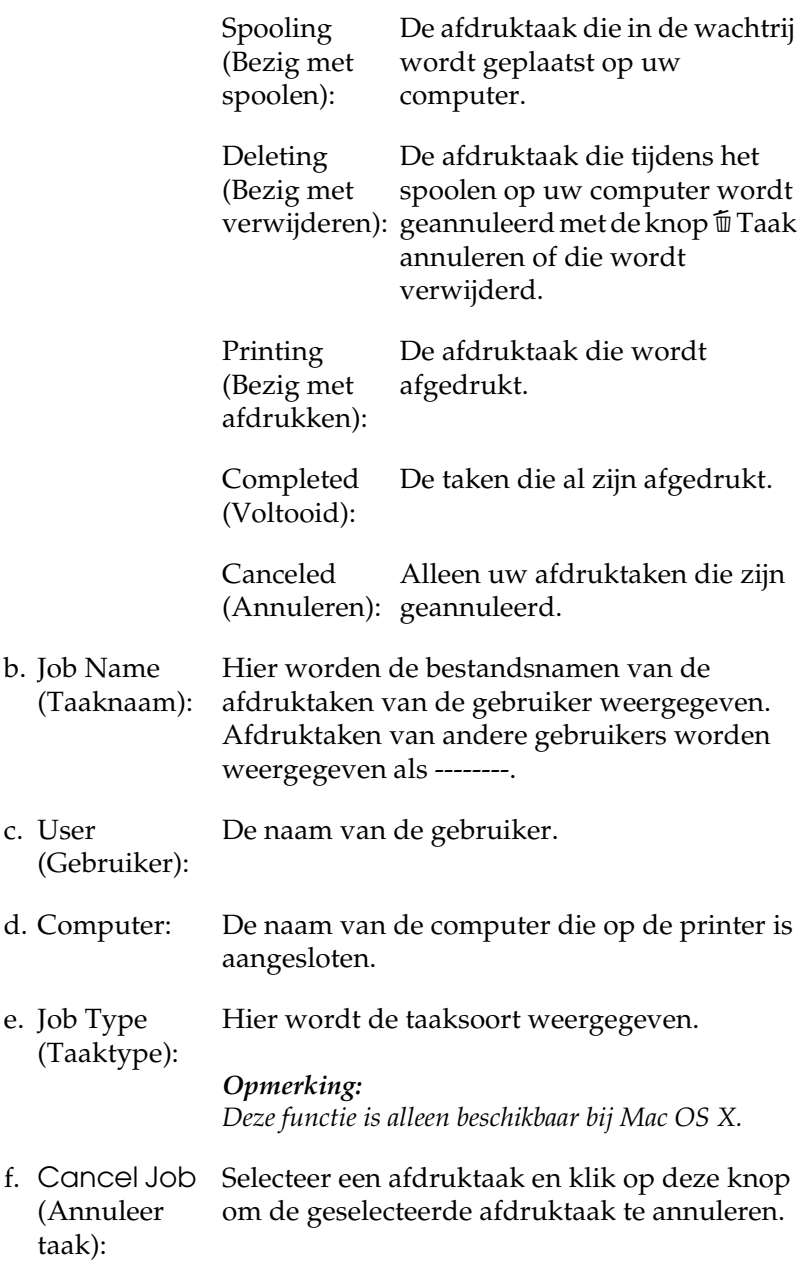

g. Refresh (Vernieuw): Klik op deze knop om de informatie op het tabblad te vernieuwen.

#### *Opmerking:*

*Afdrukwachtrijen op een gedeelde printer kunnen niet worden weergegeven op het tabblad Job Information (Taakinformatie).*

# *USB-aansluiting instellen*

### *Opmerking:*

*Als u de USB-kabel via een USB-hub op de computer aansluit, moet u deze aansluiten op de eerste hub in de reeks. De USB-interface kan mogelijk instabiel zijn, afhankelijk van de gebruikte hub. Als er problemen optreden bij deze instelling, moet u de USB-kabel rechtstreeks op de USB-connector van de computer aansluiten.*

### **Voor gebruikers van Mac OS X**

- 1. Open de map Applications (Programma's) op de vaste schijf, open de map Utilities (Hulpprogramma's) en dubbelklik op Printer Setup Utility (Printerconfiguratie) (Mac OS X 10.3) of Print Center (Afdrukbeheer) (Mac OS X 10.2 en lager).
- 2. Klik op Add Printer (Voeg printer toe) in het dialoogvenster Printer List (Printers).

3. Selecteer EPSON USB in het venstermenu. Selecteer AL-C1100 in de lijst met producten en klik op Add (Voeg toe).

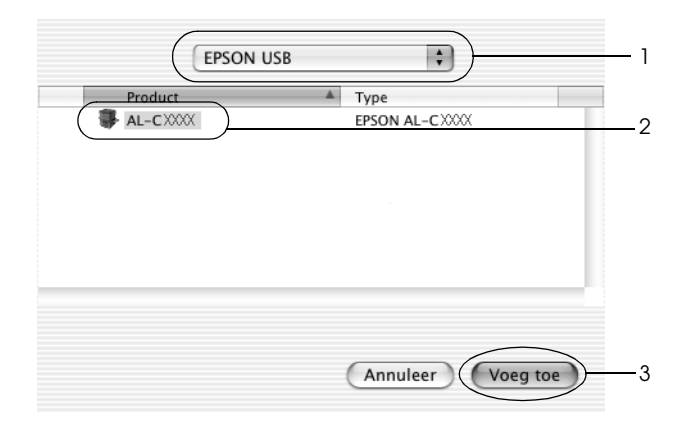

4. Sluit Printer Setup Utility (Printerconfiguratie) (Mac OS X 10.3) of Print Center (Afdrukbeheer) (Mac OS X 10.2 en lager).

#### **Voor gebruikers van Mac OS 9**

- 1. Klik op Chooser (Kiezer) in het Apple-menu. Klik op het pictogram van uw printer en klik vervolgens op de USB-poort waarmee de printer is verbonden.
- 2. Selecteer Background Printing (Afdrukken in achtergrond) om afdrukken in de achtergrond in of uit te schakelen.

### *Opmerking:*

- ❏ *Afdrukken in de achtergrond moet zijn ingeschakeld om afdruktaken te beheren met EPSON Status Monitor 3.*
- ❏ *Als u afdrukken in de achtergrond inschakelt, kunt u de Macintosh blijven gebruiken terwijl een document wordt voorbereid voor afdrukken.*
- 3. Sluit de Chooser (Kiezer).

# *Afdrukken annuleren*

Als de kwaliteit van de afdrukken niet naar behoren is en de tekens of afbeeldingen onjuist of vervormd worden weergegeven, moet u het afdrukken wellicht annuleren. Wanneer een afdruktaak wordt voortgezet op de computer, moet u de onderstaande instructies volgen om het afdrukken te annuleren:

- ❏ Druk op de toets met de punt (.) terwijl u de Command-toets ingedrukt houdt om het afdrukken te annuleren. In het bericht wordt aangegeven hoe u het afdrukken kunt annuleren, afhankelijk van de toepassing. Volg de instructies in het bericht.
- ❏ Open EPSON Status Monitor 3 vanuit de toepassing tijdens het afdrukken in de achtergrond. Vervolgens kunt u het afdrukken annuleren in EPSON Status Monitor 3 of het bestand in de rustmodus verwijderen.

Nadat de laatste pagina is uitgevoerd, gaat het groene lampje Klaar op de printer branden.

#### *Opmerking:*

*U kunt de huidige afdruktaak die vanaf de computer is verzonden, ook annuleren door op* + *Taak annuleren op het bedieningspaneel te drukken. Zorg ervoor dat u geen afdruktaken van andere gebruikers annuleert als u de afdruktaak annuleert.*

# *Installatie van de printersoftware ongedaan maken*

Als u de printerdriver opnieuw wilt installeren of wilt bijwerken, moet u eerst de installatie van de huidige printersoftware ongedaan maken.

### *Voor Mac OS X*

- 1. Sluit alle toepassingen en start de computer opnieuw op.
- 2. Plaats de cd-rom met EPSON-printersoftware in het cd-romstation.
- 3. Dubbelklik op het EPSON-pictogram op het bureaublad.
- 4. Dubbelklik op de map Mac OS X gevolgd door de map Printer Driver (Printerdriver).
- 5. Dubbelklik op het pictogram van uw printer.

#### *Opmerking:*

*Als het dialoogvenster voor identiteitscontrole verschijnt, geeft u het*  Password or phrase *(Wachtwoord of zin) op en klikt u op* OK*.*

- 6. Als het venster met de licentieovereenkomst verschijnt, leest u de overeenkomst en klikt u op Accept (Accepteer).
- 7. Selecteer Uninstall (Maak installatie ongedaan) in het menu linksboven en klik op Uninstall (Maak installatie ongedaan).
- 8. Volg de instructies op het scherm.

#### *Opmerking:*

*Als de printernaam ook na het verwijderen van de printersoftware nog voorkomt in het Print Center (Afdrukbeheer), dan moet u de naam handmatig verwijderen. Open het Print Center (Afdrukbeheer), selecteer de printernaam in de Printer List (Printers) en klik op* Delete *(Verwijder).*

# *Voor Mac OS 9*

- 1. Sluit alle toepassingen en start de computer opnieuw op.
- 2. Plaats de cd-rom met EPSON-printersoftware in het cd-romstation.
- 3. Dubbelklik op de map Language (Taal) en dubbelklik op de map Disk 1 (Schijf 1) in de map Printer Driver (Printerdriver).
- 4. Dubbelklik op het pictogram Installer(Installatieprogramma).

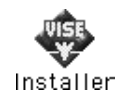

- 5. Klik op Continue (Doorgaan). Als het venster met de licentieovereenkomst verschijnt, leest u de overeenkomst en klikt u op Accept (Accepteer).
- 6. Selecteer Uninstall (Maak installatie ongedaan) in het menu linksboven en klik op Uninstall (Maak installatie ongedaan).
- 7. Volg de instructies op het scherm.

# *Hoofdstuk 5 Printer instellen in een netwerk*

### *Voor Windows*

### *Printer delen*

In dit gedeelte wordt beschreven hoe u een printer kunt delen in een standaard-Windows-netwerk.

De computers in een netwerk kunnen een printer delen die rechtstreeks op een van de computers is aangesloten. De computer die rechtstreeks is aangesloten op de printer, is de afdrukserver. De overige computers zijn clientcomputers die toestemming nodig hebben om de printer te delen met de afdrukserver. De clientcomputers delen de printer via de afdrukserver.

Geef de juiste instellingen op voor de afdrukserver en clients op basis van de versies van het Windows-besturingssysteem en uw toegangsrechten tot een netwerk.

#### **Afdrukserver instellen**

- ❏ Zie ["De printer als een gedeelde printer configureren" op](#page-140-0)  [pagina 141](#page-140-0) voor Windows Me, 98 of 95.
- ❏ Zie ["Extra driver gebruiken" op pagina 143](#page-142-0) voor Windows XP, 2000, NT 4.0 of Server 2003.

#### **Clientcomputers instellen**

❏ Zie ["Windows Me, 98 of 95" op pagina 151](#page-150-0) voor Windows Me, 98 of 95.

- ❏ Zie ["Windows XP of 2000" op pagina 153](#page-152-0) voor Windows XP of 2000.
- ❏ Zie ["Windows NT 4.0" op pagina 157](#page-156-0) voor Windows NT 4.0.

### *Opmerking:*

- ❏ *Wanneer u de printer deelt, moet u EPSON Status Monitor 3 instellen zodat de gedeelde printer kan worden gecontroleerd op de afdrukserver. Zie ["Controlevoorkeuren instellen" op pagina 81](#page-80-0) voor meer informatie.*
- ❏ *Als u in Windows Me, 98 of 95 een gedeelde printer gebruikt, dubbelklikt u op de server op het pictogram* Network *(Netwerk) in het Configuratiescherm en controleert u of de component File and printer sharing for Microsoft Networks (Bestands- en printerdeling voor Microsoft-netwerken) is geïnstalleerd. Controleer of op de server en de clients het IPX/SPX-compatibele protocol of het TCP/IP-protocol is geïnstalleerd.*
- ❏ *De afdrukserver en de clientcomputers moeten op hetzelfde netwerk en onder hetzelfde netwerkbeheer zijn ingesteld.*
- ❏ *De precieze afbeelding hangt af van (de versie van) uw besturingssysteem.*

# <span id="page-140-0"></span>*De printer als een gedeelde printer configureren*

Volg de onderstaande instructies om de afdrukserver met Windows Me, 98 of 95 in te stellen.

- 1. Klik op Start en kies Settings (Instellingen) en Control Panel (Configuratiescherm).
- 2. Dubbelklik op het pictogram Network (Netwerk).
- 3. Klik op File and Print Sharing (Bestands- en printerdeling) op het tabblad Configuration (Configuratie).
- 4. Schakel het selectievakjeI want to be able to allow others to print to my printer(s) (Ik wil anderen toegang kunnen geven to mijn printer(s)) in en klik opOK.
- 5. Klik op OK om de instellingen toe te passen.

#### *Opmerking:*

- ❏ *Als het bericht Insert Disk (Schijf plaatsen) verschijnt, plaatst u de cd-rom met Windows Me, 98 of 95 in de computer. Klik op*  OK *en volg de instructies op het scherm.*
- ❏ *Wanneer u hierom wordt gevraagd, start u de computer opnieuw op en gaat u verder met instellen.*
- 6. Open het Configuratiescherm en dubbelklik op het pictogram Printers.
- 7. Klik met de rechtermuisknop op het pictogram van uw printer en klik vervolgens op Sharing (Delen) in het menu dat wordt weergegeven.
- 8. Selecteer Shared As (Gedeeld als), typ de naam in het vak Share Name (Sharenaam) en klik op OK. Voer desgewenst opmerkingen en een wachtwoord in de betreffende vakken in.

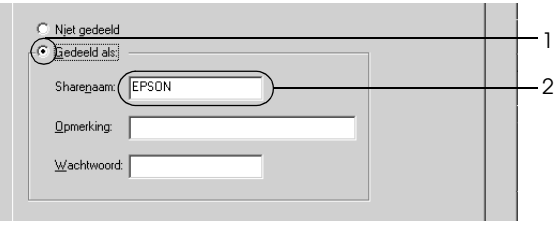

### *Opmerking:*

- ❏ *Gebruik geen spaties of koppeltekens voor de sharenaam, anders kan er een fout optreden.*
- ❏ *Wanneer u de printer deelt, moet u EPSON Status Monitor 3 instellen zodat de gedeelde printer kan worden gecontroleerd op de afdrukserver. Zie ["Controlevoorkeuren instellen" op pagina](#page-80-0)  [81](#page-80-0) voor meer informatie.*

U moet de clientcomputers instellen zodat ze de printer in een netwerk kunnen gebruiken. Zie de volgende pagina's voor meer informatie.

- ❏ ["Windows Me, 98 of 95" op pagina 151](#page-150-0)
- ❏ ["Windows XP of 2000" op pagina 153](#page-152-0)
- ❏ ["Windows NT 4.0" op pagina 157](#page-156-0)

# <span id="page-142-0"></span>*Extra driver gebruiken*

Als het besturingssysteem van de afdrukserver Windows XP, 2000, NT 4.0 of Server 2003 is, kunt u extra drivers installeren op de server. De extra drivers zijn bestemd voor de clientcomputers met een ander besturingssysteem dan de server.

Volg de onderstaande instructies om een computer met Windows XP, 2000, NT 4.0 of Server 2003 in te stellen als afdrukserver en de extra drivers te installeren.

### *Opmerking:*

- ❏ *U moet zich bij Windows XP, 2000*, *NT 4.0 of Server 2003 aanmelden als beheerder van het lokale apparaat.*
- ❏ *Als Windows NT 4.0 het besturingssysteem is van de afdrukserver, kunt u de extra driver alleen gebruiken bij Service Pack 4 of hoger.*
- 1. In Windows 2000 of NT 4.0 klikt u op Start en kiest u Settings (Instellingen) en Printers. In Windows XP of Server 2003 klikt u op Start en kiest u Printers and Faxes (Printers en faxapparaten).

2. Klik met de rechtermuisknop op het pictogram van uw printer en klik vervolgens op Sharing (Delen) in het menu dat wordt weergegeven.

Als het volgende tabblad verschijnt in Windows XP of Server 2003, klikt u op Network Setup Wizard (Wizard Netwerk instellen) of If you understand the security risks but want to share printers without running the wizard click here (Klik hier als u het beveiligingsrisico kent en printers zonder gebruik te maken van de wizard wilt delen). Volg in beide gevallen de instructies op het scherm.

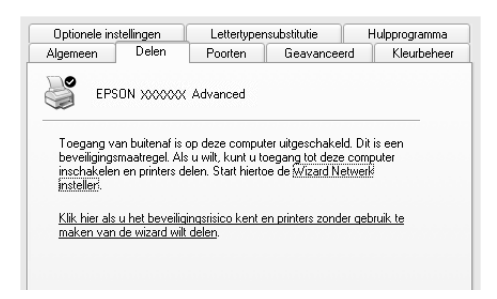

3. Voor afdrukservers met Windows 2000 of NT 4.0 selecteert u Shared as (Gedeeld als) en typt u de naam in het daarvoor bestemde vak.

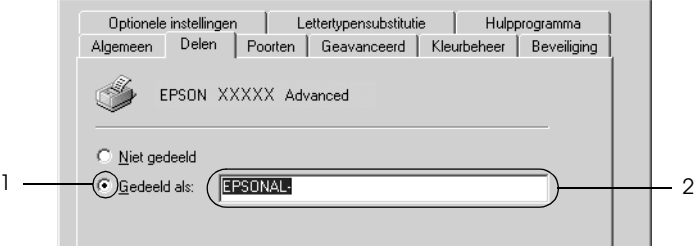
In Windows XP of Server 2003 selecteert u Share this printer (Deze printer delen) en typt u de naam in het vak Share name (Share-naam).

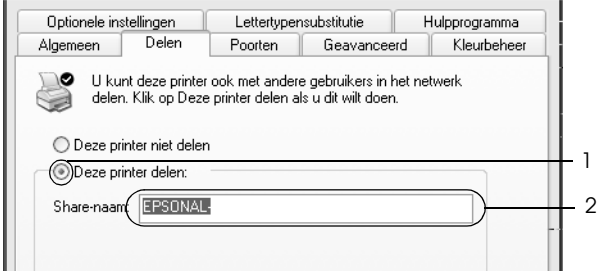

#### *Opmerking:*

*Gebruik geen spaties of koppeltekens voor de sharenaam, anders kan er een fout optreden.*

4. Selecteer de extra drivers.

#### *Opmerking:*

*Als de server- en clientcomputers hetzelfde besturingssysteem gebruiken, hoeft u geen extra drivers te installeren. Na stap 3 klikt u op* OK*.*

Afdrukserver met Windows NT 4.0

Selecteer de versie van Windows die voor de clients wordt gebruikt. Selecteer bijvoorbeeld Windows 95 om de extra driver voor clients met Windows Me, 98 of 95 te installeren. Klik vervolgens op OK.

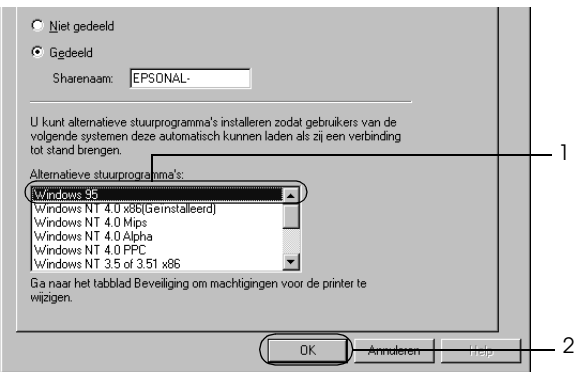

- ❏ *U hoeft* Windows NT 4.0x86 *niet te selecteren omdat deze driver al is geïnstalleerd.*
- ❏ *Selecteer geen andere extra drivers dan* Windows 95*. De overige extra drivers zijn niet beschikbaar.*
- ❏ *In Windows XP, 2000 en Server 2003 kunt u geen printerdrivers installeren als extra driver.*

Afdrukserver met Windows XP, 2000 of Server 2003

Klik op Additional Drivers (Extra stuurprogramma's).

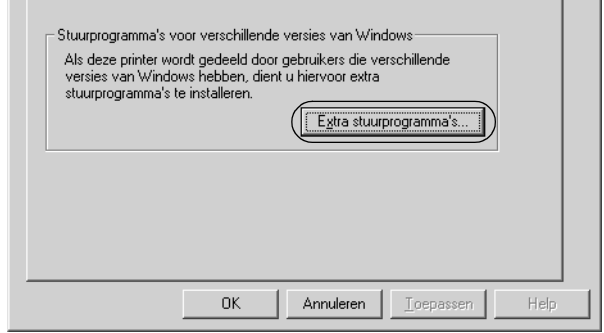

Selecteer de versie van Windows die voor de clients wordt gebruikt en klik op OK.

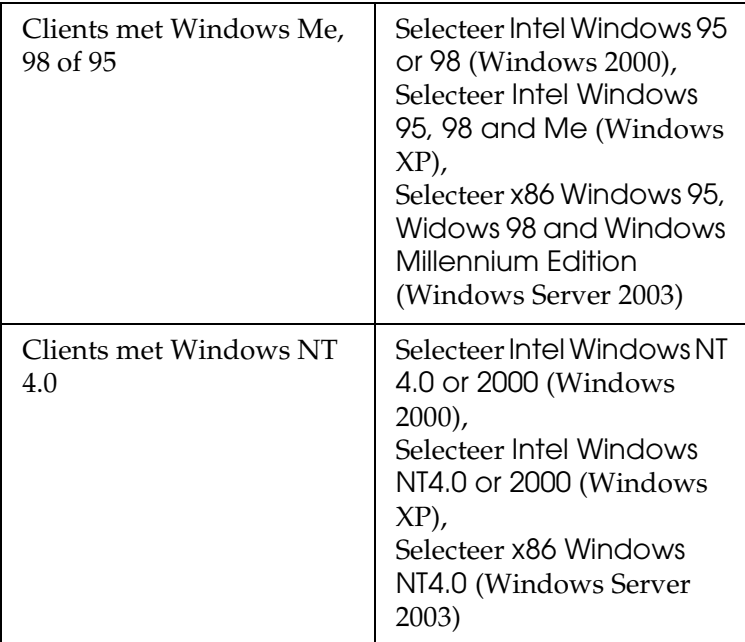

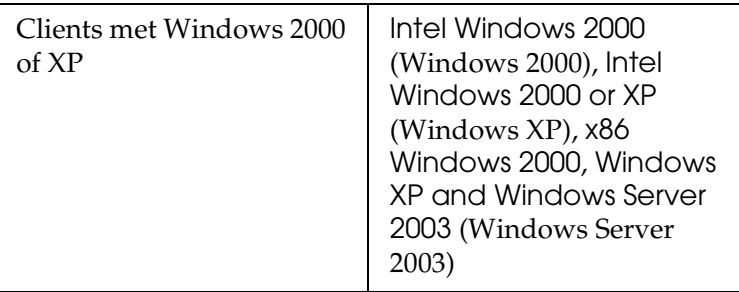

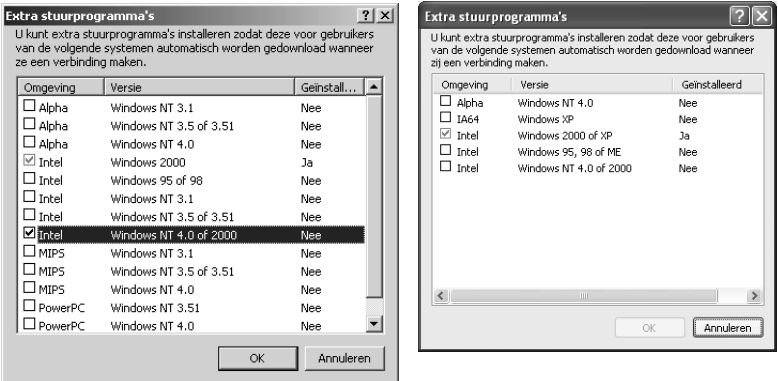

- ❏ *In Windows Server 2003 wordt een ander venster gebruikt dan de hier getoonde vensters.*
- ❏ *U hoeft de hierna genoemde extra drivers niet te installeren, omdat deze drivers vooraf zijn geïnstalleerd.* Intel Windows 2000 *(for Windows 2000)* Intel Windows 2000 or XP *(for Windows XP)* x86 Windows 2000, Windows XP and Windows Server 2003 *(for Windows Server 2003)*
- ❏ *Selecteer geen andere extra drivers dan de drivers die in de bovenstaande tabel staan vermeld. De overige extra drivers zijn niet beschikbaar.*
- 5. Wanneer u hierom wordt gevraagd, plaatst u de cd-rom die bij de printer is geleverd in het cd-romstation en klikt u op OK.
- 6. Geef de naam van het station en de map op waar de printerdriver voor clients zich bevindt en klik op OK. Het weergegeven bericht hangt af van het besturingssysteem van de client.

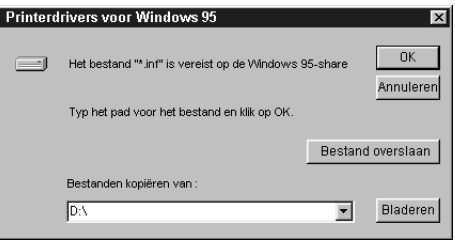

De naam van de map verschilt, afhankelijk van het gebruikte besturingssysteem.

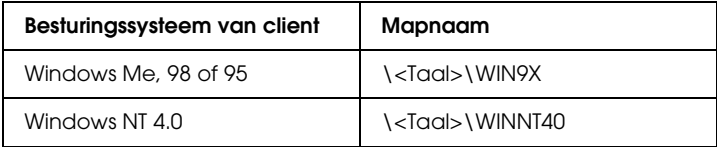

Wanneer de drivers in Windows XP, 2000 of Server 2003 worden geïnstalleerd, kan het bericht Digital Signature not found (Kan digitale handtekening niet vinden) worden weergegeven. Klik op Yes (Ja) in Windows 2000 of op Continue Anyway (Toch doorgaan) in Windows XP of Server 2003 en ga verder met de installatie.

7. Klik op Close (Sluiten) als u in Windows XP, 2000 of Server 2003 installeert. Het eigenschappenvenster wordt automatisch gesloten als u in NT 4.0 installeert.

#### *Opmerking:*

*Controleer de volgende items als de printer wordt gedeeld:*

- ❏ *U moet EPSON Status Monitor 3 instellen zodat de gedeelde printer kan worden gecontroleerd op de afdrukserver. Zie ["Controlevoorkeuren instellen" op pagina 81](#page-80-0) voor meer informatie.*
- ❏ *Stel de beveiliging in voor de gedeelde printer (toegangsrecht voor clients). Clients zonder rechten kunnen de gedeelde printer niet gebruiken. Raadpleeg de Help van Windows voor meer informatie.*

U moet de clientcomputers instellen zodat ze de printer in een netwerk kunnen gebruiken. Zie de volgende pagina's voor meer informatie:

- ❏ ["Windows Me, 98 of 95" op pagina 151](#page-150-0)
- ❏ ["Windows XP of 2000" op pagina 153](#page-152-0)
- ❏ ["Windows NT 4.0" op pagina 157](#page-156-0)

## *Printer installeren*

In dit gedeelte wordt beschreven hoe u de printerdriver kunt installeren door toegang te krijgen tot de gedeelde printer in het netwerk.

- ❏ *U moet de afdrukserver instellen als u de printer in een Windows-netwerk wilt delen. Zie ["De printer als een gedeelde](#page-140-0)  [printer configureren" op pagina 141](#page-140-0) (Windows Me, 98 of 95) of ["Extra driver gebruiken" op pagina 143](#page-142-0) (Windows XP, 2000, NT 4.0 of Server 2003) voor meer informatie.*
- ❏ *In dit gedeelte wordt beschreven hoe u toegang tot de gedeelde printer in een standaardnetwerk kunt krijgen met de server (Microsoft-werkgroep). Als u geen toegang kunt krijgen tot de gedeelde printer, moet u contact opnemen met de netwerkbeheerder.*
- ❏ *In dit gedeelte wordt beschreven hoe u de printerdriver installeert door vanuit de map* Printers *toegang te krijgen tot de gedeelde printer. U kunt ook toegang krijgen tot de gedeelde printer via Network Neighborhood (Netwerkomgeving) of My Network (Mijn netwerk) op het bureaublad van Windows.*
- ❏ *U kunt de extra driver niet gebruiken voor het besturingssysteem van het serversysteem.*
- ❏ *Wanneer u EPSON Status Monitor 3 wilt gebruiken vanaf een client, moet u de printerdriver en EPSON Status Monitor 3 vanaf de cd-rom installeren op elke client.*

### <span id="page-150-0"></span>*Windows Me, 98 of 95*

Volg de onderstaande instructies om clients met Windows Me, 98 of 95 in te stellen:

- 1. Klik op Start en kies Settings (Instellingen) en Printers.
- 2. Dubbelklik op het pictogram Add Printer (Printer toevoegen) en klik op Next (Volgende).
- 3. Selecteer Network printer (Netwerkprinter) en klik op Next (Volgende).
- 4. Klik op Browse (Bladeren). Het dialoogvenster Browse for Printer (Zoeken naar printer) verschijnt.

#### *Opmerking:*

*U kunt ook* \\(naam van de computer die lokaal is aangesloten op de gedeelde printer)\(naam van de gedeelde printer) *typen voor het netwerkpad of de wachtrijnaam.*

5. Klik op de computer of server die is aangesloten op de gedeelde printer en op de naam van de gedeelde printer. Klik vervolgens op OK.

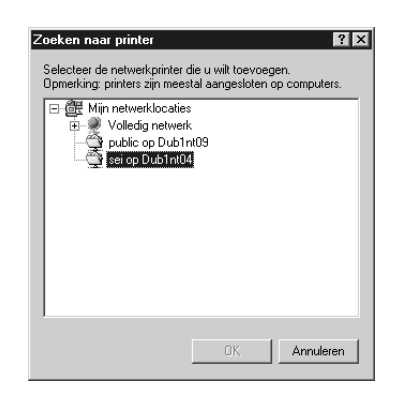

### *Opmerking:*

*De naam van de gedeelde printer kan worden gewijzigd door de computer of server die is aangesloten op de gedeelde printer. Neem contact op met de netwerkbeheerder over de naam van de gedeelde printer.*

6. Klik op Next (Volgende).

- ❏ *Als de printerdriver vooraf is geïnstalleerd op de clientcomputer, moet u de nieuwe printerdriver of de huidige printerdriver selecteren. Wanneer u hierom wordt gevraagd, selecteert u de betreffende printerdriver.*
- ❏ *Ga verder met de volgende stap als het besturingssysteem van de afdrukserver Windows Me, 98 of 95 is of de extra driver voor Windows Me, 98 of 95 is geïnstalleerd op de afdrukserver met Windows XP, 2000, NT 4.0 of Server 2003.*
- ❏ *Ga naar ["Printerdriver installeren vanaf de cd-rom" op pagina](#page-158-0)  [159](#page-158-0) als de extra driver voor Windows Me, 98 of 95 niet is geïnstalleerd op de afdrukserver met Windows XP, 2000, NT 4.0 of Server 2003.*

7. Controleer de naam van de gedeelde printer en geef aan of de printer als standaardprinter wordt gebruikt. Klik op Next (Volgende) en volg de instructies op het scherm.

#### *Opmerking:*

*U kunt de naam van de gedeelde printer wijzigen zodat deze alleen op de clientcomputer wordt weergegeven.*

## <span id="page-152-0"></span>*Windows XP of 2000*

Volg de onderstaande instructies om clients met Windows XP of 2000 in te stellen.

U kunt de printerdriver van de gedeelde printer installeren als u hoofdgebruikersrechten of hogere toegangsrechten hebt, zelfs als u geen beheerder bent.

Als het besturingssysteem van de afdrukserver Windows NT 4.0 is, controleert u de volgende items:

- ❏ Op de afdrukserver met Windows NT 4.0 is Windows NT 4.0x86 de extra driver voor clients met Windows XP of 2000. Deze driver is vooraf geïnstalleerd als printerdriver voor Windows NT 4.0. Wanneer u de printerdriver installeert op clients met Windows XP of 2000 vanaf de afdrukserver met Windows NT 4.0, wordt de driver voor Windows NT 4.0 geïnstalleerd.
- ❏ Voor een afdrukserver met Windows NT 4.0 kunt u de printerdriver voor Windows XP of 2000 niet installeren als extra driver. De beheerder installeert de printerdriver op de clients vanaf de cd-rom die bij de printer is geleverd. Daarna voert de beheerder de volgende procedure uit om de printerdriver voor Windows XP of 2000 te installeren op clients met Windows XP of 2000.
- 1. Klik in Windows 2000 op Start en kies Settings (Instellingen) en Printers. Klik in Windows XP op Start en kies Printers and Faxes (Printers en faxapparaten).
- 2. In Windows 2000 dubbelklikt u op het pictogram Add Printer (Printer toevoegen) en klikt u op Next (Volgende). In Windows XP klikt u op Add a printer (Een printer toevoegen) in het menu Printer Tasks (Printertaken).

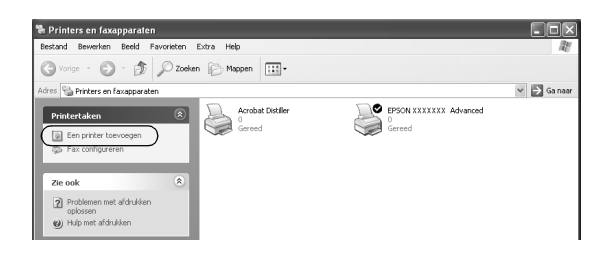

- 3. In Windows 2000 selecteert u Network printer (Netwerkprinter) en klikt u op Next (Volgende). In Windows XP selecteert u A network printer, or a printer attached to another computer (Netwerkprinter, of een printer die met een andere computer is verbonden) en klikt u op Next (Volgende).
- 4. In Windows 2000 typt u de naam van de gedeelde printer en klikt u op Next (Volgende).

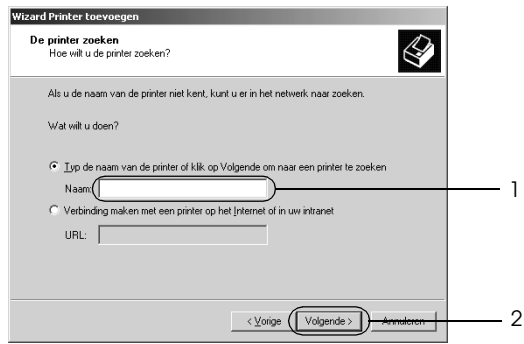

#### *Opmerking:*

*U kunt ook* \\(naam van de computer die lokaal is aangesloten op de gedeelde printer)\(naam van de gedeelde printer) *typen voor het netwerkpad of de wachtrijnaam. Klik anders op* Next *(Volgende) om een printer te zoeken.*

In Windows XP selecteert u Browse for a printer (Een printer zoeken).

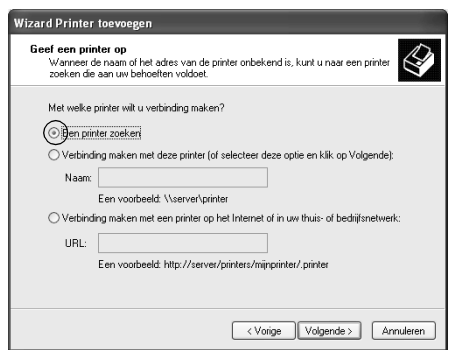

5. Klik op het pictogram van de computer of server die is aangesloten op de gedeelde printer en op de naam van de gedeelde printer. Klik vervolgens op Next (Volgende).

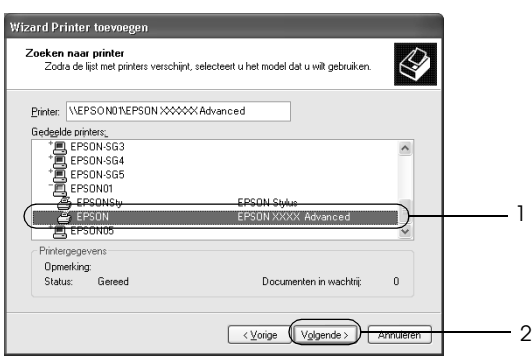

- ❏ *De naam van de gedeelde printer kan worden gewijzigd door de computer of server die is aangesloten op de gedeelde printer. Neem contact op met de netwerkbeheerder over de naam van de gedeelde printer.*
- ❏ *Als de printerdriver vooraf is geïnstalleerd op de clientcomputer, moet u de nieuwe printerdriver of de huidige printerdriver selecteren. Wanneer u hierom wordt gevraagd, selecteert u de betreffende printerdriver. Als de printerdriver voor Windows XP of 2000 vooraf is geïnstalleerd, kunt u de printerdriver voor Windows XP of 2000 selecteren als huidige printerdriver in plaats van de driver op de server met Windows NT 4.0.*
- ❏ *Ga verder met de volgende stap als de extra driver voor Windows XP of 2000 (NT 4.0) is geïnstalleerd op de afdrukserver met Windows XP, 2000, NT 4.0 of Server 2003.*
- ❏ *Ga naar ["Printerdriver installeren vanaf de cd-rom" op pagina](#page-158-0)  [159](#page-158-0) als de extra driver niet is geïnstalleerd op de afdrukserver met Windows NT 4.0 of het besturingssysteem van de afdrukserver Windows Me, 98 of 95 is.*
- 6. Selecteer voor Windows 2000 of u de printer als de standaardprinter wilt gebruiken en klik op Next (Volgende).
- 7. Controleer de instellingen en klik op Finish (Voltooien).

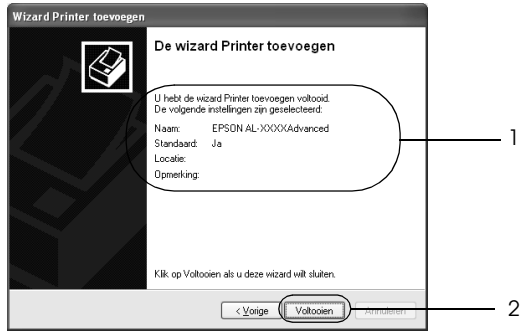

#### <span id="page-156-0"></span>*Windows NT 4.0*

Volg de onderstaande instructies om de clients met Windows NT 4.0 in te stellen.

U kunt de printerdriver van de gedeelde printer installeren als u hoofdgebruikersrechten of hogere toegangsrechten hebt, zelfs als u geen beheerder bent.

- 1. Klik op Start en kies Settings (Instellingen) en Printers.
- 2. Dubbelklik op het pictogram Add Printer (Printer toevoegen).
- 3. Selecteer Network printer server (Netwerkafdrukserver) en klik op Next (Volgende).
- 4. Klik op het pictogram van de computer of server die is aangesloten op de gedeelde printer en op de naam van de gedeelde printer. Klik vervolgens op OK.

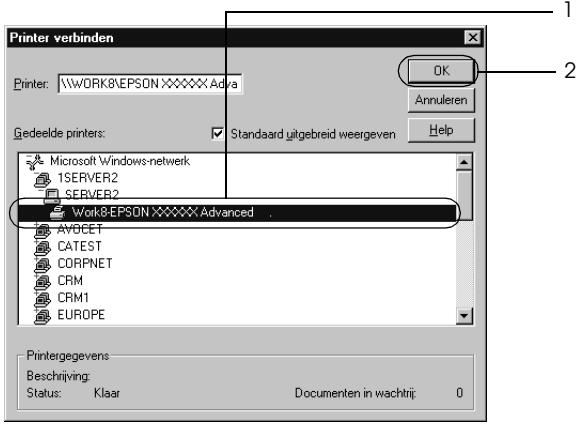

- ❏ *U kunt ook* \\(naam van de computer die lokaal is aangesloten op de gedeelde printer)\(naam van de gedeelde printer) *typen voor het netwerkpad of de wachtrijnaam.*
- ❏ *De naam van de gedeelde printer kan worden gewijzigd door de computer of server die is aangesloten op de gedeelde printer. Neem contact op met de netwerkbeheerder over de naam van de gedeelde printer.*
- ❏ *Als de printerdriver vooraf is geïnstalleerd op de clientcomputer, moet u de nieuwe printerdriver of de huidige printerdriver selecteren. Wanneer u hierom wordt gevraagd, selecteert u de betreffende printerdriver.*
- ❏ *Ga verder met de volgende stap wanneer de extra driver voor Windows NT 4.0 is geïnstalleerd op de afdrukserver met Windows XP, 2000, NT 4.0 of Server 2003.*
- ❏ *Ga naar ["Printerdriver installeren vanaf de cd-rom" op pagina](#page-158-0)  [159](#page-158-0) als de extra driver voor Windows NT 4.0 niet is geïnstalleerd op de afdrukserver met Windows XP, 2000 of Server 2003 of het besturingssysteem van de afdrukserver Windows Me, 98 of 95 is.*
- 5. Selecteer voor Windows 2000 of u de printer als de standaardprinter wilt gebruiken en klik op Next (Volgende).
- 6. Klik op Finish (Voltooien).

## <span id="page-158-0"></span>*Printerdriver installeren vanaf de cd-rom*

In dit gedeelte wordt beschreven hoe u de printerdriver op de clients kunt installeren als u het netwerk als volgt instelt:

- ❏ De extra drivers zijn niet geïnstalleerd op de afdrukserver met Windows XP, 2000, NT 4.0 of Server 2003.
- ❏ Het besturingssysteem van de afdrukserver is Windows Me, 98 of 95 en van de client Windows XP, 2000 of NT 4.0.

De vensters op de volgende pagina's kunnen verschillen, afhankelijk van de gebruikte versie van Windows.

- ❏ *Wanneer u wilt installeren op clients met Windows XP, 2000 of NT 4.0, moet u zich als beheerder aanmelden bij Windows XP, 2000 of NT 4.0.*
- ❏ *Als de extra drivers zijn geïnstalleerd of wanneer de server en clients hetzelfde besturingssysteem gebruiken, hoeft u de printerdrivers niet vanaf de cd-rom te installeren.*
- 1. Als u toegang krijgt tot de gedeelde printer, kan er een vraag worden weergegeven. Klik op OK en volg de instructies op het scherm om de printerdriver vanaf de cd-rom te installeren.
- 2. Plaats de cd-rom en geef de naam op van het station en de map waar de printerdriver voor clients zich bevindt en klik op OK.

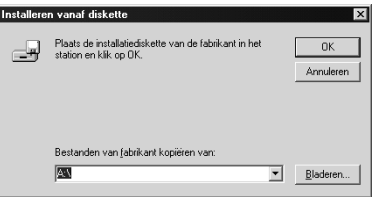

Wanneer de drivers in Windows XP, 2000 of Server 2003 worden geïnstalleerd, kan het bericht Digital Signature not found (Kan digitale handtekening niet vinden) worden weergegeven. Klik op Yes (Ja) in Windows 2000 of op Continue Anyway (Toch doorgaan) in Windows XP of Server 2003 en ga verder met de installatie.

De naam van de map verschilt, afhankelijk van het gebruikte besturingssysteem.

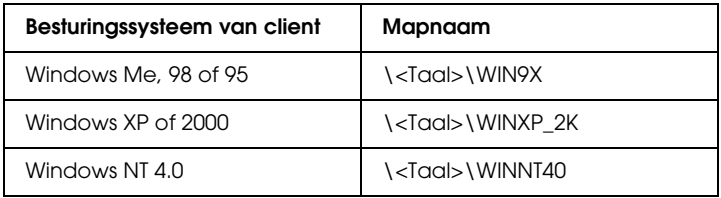

3. Selecteer de printernaam en klik op OK. Volg verder de instructies op het scherm.

## *Voor Macintosh*

## *Printer delen*

In dit gedeelte wordt beschreven hoe u een printer kunt delen in een AppleTalk-netwerk.

De computers in een netwerk kunnen de printer delen die rechtstreeks op een van de computers is aangesloten. De computer die rechtstreeks is aangesloten op de printer, is de afdrukserver. De overige computers zijn clientcomputers die toestemming nodig hebben om de printer te delen met de afdrukserver. De clientcomputers delen de printer via de afdrukserver.

## *Voor gebruikers van Mac OS X*

Gebruik de instelling Printer Sharing (Printer delen). Dit is een standaardfunctie van de Mac OS X 10.2 of hoger. Deze functie is niet beschikbaar bij Mac OS X 10.1.

Raadpleeg de documentatie bij het besturingssysteem voor meer informatie.

## *Voor gebruikers van Mac OS 9*

#### *De printer als een gedeelde printer configureren*

Volg de onderstaande procedure om de printer die rechtstreeks op uw computer is aangesloten, te delen met andere computers in een AppleTalk-netwerk.

- 1. Zet de printer aan.
- 2. Selecteer Chooser (Kiezer) in het Apple-menu en klik op het pictogram van uw printer. Selecteer USB port (USB-poort) in het vak Select a printer port (Printerpoort selecteren) rechts. Klik vervolgens op Setup (Instellen). Het dialoogvenster Printer Setup (Printerinstelling)verschijnt.

*Opmerking:*

*Controleer of* On *(Aan) is geselecteerd bij Background Printing (Afdrukken in achtergrond).*

3. Klik bij Printer Sharing Set Up (Instelling voor printer delen) op Printer Sharing Setup (Instelling voor printer delen).

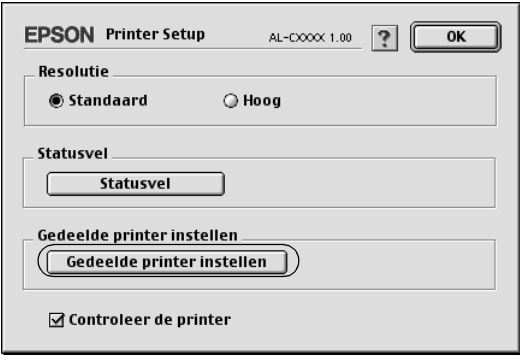

4. Het dialoogvenster Printer Sharing (Printer delen) verschijnt. Schakel het selectievakje Share this Printer (Deze printer delen) in en typ vervolgens zo nodig de naam van de printer en de wachtwoordgegevens.

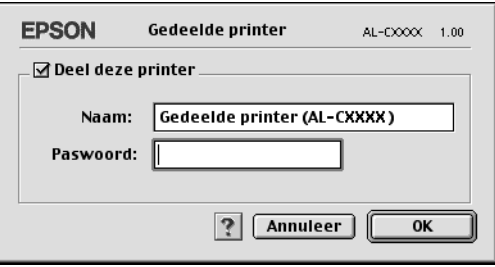

- 5. Klik op OK om de instellingen toe te passen.
- 6. Sluit de Chooser (Kiezer).

### *Toegang tot de gedeelde printer*

Volg de onderstaande procedure om de printer vanaf een andere computer in het netwerk te bereiken.

- 1. Zet de printer aan.
- 2. Selecteer Chooser (Kiezer) in het Apple-menu op de computer vanwaar u toegang tot de printer zoekt. Klik op het pictogram van uw printer en selecteer de naam van de gedeelde printer in het vak Select a printer port (Printerpoort selecteren) rechts. U kunt alleen kiezen uit de computers die zijn aangesloten op de huidige AppleTalk-zone.

#### *Opmerking:*

*Controleer of* On *(Aan) is geselecteerd bij Background Printing (Afdrukken in achtergrond).*

3. Klik op Setup (Instellen), typ het wachtwoord voor de printer en klik op OK. Het dialoogvenster Printer Setup (Printerinstelling)verschijnt. Klik bij Printer Sharing Set Up (Instelling voor printer delen) op Shared Printer Information (Gedeelde printergegevens).

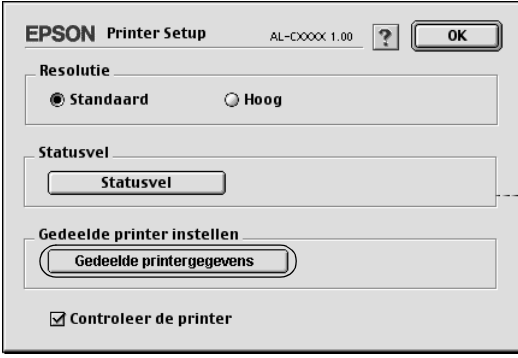

4. Als op de client lettertypen zijn geïnstalleerd die niet beschikbaar zijn op de printerserver, verschijnt het volgende bericht.

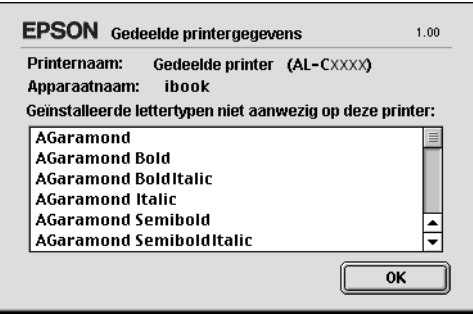

- 5. Klik op OK om het bericht te verwijderen.
- 6. Sluit de Chooser (Kiezer).

## *Hoofdstuk 6*

# *Optionele onderdelen installeren*

## *Optionele papierlade*

Zie ["Optionele papierlade" op pagina 27](#page-26-0) voor de papiersoorten en -formaten die u in de optionele papierlade kunt gebruiken. Zie ["Optionele papiereenheid van 500 vellen" op pagina 267](#page-266-0) voor specificaties.

#### *Opmerking:*

*Plaats het papier in de lade met de afdrukzijde naar boven.*

## *Voorzorgsmaatregelen*

Neem altijd de volgende voorzorgsmaatregelen in acht wanneer u optionele onderdelen installeert.

De printer weegt ongeveer 28 kg. De printer moet niet worden opgetild door één persoon. De printer moet door twee personen worden opgetild en moet worden vastgepakt op de juiste posities, zoals hieronder wordt weergegeven.

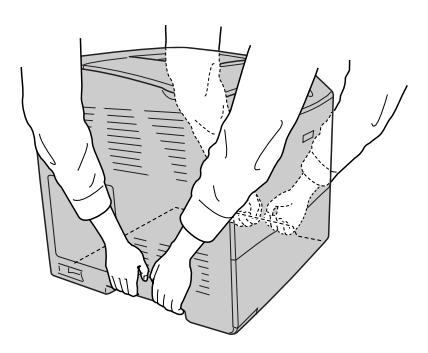

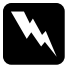

w *Waarschuwing: Als u de printer niet op de juiste wijze optilt, laat u deze wellicht vallen. Dit kan letsel tot gevolg hebben.*

## *De optionele papierlade installeren*

Volg de onderstaande instructies om de optionele papierlade te installeren.

- 1. Schakel de printer uit en koppel het netsnoer en de interfacekabel los.
- 2. Haal de optionele papierlade uit de kartonnen doos en haal het beschermmateriaal uit de lade.
- 3. Zet de optionele papierlade daar waar u de printer wilt installeren. Zet de printer vervolgens op de optionele papierlade. Houd de hoeken van de printer boven de hoeken van de papierlade en laat de printer vervolgens voorzichtig op de lade zakken.

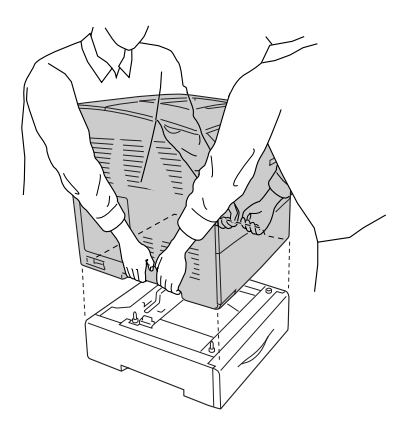

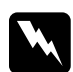

w *Waarschuwing: De printer moet door twee personen worden opgetild.*

#### *Opmerking:*

*De printer en optionele papierlade zijn zwaar. Draag printer en papierlade apart wanneer u ze wilt verplaatsen.*

4. Trek de lade naar buiten.

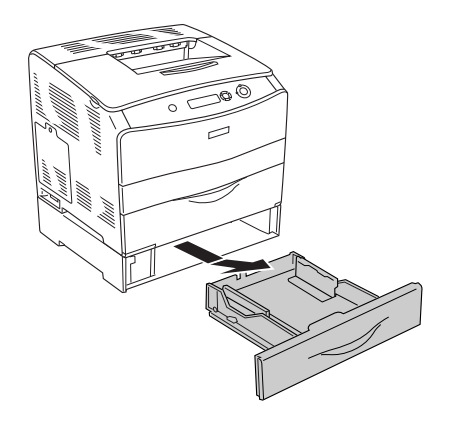

5. Duw de bevestigingshaken omhoog en draai ze met de wijzers van de klok mee om de lade en printer aan elkaar vast te zetten.

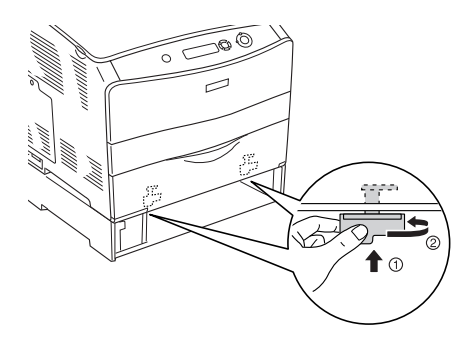

- 6. Schuif de lade weer onder de printer.
- 7. Sluit de interfacekabel en het netsnoer aan en schakel de printer in.

8. Druk een statusvel af om te controleren of het optionele onderdeel correct is geïnstalleerd. Zie ["Statusvel afdrukken"](#page-212-0)  [op pagina 213](#page-212-0) voor meer informatie.

#### *Gebruikers van Windows:*

*Wanneer EPSON Status Monitor 3 niet is geïnstalleerd, moet u de instellingen handmatig opgeven in de printerdriver. Zie ["Optionele](#page-70-0)  [instellingen opgeven" op pagina 71](#page-70-0) voor meer informatie.*

#### *Gebruikers van Macintosh:*

*Wanneer u optionele printeronderdelen hebt gemonteerd of verwijderd, moet u de printer verwijderen met* Print Setup Utility *(Printerconfiguratie) (Mac OS X 10.3),* Print Center *(Afdrukbeheer) (Mac OS X 10.2 en lager) of de* Chooser *(Kiezer) (Mac OS 9). Vervolgens moet u de printer opnieuw registreren.*

## *De optionele papierlade verwijderen*

Voer de installatieprocedure uit in omgekeerde volgorde.

## *Duplexer*

Zie ["Duplexer" op pagina 268](#page-267-0) voor de papiersoorten en -formaten die u in de duplexer kunt gebruiken.

## *Duplexer installeren*

Volg de onderstaande instructies om de optionele duplexer te installeren.

1. Schakel de printer uit en koppel het netsnoer en de interfacekabel los. Verwijder het klepje van de connector.

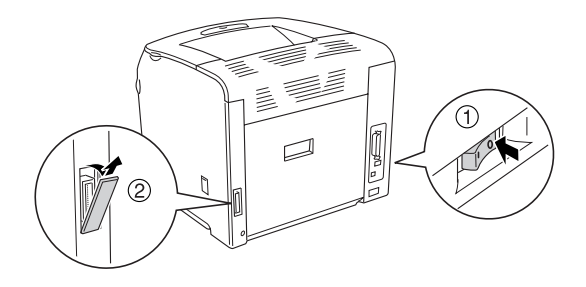

2. Open klep E.

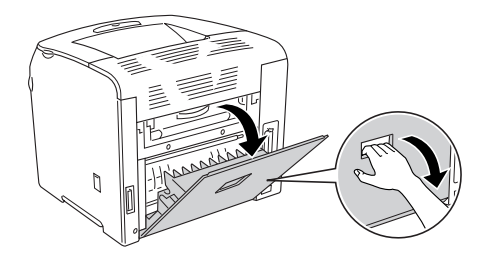

3. Doe klep C een stukje open en verwijder deze klep voorzichtig door er in het midden aan te trekken.

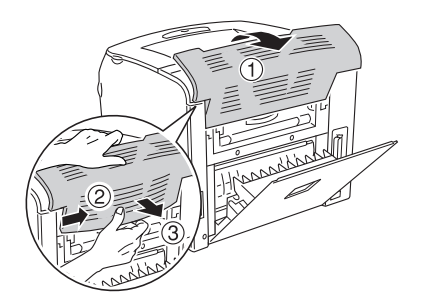

4. Houd de knoppen aan beide zijden van klep E ingedrukt en trek de klep los. Sluit klep E.

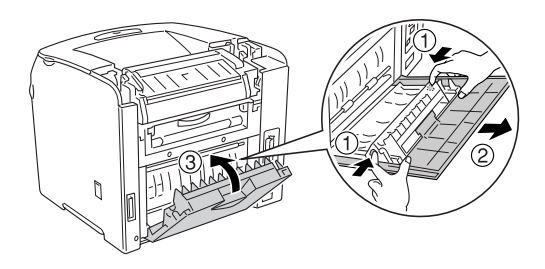

5. Steek de twee haken aan de onderzijde van de duplexer in de daarvoor bestemde openingen in de printer. Zet de duplexer stevig vast.

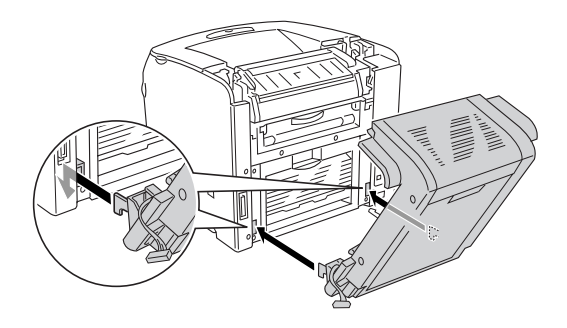

#### *Opmerking:*

*De haken moeten goed in de gaten zitten. Anders kan de klep niet goed dicht.*

6. Zet de twee bandjes aan beide zijden van de duplexer vast aan de printer met behulp van de schroeven.

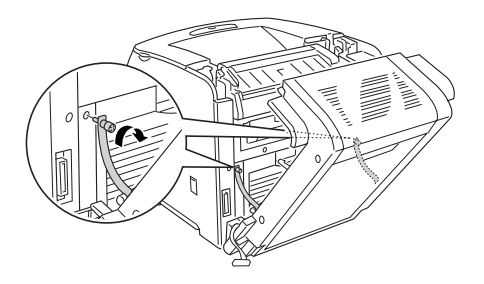

7. Steek de connector in de printer.

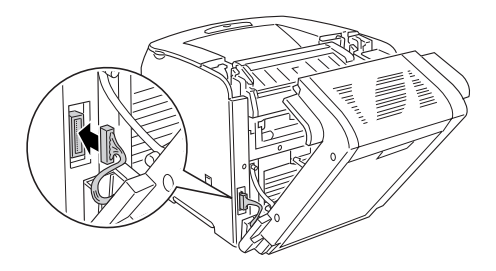

8. Breng het bij de duplexer geleverde klepje over de connector aan. De connector moet in de daarvoor bestemde uitsparing van het klepje vallen.

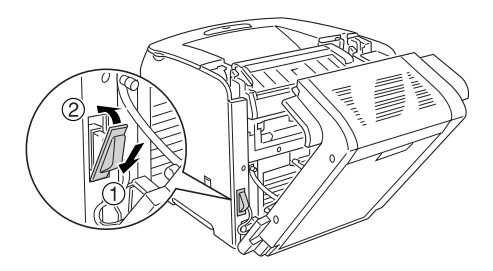

9. Sluit klep D en zet de twee schroeven aan beide zijden van de eenheid vast.

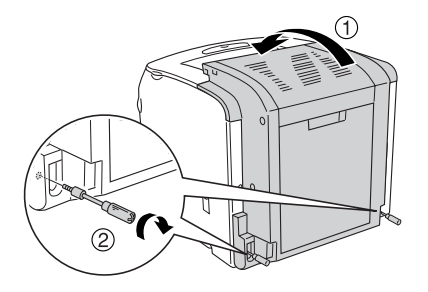

10. Druk een statusvel af om te controleren of het optionele onderdeel correct is geïnstalleerd. Zie ["Statusvel afdrukken"](#page-212-0)  [op pagina 213](#page-212-0) voor meer informatie.

#### *Gebruikers van Windows:*

*Wanneer EPSON Status Monitor 3 niet is geïnstalleerd, moet u de instellingen handmatig opgeven in de printerdriver. Zie ["Optionele](#page-70-0)  [instellingen opgeven" op pagina 71](#page-70-0) voor meer informatie.*

#### *Gebruikers van Macintosh:*

*Wanneer u optionele printeronderdelen hebt gemonteerd of verwijderd, moet u de printer verwijderen met* Print Setup Utility *(Printerconfiguratie) (Mac OS X 10.3),* Print Center *(Afdrukbeheer) (Mac OS X 10.2 en lager) of de* Chooser *(Kiezer) (Mac OS 9). Vervolgens moet u de printer opnieuw registreren.*

## *Duplexer verwijderen*

Volg de onderstaande instructies om de optionele duplexer te verwijderen.

1. Schakel de printer uit en koppel het netsnoer en de interfacekabel los.

- 2. Verwijder de twee schroeven aan beide zijden van de eenheid en open klep D.
- 3. Haal het klepje van de connector.
- 4. Haal de connector uit de printer.
- 5. Draai de twee schroeven los en verwijder de twee bandjes aan beide zijden van de duplexer van de printer.
- 6. Trek de duplexer naar voren en leg hem apart.
- 7. Breng klep E weer aan.
- 8. Breng klep C weer aan.
- 9. Sluit klep E.
- 10. Sluit de interfacekabel en het netsnoer aan en schakel de printer in.

## *Geheugenmodule*

U kunt het printergeheugen vergroten tot maximaal 256 MB door de installatie van een DIMM-module (Dual In-line Memory Module). U wilt wellicht extra geheugen toevoegen als er problemen optreden bij het afdrukken van complexe afbeeldingen.

De printer beschikt over één geheugensleuf.

#### *Opmerking:*

❏ *Het geheugen kan maximaal worden uitgebreid tot 256 MB.*

❏ *U kunt nooit meer dan 256 MB gebruiken, ook al wordt er 256 MB geheugen toegevoegd aan de originele 32 MB.*

## *Geheugenmodule installeren*

Volg de onderstaande instructies om een optionele geheugenmodule te installeren.

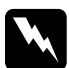

w *Waarschuwing: Wees voorzichtig wanneer u onderdelen in de printer plaatst of vervangt. Sommige onderdelen zijn scherp en kunnen letsel veroorzaken.*

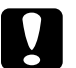

c*Let op: Voordat u een geheugenmodule installeert, ontlaadt u statische elektriciteit door een geaard metalen voorwerp aan te raken. Anders beschadigt u mogelijk onderdelen die gevoelig zijn voor statische elektriciteit.*

- 1. Schakel de printer uit en koppel het netsnoer en de interfacekabel los.
- 2. Verwijder de schroef van de klep over de opties aan de linkerzijde van de printer en verwijder de klep.

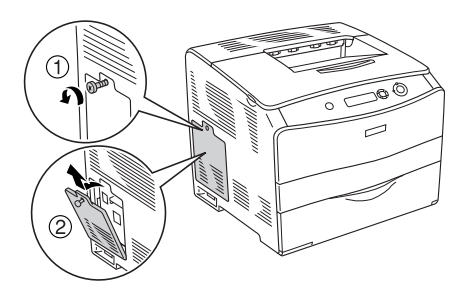

3. Bepaal de locatie van de RAM-sleuf.

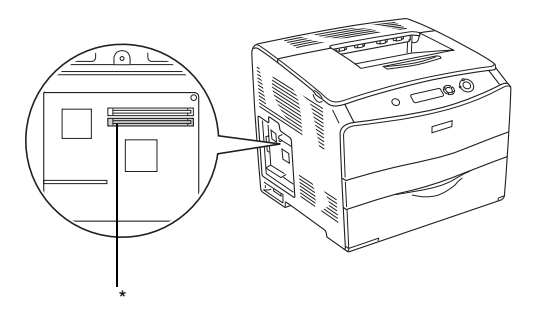

- \* RAM-sleuf (grijs)
- 4. Steek de geheugenmodule in de sleuf. De klem moet vastklikken in de module. De bovenste sleuf (wit) moet altijd een module bevatten.

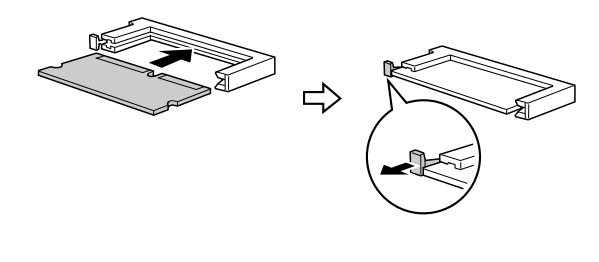

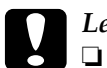

*Let op:*<br>□ *Fore* ❏ *Forceer de geheugenmodule niet.*

- ❏ *De module moet op de juiste manier in de sleuf worden geplaatst.*
- ❏ *Verwijder geen modules van de printplaat. Anders werkt de printer niet.*

5. Breng de klep weer over de opties aan en zet de schroef weer vast, zoals hieronder wordt weergegeven.

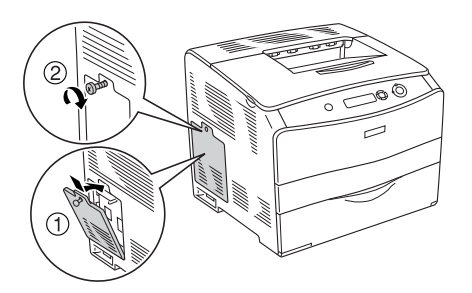

- 6. Sluit de interfacekabel en het netsnoer aan en schakel de printer in.
- 7. Druk een statusvel af om te controleren of het optionele onderdeel correct is geïnstalleerd. Zie ["Statusvel afdrukken"](#page-212-0)  [op pagina 213](#page-212-0) voor meer informatie.

#### *Gebruikers van Windows:*

*Wanneer EPSON Status Monitor 3 niet is geïnstalleerd, moet u de instellingen handmatig opgeven in de printerdriver. Zie ["Optionele](#page-70-0)  [instellingen opgeven" op pagina 71](#page-70-0) voor meer informatie.*

#### *Gebruikers van Macintosh:*

*Wanneer u optionele printeronderdelen hebt gemonteerd of verwijderd, moet u de printer verwijderen met* Print Setup Utility *(Printerconfiguratie) (Mac OS X 10.3),* Print Center *(Afdrukbeheer) (Mac OS X 10.2 en lager) of de* Chooser *(Kiezer) (Mac OS 9). Vervolgens moet u de printer opnieuw registreren.*

## *Geheugenmodule verwijderen*

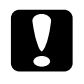

c*Let op: Voordat u een geheugenmodule verwijdert, ontlaadt u statische elektriciteit door een geaard metalen voorwerp aan te raken. Anders beschadigt u mogelijk onderdelen die gevoelig zijn voor statische elektriciteit.*

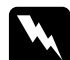

w *Waarschuwing: Wees voorzichtig wanneer u onderdelen in de printer plaatst of vervangt. Sommige onderdelen zijn scherp en kunnen letsel veroorzaken.*

Voer de installatieprocedure uit in omgekeerde volgorde.

U verwijdert een geheugenmodule uit de sleuf door het klemmetje in te drukken en de geheugenmodule uit de sleuf te trekken, zoals hieronder wordt weergegeven.

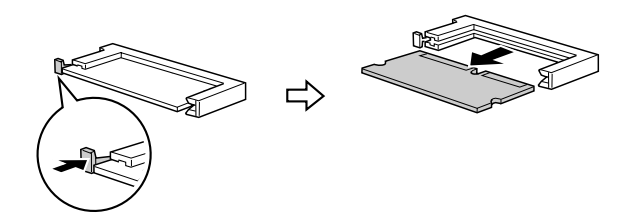

# *Hoofdstuk 7 Onderhoud en transport*

## *Vervangingsberichten*

Wanneer de volgende berichten op het LCD-scherm of in het venster van de EPSON Status Monitor 3 worden weergegeven, moet het aangegeven product worden vervangen. U kunt nog even doorgaan met afdrukken nadat er een bericht is weergegeven. Epson raadt echter aan de betreffende eenheid snel te vervangen om een blijvend goede afdrukkwaliteit te kunnen waarborgen en de levensduur van de printer te verlengen.

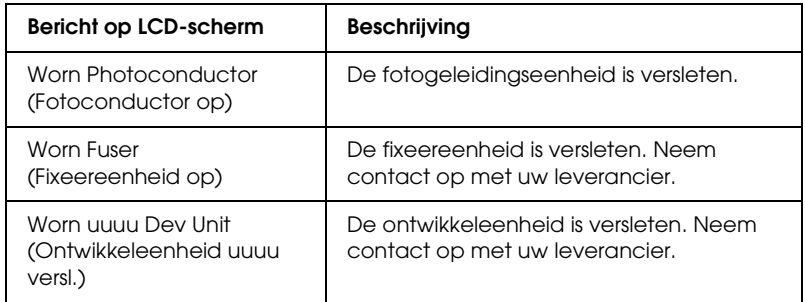

#### *Opmerking:*

*Als u deze waarschuwing wilt wissen, selecteert u* Clear All Warnings *(Alle waarschuwingen wissen) in het menu Reset op het bedieningspaneel.*

Als een verbruiksgoed het einde van de levensduur heeft bereikt, stopt de printer met afdrukken en worden de volgende berichten op het LCD-scherm of in het venster van de EPSON Status Monitor 3 weergegeven. Als dit gebeurt, kan de printer niet doorgaan met afdrukken, voordat het aangegeven product is vervangen.

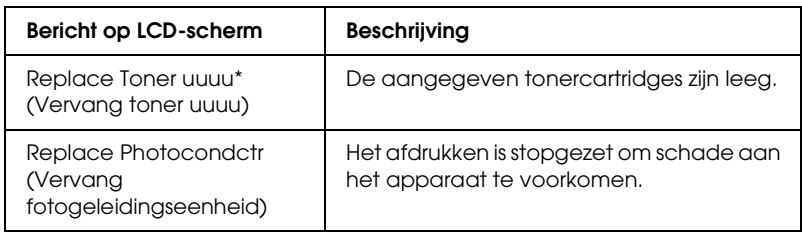

\* Met de letters C, M, Y en K wordt hier aangegeven, welke tonerkleur moet worden vervangen. Het bericht Y Toner Low (Toner Y bijna op) betekent bijvoorbeeld dat de toner in de gele tonercartridge bijna op is.

#### *Opmerking:*

*Er wordt per product een individueel bericht weergegeven. Nadat een bepaald verbruiksproduct is vervangen, controleert u of op het LCD-scherm nog andere vervangingsberichten voor andere verbruiksgoederen worden weergegeven.*

Zelfs wanneer Replace Photocondctr (Vervang fotogeleidingseenheid) wordt weergegeven op het LCD-scherm, kunt u nog even afdrukken door te drukken op de knop O Start/Stop op het bedieningspaneel. Het bericht op het LCD-scherm verandert van Replace Photocondctr (Vervang fotogeleidingseenheid) in Worn Photoconductor (Fotoconductor op).

- ❏ *De afdrukkwaliteit kan niet worden gegarandeerd wanneer u afdrukt met versleten verbruiksgoederen. Als de afdrukkwaliteit te wensen overlaat, moet u de desbetreffende verbruiksgoederen vervangen.*
- ❏ *De printer stopt met afdrukken zodra het afdrukken met versleten verbruiksgoederen schade aan de printer kan veroorzaken. Als de printer niet meer wil afdrukken, moet u de verbruiksgoederen vervangen.*

## *Tonercartridge*

## *Voorzorgsmaatregelen*

Houd u bij het vervangen van verbruiksgoederen altijd aan de volgende voorzorgsmaatregelen:

- ❏ Het wordt aanbevolen alleen originele tonercartridges te installeren. Het gebruik van een niet-originele tonercartridge kan de afdrukkwaliteit beïnvloeden. Epson is niet verantwoordelijk voor enige schade of problemen voortvloeiend uit het gebruik van verbruiksgoederen die niet gemaakt of goedgekeurd zijn door Epson.
- ❏ Plaats een tonercartridge altijd op een schone, vlakke ondergrond.
- ❏ Als u een tonercartridge van een koude naar een warme ruimte hebt verplaatst, moet u vóór installatie minstens een uur wachten om schade als gevolg van condensvocht te voorkomen.

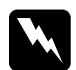

# Waarschuwing:

- ❏ *Raak de toner niet aan. Zorg dat u geen toner in uw ogen krijgt. Wanneer er toner op uw huid of kleding valt, wast u dit direct af met water en zeep.*
- ❏ *Houd verbruiksgoederen buiten het bereik van kinderen.*
- ❏ *Verbrand gebruikte verbruiksgoederen niet. Ze kunnen exploderen en letsel veroorzaken. Neem bij het weggooien van deze onderdelen de geldende milieuvoorschriften in acht.*
- ❏ *Gebruik een stoffer en blik of een vochtig doekje met water en zeep om gemorste toner op te ruimen. Gebruik geen stofzuiger, omdat het gebruik van een stofzuiger een brand of explosie kan veroorzaken wanneer de kleine deeltjes in contact komen met een vonk.*
### *tonercartridge vervangen*

Volg de onderstaande instructies om een tonercartridge te vervangen.

1. Zet de printer aan.

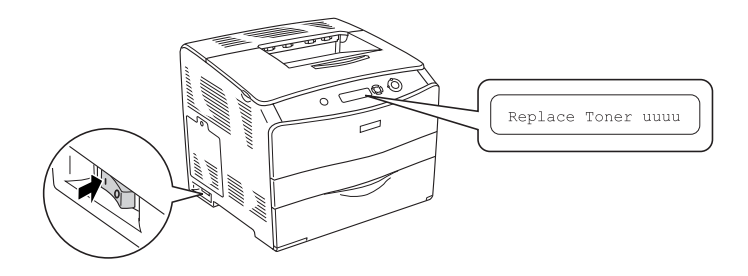

2. Open klep A.

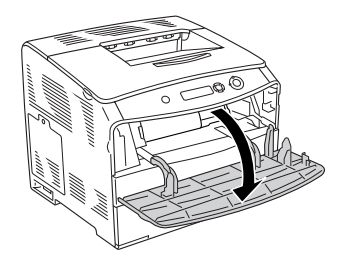

3. Duw de rechterhendel omhoog om de tonercartridge te ontgrendelen.

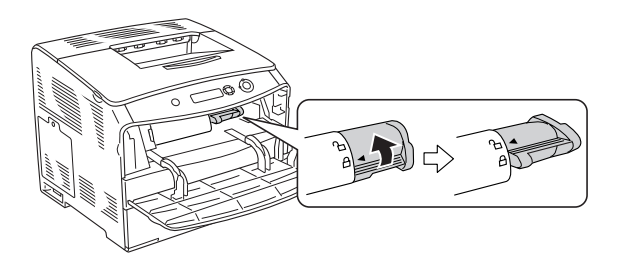

4. Haal de tonercartridge uit de printer.

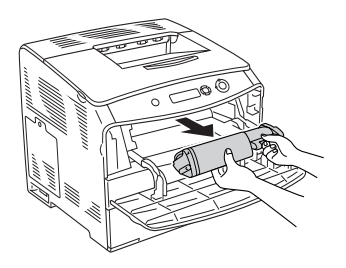

5. Haal de nieuwe tonercartridge uit de verpakking en schud de tonercartridge enkele malen, zoals hieronder wordt weergegeven.

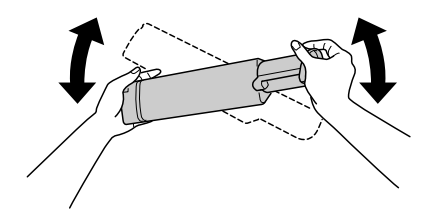

6. Trek de lip van de toner voorzichtig omhoog en verwijder de afdichting van de toner.

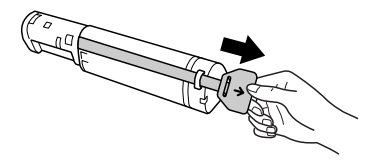

7. Steek de tonercartridge zo ver mogelijk in de printer. De pijl op de cartridge moet naar klep A wijzen.

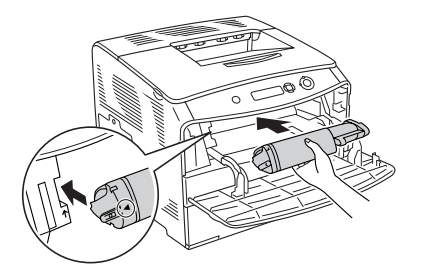

8. Duw de rechterhendel omlaag om de tonercartridge te vergrendelen.

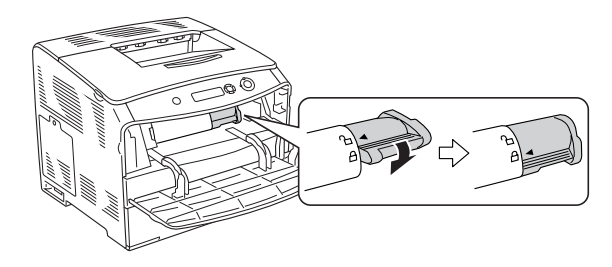

### *Opmerking:*

*De tonercartridge zit goed vast wanneer de rechterhendel niet meer verder kan worden gedraaid. Zorg ervoor dat de tonercartridge goed vastzit.*

9. Sluit klep A.

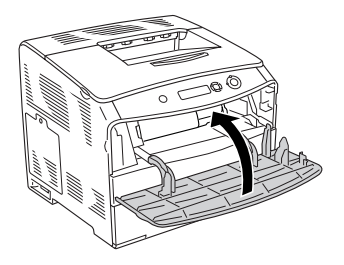

10. Controleer de foutmelding op het LCD-scherm. Wanneer een andere tonercartridge moet worden vervangen, wordt een foutmelding gegeven. Herhaal stap 3 tot 8 en vervang de cartridge.

# *Fotogeleidingseenheid*

### *Voorzorgsmaatregelen*

Houd u bij het vervangen van verbruiksgoederen altijd aan de volgende voorzorgsmaatregelen:

- ❏ De fotogeleidingseenheid weegt 3,0 kg. Houd het handvat van de eenheid stevig vast wanneer u deze verplaatst.
- ❏ Zorg er bij het vervangen van de fotogeleidingseenheid voor dat de eenheid niet onnodig aan het licht wordt blootgesteld.
- ❏ Pas op voor krassen aan het oppervlak van de rol en riem. Raak de rol niet aan; huidvetten kunnen het oppervlak definitief beschadigen en de afdrukkwaliteit nadelig beïnvloeden.

❏ Voor een optimale afdrukkwaliteit kunt u de fotogeleidingseenheid beter niet bewaren in ruimtes met direct zonlicht, stof, zilte lucht of bijtende gassen (bijvoorbeeld ammoniakgas). Vermijd ruimtes die onderhevig zijn aan plotselinge schommelingen in temperatuur en vochtigheid.

❏ De fotogeleidingseenheid mag niet worden gekanteld.

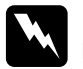

# *Waarschuwing:*<br>□ *Verbrand oeb*

- ❏ *Verbrand gebruikte verbruiksgoederen niet. Ze kunnen exploderen en letsel veroorzaken. Neem bij het weggooien van deze onderdelen de geldende milieuvoorschriften in acht.*
- ❏ *Houd verbruiksgoederen buiten het bereik van kinderen.*

### *fotogeleidingseenheid vervangen*

Volg de onderstaande instructies om de fotogeleidingseenheid te vervangen.

1. Zet de printer aan en open klep B.

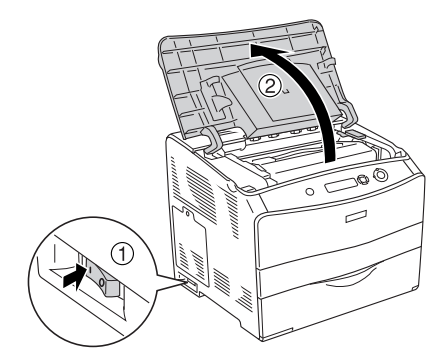

### *Opmerking:*

*Wanneer de optionele duplexer is geïnstalleerd, moet u eerst klep D en dan pas klep B openen.*

2. Klap de gele hendel onder klep B omhoog.

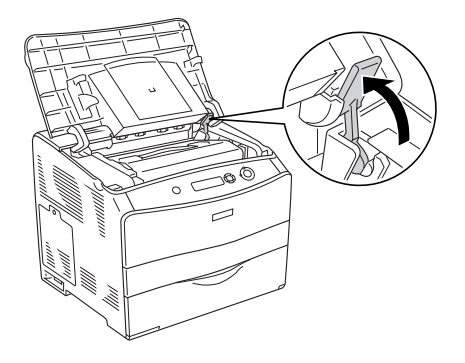

3. Verwijder de fotogeleidingseenheid.

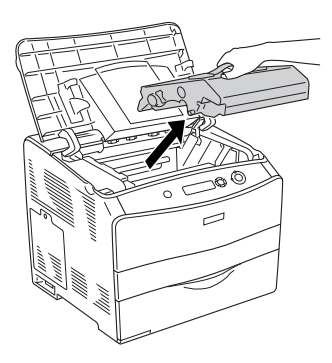

4. Haal de nieuwe fotogeleidingseenheid uit de verpakking en verwijder het beschermvel.

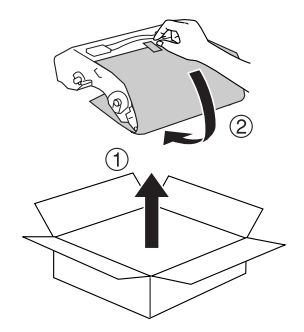

c*Let op: Raak de riem aan de bovenzijde van de eenheid en het blauwe lichtgevoelige deel niet aan. Anders kan de afdrukkwaliteit afnemen.*

5. Laat de fotogeleidingseenheid aan het handvat in het apparaat zakken (moet vastklikken). De pijlen moeten gelijkvallen.

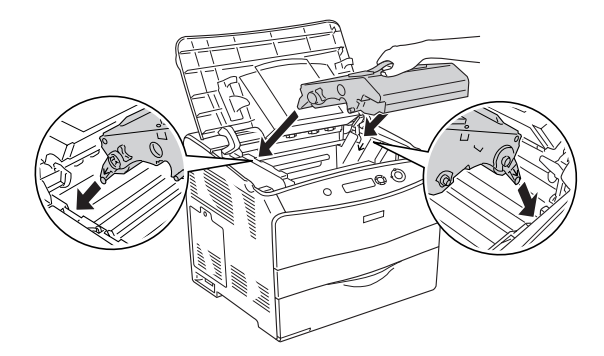

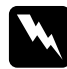

w *Waarschuwing: Raak nooit de fixeereenheid aan (gemarkeerd met* LET OP: HOGE TEMPERATUUR*. Wanneer de printer in gebruik is, kan de fixeereenheid zeer warm worden.*

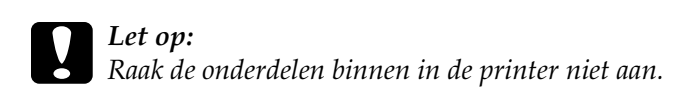

6. Druk het gele hendeltje naar beneden en sluit klep B.

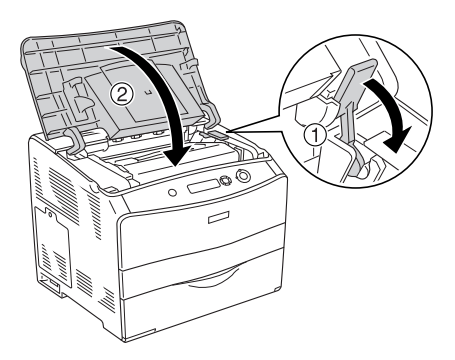

### *Opmerking:*

*Wanneer de optionele duplexer is geïnstalleerd, moet u ook klep D sluiten.*

# *Printer reinigen*

U hoeft de printer niet vaak te reinigen. Als de behuizing van de printer vuil of stoffig is, schakelt u de printer uit en reinigt u de behuizing met een schone en pluisvrije doek met een neutraal reinigingsmiddel.

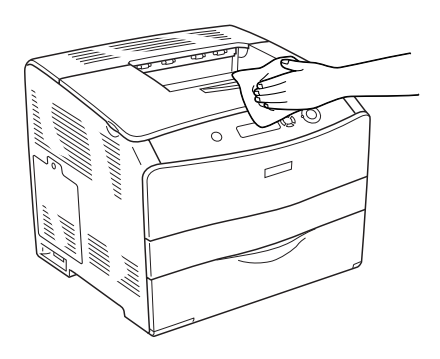

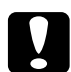

c*Let op: Gebruik nooit alcohol of thinner om de printerbehuizing te reinigen. Deze chemische producten kunnen zowel de behuizing als de onderdelen van de printer beschadigen. Er mag geen water in het printermechanisme of op een van de elektronische componenten terechtkomen.*

### *Papierinvoerrol reinigen*

Volg de onderstaande instructies om de papierinvoerrol te reinigen.

1. Open de MP-lade en verwijder het geladen papier.

2. Veeg de rubberen delen van de papierinvoerrol binnen in de MP-lade grondig schoon met een vochtige (goed uitgewrongen) doek.

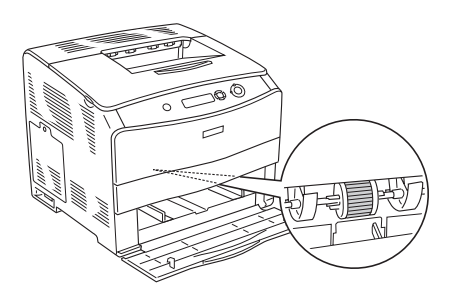

# *Printkop reinigen*

Volg de onderstaande instructies om de printkop te reinigen.

1. Open de reinigingsklep aan de rechterzijde van de printer. Open vervolgens klep A.

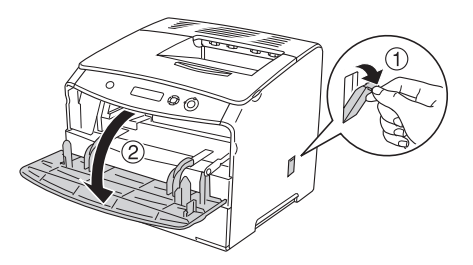

2. Trek de blauwe hendel aan de rechterzijde van de printer naar buiten.

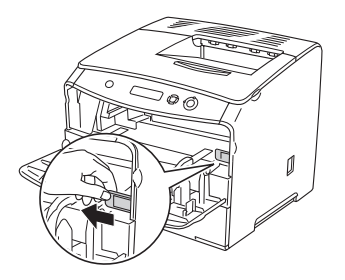

3. Beweeg de blauwe reinigingsstaaf langzaam eenmaal naar binnen en naar buiten.

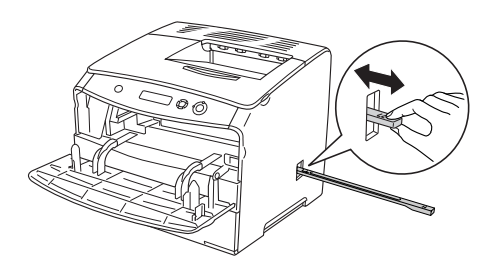

### *Opmerking:*

*Beweeg de blauwe reinigingsstaaf volledig naar binnen en naar buiten. Anders wordt de printer misschien niet goed gereinigd.*

4. Duw de blauwe hendel aan de rechterzijde van de printer weer in.

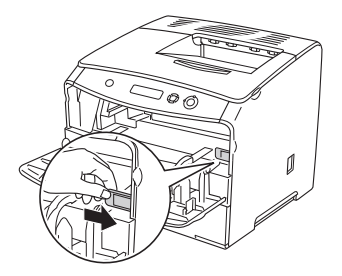

5. Sluit klep A en sluit de reinigingsklep.

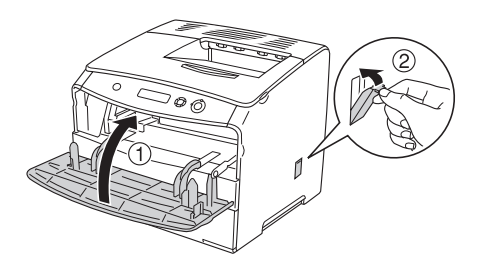

### *Printer vervoeren*

### *Grote afstanden*

Als u de printer over een grotere afstand moet vervoeren, verpakt u deze in de oorspronkelijke doos en het oorspronkelijke verpakkingsmateriaal.

Volg de onderstaande instructies om de printer in te pakken.

- 1. Schakel de printer uit en verwijder de volgende onderdelen:
	- ❏ Netsnoer
	- ❏ Interfacekabel
	- ❏ Geladen papier
	- ❏ Fotogeleidingseenheid
	- ❏ Geïnstalleerde opties
- 2. Plaats het beschermmateriaal om de printer en verpak de printer in de oorspronkelijke doos.

### *Kleine afstanden*

Neem de volgende voorzorgsmaatregelen in acht als u de printer over een kleine afstand vervoert.

De printer dient altijd door twee personen te worden opgetild en verplaatst.

Volg de onderstaande instructies om de printer over een korte afstand te vervoeren.

- 1. Schakel de printer uit en verwijder de volgende onderdelen:
	- ❏ Netsnoer
	- ❏ Interfacekabel
	- ❏ Geladen papier
	- ❏ Fotogeleidingseenheid
	- ❏ Geïnstalleerde opties
- 2. De printer moet worden opgetild op de juiste posities, zoals hieronder wordt weergegeven.

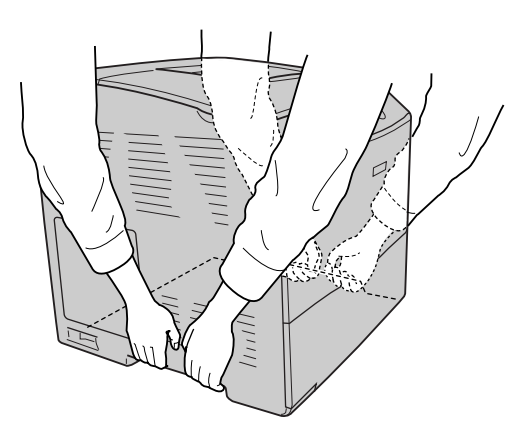

3. Houd de printer altijd horizontaal wanneer u deze verplaatst.

### *Plaats voor de printer bepalen*

Als u de printer wilt verplaatsen, kunt u het beste een locatie kiezen waar de printer goed bediend en onderhouden kan worden. Bepaal de benodigde ruimte voor een goede bediening van de printer aan de hand van de volgende afbeelding. De afmetingen in de onderstaande afbeelding worden in millimeters weergegeven.

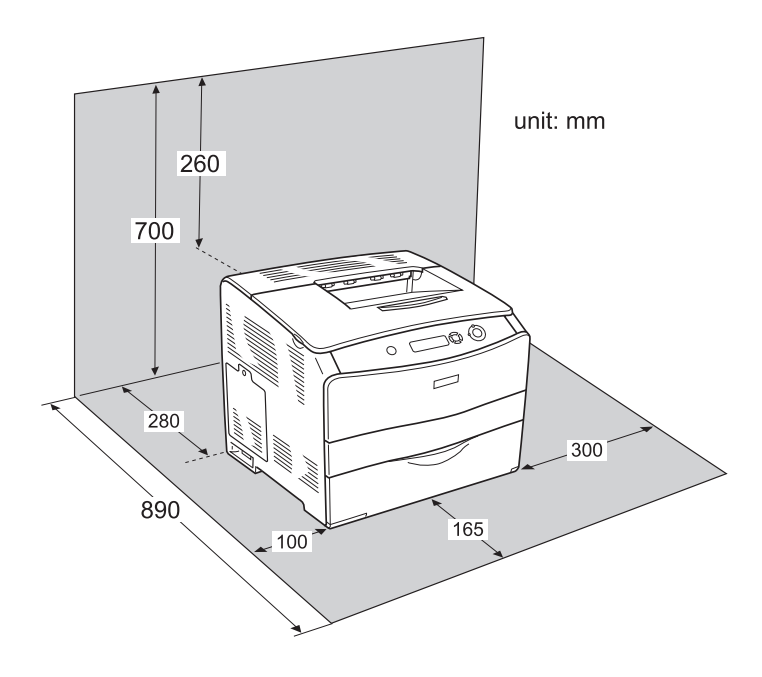

U hebt de vermelde hoeveelheid ruimte nodig om de optionele onderdelen te installeren en te gebruiken.

Bij de papiereenheid van 500 vellen hebt u 130 mm extra ruimte nodig aan de onderzijde van de printer en 250 mm aan de voorzijde van de printer.

Bij de duplexer hebt u 120 mm extra ruimte nodig aan de achterzijde van de printer.

Houd ook rekening met het volgende als u een geschikte plaats zoekt voor de printer.

- ❏ Plaats de printer zo dat u de stekker makkelijk uit het stopcontact kunt trekken.
- ❏ Plaats computer en printer niet in de buurt van mogelijke bronnen van elektromagnetische storingen, zoals luidsprekers en basisstations van draadloze telefoons.
- ❏ Gebruik geen stopcontact met een schakelaar of een automatische tijdschakelklok. Als de voeding per ongeluk wordt onderbroken, kunnen belangrijke gegevens in het geheugen van de computer en printer verloren gaan.

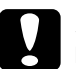

- c*Let op:* ❏ *Laat rond de printer voldoende ruimte vrij voor een goede ventilatie.*
	- ❏ *Stel de printer niet bloot aan direct zonlicht, extreme hitte, vocht of stof.*
	- ❏ *Gebruik geen stopcontacten waarop andere apparaten zijn aangesloten.*
	- ❏ *Gebruik een geaard stopcontact dat geschikt is voor de stekker van de printer. Gebruik geen verloopstekker.*
	- ❏ *Gebruik alleen een stopcontact dat voldoet aan de stroomvereisten van deze printer.*

# *Hoofdstuk 8 Probleemoplossing*

### *Papierstoringen verhelpen*

Wanneer er papier is vastgelopen in de printer, worden op het LCD-scherm van de printer en in EPSON Status Monitor 3 waarschuwingsberichten weergegeven.

Verwijder het vastgelopen papier in de volgorde die op het bedieningspaneel of in EPSON Status Monitor 3 wordt aangegeven.

### *Voorzorgsmaatregelen voor het verhelpen van papierstoringen*

Houd rekening met de volgende punten als u een papierstoring wilt verhelpen.

- ❏ Verwijder vastgelopen papier voorzichtig. Het is vaak lastig om gescheurd papier te verwijderen. Het kan andere papierstoringen veroorzaken. Trek het papier voorzichtig los zodat het niet scheurt.
- ❏ Verwijder het vastgelopen papier altijd met beide handen om scheuren te voorkomen.
- ❏ Wanneer het papier is gescheurd en vastzit in de printer of als het papier is vastgelopen op een plaats die niet in dit hoofdstuk wordt genoemd, neemt u contact op met de leverancier.
- ❏ Zorg ervoor dat de papiersoort in de printer overeenkomt met de instelling voor papiersoort in de printerdriver.

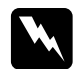

#### w *Waarschuwing:*

❏ *Raak nooit de fixeereenheid of de omgeving van de eenheid aan. De fixeereenheid is gemarkeerd met het etiket* CAUTION HIGH TEMPERATURE *(LET OP: HOGE TEMPERATUUR). Wanneer de printer in gebruik is, kan de fixeereenheid zeer warm worden.*

❏ *Steek uw hand niet te ver in de fixeereenheid. Sommige onderdelen zijn scherp en kunnen letsel veroorzaken.*

# *Jam C (Vast C) (klep C)*

Volg de onderstaande instructies om het vastgelopen papier bij klep C te verwijderen.

1. Open klep C.

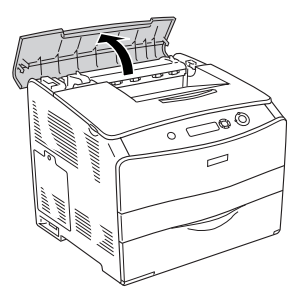

2. Breng de twee groene hendels van de fixeereenheid omhoog.

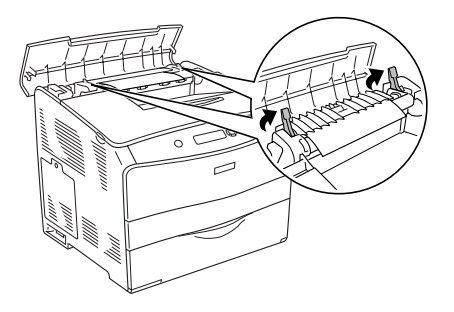

3. Houd de geleider omhoog aan het groene uitsteeksel en trek het papier naar buiten. Zorg ervoor dat u het vastgelopen papier niet scheurt.

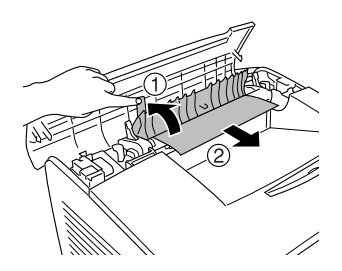

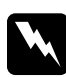

#### w *Waarschuwing:*

*Raak nooit de fixeereenheid of de omgeving van de eenheid aan. De fixeereenheid is gemarkeerd met het etiket* LET OP: HOGE TEMPERATUUR*. Wanneer de printer in gebruik is, kan de fixeereenheid zeer warm worden.*

4. Duw de twee groene hendels van de fixeereenheid omlaag.

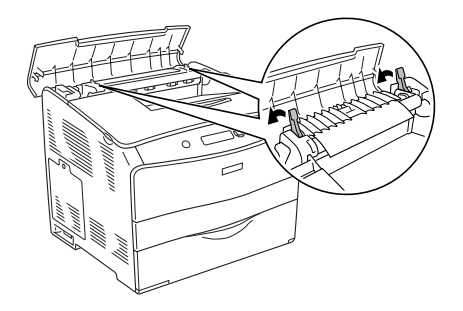

5. Sluit klep C.

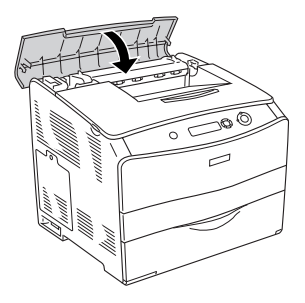

# *Jam D (Vast D) (klep D)*

Volg de onderstaande instructies om het vastgelopen papier bij klep D te verwijderen.

1. Breng de hendel omhoog en open klep D.

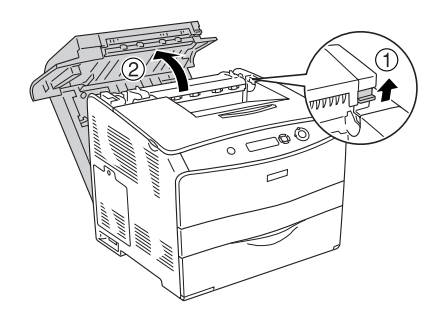

2. Verwijder voorzichtig het gedeeltelijk ingevoerde papier.

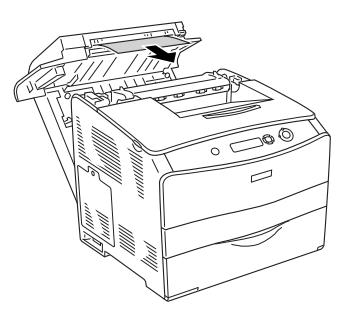

*Opmerking:*

*Ga verder met de volgende stap wanneer u geen vastgelopen papier ziet.*

3. Breng de twee groene hendels van de fixeereenheid omhoog.

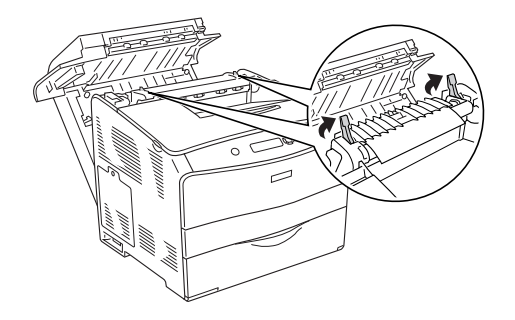

4. Houd de geleider omhoog aan het groene uitsteeksel en trek het papier naar buiten. Zorg ervoor dat u het vastgelopen papier niet scheurt.

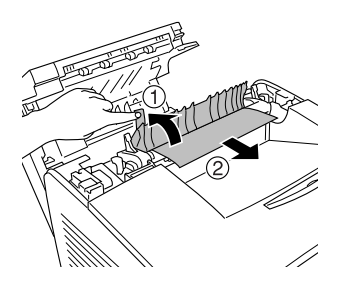

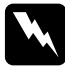

w *Waarschuwing: Raak nooit de fixeereenheid of de omgeving van de eenheid aan. De fixeereenheid is gemarkeerd met het etiket* LET OP: HOGE TEMPERATUUR*. Wanneer de printer in gebruik is, kan de fixeereenheid zeer warm worden.*

5. Duw de twee groene hendels van de fixeereenheid omlaag.

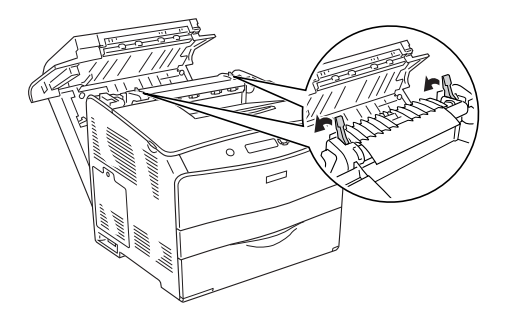

6. Sluit klep D.

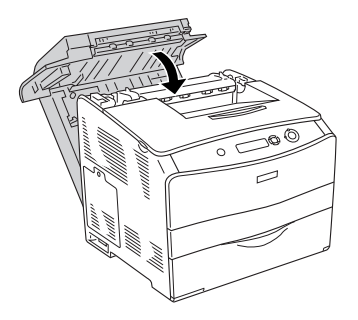

# *Jam E (Vast A) (klep E)*

Volg de onderstaande instructies om het vastgelopen papier bij klep E te verwijderen.

1. Open klep E.

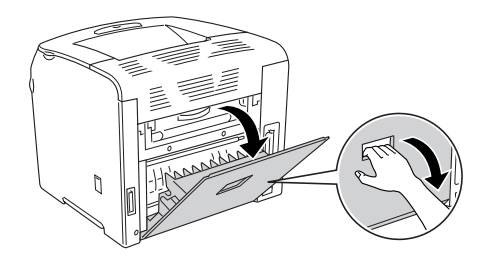

#### *Opmerking:*

*Wanneer de optionele duplexer is geïnstalleerd, moet u eerst klep D openen.*

2. Verwijder het vastgelopen papier voorzichtig met beide handen. Zorg ervoor dat u het vastgelopen papier niet scheurt. Sluit vervolgens klep E.

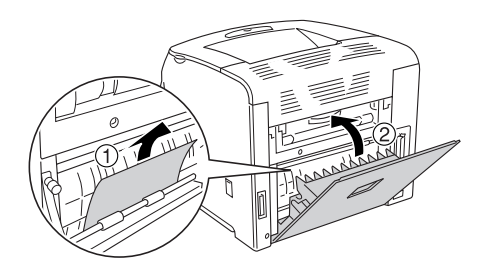

# *Jam F (Vast F) (klep F)*

Volg de onderstaande instructies om het vastgelopen papier bij klep F te verwijderen.

1. Open klep E.

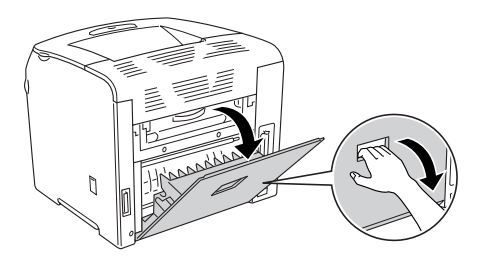

#### *Opmerking:*

*Wanneer de optionele duplexer is geïnstalleerd, moet u eerst klep D openen.*

2. Open klep F.

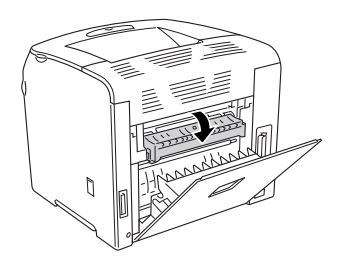

3. Open klep C en breng de twee groene hendels van de fixeereenheid omhoog.

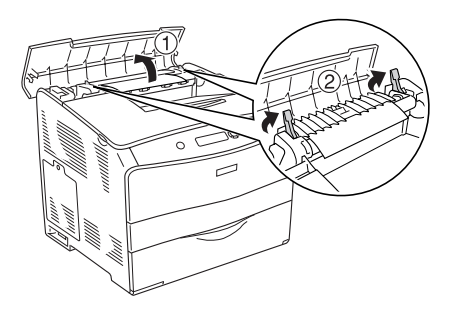

4. Verwijder het vastgelopen papier voorzichtig met beide handen. Zorg ervoor dat u het vastgelopen papier niet scheurt.

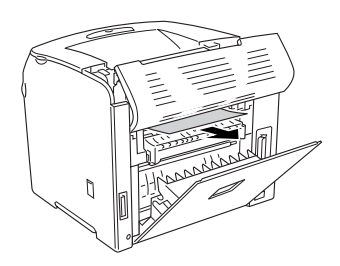

### *Opmerking:*

*Wanneer u het vastgelopen papier maar moeilijk kunt zien, is het papier binnen in de printer vastgelopen. In dergelijke gevallen moet u voorzichtig aan het papier trekken tot het papier de hiervoor beschreven positie heeft bereikt. Vervolgens kunt u het papier langzaam uit de printer trekken.*

5. Duw de twee groene hendels van de fixeereenheid omlaag en sluit klep C.

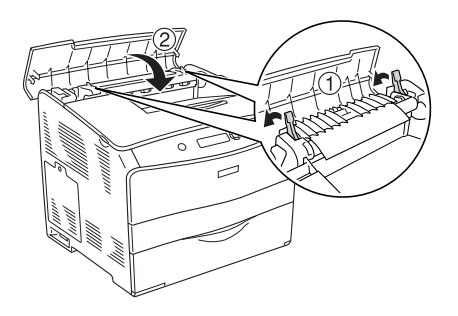

6. Sluit klep F en klep E.

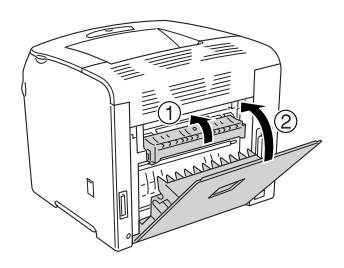

### *Opmerking:*

*Wanneer de optionele duplexer is geïnstalleerd, moet u klep D sluiten als laatste.*

## *Jam DM (Vast DM) (klep DM)*

Volg de onderstaande instructies om het vastgelopen papier bij klep DM te verwijderen.

1. Open klep DM.

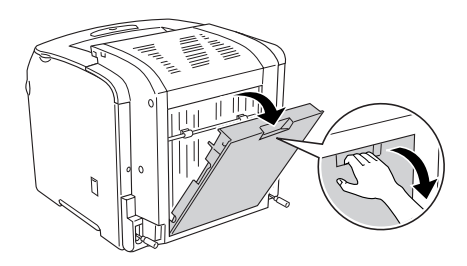

2. Verwijder voorzichtig het gedeeltelijk ingevoerde papier.

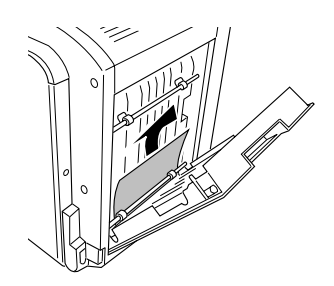

3. Sluit klep DM.

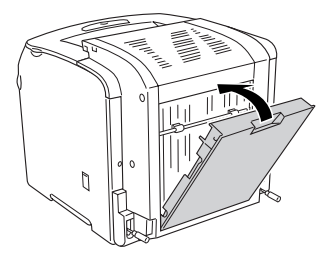

# *Jam MP (Vast MP) (MP-lade)*

Volg de onderstaande instructies om het vastgelopen papier bij de MP-lade te verwijderen.

1. Open de MP-lade en verwijder het geladen papier.

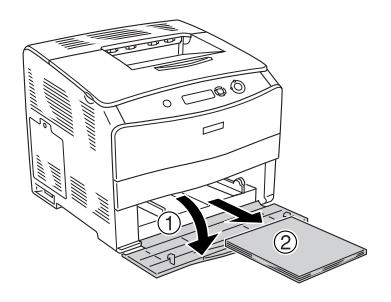

2. Verwijder voorzichtig het gedeeltelijk ingevoerde papier.

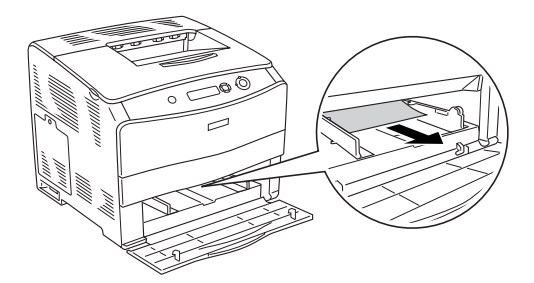

3. Laad het papier opnieuw en sluit de klep van de MP-lade.

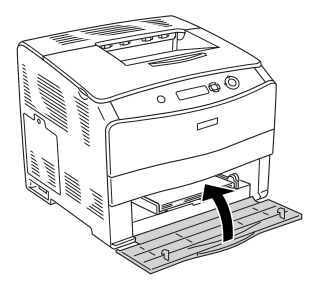

## *Jam LC (Vast LC) (onderste papierlade)*

Volg de onderstaande instructies om het vastgelopen papier bij de optionele onderste papierlade te verwijderen. Dit bericht wordt weergegeven wanneer de optionele papierlade is geïnstalleerd.

1. Trek de lade naar buiten.

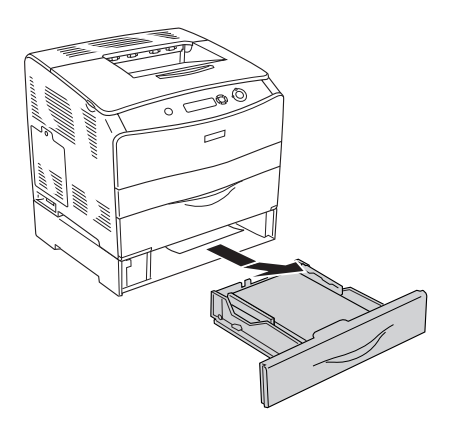

2. Verwijder voorzichtig het gedeeltelijk ingevoerde papier.

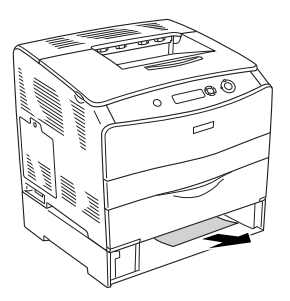

3. Plaats de papierlade terug.

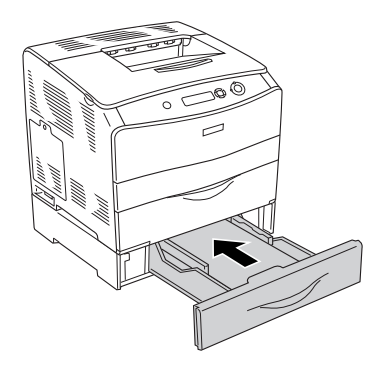

# *Jam G (Vast G) (klep G)*

Volg de onderstaande instructies om het vastgelopen papier bij klep G te verwijderen. Dit bericht wordt weergegeven wanneer de optionele papierlade is geïnstalleerd.

1. Open klep G.

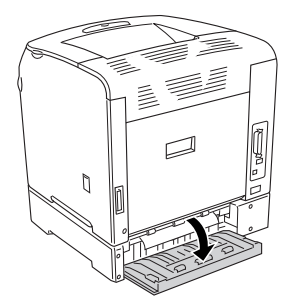

2. Verwijder het vastgelopen papier voorzichtig met beide handen. Zorg ervoor dat u het vastgelopen papier niet scheurt.

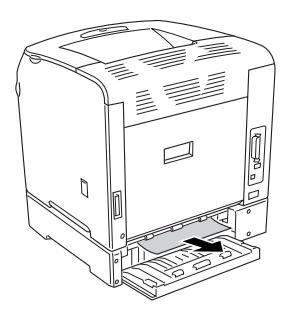

3. Sluit klep G.

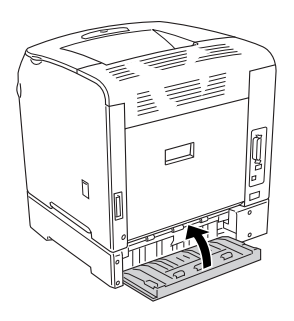

## *Transparanten vastgelopen bij de MP-lade*

Volg de onderstaande instructies om vastgelopen transparanten te verwijderen.

1. Open de MP-lade en verwijder het geladen papier.

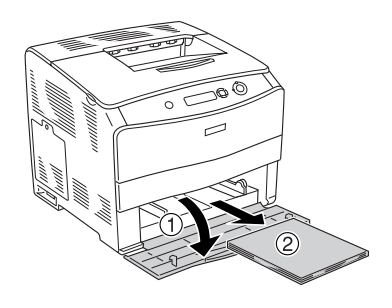

2. Open klep E. Verwijder het vastgelopen papier voorzichtig met beide handen. Zorg ervoor dat u het vastgelopen papier niet scheurt.

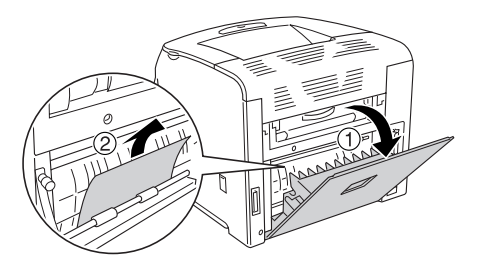

3. Leg de transparanten terug in de MP-lade.

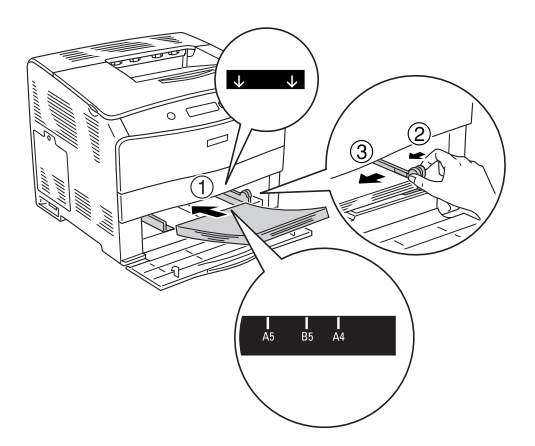

4. Sluit klep E.

## *Statusvel afdrukken*

Druk via het bedieningspaneel van de printer een statusvel af om de huidige status van de printer te controleren en om te controleren of de onderdelen correct zijn geïnstalleerd.

Volg de onderstaande instructies om een statusvel af te drukken.

1. Zet de printer aan. Op het LCD-scherm verschijnt het bericht Ready (Gereed).

2. Druk drie keer op  $\hat{p}$  Enter. Er wordt een statusvel afgedrukt.

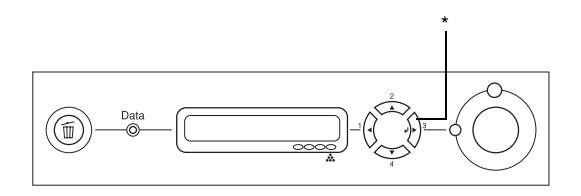

\* Enter

3. Controleer of de informatie over de geïnstalleerde opties correct is. Als de optionele onderdelen juist zijn geïnstalleerd, worden deze weergegeven bij Hardware Configurations (Hardwareconfiguratie). Als de opties niet worden weergegeven, installeert u deze opnieuw.

### *Opmerking:*

- ❏ *Als de geïnstalleerde opties niet correct worden weergegeven op het statusvel, controleert u of de printer correct is aangesloten.*
- ❏ *Als het statusvel niet goed wordt afdrukt, neemt u contact op met de leverancier.*
- ❏ *Als u de printerdriver voor Windows gebruikt, kunt u de gegevens over geïnstalleerde opties handmatig bijwerken. Zie ["Optionele](#page-70-0)  [instellingen opgeven" op pagina 71](#page-70-0) voor meer informatie.*

# *Printer functioneert niet optimaal*

### *Het lampje Klaar gaat niet branden*

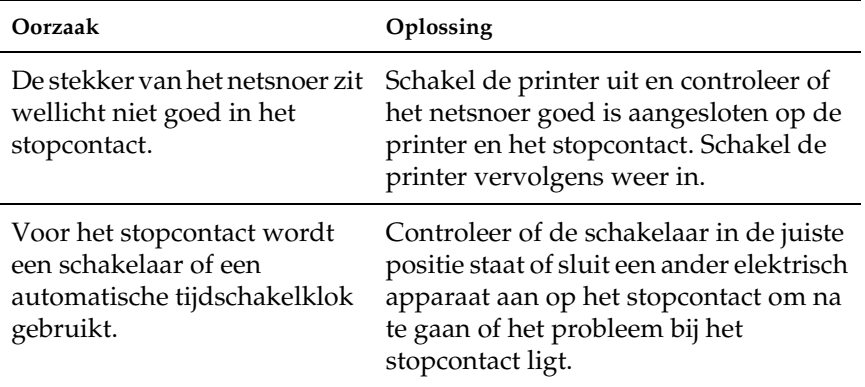

### *De printer drukt niet af (het lampje Klaar brandt niet)*

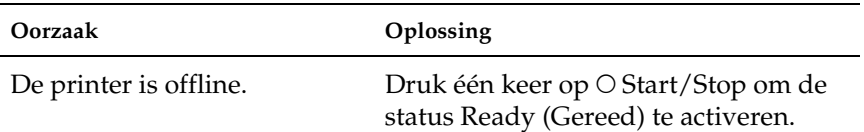

## *Het lampje Klaar brandt, maar er wordt niet afgedrukt*

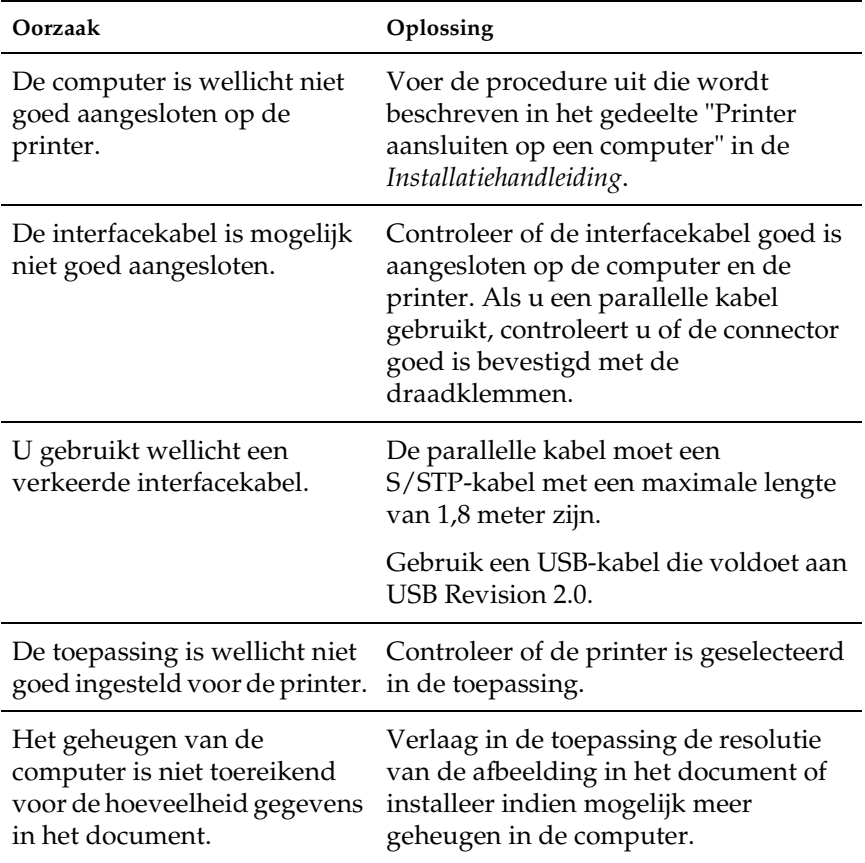
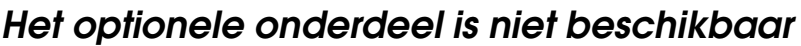

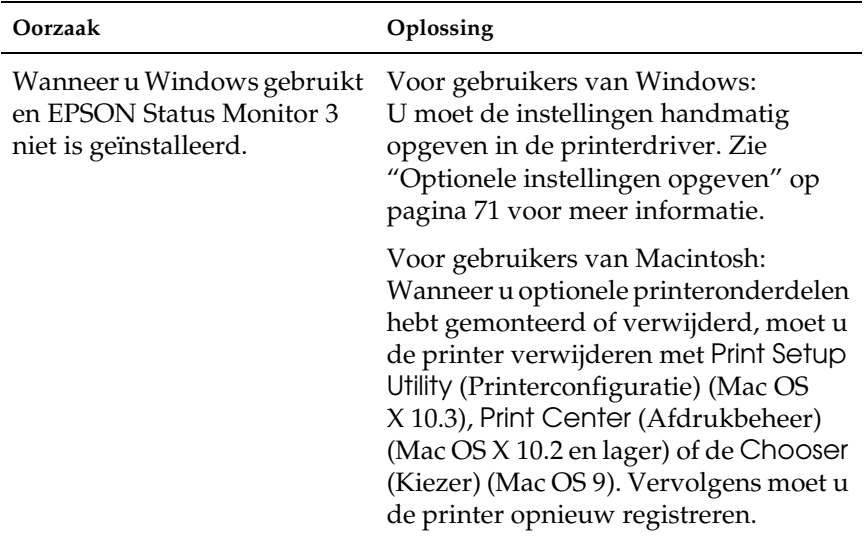

## *Problemen met delen*

## *Netwerkprinters kunnen niet worden gecontroleerd in een Windows 95-omgeving*

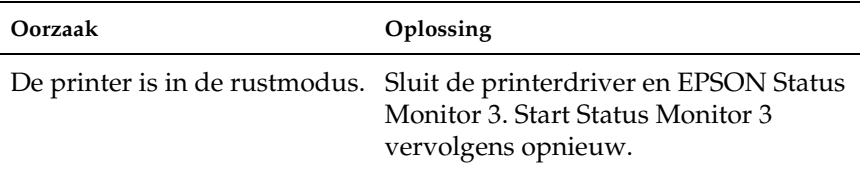

# *Problemen met afgedrukte documenten*

## *Tekens zijn verkeerd afgedrukt*

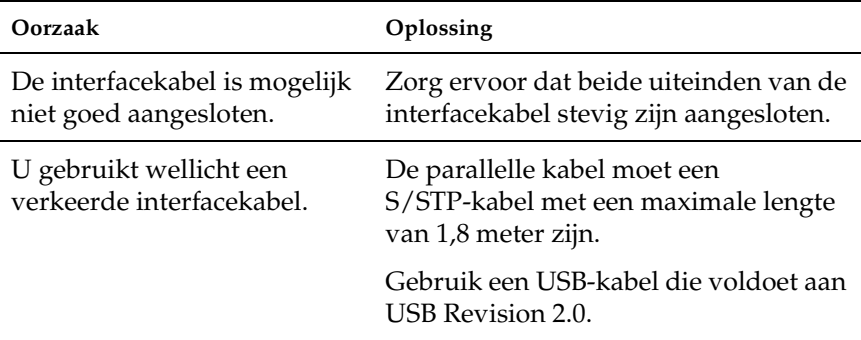

#### *Opmerking:*

*Als een statusvel niet correct wordt afgedrukt, is de printer wellicht beschadigd. Neem contact op met de leverancier of een ervaren onderhoudsmonteur.*

# *Problemen met afdrukken in kleur*

## *Er kan niet in kleur worden afgedrukt*

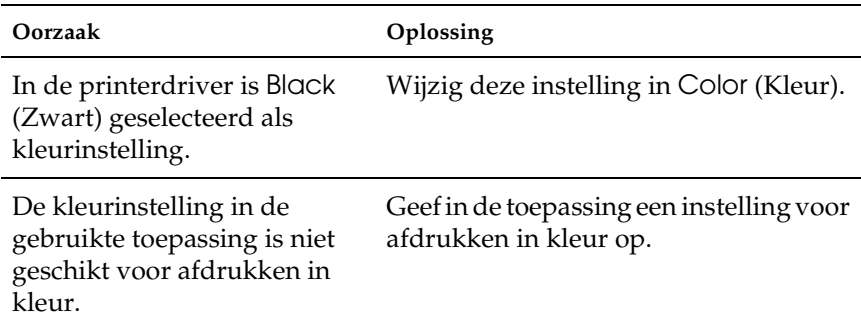

## *Kleuren op afdrukken wijken af als er met verschillende printers wordt afgedrukt*

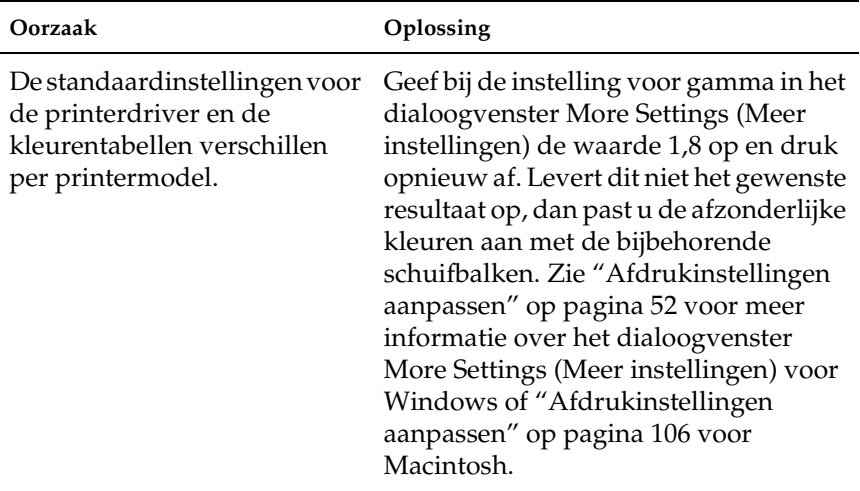

# *Kleuren op de afdrukken wijken af van de kleuren op het beeldscherm*

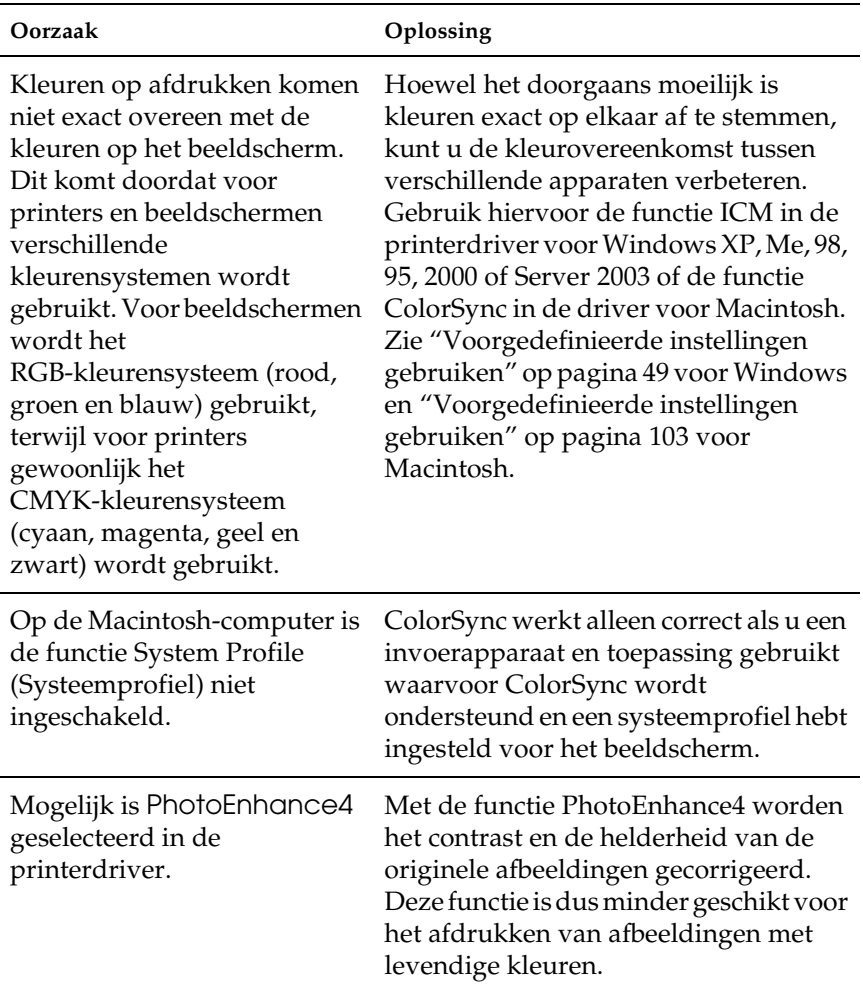

# *Gebrekkige afdrukkwaliteit*

## *De achtergrond is donker of vuil*

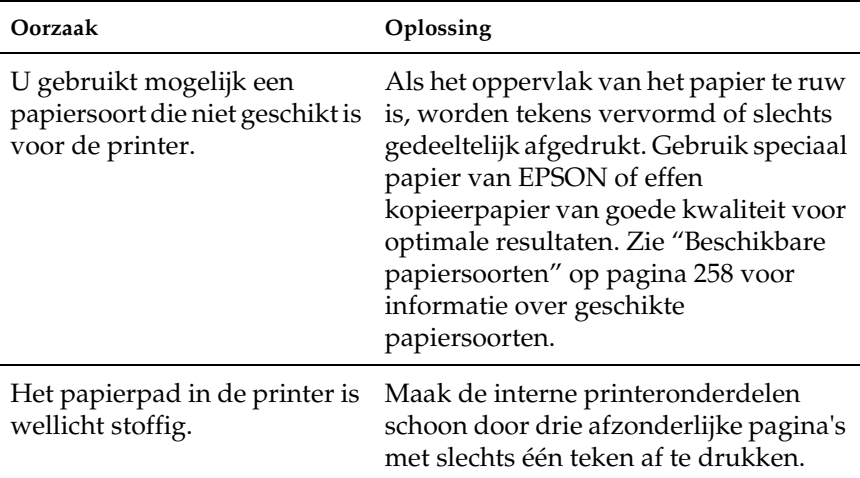

## *Afdrukken bevatten witte plekken*

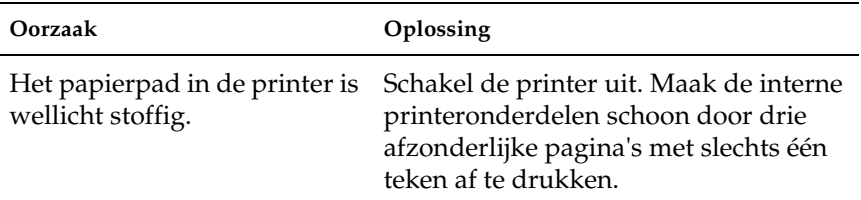

# *Afdrukkwaliteit of raster is ongelijkmatig*

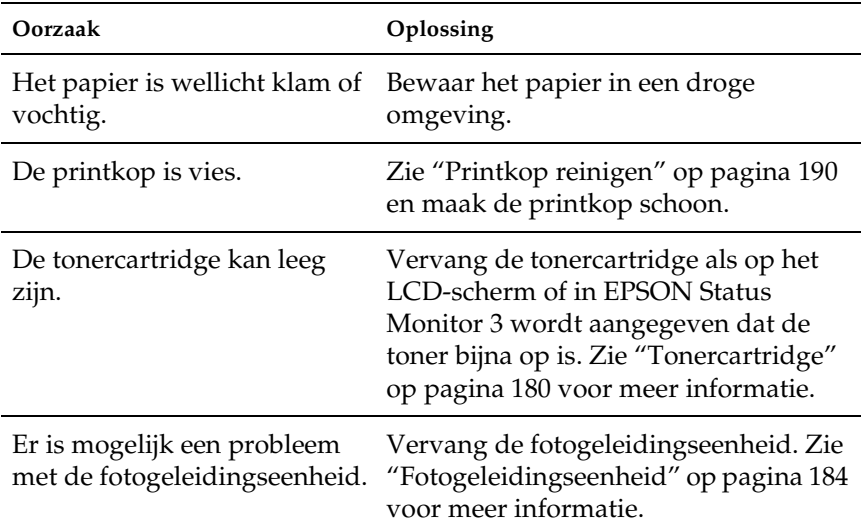

## *Rasterafbeeldingen worden ongelijk afgedrukt*

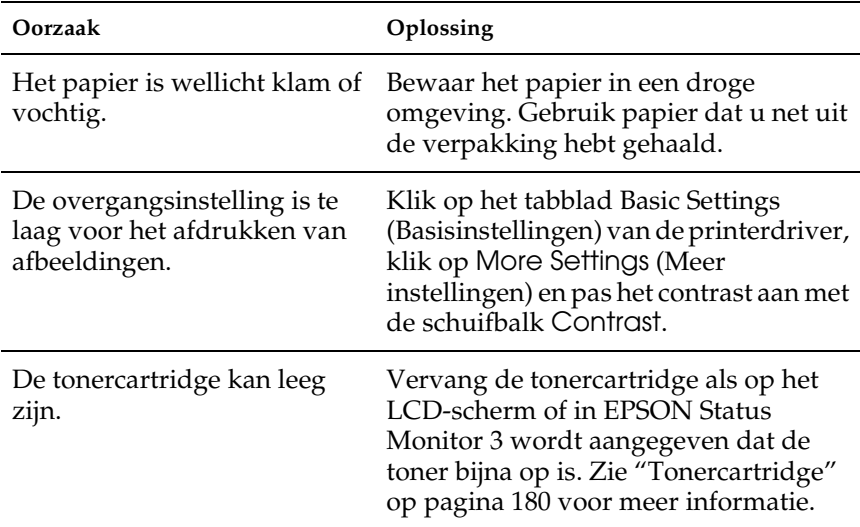

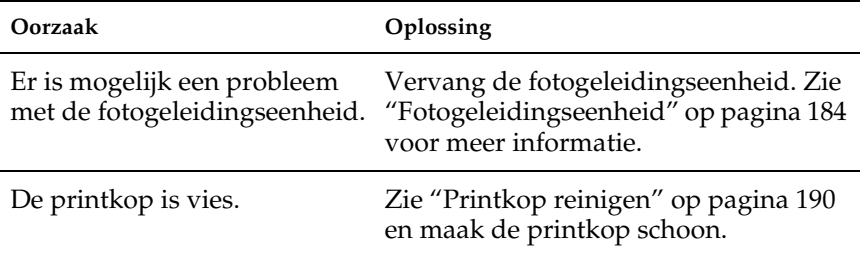

# *Er zitten vlekken op de afdruk*

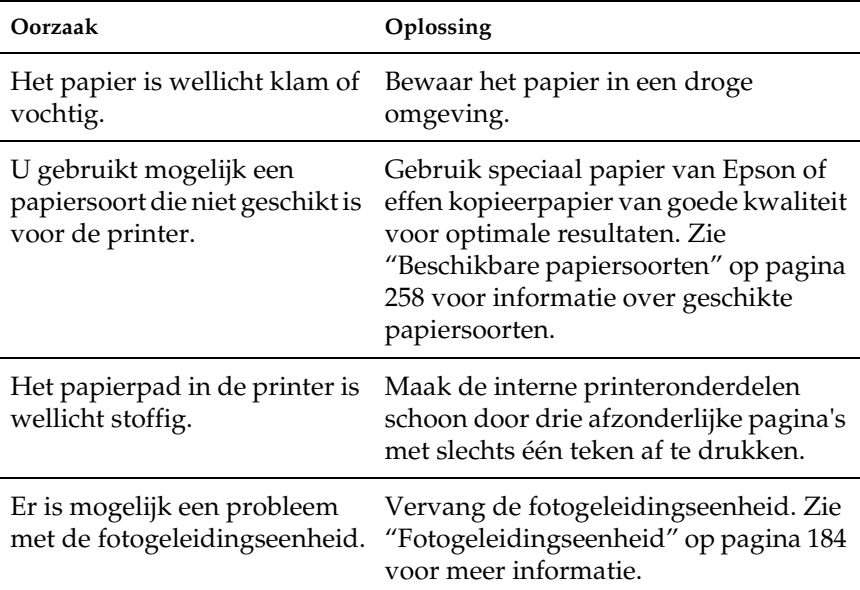

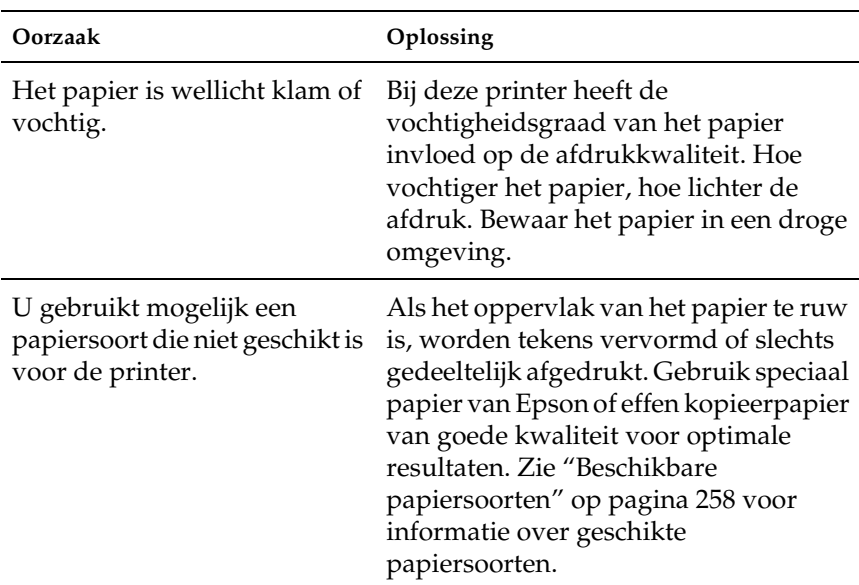

# *Afbeeldingen zijn niet volledig afgedrukt*

## *Er worden lege pagina's uitgevoerd*

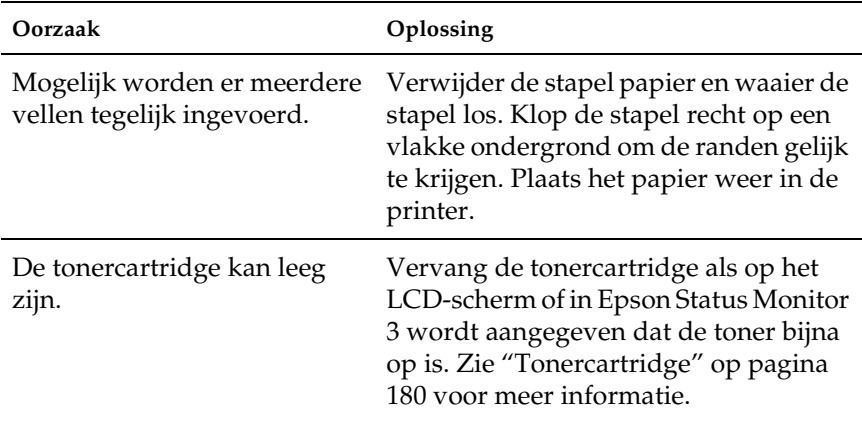

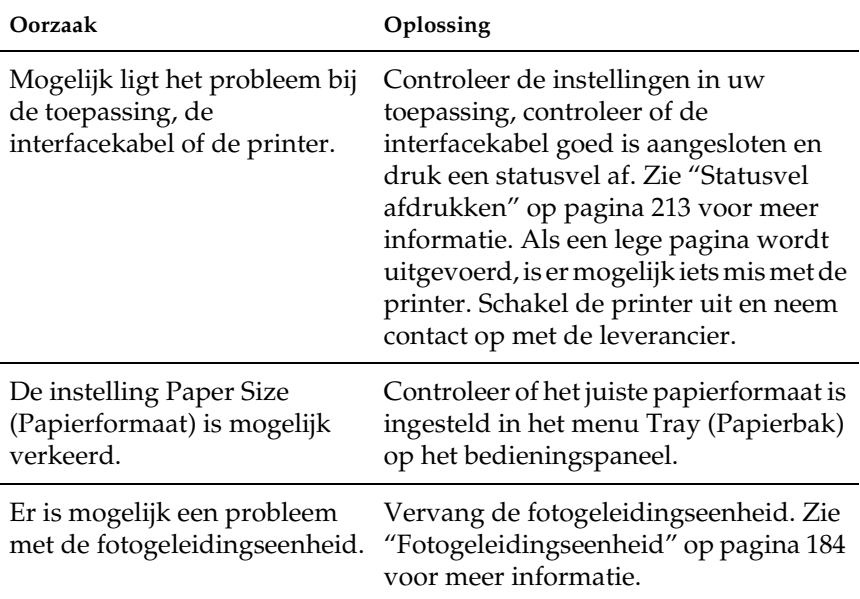

# *De afdruk is licht of vaag*

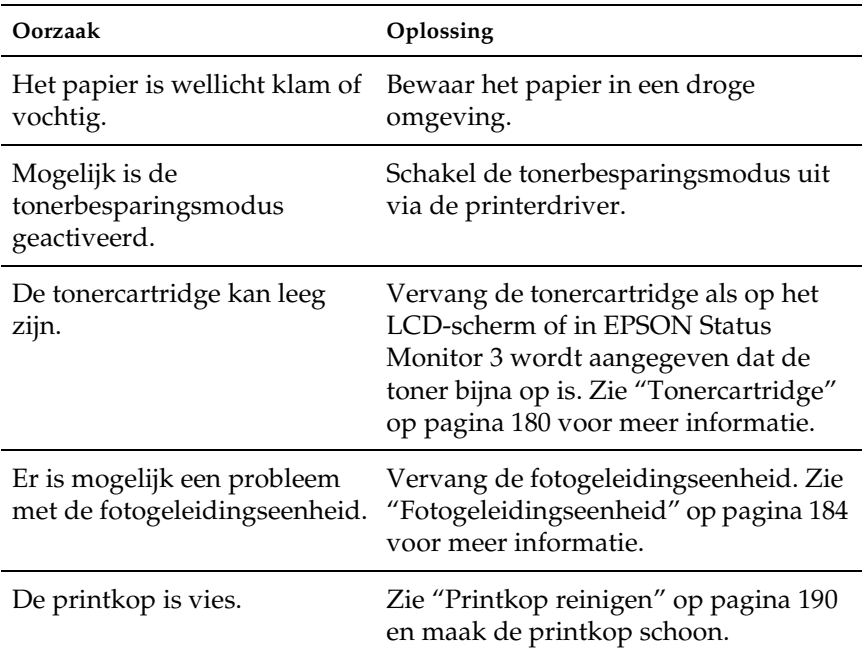

## *De onbedrukte zijde van de pagina is vuil*

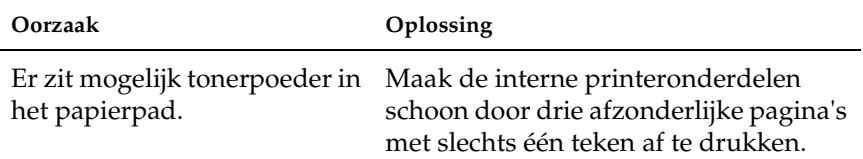

# *Geheugenproblemen*

## *Verminderde afdrukkwaliteit*

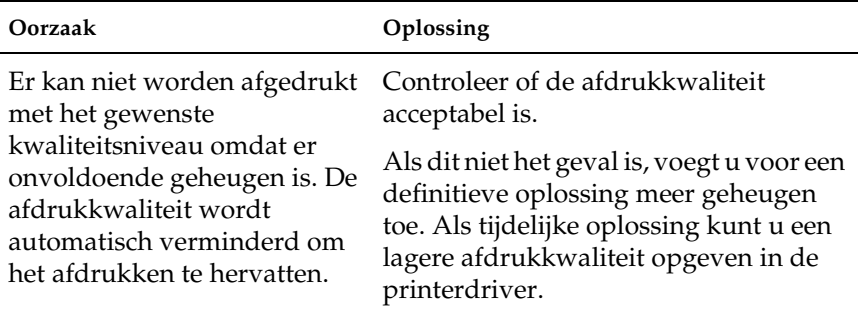

# *Onvoldoende geheugen voor de huidige taak*

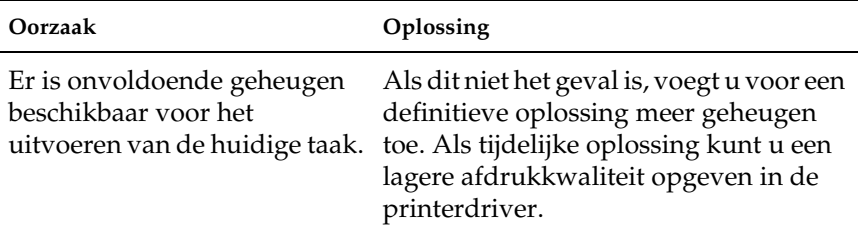

## *Onvoldoende geheugen om alle exemplaren af te drukken*

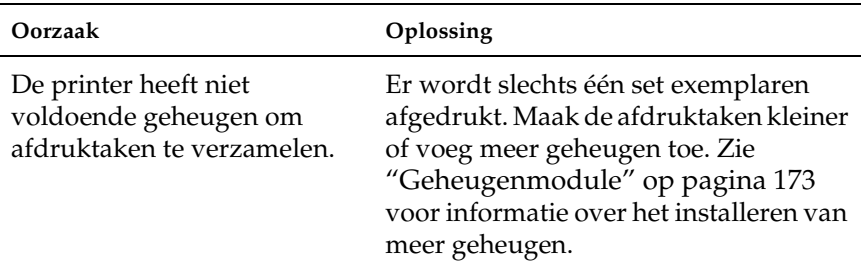

# *Problemen met de papierverwerking*

## *Het papier wordt niet op de juiste wijze ingevoerd*

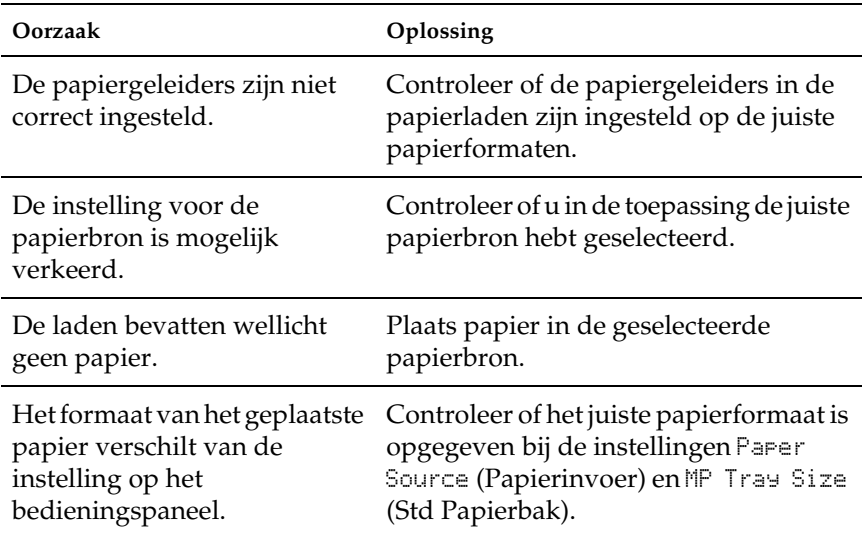

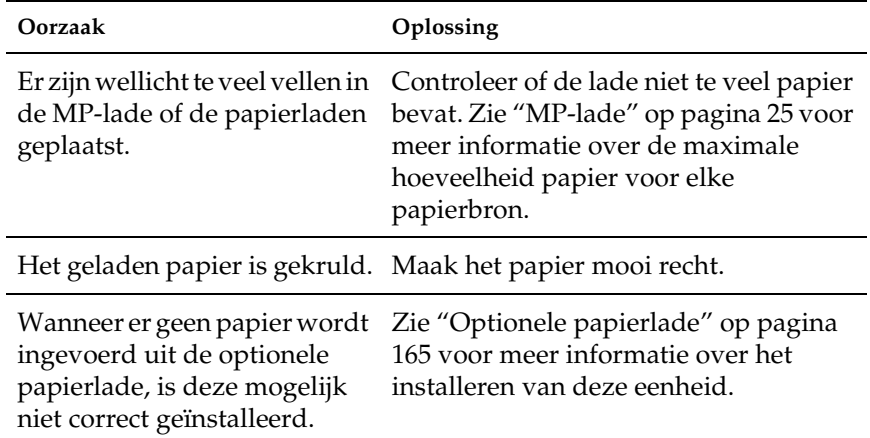

# *Problemen bij het gebruik van de onderdelen*

Druk een statusvel af om te controleren of de onderdelen correct zijn geïnstalleerd. Zie ["Statusvel afdrukken" op pagina 213](#page-212-0) voor meer informatie.

## *Het papier wordt niet vanuit de juiste papierlade ingevoerd*

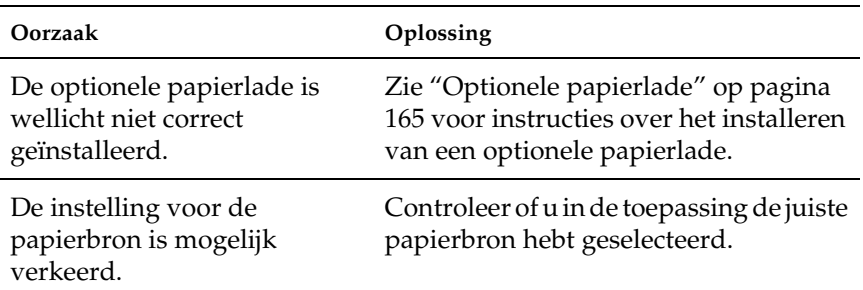

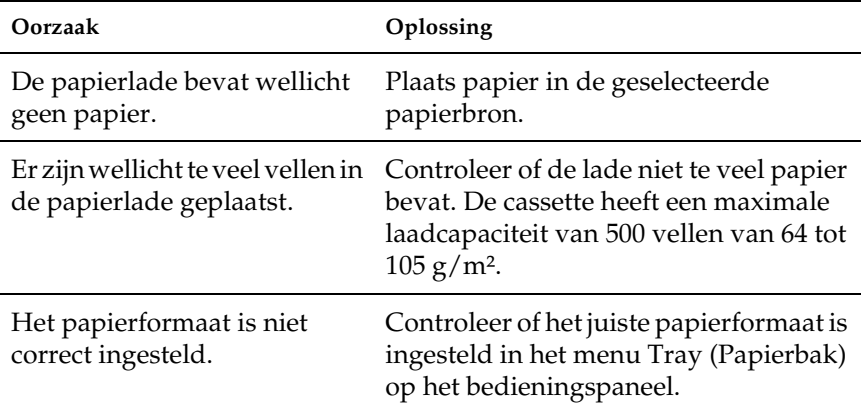

## *Invoerprobleem bij gebruik van de optionele papierlade*

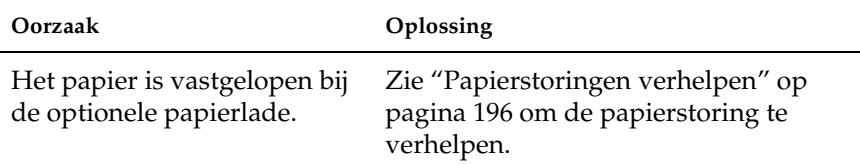

## *Een geïnstalleerd onderdeel kan niet worden gebruikt*

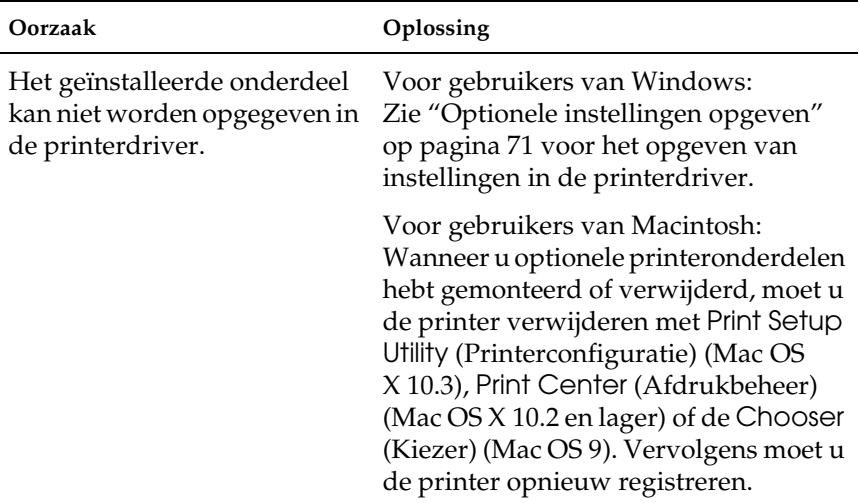

# *USB-problemen oplossen*

Als u problemen hebt met een printer met een USB-aansluiting, kijkt u of uw probleem hieronder wordt aangegeven en voert u de aanbevolen handelingen uit.

## *USB-aansluitingen*

Soms worden de USB-problemen veroorzaakt door de USB-kabels of -aansluitingen. Probeer een of beide oplossingen.

❏ Voor optimale resultaten sluit u de printer rechtstreeks aan op de USB-poort van de computer. Als u meerdere USB-hubs moet gebruiken, kunt u het beste de printer aansluiten op de eerste hub in de reeks.

# *Besturingssysteem Windows*

Gebruik een computer met Windows XP, Me, 98, 2000 of Server 2003, een Windows 98-computer die is bijgewerkt naar Windows Me of een computer met Windows Me, 98, 2000 of Server 2003 die is bijgewerkt naar Windows XP. U kunt wellicht de USB-printerdriver niet installeren of uitvoeren op een computer die niet voldoet aan deze specificaties of niet is voorzien van een ingebouwde USB-poort.

Neem contact op met uw leverancier voor informatie over de computer.

## *Installatie van de printersoftware*

USB-problemen kunnen worden veroorzaakt door onjuiste of onvolledige installatie van de software. Lees het volgende gedeelte en voer de aanbevolen controles uit om zeker te zijn van de juiste installatie.

#### *De installatie van de printersoftware controleren onder Windows 2000, XP en Server 2003*

Als u Windows XP, 2000 of Server 2003 gebruikt, voert u de installatieprocedure voor de printersoftware uit, zoals beschreven in de *Installatiehandleiding* die bij de printer is geleverd. Anders wordt de algemene driver van Microsoft geïnstalleerd. Voer de volgende procedure uit om te controleren of de algemene driver is geïnstalleerd.

1. Open de map Printers en klik met de rechtermuisknop op het pictogram van de printer.

2. Klik op Printing Preferences (Voorkeursinstellingen voor afdrukken) in het snelmenu dat wordt weergegeven en klik met de rechtermuisknop in de driver.

Klik op About (Info) in het snelmenu dat verschijnt. Als een berichtvenster met de mededeling "Unidrv Printer Driver" (Unidrv-printerstuurprogramma) wordt weergegeven, moet u de printersoftware opnieuw installeren zoals wordt aangegeven in de *Installatiehandleiding*. Als About (Info) niet wordt weergegeven, is de printersoftware correct geïnstalleerd.

#### *Opmerking:*

*Als tijdens de installatieprocedure in Windows 2000 het dialoogvenster Digital Signature Not Found (Kan digitale handtekening niet vinden) verschijnt, klikt u op* Yes *(Ja). Als u op* No *(Nee) klikt, moet u de printersoftware opnieuw installeren.*

*Als tijdens de installatieprocedure in Windows XP of Server 2003 het dialoogvenster Software Installation (Software-installatie) verschijnt, klikt u op* Continue Anyway *(Toch doorgaan). Als u op* STOP Installation *(Installatie beëindigen) klikt, moet u de printersoftware opnieuw installeren.*

### *Printersoftware controleren onder Windows Me en 98*

Als u de Plug en Play-installatie van de driver onder Windows Me of 98 hebt geannuleerd voordat de procedure is voltooid, wordt de installatie van de USB-printerdriver of de printersoftware wellicht niet correct uitgevoerd. Voer de onderstaande aanwijzingen uit om te controleren of de driver en de printersoftware correct zijn geïnstalleerd.

#### *Opmerking:*

*De afbeeldingen in dit gedeelte zijn afkomstig uit Windows 98. De afbeeldingen van Windows Me kunnen verschillen.*

1. Open de printerdriver (zie ["De printerdriver openen" op](#page-44-0)  [pagina 45\)](#page-44-0) en klik op het tabblad Details.

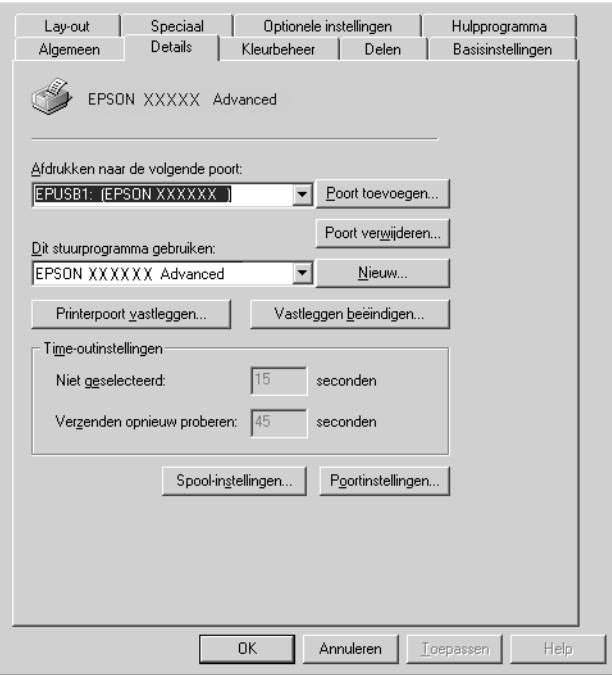

Als EPUSBX: (EPSON AcuLaser C1100) wordt weergegeven in de lijst Print to the following port (Afdrukken naar de volgende poort), zijn de USB-printerdriver en de printersoftware correct geïnstalleerd. Als de juiste poort niet wordt weergegeven, gaat u verder met de volgende stap.

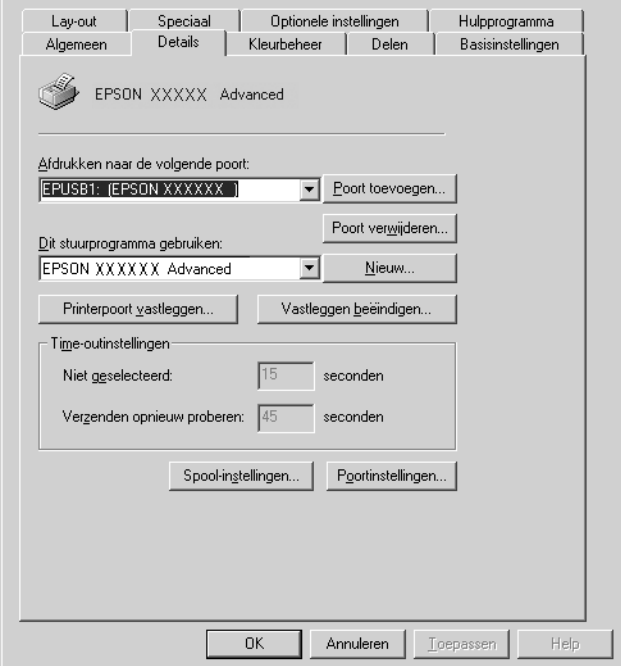

2. Klik met de rechtermuisknop op het pictogram My Computer (Deze computer) op het bureaublad en kies Properties (Eigenschappen).

3. Ga naar het tabblad Device Manager (Apparaatbeheer).

Als de drivers correct zijn geïnstalleerd, moet EPSON USB Printer Devices (USB-afdrukapparaten van EPSON) worden weergegeven op het tabblad Device Manager (Apparaatbeheer).

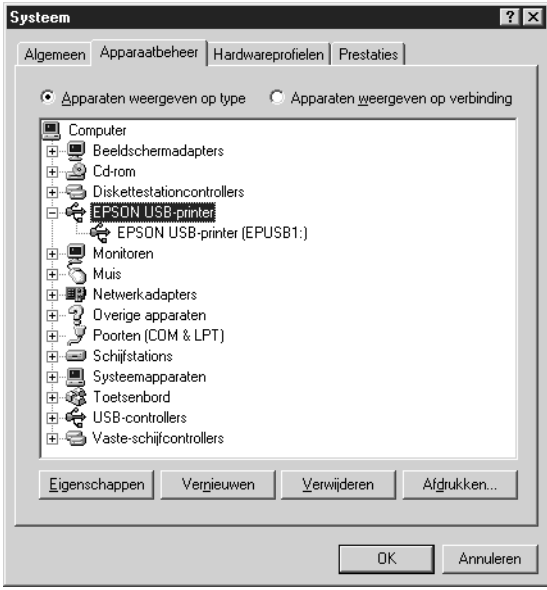

Als EPSON USB Printer Devices (USB-afdrukapparaten van EPSON) niet wordt weergegeven op het tabblad Device Manager (Apparaatbeheer), klikt u op het plusteken (+) bij Other devices (Overige apparaten) om alle geïnstalleerde apparaten weer te geven.

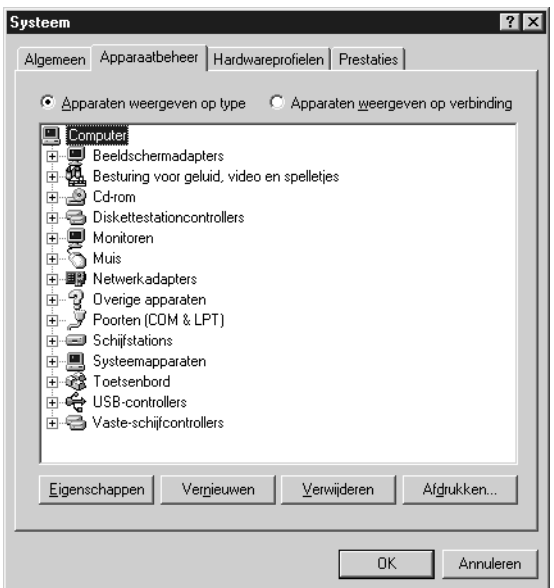

Als USB Printer (USB-printer) of EPSON AcuLaser C1100 wordt weergegeven bij Other devices (Overige apparaten), is de printersoftware niet correct geïnstalleerd. Ga verder met stap 5.

Als USB Printer (USB-printer) of EPSON AcuLaser C1100 niet wordt weergegeven bij Other devices (Overige apparaten), klikt u op Refresh (Vernieuwen) of maakt u de USB-kabel los van de printer en sluit u deze vervolgens opnieuw aan op de printer. Als u hebt gecontroleerd of deze items worden weergegeven, gaat u verder met stap 5.

4. Selecteer bij Other Devices (Overige apparaten) USB Printer (USB-printer) of EPSON AcuLaser C1100, klik op Remove (Verwijderen) en klik vervolgens op OK.

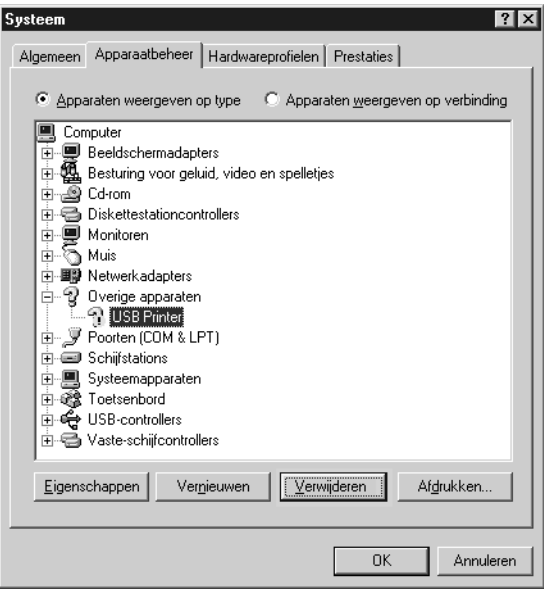

Als het volgende dialoogvenster wordt weergegeven, klikt u op OK en nogmaals op OK om het dialoogvenster System Properties (Systeemeigenschappen) te sluiten.

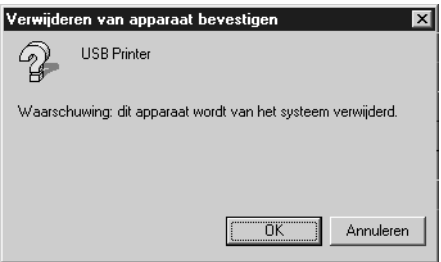

5. Verwijder de printersoftware zoals wordt uitgelegd bij ["Installatie van de printersoftware ongedaan maken" op](#page-92-0)  [pagina 93](#page-92-0). Schakel de printer uit, start de computer opnieuw op en installeer de printersoftware opnieuw zoals wordt aangegeven in de *Installatiehandleiding*.

# *Status- en foutberichten*

Dit gedeelte bevat een lijst met foutberichten die op het LCD-scherm verschijnen. Elk bericht wordt kort beschreven en er worden suggesties gegeven voor probleemoplossing. Niet elk bericht op het LCD-scherm geeft een probleem aan. Als  $\triangleq$  links van het waarschuwingsbericht wordt weergegeven, verschijnen er meerdere waarschuwingen. Als u alle weergegeven waarschuwingen wilt bevestigen, klikt u op  $\nabla$  Omlaag om het menu Status weer te geven en drukt u vervolgens op  $\hat{p}$  Enter.

#### *Calibrating Printer (Regulering printer)*

De printer wordt automatisch gekalibreerd. Dit is geen foutbericht. Het bericht verdwijnt binnen een minuut, afhankelijk van de status van de printer. Als dit bericht wordt weergegeven, moet u de printer niet uitschakelen of kleppen van de printer openen.

#### *Cancel All Print Job (Alle afdruktaken annuleren)*

Alle afdruktaken in het printergeheugen worden geannuleerd, waaronder de taken die momenteel worden ontvangen of afgedrukt. Dit bericht verschijnt als u  $\overline{w}$  Taak annuleren langer dan twee seconden indrukt.

#### *Cancel Print job (Afdruktaak annuleren)*

De huidige afdruktaak wordt geannuleerd. Dit bericht verschijnt als u  $\overline{w}$  Taak annuleren indrukt en binnen twee seconden weer loslaat.

*Can't Print (Kan niet printen)*

De afdrukgegevens zijn verwijderd omdat deze onjuist zijn.

Zorg ervoor dat de juiste printerdriver wordt gebruikt.

### *Can't Print Duplex (Duplex niet mogelijk)*

Er hebben zich problemen voorgedaan tijdens het dubbelzijdig afdrukken. Controleer of de papiersoort en het papierformaat geschikt zijn voor de duplexer. Het is ook mogelijk dat er verkeerde instellingen zijn opgegeven voor de gebruikte papierbron. Als u op O Start/Stop drukt, wordt de rest van de taak enkelzijdig afgedrukt. Druk op  $\overline{1}$  Taak annuleren om de afdruktaak te annuleren.

### *Check Transparency (Controleer transp.)*

U hebt in de printerdriver de papierinstelling Transparency (Transparant) opgegeven en geen transparanten in de printer geplaatst of u hebt transparanten geplaatst en in de printerdriver niet de papierinstelling Transparency (Transparant) opgegeven. Het papier is vastgelopen bij de MP-lade.

Zie ["Transparanten vastgelopen bij de MP-lade" op pagina 212](#page-211-0)  om vastgelopen papier te verwijderen.

#### *Check Paper Size (Controleer formaat)*

Het ingestelde papierformaat verschilt van het formaat van het papier in de printer. Controleer of de opgegeven papierbron papier van het juiste formaat bevat.

Als u dit foutbericht wilt wissen, selecteert u Clear Warning (Waarschuwing wissen) in het menu Reset op het bedieningspaneel. Zie ["Menu's van het bedieningspaneel](#page-272-0)  [openen" op pagina 273](#page-272-0) voor meer informatie.

### *Check Paper Type (Contr. papiersoort)*

Het materiaal in de printer komt niet overeen met de ingestelde papiersoort in de printerdriver. Alleen materiaal dat overeenkomt met de ingestelde papiersoort wordt voor afdrukken gebruikt.

Als u dit foutbericht wilt wissen, selecteert u Clear Warning (Waarschuwing wissen) in het menu Reset op het bedieningspaneel. Zie ["Menu's van het bedieningspaneel](#page-272-0)  [openen" op pagina 273](#page-272-0) voor meer informatie.

#### *Color Unmatched (Geen kleurovereenstemming)*

De kleuren op uw computer stemmen niet overeen met de kleuren die door de printer worden geproduceerd. De versie van de geïnstalleerde driver en het model van het kleurenscherm van de printer zijn niet compatibel. Installeer de nieuwste versie van de printerdriver en de firmware voor de printer. Neem voor meer informatie contact op met uw leverancier of serviceagent.

#### *Duplex Mem Overflow (Duplexgeheugen vol)*

Er is onvoldoende geheugen beschikbaar voor dubbelzijdig afdrukken. Er wordt op één zijde van de pagina afgedrukt. Volg de onderstaande instructies om dit probleem op te lossen.

Als de instelling Off (Uit) is geselecteerd bij Auto Cont in het menu Setup (Instellen) op het bedieningspaneel, drukt u op O Start/Stop om op de achterzijde van de volgende pagina af te drukken. U kunt ook op  $\overline{1}$  Taak annuleren drukken om de afdruktaak te annuleren.

Wanneer de instelling On (Aan) is geselecteerd bij Auto Cont in het menu Setup (Instellen) op het bedieningspaneel, wordt het afdrukken na een bepaalde periode automatisch hervat.

### *Form Feed (Doorvoer)*

De printer voert papier uit vanwege een gebruikersverzoek. Dit bericht wordt weergegeven als u één keer op O Start/Stop drukt om de printer offline te plaatsen en vervolgens  $\bigcirc$  Start/Stop langer dan 2 seconden ingedrukt houdt om geen opdracht tot doorvoer te ontvangen.

### *Image Optimum (Optimale afbeelding)*

Er is onvoldoende geheugen om de pagina af te drukken met de opgegeven afdrukkwaliteit. De afdrukkwaliteit wordt automatisch verminderd zodat het afdrukken kan worden voortgezet. Als de afdrukkwaliteit niet acceptabel is, kunt u de pagina vereenvoudigen door het aantal afbeeldingen te beperken of door het aantal en de grootte van lettertypen te verminderen.

Als u dit foutbericht wilt wissen, selecteert u Clear Warning (Waarschuwing wissen) in het menu Reset op het bedieningspaneel. Zie ["Menu's van het bedieningspaneel](#page-272-0)  [openen" op pagina 273](#page-272-0) voor meer informatie.

U moet mogelijk het printergeheugen uitbreiden om met de gewenste afdrukkwaliteit te kunnen afdrukken. Zie ["Geheugenmodule" op pagina 173](#page-172-0) voor meer informatie over het toevoegen van geheugen.

#### *Install Photocondctr (Plaats fotoconductor)*

Er is geen fotogeleidingseenheid geïnstalleerd of de fotogeleidingseenheid is niet goed geïnstalleerd. Installeer de fotogeleidingseenheid, mocht dat niet gebeurd zijn.

Als de fotogeleidingseenheid wel is geïnstalleerd, opent u klep B. Breng de gele hendel omhoog, verwijder de fotogeleidingseenheid en installeer deze opnieuw op correcte wijze. Sluit klep B. Het probleem wordt automatisch opgelost als de fotogeleidingseenheid op de juiste manier is geïnstalleerd.

#### *Install uuuu TnrCart (uuuu-tonercrtg leeg)*

De aangegeven tonercartridges zijn niet in de printer geïnstalleerd. uuuu staat voor de letters C, M, Y of K. Deze letters geven respectievelijk de kleuren cyaan, magenta, geel en zwart aan.

Installeer de aangegeven cartridges. Zie ["Tonercartridge" op](#page-179-0)  [pagina 180](#page-179-0) voor meer informatie.

#### *Invalid Data (Ongeldige gegevens)*

Het spoolbestand van de driver is verwijderd tijdens het afdrukken of de gegevens wijken af. Druk op O Start/Stop om dit bericht te wissen.

#### *Invalid N/W Module (Ongeldige netwerkmodule)*

Er is geen netwerkprogramma of het netwerkprogramma kan niet worden gebruikt in combinatie met de printer. Neem contact op met een ervaren onderhoudsmonteur.

#### *Irregular Density (Onregelmatige dichtheid)*

De afdrukgegevens hebben een te hoge dichtheid. Schakel de printer uit en verwijder het vastgelopen papier.

#### *Jam WWWWW (Vast WWWW)*

Met WWWWW wordt aangegeven waar de papierstoring is opgetreden. WWWWW is de locatie van de fout.

Als het papier gelijktijdig op twee of meer locaties vastloopt, worden de betreffende locaties allemaal weergegeven.

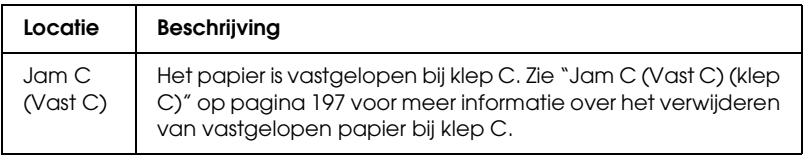

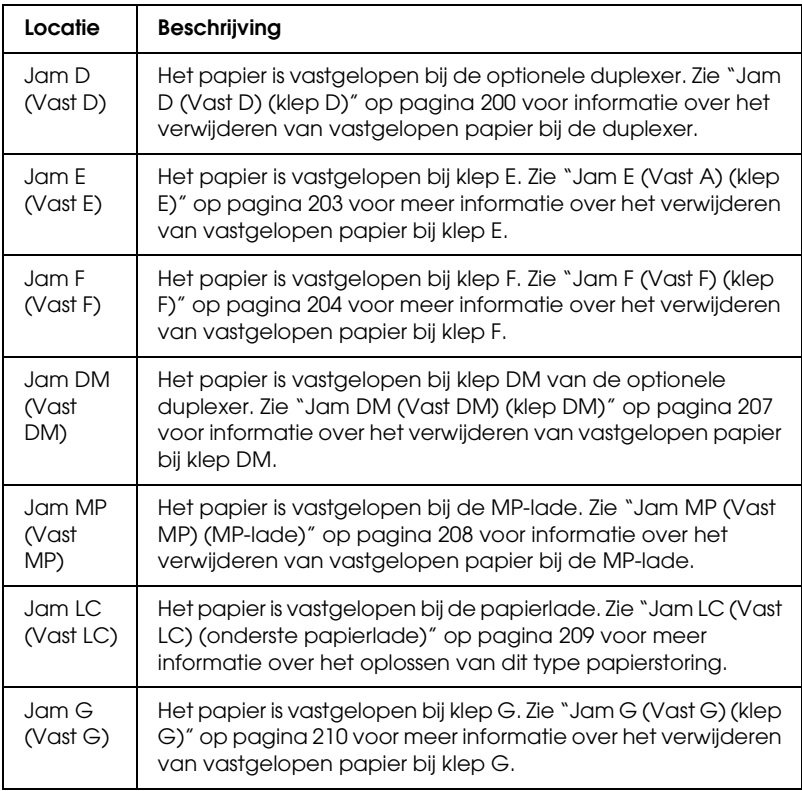

#### *Manual Duplex (Handmatig dubbelzijdig)*

De printer stopt omdat de eerste zijde is bedrukt (wanneer u handmatig dubbelzijdig afdrukt). Leg het aan één zijde bedrukte papier in de MP-lade en druk op O Start/Stop.

#### *Manual Feed ssss (Handinvoer ssss)*

De modus voor handmatige invoer is ingeschakeld voor de huidige afdruktaak. Zorg ervoor dat de printer papier bevat met het formaat dat wordt aangegeven met sss en druk op O Start/Stop.

### *Mem Overflow (Geheugenoverloop)*

Er is onvoldoende geheugen beschikbaar voor het uitvoeren van de huidige taak. Druk op  $\bigcirc$  Start/Stop op het bedieningspaneel om verder te gaan met afdrukken. U kunt ook op  $\overline{1}$  Taak annuleren drukken om de afdruktaak te annuleren.

### *Menus Locked (Menu's geblokkeerd)*

Dit bericht verschijnt als u printerinstellingen wilt wijzigen via het bedieningspaneel terwijl de knoppen zijn vergrendeld. U kunt de knoppen ontgrendelen met het netwerkhulpprogramma (Network Utility). Raadpleeg de *Netwerkhandleiding* voor meer informatie.

### *NonGenuine Toner (Geen orig. toner)*

De geïnstalleerde tonercartridge is geen originele tonercartridge van Epson. Het wordt aanbevolen alleen originele tonercartridges te installeren. Het gebruik van een niet-originele tonercartridge kan de afdrukkwaliteit beïnvloeden. Epson is niet verantwoordelijk voor enige schade of problemen voortvloeiend uit het gebruik van verbruiksgoederen die niet gemaakt of goedgekeurd zijn door Epson.

Installeer een origineel Epson-product of gebruik Clear All Warnings (Alle waarschuwingen wissen) in het menu Reset op het bedieningspaneel om het foutbericht te wissen. Zie ["Tonercartridge" op pagina 180](#page-179-0) voor meer informatie over het vervangen van de tonercartridge.

### *NonGenuine Toner uuu (Geen orig. toner uuu)*

De geïnstalleerde tonercartridge is geen originele tonercartridge van Epson. Het gebruik van een niet-originele tonercartridge kan de afdrukkwaliteit beïnvloeden. Epson is niet verantwoordelijk voor enige schade of problemen voortvloeiend uit het gebruik van verbruiksgoederen die niet gemaakt of goedgekeurd zijn door Epson. Het wordt aanbevolen alleen originele tonercartridges te installeren. Druk op  $\circ$  Start/Stop op het bedieningspaneel om verder te gaan met afdrukken.

#### *Offline*

De printer is niet gereed voor afdrukken. Druk op  $\bigcirc$  Start/Stop. In deze modus wordt de resterende hoeveelheid tonercartridge voor elke kleur weergegeven in zeven niveaus.

### *Optional RAM Error (Fout optionele RAM)*

De optionele geheugenmodule is beschadigd of u gebruikt een verkeerde module. Vervang de geheugenmodule.

#### *Paper Out sssss tttt (Papier op sssss tttt)*

De opgegeven papierbron (tttt) bevat geen papier. Plaats papier met het formaat (ssss) in de papierbron.

### *Paper Set ssss tttt (Papierfmt ssss tttt)*

Het formaat van het papier in de opgegeven papierbron (tttt) komt niet overeen met het vereiste papierformaat (sssss). Vervang het geplaatste papier door papier van het juiste formaat en druk op O Start/Stop om verder te gaan met afdrukken. U kunt ook op  $\tilde{I}$  Taak annuleren drukken om de afdruktaak te annuleren.

Vervangt u het papier niet en drukt u op O Start/Stop, dan wordt afgedrukt op het papier in de papierbron, ook al heeft dit niet het vereiste formaat.

#### *Photocondctr Trouble (Probleem fotoconductor)*

Er is een lees-/schrijffout opgetreden met de fotogeleidingseenheid. Haal de fotogeleidingseenheid uit de printer en plaats hem er vervolgens opnieuw in. Als hiermee de fout niet wordt opgelost, moet u de fotogeleidingseenheid vervangen. Zie ["Fotogeleidingseenheid" op pagina 184](#page-183-0) voor meer informatie over het installeren van de fotogeleidingseenheid.

#### *Please Wait (Een ogenblik geduld)*

De tonercartridge die moet worden vervangen, wordt overgebracht naar de positie waar vervanging mogelijk is.

### *Print Overrun (Afdrukoverloop)*

Er is te veel tijd nodig voor de verwerking van een ingewikkelde pagina waardoor er niet verder kan worden gegaan met afdrukken. Druk op O Start/Stop om verder te gaan met afdrukken. U kunt ook op  $\overline{\mathbb{m}}$  Taak annuleren drukken om de afdruktaak te annuleren. Als dit bericht opnieuw verschijnt, selecteert u Avoid Page Error (Paginafout voorkomen) op de printerdriver.

Als u dit bericht blijft ontvangen wanneer u een bepaalde pagina afdrukt, kunt u proberen de pagina te vereenvoudigen door het aantal afbeeldingen te beperken of het aantal en de grootte van lettertypen te verminderen.

U kunt ook meer geheugen toevoegen aan de printer. Zie ["Geheugenmodule" op pagina 173](#page-172-0) voor meer informatie.

#### *RAM Check (RAM controleren)*

Het RAM-geheugen wordt gecontroleerd.

### *Ready (Gereed)*

De printer is gereed om gegevens te ontvangen en af te drukken. In deze modus wordt de resterende hoeveelheid tonercartridge voor elke kleur weergegeven in zeven niveaus.

#### *Remove Photoconductr (Verwijder fotoconductor)*

Bij het installeren van de printer is de fotogeleidingseenheid geïnstalleerd voordat alle tonercartridges zijn geïnstalleerd.

Open klep B, verwijder de fotogeleidingseenheid en sluit klep B.

#### *Replace Photoconductor (Vervang fotocondctr)*

De fotogeleidingseenheid is versleten. Vervang de fotogeleidingseenheid. Zie ["Fotogeleidingseenheid" op pagina](#page-183-0)  [184](#page-183-0) voor meer informatie.

Het probleem wordt automatisch opgelost nadat u de eenheid hebt vervangen en alle printerkleppen hebt gesloten. De teller van de fotogeleidingseenheid wordt automatisch opnieuw ingesteld.

Wanneer het foutlampje knippert, kunt u doorgaan met afdrukken door op O Start/Stop te drukken. Vanaf dat moment kan de afdrukkwaliteit echter niet meer worden gegarandeerd.

#### *Replace Toner uuuu (Vervang toner uuuu)*

De tonercartridge voor de aangegeven kleur is op. Vervang de cartridge.

Het bericht verdwijnt vanzelf nadat u de cartridge hebt vervangen en alle printerkleppen hebt gesloten. De teller van de tonercartridge wordt automatisch opnieuw ingesteld.

*Reset*

De huidige interface van de printer is opnieuw ingesteld en de buffer is leeggemaakt. Er zijn echter nog andere interfaces actief waarvoor de instellingen en gegevens behouden zijn gebleven.

#### *Reset All (Reset alles)*

Alle printerinstellingen zijn teruggezet op de standaardwaarden of op de laatst opgeslagen waarden.

#### *Reset to Save (Reset om op te slaan)*

Tijdens het afdrukken is een instelling in een menu op het bedieningspaneel gewijzigd. Druk op O Start/Stop om dit bericht te wissen. De instelling wordt geactiveerd nadat het afdrukken is voltooid.

U kunt dit bericht ook wissen met Reset of Reset All (Reset alles) op het bedieningspaneel. De afdrukgegevens worden dan wel verwijderd.

#### *ROM CHECK (ROM controleren)*

Het ROM-geheugen wordt gecontroleerd.

#### *Selftest (Zelftest)*

De printer voert een zelftest uit en wordt geïnitialiseerd.

### *Service Req Cffff (Serviceverzoek Cffff)*

Er is een controllerfout of een printerfout gevonden. Schakel de printer uit. Wacht ten minste vijf seconden en schakel de printer weer in. Als het bericht blijft verschijnen, noteert u het foutnummer dat wordt weergegeven op het LCD-scherm (Cffff) en schakelt u de printer uit. Trek de stekker uit het stopcontact en neem contact op met een ervaren onderhoudsmonteur.

### *TonerCart Error uuuu (Tonercart. fout uuuu)*

Er is een lees-/schrijffout opgetreden met de aangegeven tonercartridges. uuuu staat voor de letters C, M, Y of K. Deze letters geven respectievelijk de kleuren cyaan, magenta, geel en zwart aan. Haal de tonercartridges uit de printer en plaats ze er vervolgens opnieuw in. Als hiermee de fout niet wordt opgelost, moet u de tonercartridges vervangen.

Zie ["Tonercartridge" op pagina 180](#page-179-0) voor meer informatie over het installeren van de aangegeven cartridges.

### *Unable Clear Error (Verhelpt fout niet)*

Het foutbericht kan niet worden gewist omdat het probleem niet is opgelost. Probeer nogmaals het probleem op te lossen.

### *uuuu Toner Low (uuuu Weinig toner)*

Dit bericht geeft aan dat de tonercartridge voor de aangegeven kleur bijna is versleten. Maak een nieuwe tonercartridge klaar.

### *Warming Up (Opwarmen)*

De printer wordt opgewarmd.

### *Worn Fuser (Fixeereenheid op)*

Dit bericht geeft aan dat de fixeereenheid is versleten. Maak een nieuwe fixeereenheid klaar.

### *Worn Photoconductor (Fotoconductor op)*

Dit bericht geeft aan dat de fotogeleidingseenheid is versleten. Mogelijk kunt u niet meer afdrukken nadat dit bericht is verschenen. Schakel de printer uit en vervang de fotogeleidingseenheid door een nieuwe. Zie ["Fotogeleidingseenheid" op pagina 184](#page-183-0) voor meer informatie. Het probleem wordt automatisch opgelost nadat u de eenheid hebt vervangen en alle printerkleppen hebt gesloten.

#### *Worn uuuu Dev Unit (Ontwikkeleenheid uuuu versl.)*

Dit bericht geeft aan dat de ontwikkeleenheid voor de aangegeven kleur bijna is versleten. U kunt nog wel afdrukken nadat dit bericht is verschenen, maar het wordt aanbevolen om de ontwikkeleenheid te vervangen. Neem contact op met uw leverancier en houd een nieuwe ontwikkeleenheid bij de hand.

#### *Write Error ROM P (Schrijffout ROM P)*

De printer kan geen gegevens wegschrijven naar de ROM-module. U kunt de ROM P niet verwijderen (ROM P is een programmamodule). Neem contact op met uw leverancier.

#### *Writing ROM P (Schrijven naar ROM P)*

De printer is gegevens aan het wegschrijven naar de ROM-module in sleuf P.

#### *Wrong Photoconductr (Verk. fotoconductor)*

De verkeerde fotogeleidingseenheid is geïnstalleerd. Gebruik alleen de fotogeleidingseenheid die wordt vermeld in ["Verbruiksgoederen" op pagina 21](#page-20-0).

Zie ["Fotogeleidingseenheid" op pagina 184](#page-183-0) voor meer informatie over het vervangen van de fotogeleidingseenheid.

#### *Wrong Toner uuuu (Verkeerde toner uuuu)*

De verkeerde tonercartridge is geïnstalleerd. Gebruik alleen de tonercartridge die wordt vermeld in ["Verbruiksgoederen" op](#page-20-0)  [pagina 21.](#page-20-0)

Zie ["Tonercartridge" op pagina 180](#page-179-0) voor meer informatie over het vervangen van de tonercartridge. uuuu staat voor de letters C, M, Y of K. Deze letters geven respectievelijk de kleuren cyaan, magenta, geel en zwart aan.

*wwww Open*

De aangegeven klep (wwww) is niet goed dicht. Doe de klep eenmaal open en sluit de klep weer.

# *Afdrukken annuleren*

U kunt het afdrukken vanaf de computer annuleren met de printerdriver.

Zie ["Afdrukken annuleren" op pagina 92](#page-91-0) voor Windows of ["Afdrukken annuleren" op pagina 137](#page-136-0) voor Macintosh als u een afdruktaak wilt annuleren voordat deze naar de computer wordt verzonden.

# *Afdrukken annuleren met de knop Taak annuleren*

De knop  $\tilde{I}$  Taak annuleren op de printer biedt de snelste en eenvoudigste manier om het afdrukken te annuleren. Als u op deze knop drukt, wordt de huidige afdruktaak geannuleerd. Wanneer u langer dan twee seconden op  $\tilde{I}$  Taak annuleren drukt, worden alle taken uit het printergeheugen verwijderd, waaronder taken die momenteel worden ontvangen of afgedrukt.
## *Het menu Reset gebruiken*

Als u Reset selecteert in het menu Reset op het bedieningspaneel, wordt het afdrukken geannuleerd. De afdruktaak die wordt ontvangen van het actieve programma, wordt verwijderd. Fouten die in het programma zijn opgetreden, worden verholpen.

Volg de onderstaande instructies om de Reset te activeren.

- 1. Druk op  $\mathcal{P}$  Enter om de menu's van het bedieningspaneel te activeren.
- 2. Druk op  $\nabla$  Omlaag totdat Reset Menu (menu Reset) wordt weergegeven op het LCD-scherm. Druk vervolgens op Enter.
- 3. Druk een aantal keren op  $\nabla$  Omlaag totdat Reset wordt weergegeven.
- 4. Druk op  $\hat{p}$  Enter. Het afdrukken wordt geannuleerd. De printer is gereed om een nieuwe afdruktaak te ontvangen.

## *Hulp inroepen*

Als uw Epson-printer niet goed functioneert en u het probleem niet kunt oplossen met de informatie in de printerdocumentatie, kunt u contact opnemen met de klantenservice. Als uw land niet wordt vermeld in het klantenserviceoverzicht in dit gedeelte, neem dan contact op met de leverancier bij wie u de printer hebt aangeschaft.

De medewerkers van de klantenservice kunnen u sneller helpen als u de volgende gegevens bij de hand hebt:

- ❏ serienummer van de printer; (Het etiket met het serienummer vindt u meestal aan de achterzijde van de printer.)
- ❏ model van de printer;
- ❏ versie van de printersoftware; (Klik op About (Info), Version Info (Versie-info) of een vergelijkbare knop in de printersoftware.)
- ❏ merk en model van uw computer;
- ❏ naam en versie van het besturingssysteem op uw computer;
- ❏ namen van toepassingen die u meestal met de printer gebruikt en de versienummers hiervan.

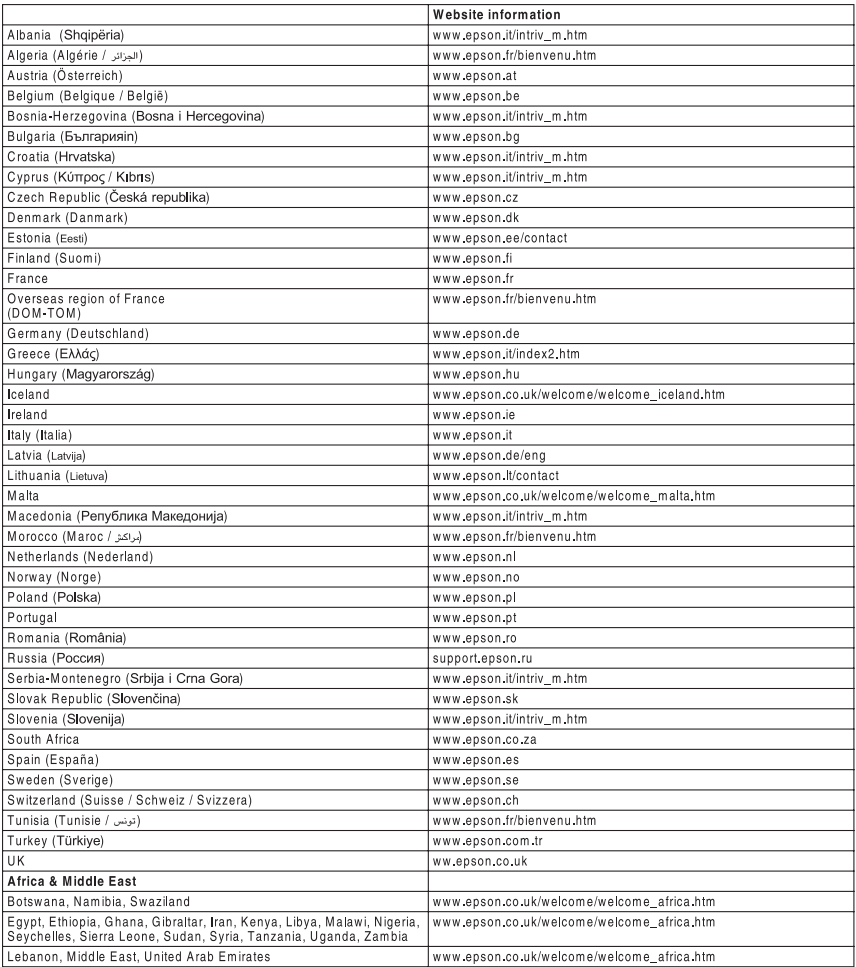

# *Appendix A Technische specificaties*

## *Printerkenmerken*

De printer bevat een groot aantal kenmerken voor een optimaal gebruikersgemak en kwalitatief hoogstaande afdrukken. De belangrijkste kenmerken worden hieronder beschreven:

### *Afdrukken met hoge kwaliteit*

Wanneer u de bijgeleverde driver gebruikt, drukt de printer af met een resolutie van 600 dpi en een snelheid van maximaal 25 pagina's per minuut (in zwart-wit op A4-paper). U zult de professionele afdrukkwaliteit en de hoge snelheid van de printer zeker op prijs stellen.

## *Dubbelzijdig afdrukken*

Wanneer u de apart verkrijgbare duplexer installeert, kunt u gemakkelijk afdrukken op beide zijden van het papier. Hiermee kunt u dubbelzijdig afgedrukte documenten van professionele kwaliteit maken. Gebruik deze functie voor elke afdruktaak om kosten te drukken en bronnen te besparen. Handmatig dubbelzijdig afdrukken is ook mogelijk.

Als ENERGY STAR®-partner beveelt Epson het gebruik van de functie voor dubbelzijdig afdrukken aan. Neem de ENERGY STAR®-normen door als u meer wilt weten over het programma van ENERGY STAR®.

### *Voorgedefinieerde kleurinstellingen in de printerdriver*

De printerdriver bevat een groot aantal voorgedefinieerde instellingen voor afdrukken in kleur, waardoor u de afdrukkwaliteit voor verschillende typen kleurendocumenten kunt optimaliseren.

Voor Windows: zie ["Instelling voor afdrukkwaliteit opgeven" op](#page-46-0)  [pagina 47](#page-46-0) voor meer informatie.

Voor Macintosh: zie ["Instelling voor afdrukkwaliteit opgeven"](#page-100-0)  [op pagina 101](#page-100-0) voor meer informatie.

### *Tonerbesparingsmodus*

U kunt conceptversies afdrukken met de tonerbesparingsmodus om het inktverbruik tijdens het afdrukproces te beperken.

### *Resolution Improvement Technology en Enhanced MicroGray Technology*

RITech (Resolution Improvement Technology) is een originele printertechnologie van Epson, waarmee haarscherpe diagonale en kromme lijnen worden afgedrukt in zowel tekst als afbeeldingen. Enhanced MicroGray Technology zorgt ervoor dat de halftonen van afbeeldingen beter worden afgedrukt. De bijgeleverde driver zorgt ervoor dat de resolutie van de printer (600 dpi) wordt verbeterd met RITech en Enhanced MicroGray Technology.

## *Papier*

Aangezien de kwaliteit van een bepaald merk of type papier op elk moment door de fabrikant kan worden gewijzigd, kan Epson de kwaliteit van geen enkele papiersoort garanderen. Test enkele vellen papier voordat u een grote hoeveelheid aanschaft of afdrukt.

### *Beschikbare papiersoorten*

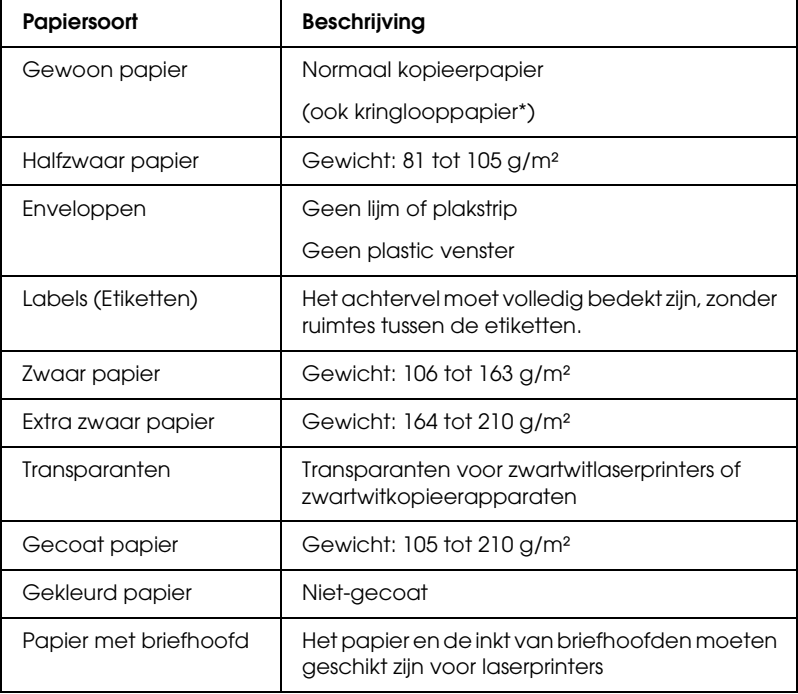

\* Gebruik kringlooppapier uitsluitend bij een normale temperatuur en vochtigheidsgraad. Papier van slechte kwaliteit kan de afdrukkwaliteit verminderen of papierstoringen en andere problemen veroorzaken.

### *Ongeschikt papier*

Het volgende papier mag niet in deze printer worden gebruikt. Het kan schade aan de printer, papierstoringen en slechte afdrukkwaliteit veroorzaken.

- ❏ Afdrukmaterialen die zijn bestemd voor andere kleurenlaserprinters, zwartwitlaserprinters, kleurenkopieerapparaten, zwartwitkopieerapparaten of inkjetprinters
- ❏ Papier waarop eerder is afgedrukt met andere kleurenlaserprinters, zwartwitlaserprinters, kleurenkopieerapparaten, zwartwitkopieerapparaten, inkjetprinters of thermische transferprinters
- ❏ Carbonpapier, doorschrijfpapier, warmtegevoelig papier, drukgevoelig papier, zuurhoudend papier of papier met inkt die gevoelig is voor hoge temperaturen (rond 180 °C)
- ❏ Etiketten die gemakkelijk loslaten of niet de volledige oppervlakte van het achtervel bedekken
- ❏ Gecoat papier of gekleurd papier met een speciaal oppervlak
- ❏ Papier met ringbandgaten of geperforeerd papier
- ❏ Papier met lijm, nietjes, papierklemmen of plakstrips
- ❏ Papier dat statische elektriciteit aantrekt
- ❏ Klam of vochtig papier
- ❏ Papier met variërende dikte
- ❏ Extreem zwaar of licht papier
- ❏ Papier dat te glad of te ruw is
- ❏ Papier met een verschillende voor- en achterzijde
- ❏ Gevouwen, gekreukeld, golvend of gescheurd papier
- ❏ Papier met een onregelmatige vorm, of papier waarvan de hoeken niet recht zijn

## *Afdrukgebied*

Minimale marge van 5 mm aan elke zijde.

## *Printer*

## *Algemeen*

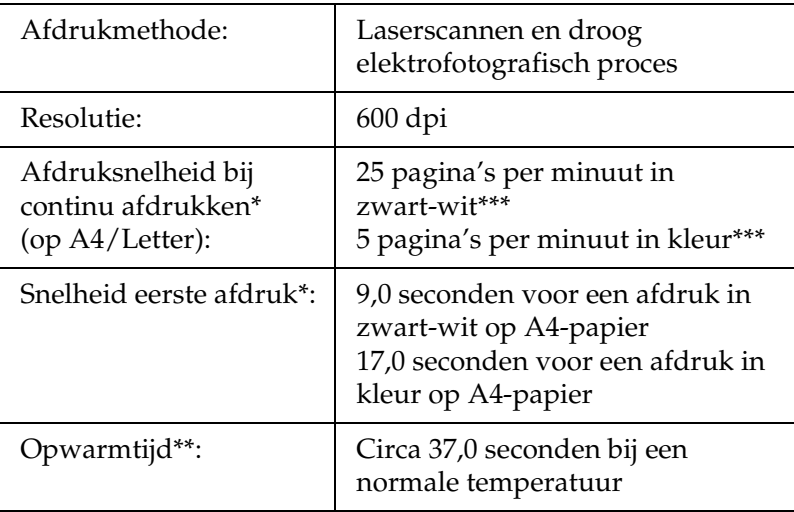

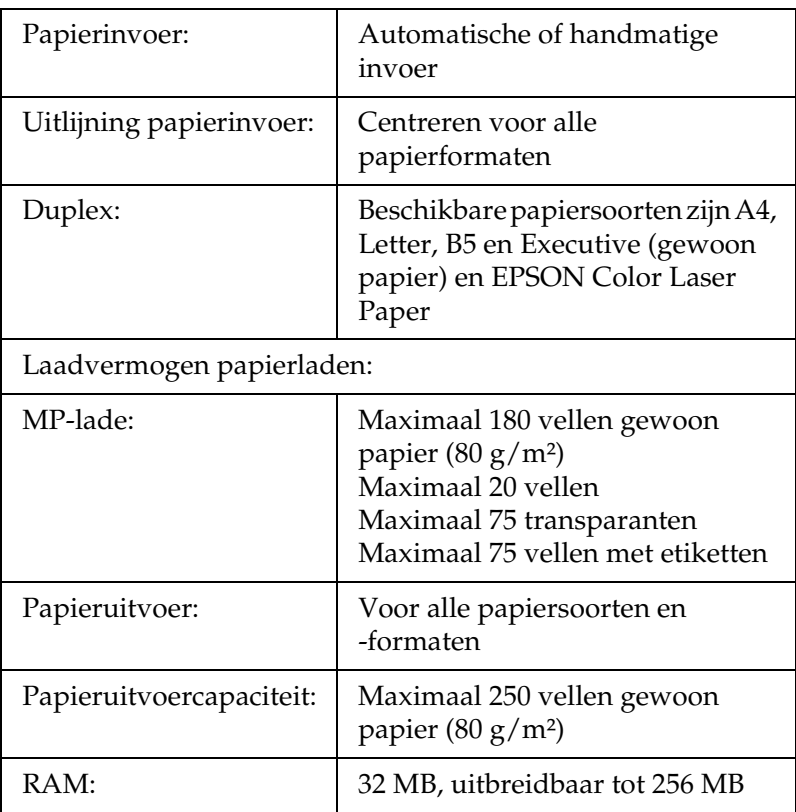

\* De precieze afdruksnelheid hangt af van de papierbron en andere omstandigheden.

\*\* De precieze opwarmtijd hangt af van de optionele onderdelen die zijn geconfigureerd.

\*\*\*Om de afdrukkwaliteit te verbeteren kan de printer tijdens het afdrukken automatisch worden gekalibreerd. Hierdoor kan de afdruksnelheid onder de opgegeven waarde blijven. Ook kan de printer (afhankelijk van het papierformaat) even stoppen om de fixeereenheid te beschermen.

## *Omgevingsspecificaties*

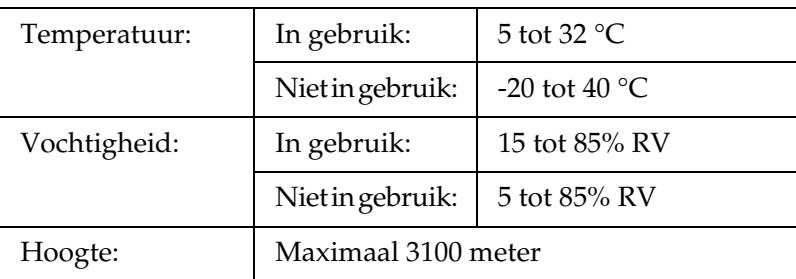

## *Technische specificaties*

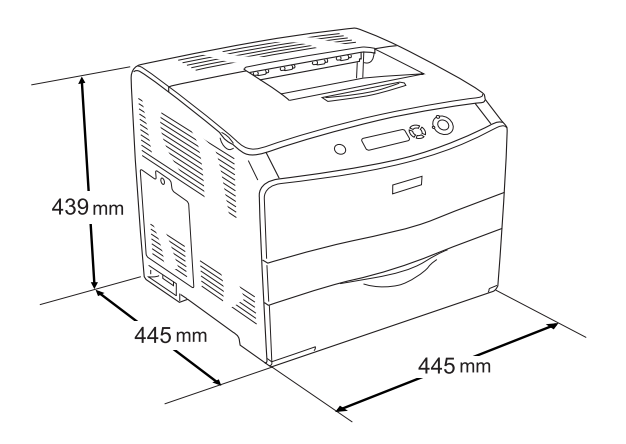

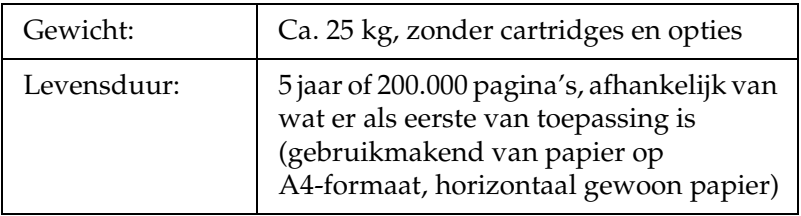

## *Elektrische specificaties*

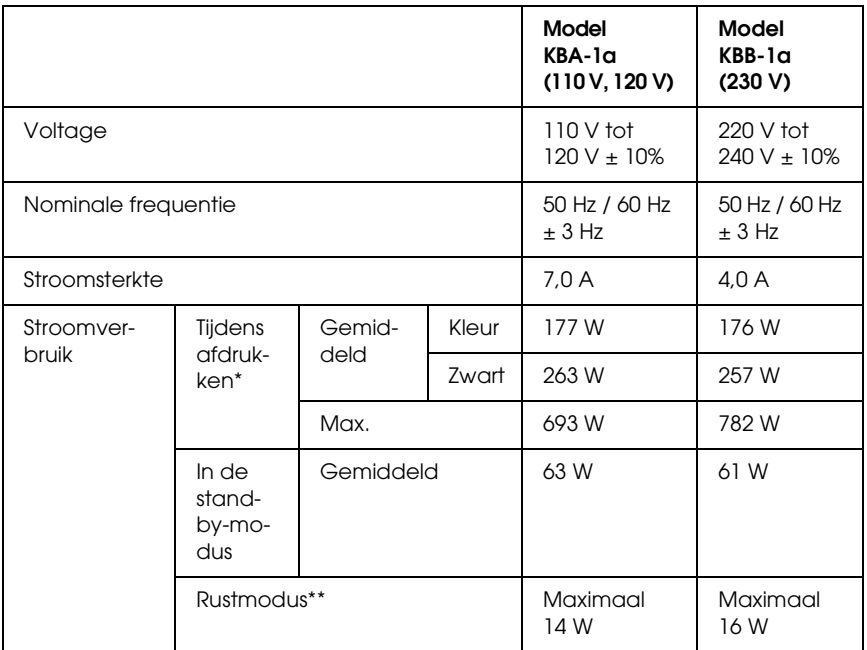

\* Inclusief optionele papierlade en duplexer.

\*\* Volledig in rust. Conform Energy Star.

## *Standaarden en goedkeuringen*

#### Amerikaans model:

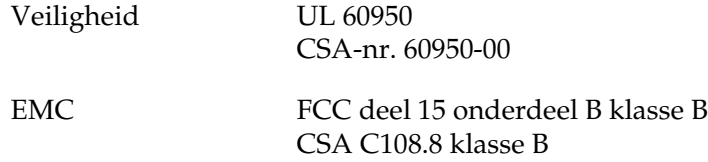

Europees model:

Laagspanningsrichtlijn 73/23/EEG: EN 60950 EMC-richtlijn 89/336/EEG EN 55022 klasse B EN 61000-3-2 EN 61000-3-3 EN 55024

Australisch model:

EMC AS/NZS CISPR22 klasse B

### *Laserbeveiliging*

Deze printer is een laserproduct van klasse 1 dat voldoet aan de normen die zijn opgelegd door het Amerikaanse DHHS (Department of Health and Human Services), overeenkomstig de Radiation Control for Health and Safety Act van 1968. Dit betekent dat de laser geen straling voortbrengt die schadelijke gevolgen heeft voor de gezondheid.

Aangezien de straling die door de laser wordt veroorzaakt volledig binnen de printerkast en de externe afscherming van de printer blijft, kan de laserstraal de printer niet verlaten tijdens het gebruik van het apparaat.

### *CDRH-voorschriften*

Het CDRH (Center for Devices and Radiological Health) van het Ministerie voor voedsel en geneesmiddelen van de VS heeft op 2 augustus 1976 voorschriften voor laserproducten in gebruik genomen. Alle producten die in de VS op de markt komen, dienen hieraan te voldoen. Het onderstaande logo geeft aan dat een product aan de CDRH-voorschriften voldoet en dient op alle laserproducten te worden aangebracht.

> This laser product conforms to the applicable requirement of 21 CFR Chapter I, subchapter J.

SEIKO EPSON CORP. Hirooka Office 80 Hirooka, Shiojiri-shi, Nagano-ken, Japan

## *Interfaces*

### *Parallelle interface*

Gebruik een parallelle connector die voldoet aan de IEEE 1284-I-norm.

ECP/Nibble

### *USB-interface*

USB 2.0 High Speed-modus

#### *Opmerking:*

- ❏ *Alleen computers met een USB-connector en Mac OS 9.x of X, en Windows XP, Me, 98, 2000 of Server 2003 ondersteunen de USB-interface.*
- ❏ *Uw computer moet USB 2.0 ondersteunen voor gebruik als interface.*
- ❏ *Aangezien USB 2.0 volledig compatibel is met USB 1.1, kan ook USB 1.1 worden gebruikt als interface.*
- ❏ *USB 2.0 kan worden gebruikt met Windows XP, 2000 en Server 2003. Als u werkt met Windows Me of 98, gebruik dan USB 1.1.*

### *Ethernetinterface*

U kunt een afgeschermde IEEE 802.3 100BASE-TX/10 BASE-T-interfacekabel (twisted-pair) met een RJ45-connector gebruiken.

#### *Opmerking:*

- ❏ *Afdrukken op basis van NetWare-wachtrijen wordt niet ondersteund.*
- ❏ *De Ethernet-interface kan mogelijk niet worden gebruikt, afhankelijk van het printermodel.*

## *Optionele onderdelen en verbruiksgoederen*

### *Optionele papiereenheid van 500 vellen*

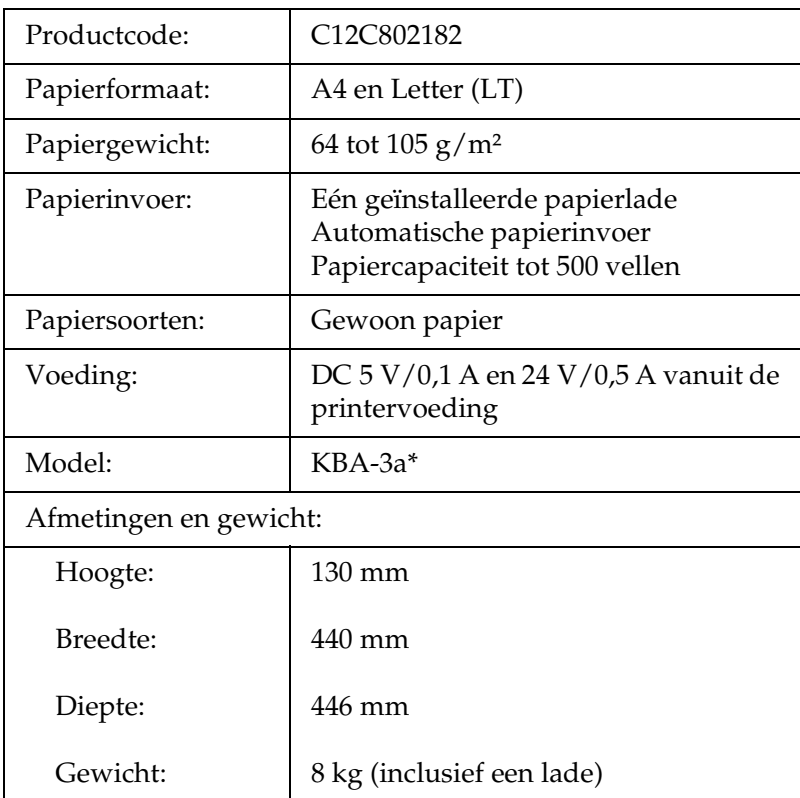

\* Dit product voldoet aan de CE-markeringsvereisten in overeenstemming met EG-richtlijn 89/336/EEG.

### *Duplexer*

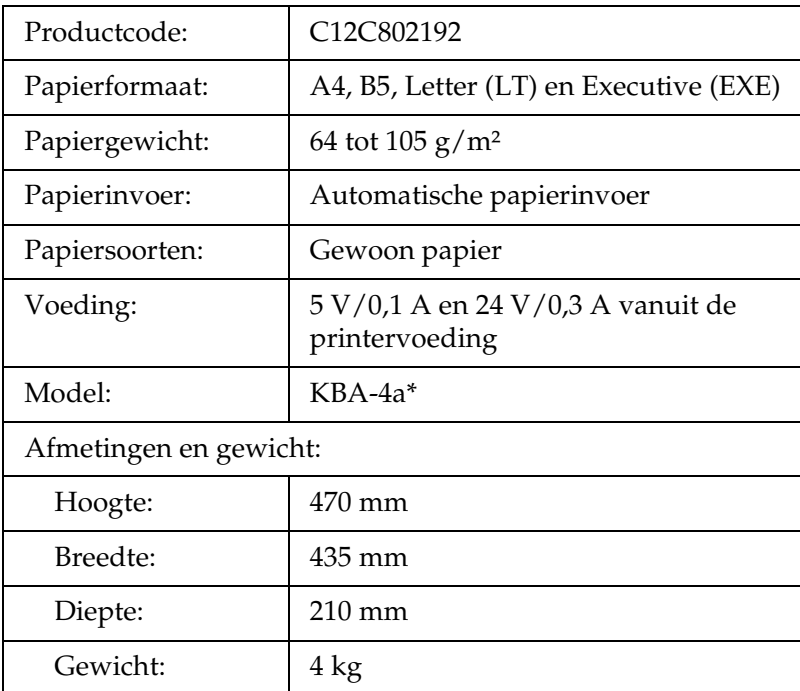

\* Dit product voldoet aan de CE-markeringsvereisten in overeenstemming met EG-richtlijn 89/336/EEG.

## *Geheugenmodules*

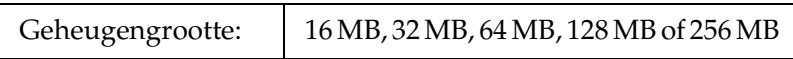

## *Tonercartridge*

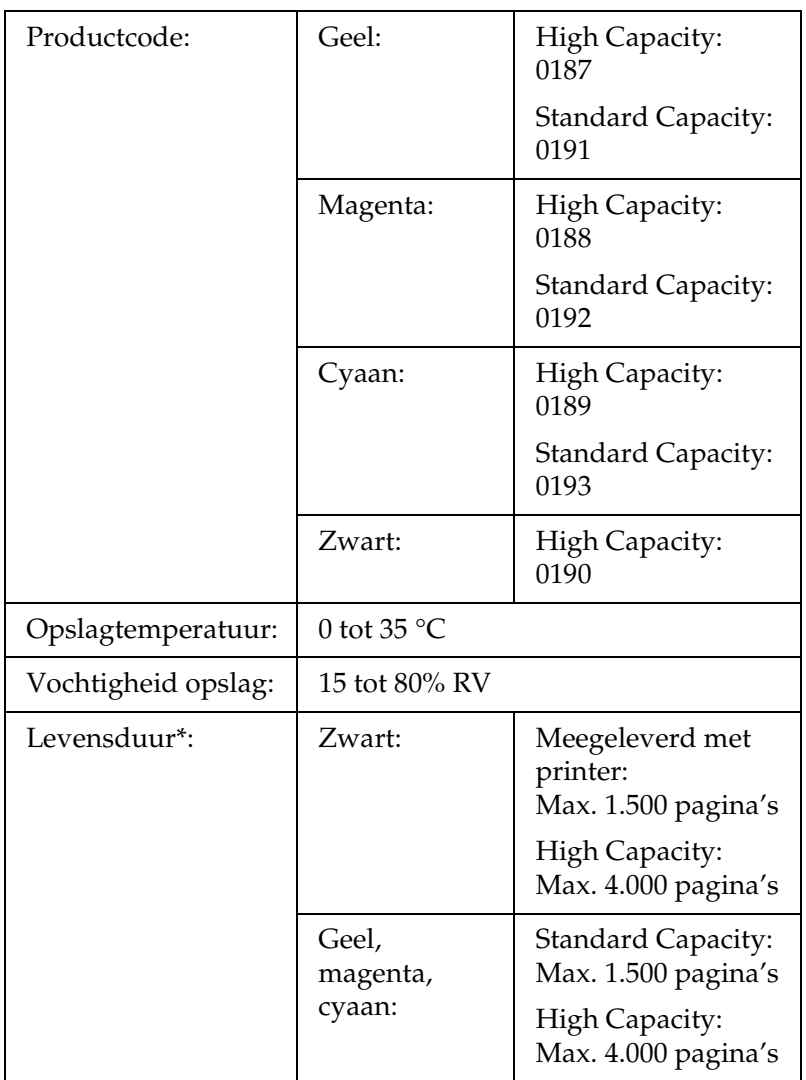

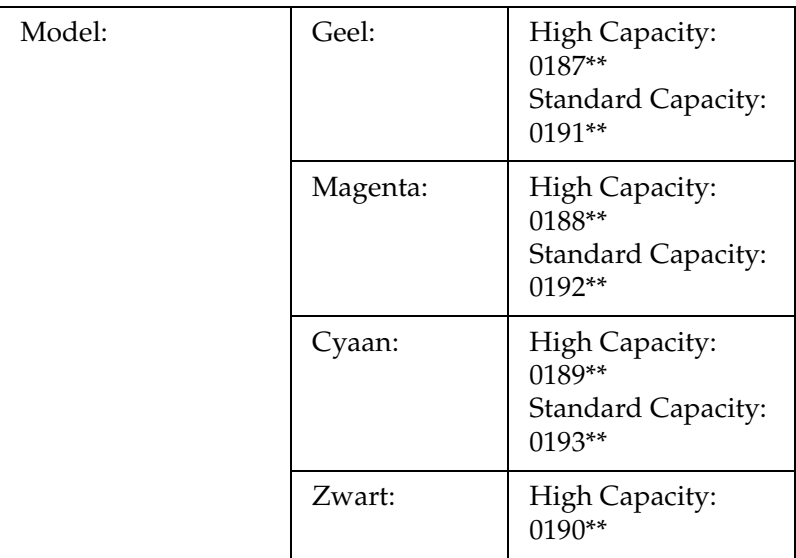

- \* Gemiddeld bij gebruik van A4-papier, continu afdrukken en een dekking van 5%. Zelfs bij gebruik van A4-papier, continu afdrukken en een dekking van minder dan 5% kan de levensduur korter zijn. Een en ander is afhankelijk van andere omstandigheden.
- \*\* Dit product voldoet aan de CE-markeringsvereisten in overeenstemming met EG-richtlijn 89/336/EEG.

Het aantal pagina's dat u met tonercartridges kunt afdrukken, is afhankelijk van het type afdruk.

## *Fotogeleidingseenheid*

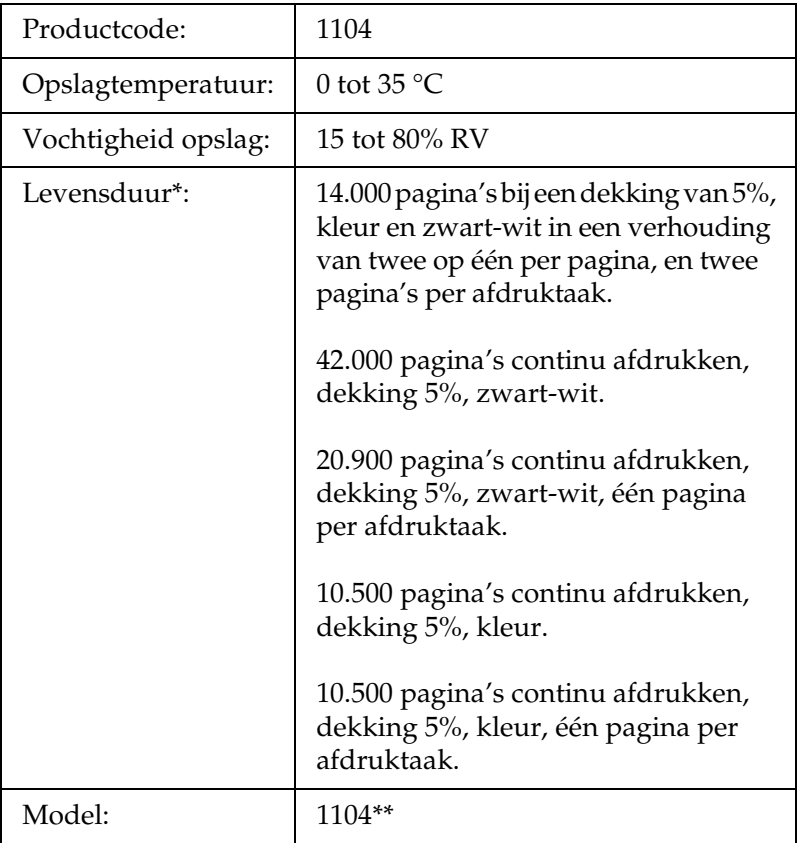

- \* Gemiddeld bij gebruik van A4-papier, continu afdrukken en een dekking van 5%. Zelfs bij gebruik van A4-papier, continu afdrukken en een dekking van 5% kan de levensduur korter zijn. Een en ander is afhankelijk van andere omstandigheden (printer vaak laten opwarmen of in- en uitschakelen, een dekking van meer dan 5%, of het vaak afdrukken op enveloppen, etiketten, zwaar papier of transparanten).
- \*\* Dit product voldoet aan de CE-markeringsvereisten in overeenstemming met EG-richtlijn 89/336/EEG.

Het aantal pagina's dat u met een fotogeleidingseenheid kunt afdrukken, is afhankelijk van het type afdruk.

## *Menu's van het bedieningspaneel gebruiken*

Met het bedieningspaneel van de printer kunt u verschillende menu's openen waarmee u de status van verbruiksgoederen controleert, statusvellen afdrukt en printerinstellingen opgeeft. In dit gedeelte wordt beschreven hoe u de menu's van het bedieningspaneel kunt gebruiken en wanneer u het beste de printerinstellingen kunt opgeven via het bedieningspaneel.

### *Instellingen via het bedieningspaneel opgeven*

Meestal kunnen de printerinstellingen worden opgegeven in de printerdriver en hoeft u deze niet op te geven via het bedieningspaneel. Bovendien krijgen instellingen in de printerdriver de voorkeur boven instellingen via het bedieningspaneel. U moet de menu's van het bedieningspaneel alleen gebruiken voor instellingen die niet in de software of printerdriver kunnen worden opgegeven, zoals:

- ❏ Een kanaal opgeven en de interface configureren
- ❏ De grootte van de geheugenbuffer kiezen voor het ontvangen van gegevens

### *Menu's van het bedieningspaneel openen*

Zie ["Menu's van het bedieningspaneel" op pagina 274](#page-273-0) voor een volledige beschrijving van de items en instellingen die beschikbaar zijn in de menu's van het bedieningspaneel.

1. Als het lampje Klaar brandt, kunt u op een van de onderstaande knoppen drukken om de menu's van het bedieningspaneel te openen.

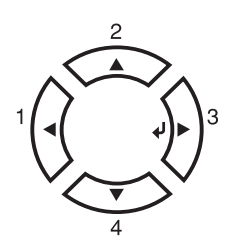

- 2. Druk op  $\triangle$  Omhoog en  $\nabla$  Omlaag om door de menu's te bladeren.
- 3. Druk op  $\Diamond$  Enter om de items in een menu weer te geven. Afhankelijk van het menu worden op het LCD-scherm, gescheiden van elkaar, een item en de huidige instelling  $(\triangle$ YYYY=ZZZZ) of alleen een item  $(\triangle$ YYYY) weergegeven.
- 4. Gebruik  $\triangle$  Omhoog en  $\nabla$  Omlaag om door de items te bladeren of druk op<br/>Terug om terug te keren naar het vorige niveau.

5. Druk op  $\hat{p}$  Enter om de bewerking uit te voeren die door een item wordt aangegeven, zoals het afdrukken van een statusvel of het opnieuw instellen van de printer, of om de beschikbare instellingen voor een item te bekijken.

Gebruik  $\triangle$  Omhoog en  $\nabla$  Omlaag om door de beschikbare items te bladeren en druk op  $\varphi$  Enter om een instelling te selecteren en terug te keren naar het vorige niveau. Druk op l Terug om terug te keren naar het vorige niveau zonder de instelling te wijzigen.

#### *Opmerking:*

*U moet de printer uit- en weer inschakelen om bepaalde instellingen te activeren. Zie ["Menu's van het bedieningspaneel" op pagina 274](#page-273-0)  voor meer informatie.*

6. Druk op O Start/Stop om de menu's van het bedieningspaneel af te sluiten.

## <span id="page-273-0"></span>*Menu's van het bedieningspaneel*

Druk op  $\triangle$  Omhoog en  $\nabla$  Omlaag om door de menu's te bladeren. De menu's en menu-items verschijnen in de onderstaande volgorde.

#### *Opmerking:*

*Sommige menu's en items worden alleen weergegeven wanneer een bepaald optioneel onderdeel is geïnstalleerd of wanneer een bepaalde andere instelling is opgegeven.*

### *Menu Information (Informatie)*

In dit menu kunt u het tonerniveau en de resterende levensduur van verbruiksgoederen controleren. U kunt ook status- en voorbeeldvellen afdrukken met de huidige instellingen van de printer, beschikbare lettertypen en een kort overzicht van de beschikbare functies.

Druk op  $\nabla$  Omlaag of  $\triangle$  Omhoog om een item te selecteren. Druk op  $\hat{p}$  Enter om een vel of lettertypevoorbeeld af te drukken.

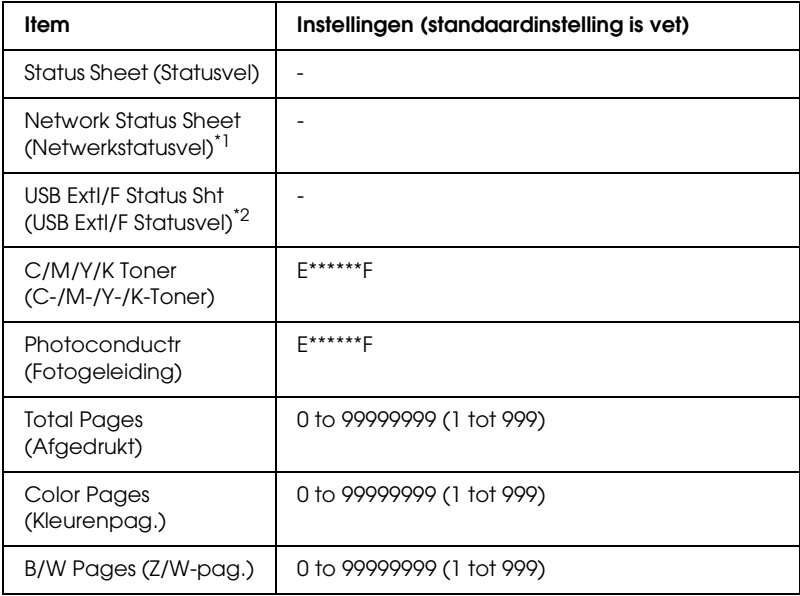

\*1 Dit item wordt alleen weergegeven als de instelling Network I/F (Netwerk I/F) in het menu Emulation (Emulatie) is ingeschakeld.

\*2 Alleen weergegeven wanneer een extern USB-apparaat is aangesloten en de instelling USB I/F in het menu USB is ingeschakeld.

*Status Sheet (Statusvel)*

Hiermee drukt u een vel af met de huidige printerinstellingen en geïnstalleerde opties. U kunt deze vellen gebruiken om te controleren of opties correct zijn geïnstalleerd.

*Network Status Sheet (Netwerkstatusvel)*

Hiermee drukt u een overzicht van de netwerkstatus af.

*USB ExtI/F Status Sht (USB ExtI/F Statusvel)*

Hiermee drukt u de status van de USB-interface af.

*C Toner/M Toner/Y Toner/K Toner/Photoconductr (C-Toner/M-Toner/Y-Toner/K-Toner/Fotogeleiding)*

Hiermee wordt de hoeveelheid toner in de tonercartridges aangegeven en de resterende levensduur van de fotogeleidingseenheid, zoals hieronder wordt weergegeven.

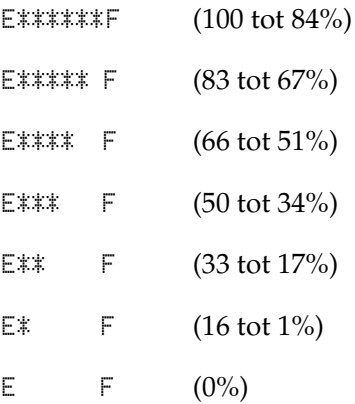

### *Total Pages (Afgedrukt)*

Hiermee wordt het totaalaantal pagina's weergegeven dat is afgedrukt op de printer.

### *Color Pages (Kleurenpag.)*

Hiermee wordt het totaalaantal kleurenpagina's weergegeven dat is afgedrukt op de printer.

### *B/W Pages (Z/W-pag.)*

Hiermee wordt het totaalaantal zwartwitpagina's weergegeven dat is afgedrukt op de printer.

### *Menu Status*

Dit menu wordt alleen weergegeven wanneer er waarschuwingen zijn. U kunt de fouten zien met SelecType. Als er meerdere waarschuwingen zijn, wordt $\div$  weergegeven aan het eind van het waarschuwingsbericht. Gebruik SelecType om de overige waarschuwingen te zien.

## *Menu Tray (Papierbak)*

Met dit menu kunt u de afmetingen en de papiersoort van papier instellen dat in de MP-lade is geplaatst. Met dit menu kunt u tevens de afmetingen van het papier controleren dat zich momenteel in de onderste papierladen bevindt.

De instellingen van de papiersoort in dit menu kunt u ook vanuit de printerdriver wijzigen. Instellingen via de printerdriver hebben prioriteit boven deze instellingen. Gebruik zo mogelijk dus altijd de printerdriver.

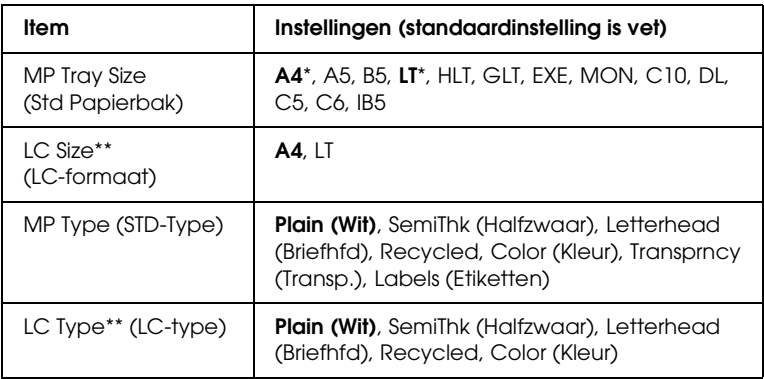

\* De standaardinstelling verschilt per land van aankoop.

\*\* Alleen beschikbaar wanneer de optionele papierlade is geïnstalleerd.

#### *MP Tray Size (Std Papierbak)*

In dit menu selecteert u het papierformaat.

#### *LC Size (LC-formaat)*

Hier wordt het papierformaat weergegeven dat in de standaardpapierlade en optionele onderste papierladen is geplaatst.

*MP Type (STD-Type)*

Hier kunt u de papiersoort instellen die in de MP-lade is geplaatst.

*LC Type (LC-type)*

Hier kunt u de papiersoort selecteren die in de standaardpapierlade of optionele onderste papierladen is geplaatst.

## *Menu Setup*

In dit menu kunt u verschillende algemene configuratie-instellingen opgeven voor papierbronnen, invoermodi en foutverwerking. U kunt in dit menu ook een taal kiezen voor het LCD-scherm.

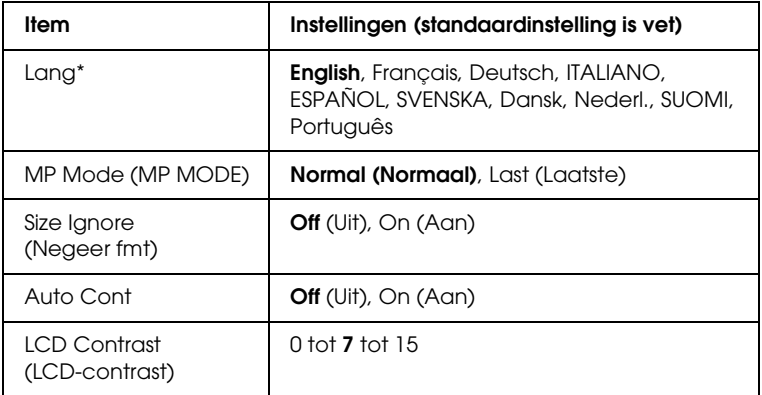

\* De standaardinstelling hangt af van de controllerconfiguratie.

*Lang*

Hier wordt aangegeven welke taal op het LCD-scherm wordt weergegeven en op het statusvel wordt afgedrukt.

### *MP Mode (MP MODE)*

Met deze instelling wordt bepaald of de MP-lade de hoogste of laagste prioriteit heeft wanneer Auto is geselecteerd als papierbron in de printerdriver. Wanneer Normal (Normaal) is geselecteerd bij MP Mode (MP MODE), heeft de MP-lade de hoogste prioriteit als papierbron. Selecteert u Last (Laatste), dan heeft de MP-lade de laagste prioriteit.

### *Size Ignore (Negeer fmt)*

Als u een fout met een papierformaat wilt negeren, selecteert u On (Aan). Schakelt u deze optie in, dan gaat de printer door met afdrukken, zelfs wanneer de afbeelding groter is dan het opgegeven papierformaat. Dit kan vlekken veroorzaken vanwege de toner die niet correct op het papier wordt overgebracht. Als deze optie is uitgeschakeld, stopt de printer met afdrukken als er een fout met het papierformaat optreedt.

### *Auto Cont*

Als u deze optie inschakelt, gaat de printer na een bepaalde periode automatisch door met afdrukken wanneer een van de volgende fouten is opgetreden: Paper Set (Papierfmt), Print Overrun (Afdrukoverloop) of Mem Overflow (Geheugenoverloop). Als deze optie is uitgeschakeld, dan moet u op N Start/Stop drukken om door te gaan met afdrukken.

### *LCD Contrast (LCD-contrast)*

Hiermee past u het contrast van het LCD-scherm aan. Gebruik  $\blacktriangle$ Omhoog en  $\blacktriangledown$  Omlaag om voor het contrast een waarde tussen 0 (het laagste contrast) en 15 (het hoogste contrast) in te stellen.

### <span id="page-280-0"></span>*Menu Reset*

In dit menu kunt u afdrukken annuleren en printerinstellingen opnieuw instellen.

*Clear Warning (Waarschuwing wissen)*

Hiermee wist u de waarschuwingen voor fouten, behalve voor fouten voor verbruiksgoederen of onderdelen die verplicht moeten worden vervangen.

#### *Clear All Warnings (Alle waarschuwingen wissen)*

Hiermee wist u alle waarschuwingen die worden weergegeven op het LCD-scherm.

#### *Reset*

Hiermee onderbreekt u het afdrukken en wist u de huidige taak die uit de actieve interface is ontvangen. U wilt de printer wellicht opnieuw instellen wanneer er een probleem met de afdruktaak is opgetreden en de printer niet kan afdrukken.

### *Reset All (Reset alles)*

Hiermee wordt het afdrukken onderbroken en het printergeheugen gewist. De printerinstellingen worden opnieuw ingesteld op de standaardwaarden. De afdruktaken die uit interfaces zijn ontvangen, worden verwijderd.

#### *Opmerking:*

*Als u deze optie uitvoert, worden de afdruktaken verwijderd die uit interfaces zijn ontvangen. Zorg dat u geen taken van anderen onderbreekt.*

### *SelecType Init*

Met deze optie worden de standaardwaarden van de menu-instellingen van het bedieningspaneel opnieuw ingesteld. *Change Toner C/M/Y/K (Vervang toner C/M/Y/K)*

Vervang de aangegeven tonercartridge. Zie ["Tonercartridge" op](#page-179-0)  [pagina 180](#page-179-0) voor meer informatie.

*Reset Fuser Counter (Reset teller fixeereenheid)*

Wanneer u de fixeereenheid vervangt moet u de teller van de fixeereenheid weer op nul zetten.

## *Parallel Menu (Menu Parallel)*

Met deze instellingen wordt de communicatie tussen de printer en de computer beheerd wanneer u de parallelle interface gebruikt.

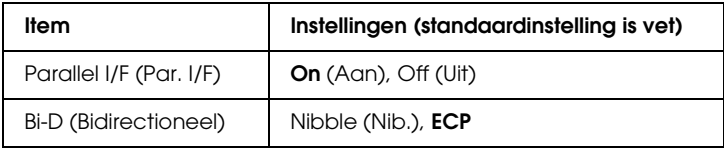

### *Parallel I/F (Par. I/F)*

Hiermee schakelt u de parallelle interface in of uit.

### *Bi-D (Bidirectioneel)*

Hiermee kunt u de modus voor bidirectionele communicatie instellen.

### *Menu USB*

Met deze instellingen wordt de communicatie tussen de printer en de computer beheerd wanneer u de USB-interface gebruikt.

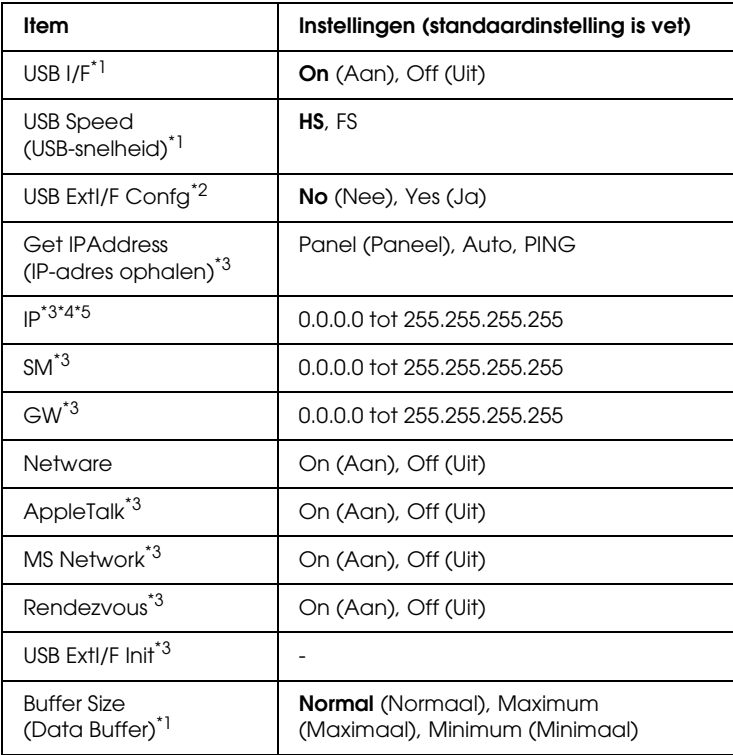

- \*1 Een wijziging van dit item is pas van toepassing nadat de printer via de menu's opnieuw is gestart of nadat de printer is uit- en opnieuw ingeschakeld. Een wijziging van dit item is pas van toepassing nadat de printer via de menu's opnieuw is gestart of nadat de printer is uit- en opnieuw ingeschakeld.
- \*2 Alleen weergegeven wanneer een extern USB-apparaat is aangesloten. USB Config (USB-config) wordt automatisch op No (Nee) gezet wanneer de paneelinstellingen worden verlaten.
- \*3 Alleen weergegeven wanneer een extern USB-apparaat is aangesloten en USB Config (USB-config) op Yes (Ja) staat. De inhoud van de instellingen hangt af van de instellingen van het externe USB-apparaat.
- \*4 Alleen beschikbaar wanneer Get IPAddress (IP-adres ophalen) op Auto staat. Deze instelling kan niet worden gewijzigd.
- \*5 Wanneer Get IPAddress (IP-adres ophalen) van Panel (Paneel) of PING wordt gewijzigd in Auto, worden de ingestelde paneelwaarden opgeslagen. Wanneer Auto wordt gewijzigd in Panel (Paneel) of PING, worden de opgeslagen waarden weergegeven. 192.168.192.168 als de instellingen niet via het bedieningspaneel worden opgegeven.

### *USB I/F*

Hiermee schakelt u de USB-interface in of uit.

### *USB SPEED (USB-SNELHEID)*

Hiermee bepaalt u in welke modus de USB-interface moet werken. HS wordt aanbevolen. Selecteer FS als HS niet werkt op uw computer.

### *Buffer Size (Data Buffer)*

Hier bepaalt u hoeveel geheugen moet worden gebruikt voor het ontvangen en afdrukken van gegevens. Als Maximum (Maximaal) is geselecteerd, is er meer geheugen gereserveerd voor het ontvangen van gegevens. Wanneer Minimum (Minimaal) is geselecteerd, is er meer geheugen gereserveerd voor het afdrukken van gegevens.

#### *Opmerking:*

- ❏ *Als u de instellingen bij Buffer Size (Databuffer) wilt activeren, moet u de printer uitschakelen, minstens vijf seconden wachten en de printer weer inschakelen. U kunt ook de bewerking Reset All (Reset alles) uitvoeren, zoals wordt beschreven in ["Menu Reset" op](#page-280-0)  [pagina 281.](#page-280-0)*
- ❏ *Wanneer u de standaardwaarden van de printer herstelt, worden alle afdruktaken verwijderd. Controleer of het lampje Klaar niet knippert als u de standaardwaarden herstelt.*

### *Menu Network (Netwerk)*

Raadpleeg de *Netwerkhandleiding* voor meer informatie.

*Opmerking:*

*Het hangt van het model printer af of dit menu kan worden gebruikt.*

## *Menu Printer Adjust (Printeraanpassing)*

Activeer de ondersteuningsmodus door de printer in te schakelen terwijl u $\blacktriangledown$  Omlaag ingedrukt houdt. Het menu Printer Adjust (Printeraanpassing) verschijnt.

#### *Opmerking:*

*Dit menu heeft een speciale functie. Voor normaal gebruik hoeft u hier geen instellingen te wijzigen.*

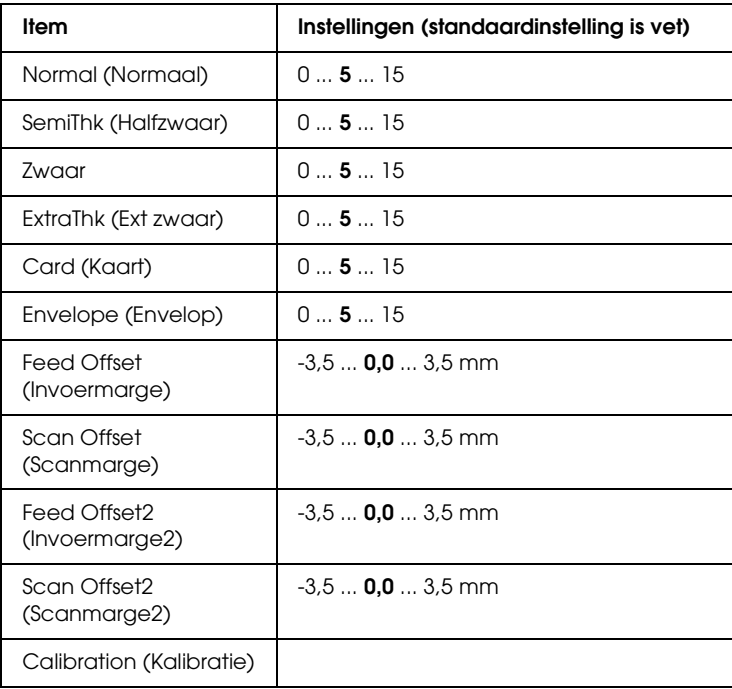

### *Normal (Normaal)*

Hiermee stemt u de dichtheid af op normaal papier. Hoe hoger de waarde, hoe donkerder.

### *HighQlty (Hoge kwaliteit)*

Hiermee stemt u de dichtheid af op hoogwaardige papier. Hoe hoger de waarde, hoe donkerder.

#### *Zwaar*

Hiermee stemt u de dichtheid af op zwaar papier. Hoe hoger de waarde, hoe donkerder.

#### *SemiThk (Halfzwaar)*

Hiermee stemt u de dichtheid af op halfzwaar papier. Hoe hoger de waarde, hoe donkerder.

#### *Card (Kaart)*

Hiermee stemt u de dichtheid af op kaarten. Hoe hoger de waarde, hoe donkerder.

#### *Envelope (Envelop)*

Hiermee stemt u de dichtheid af op enveloppen. Hoe hoger de waarde, hoe donkerder.

### *Feed Offset (Invoermarge)*

Hiermee wijzigt u de plaats waar met afdrukken wordt begonnen in verticale richting. Hoe hoger de waarde, hoe lager op het blad. Deze instelling wordt gebruikt wanneer enkelzijdig wordt afgedrukt, maar ook voor de eerste pagina bij het dubbelzijdig afdrukken.

### *Scan Offset (Scanmarge)*

Hiermee wijzigt u de plaats waar met afdrukken wordt begonnen in horizontale richting. Hoe hoger de waarde, hoe verder naar rechts op het blad. Deze instelling wordt gebruikt wanneer enkelzijdig wordt afgedrukt, maar ook voor de eerste pagina bij het dubbelzijdig afdrukken.

### *Feed Offset2 (Invoermarge2)*

Hiermee wijzigt u de plaats waar met afdrukken wordt begonnen in verticale richting. Hoe hoger de waarde, hoe lager op het blad. Deze instelling wordt gebruikt bij het afdrukken op de achterzijde van het papier bij het dubbelzijdig afdrukken.

### *Scan Offset2 (Scanmarge2)*

Hiermee wijzigt u de plaats waar met afdrukken wordt begonnen in horizontale richting. Hoe hoger de waarde, hoe verder naar rechts op het blad. Deze instelling wordt gebruikt bij het afdrukken op de achterzijde van het papier bij het dubbelzijdig afdrukken.

#### *Calibration (Kalibratie)*

Hiermee voert u een controle uit na voltooiing van de afdruktaak.

# *Appendix C Werken met lettertypen*

## *EPSON BarCode Fonts (alleen Windows)*

Met EPSON BarCode Fonts kunt u eenvoudig een groot aantal soorten streepjescodes maken en afdrukken.

Gewoonlijk is het maken van streepjescodes een bewerkelijk proces waarbij u naast de tekens voor de streepjescode verschillende opdrachtcodes moet opgeven, zoals Startbalk, Stopbalk en OCR-B. Met EPSON BarCode Fonts kunt u de codes echter automatisch toevoegen, zodat u eenvoudig streepjescodes kunt afdrukken die voldoen aan uiteenlopende standaarden voor streepjescodes.

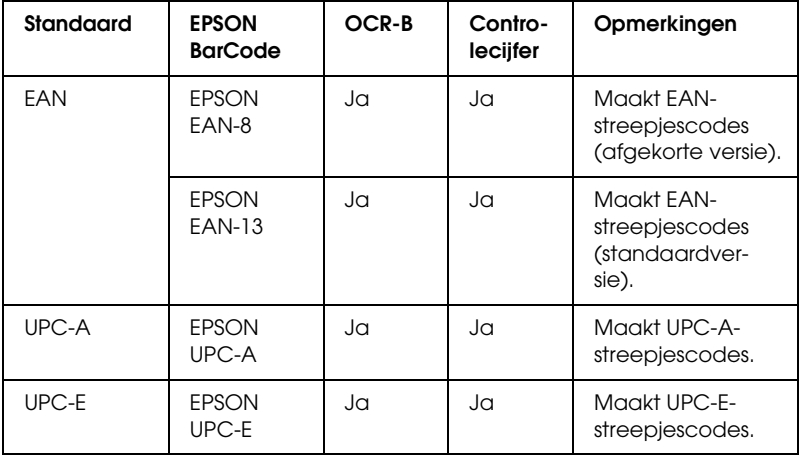

De volgende soorten streepjescodes worden ondersteund:
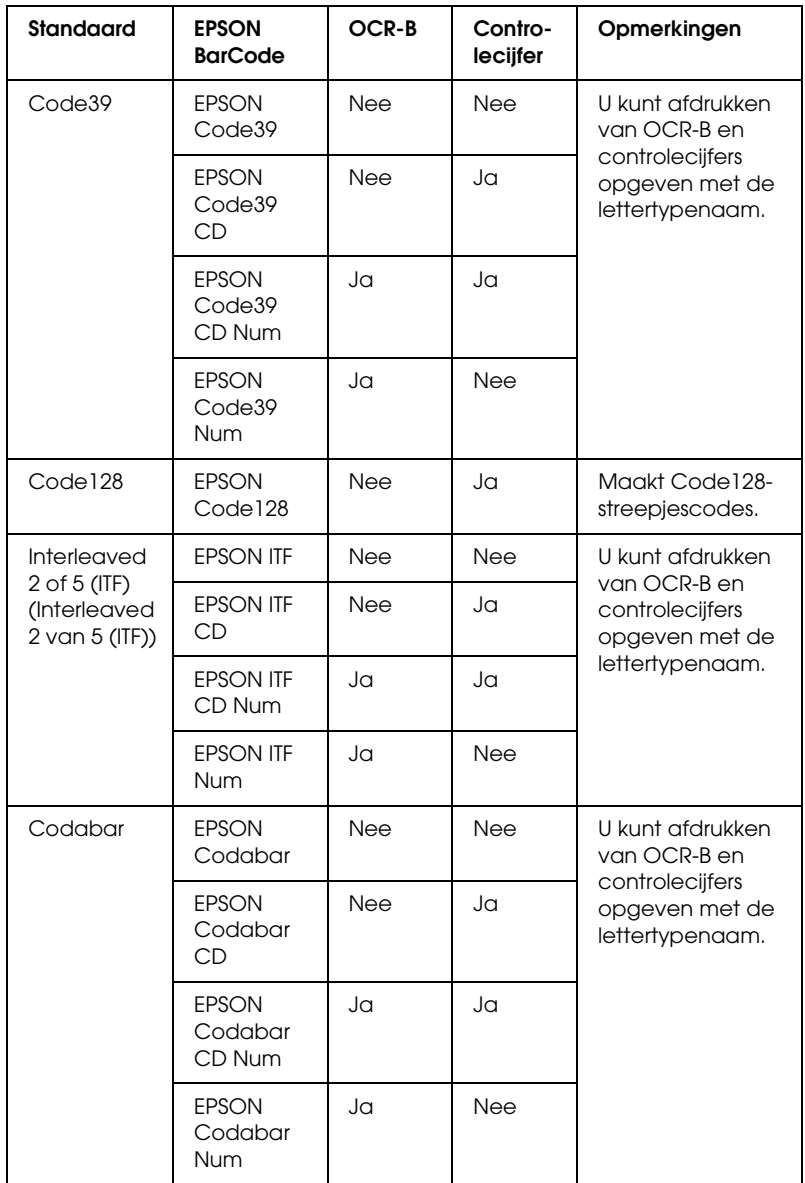

# *Systeemvereisten*

<span id="page-289-1"></span>Voor gebruik van EPSON BarCode Fonts moet de computer aan de volgende vereisten voldoen.

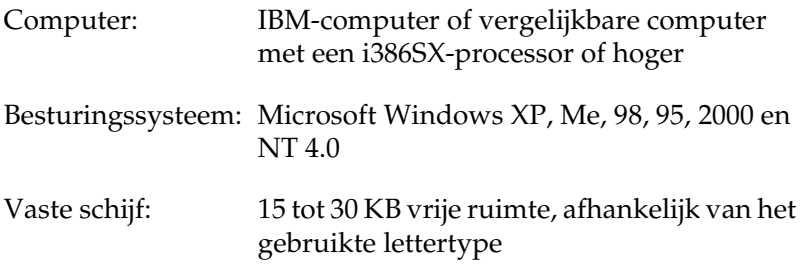

### *Opmerking:*

*Lettertypen van EPSON BarCode Fonts zijn alleen compatibel met EPSON-printerdrivers.*

# *EPSON BarCode Fonts installeren*

<span id="page-289-0"></span>Volg de onderstaande procedure om EPSON BarCode Fonts te installeren. Hier wordt de installatie voor Windows 98 beschreven. Voor andere Windows-versies geldt ongeveer dezelfde procedure.

- 1. Zet de printer uit en controleer of Windows wordt uitgevoerd op de computer.
- 2. Plaats de cd-rom met printersoftware in het cd-romstation.

## *Opmerking:*

❏ *Als het venster voor het instellen van talen verschijnt, selecteert u uw land.*

- ❏ *Als het installatieprogramma van EPSON niet automatisch wordt gestart, dubbelklikt u op het pictogram* My Computer *(Deze computer) en klikt u met de rechtermuisknop op het pictogram* CD-ROM *(cd-rom). Kies vervolgens* Open *(Openen) in het menu dat verschijnt en dubbelklik op*  Epsetup.exe*.*
- 3. Klik op Continue (Doorgaan). Als het venster met de licentieovereenkomst verschijnt, leest u de overeenkomst en klikt u op Agree (Akkoord).
- 4. In het dialoogvenster dat verschijnt klikt u op Local (Lokaal).

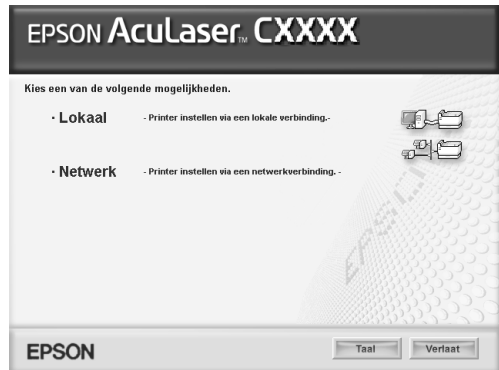

- 5. Klik op Custom (Aangepast).
- 6. Schakel het selectievakje EPSON BarCode Font in en klik op Install (Installeer). Volg de instructies op het scherm.
- 7. Als de installatie is voltooid, klikt u op OK.

EPSON BarCode Fonts zijn nu op de computer geïnstalleerd.

# *Afdrukken met EPSON BarCode Fonts*

<span id="page-291-0"></span>Volg de onderstaande instructies om streepjescodes te maken en af te drukken met EPSON BarCode Fonts. In deze instructies wordt uitgegaan van de toepassing Microsoft WordPad. Bij andere programma's is mogelijk een andere procedure van toepassing.

1. Open een document in de toepassing en typ de tekens die u in een streepjescode wilt omzetten.

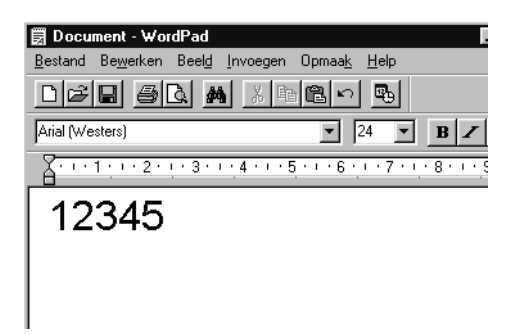

2. Selecteer de getypte tekens en klik op Font in het menu Format (Opmaak).

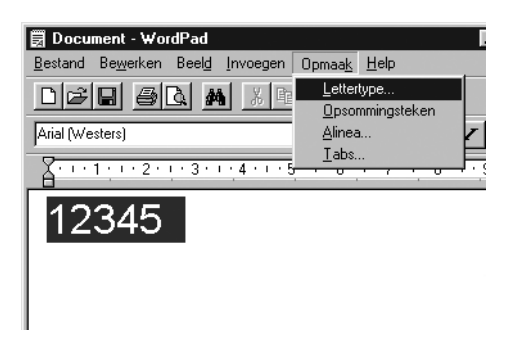

3. Selecteer het gewenste lettertype van EPSON BarCode Font en stel de lettertypegrootte in. Klik op OK.

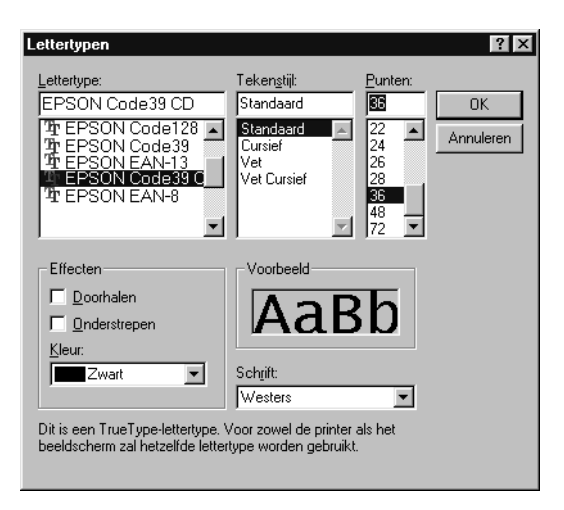

## *Opmerking:*

*In Windows XP, 2000 en NT 4.0 kunt u voor het afdrukken van streepjescodes geen lettertypen gebruiken die groter zijn dan 96 punten.*

4. De geselecteerde tekens worden op de onderstaande manier weergegeven als streepjescodes.

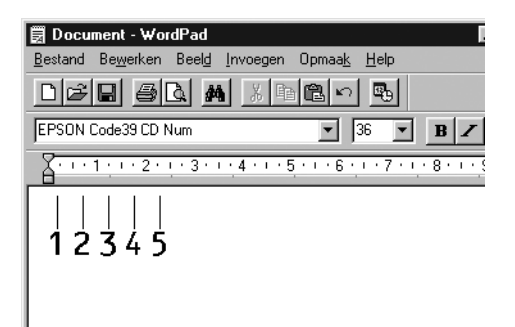

5. Kies Print (Afdrukken) in het menu File (Bestand). Klik met de rechtermuisknop op de EPSON-printer en kies Properties (Eigenschappen). Geef de volgende instellingen op voor de printerdriver. Uw printer is een kleurenprinter met een op een host geïmplementeerde driver. Zie het gedeelte Op host geïmplementeerde driver voor kleurenprinters in de onderstaande tabel.

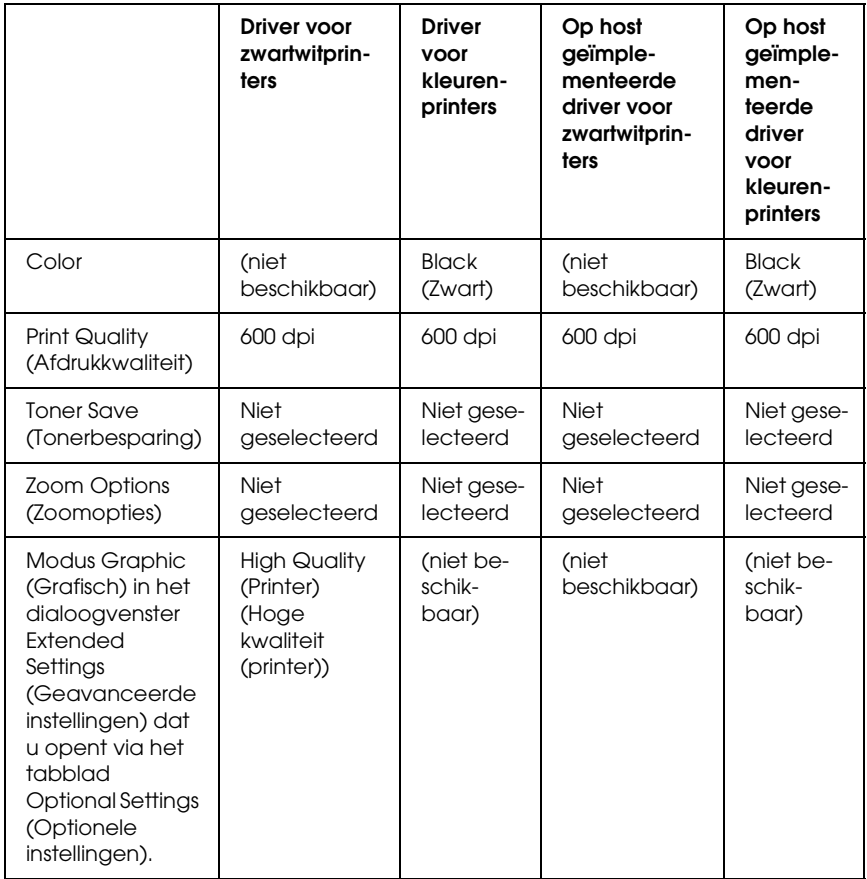

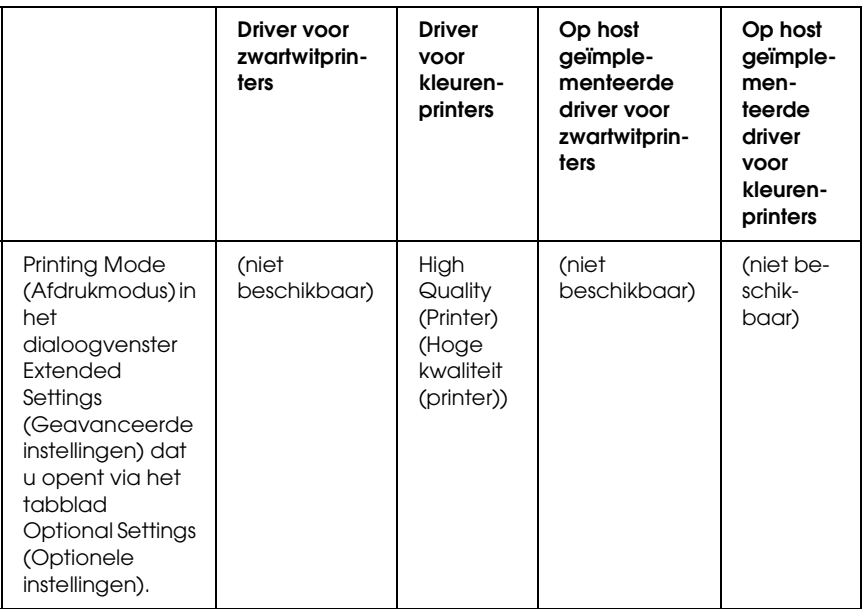

6. Klik op OK om de streepjescode af te drukken.

#### *Opmerking:*

*Als er een fout voorkomt in de tekenreeks van de streepjescode, bijvoorbeeld onjuiste gegevens, wordt de streepjescode afgedrukt zoals weergegeven op het scherm. De streepjescode kan dan niet door een streepjescodelezer worden gelezen.*

## *Streepjescodes invoeren en opmaken*

Houd bij het invoeren en opmaken van de tekens voor een streepjescode rekening met het volgende:

- ❏ Voeg geen schaduwen of andere opmaak toe aan de tekens, zoals vet, cursief en onderstrepingen.
- ❏ Druk streepjescodes alleen in zwart-wit af.
- ❏ Gebruik bij het draaien van tekens alleen rotatiehoeken van 90°, 180° en 270°.
- ❏ Schakel de automatische spatiëring van tekens en woorden uit in de toepassing.
- ❏ Gebruik in de toepassing geen functies die tekens alleen verticaal of horizontaal vergroten of verkleinen.
- ❏ Schakel in de toepassing alle functies uit voor autocorrectie, spelling- en grammaticacontrole, enzovoort.
- ❏ Maak tekstsymbolen zoals paragraaftekens en tabs zichtbaar in de toepassing, zodat streepjescodes beter van de overige tekst in het document kunnen worden onderscheiden.
- ❏ Mogelijk bestaat de uiteindelijke streepjescode uit meer tekens dan u hebt ingevoerd, omdat bijzondere tekens zoals Startbalk en Stopbalk worden toegevoegd als u EPSON BarCode Font selecteert.
- ❏ Voor een optimaal resultaat gebruikt u voor het geselecteerde lettertype van EPSON BarCode Font alleen de lettertypegrootten die worden aanbevolen in ["Specificaties](#page-296-0)  [BarCode Fonts" op pagina 297](#page-296-0). Streepjescodes van een ander formaat worden mogelijk niet door alle streepjescodelezers gelezen.

*Afhankelijk van de afdrukdichtheid en de papierkwaliteit of -kleur kunnen streepjescodes voor bepaalde streepjescodelezers onleesbaar zijn. Druk een voorbeeld af en controleer of de streepjescode leesbaar is, voordat u grote hoeveelheden afdrukt.*

# <span id="page-296-0"></span>*Specificaties BarCode Fonts*

<span id="page-296-1"></span>In dit gedeelte vindt u de specificaties voor het invoeren van elk lettertype van EPSON BarCode Fonts.

## *EPSON EAN-8*

- ❏ EAN-8 is een verkorte streepjescode van acht cijfers.
- ❏ Omdat het controlecijfer automatisch wordt toegevoegd, kunt u maar 7 tekens invoeren.

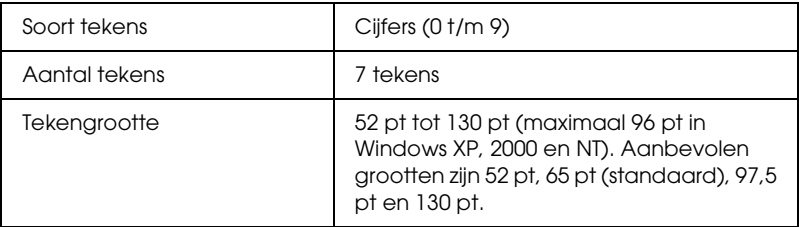

- ❏ Linker-/rechtermarge
- ❏ Linker-/rechterafsluitbalk
- ❏ Middenbalk
- ❏ Controlecijfer
- ❏ OCR-B

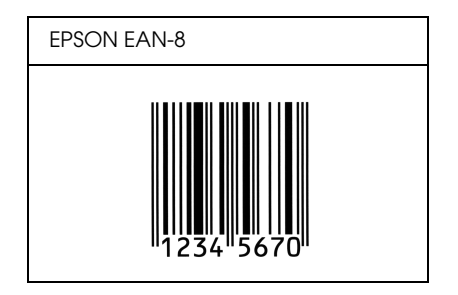

# *EPSON EAN-13*

- ❏ EAN-13 is een streepjescode van dertien cijfers.
- ❏ Omdat het controlecijfer automatisch wordt toegevoegd, kunt u maar 12 tekens invoeren.

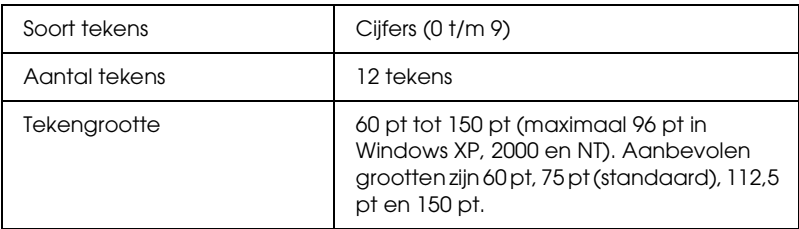

- ❏ Linker-/rechtermarge
- ❏ Linker-/rechterafsluitbalk
- ❏ Middenbalk
- ❏ Controlecijfer
- ❏ OCR-B

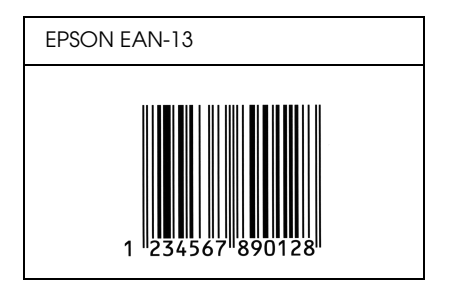

# *EPSON UPC-A*

- ❏ UPC-A is de streepjescode die is vastgelegd in de American Universal Product Code (UPC Symbol Specification Manual).
- ❏ Alleen gangbare UPC-codes worden ondersteund. Aanvullende codes worden niet ondersteund.

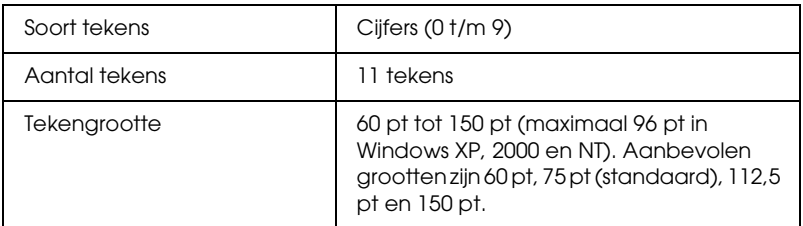

- ❏ Linker-/rechtermarge
- ❏ Linker-/rechterafsluitbalk
- ❏ Middenbalk
- ❏ Controlecijfer
- ❏ OCR-B

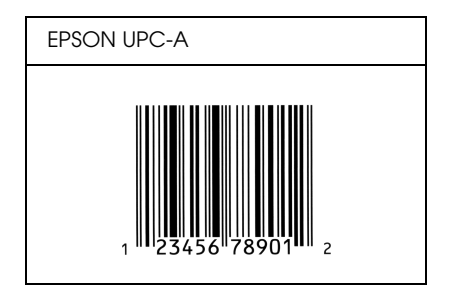

# *EPSON UPC-E*

❏ UPC-E komt overeen met de streepjescode UPC-A. Bij UPC-E worden extra nullen echter verwijderd.

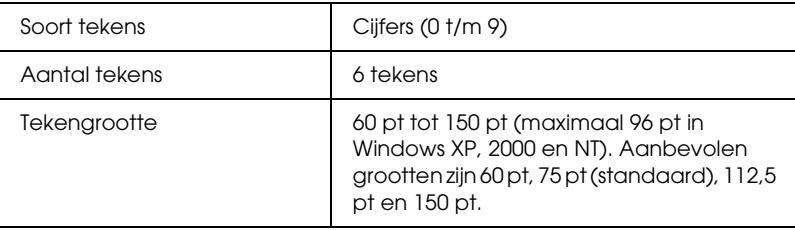

- ❏ Linker-/rechtermarge
- ❏ Linker-/rechterafsluitbalk
- ❏ Controlecijfer
- ❏ OCR-B
- ❏ Het getal "0"

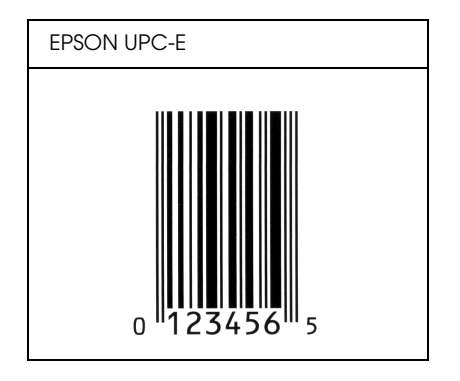

## *EPSON Code39*

- ❏ Er zijn vier Code39-lettertypen beschikbaar waarmee u het automatisch invoegen van controlecijfers en OCR-B kunt inof uitschakelen.
- ❏ De hoogte van de streepjescode wordt automatisch ingesteld op minimaal 15% van de totale lengte van de code, conform de Code39-standaard. Daarom is het belangrijk ten minste één spatie tussen de streepjescode en de omringende tekst in te voegen om overlapping te voorkomen.
- ❏ Typ spaties in Code39-streepjescodes als "\_" onderstrepingstekens.
- ❏ Als u twee of meer streepjescodes op één regel wilt afdrukken, scheidt u ze met een tab of selecteert u een ander lettertype en typt u een spatie. Als u een spatie invoert voor een Code39-lettertype, wordt de streepjescode niet correct opgebouwd.

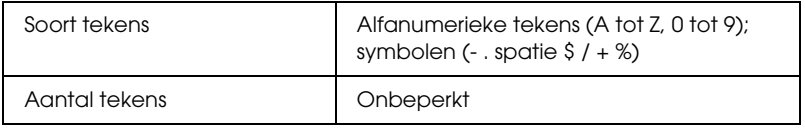

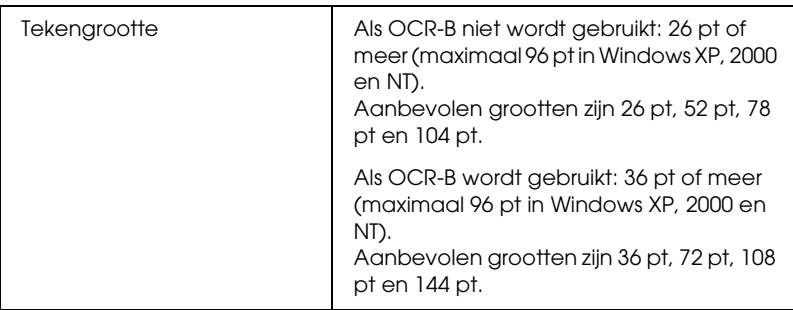

De volgende codes worden automatisch ingevoegd:

- ❏ Onbedrukte linker-/rechterzone
- ❏ Controlecijfer
- ❏ Start-/stopteken

## **Afdrukvoorbeeld**

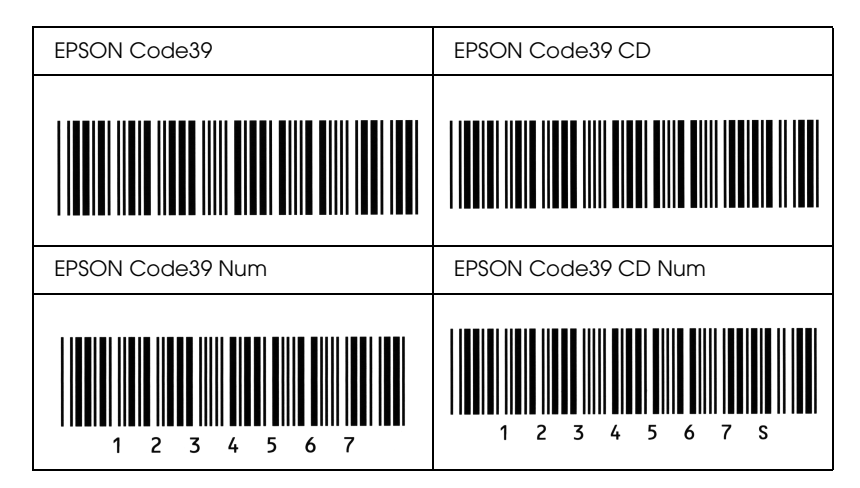

## *EPSON Code128*

- ❏ Code128-lettertypen bieden ondersteuning voor de codesets A, B en C. Wanneer de codeset van een regel met tekens halverwege de regel wordt gewijzigd, wordt er automatisch een conversiecode ingevoegd.
- ❏ De hoogte van de streepjescode wordt automatisch ingesteld op minimaal 15% van de totale lengte van de code, conform de Code128-standaard. Daarom is het belangrijk ten minste één spatie tussen de streepjescode en de omringende tekst in te voegen om overlapping te voorkomen.
- ❏ In sommige toepassingen worden spaties aan het einde van een regel automatisch verwijderd of worden meerdere, opeenvolgende spaties omgezet in tabs. In dit soort toepassingen worden streepjescodes met spaties mogelijk niet goed afgedrukt.
- ❏ Als u twee of meer streepjescodes op één regel wilt afdrukken, scheidt u ze met een tab of selecteert u een ander lettertype en typt u een spatie. De streepjescode wordt onjuist opgebouwd als u een spatie typt terwijl er een Code128-lettertype is geselecteerd.

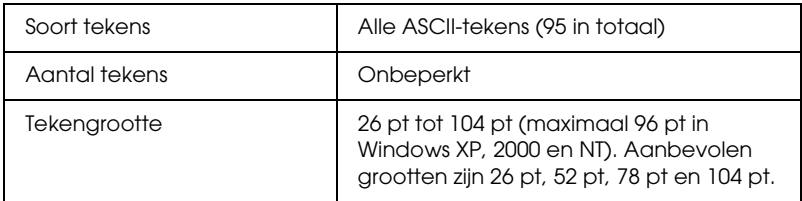

- ❏ Onbedrukte linker-/rechterzone
- ❏ Start-/stopteken
- ❏ Controlecijfer
- ❏ Teken voor veranderen codeset

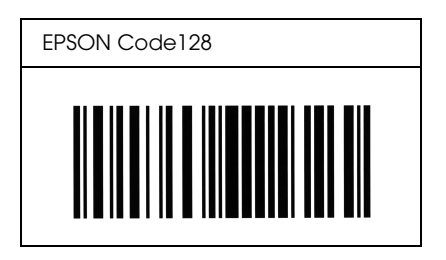

## *EPSON ITF*

- ❏ De EPSON ITF-lettertypen voldoen aan de Amerikaanse USS Interleaved 2-van-5-standaard.
- ❏ Er zijn vier EPSON ITF-lettertypen beschikbaar waarmee u het automatisch invoegen van controlecijfers en OCR-B kunt in- of uitschakelen.
- ❏ De hoogte van de streepjescode wordt automatisch ingesteld op minimaal 15% van de totale lengte van de code, conform de Interleaved 2-van-5-standaard. Daarom is het belangrijk ten minste één spatie tussen de streepjescode en de omringende tekst in te voegen om overlapping te voorkomen.
- ❏ Bij Interleaved 2-van-5 worden elke twee opeenvolgende tekens als een set beschouwd. Als het aantal tekens oneven is, wordt met EPSON ITF-lettertypen automatisch een nul aan het begin van de tekenreeks toegevoegd.

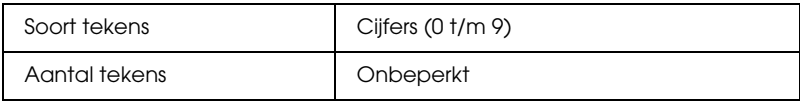

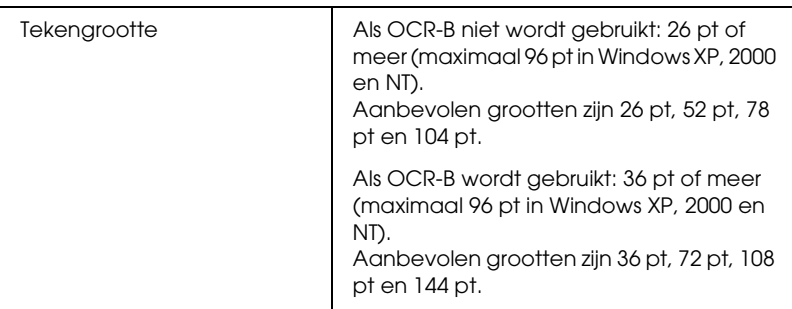

De volgende codes worden automatisch ingevoegd:

- ❏ Onbedrukte linker-/rechterzone
- ❏ Start-/stopteken
- ❏ Controlecijfer
- ❏ Het getal "0" (waar nodig aan het begin van tekenreeksen toegevoegd)

# **Afdrukvoorbeeld**

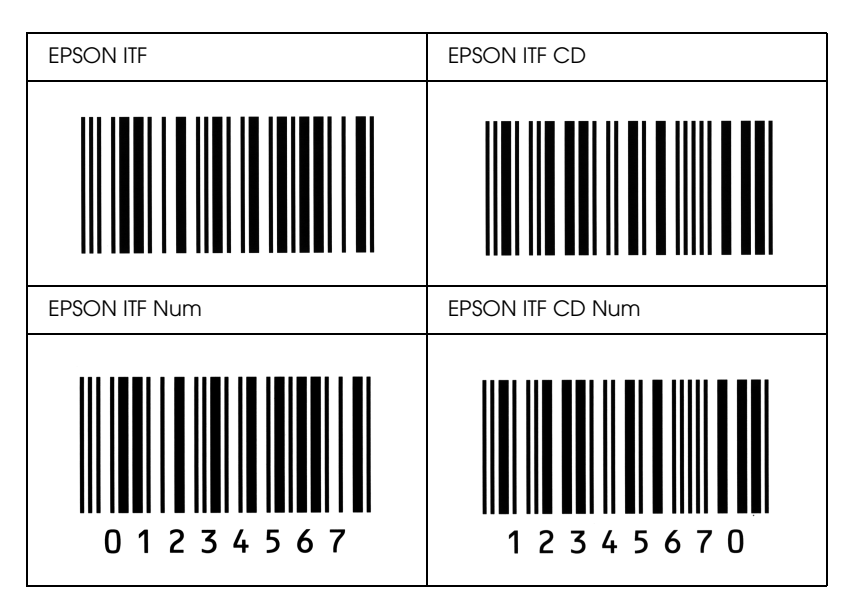

## *EPSON Codabar*

- ❏ Er zijn vier Codabar-lettertypen beschikbaar waarmee u het automatisch invoegen van controlecijfers en OCR-B kunt inof uitschakelen.
- ❏ De hoogte van de streepjescode wordt automatisch ingesteld op minimaal 15% van de totale lengte van de code, conform de Codabar-standaard. Daarom is het belangrijk ten minste één spatie tussen de streepjescode en de omringende tekst in te voegen om overlapping te voorkomen.
- ❏ Als u een start- of stopteken invoegt, wordt bij gebruik van een Codabar-lettertype automatisch het bijbehorende tegenovergestelde teken ingevoegd.
- ❏ Als er geen start- of stopteken wordt ingevoerd, worden deze tekens automatisch ingevoegd als de letter *A*.

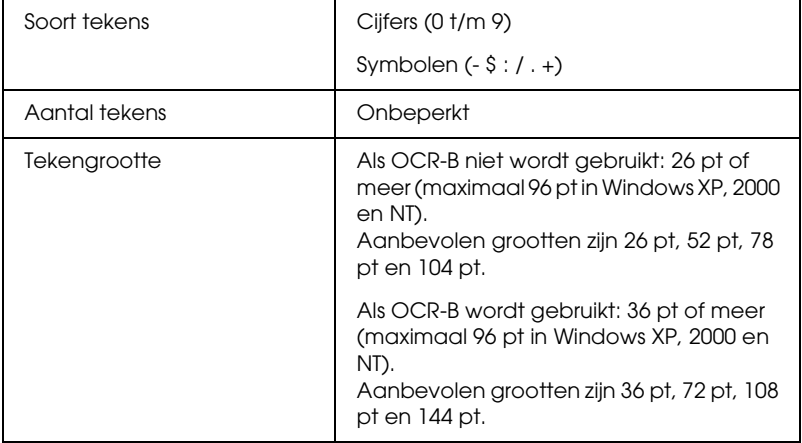

De volgende codes worden automatisch ingevoegd:

- ❏ Onbedrukte linker-/rechterzone
- ❏ Start-/stopteken (indien niet ingevoerd)
- ❏ Controlecijfer

## **Afdrukvoorbeeld**

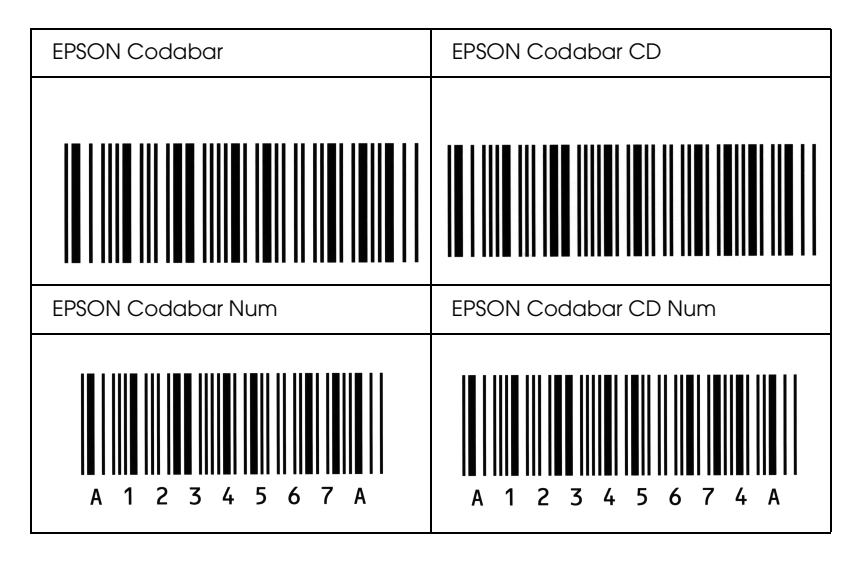

# *Mededeling voor gebruikers van Windows XP*

Als u dit product gebruikt in combinatie met een computer waarop Windows XP Service Pack 2 is geïnstalleerd, moet u het volgende doen om de instellingen van Windows Firewall aan te passen.

### *Opmerking:*

*Als u bij Windows Firewall opgeeft dat een bepaald programma een uitzondering is, blijven de door dat programma gebruikte poorten geopend voor inkomende communicatie vanaf een extern netwerk. Telkens wanneer u een uitzondering opgeeft voor de communicatie van een programma via Windows Firewall, maakt u uw computer kwetsbaarder. Hoe meer uitzonderingen en geopende poorten, des te gemakkelijker uw computer ten prooi kan vallen aan onbekende indringers of virussen. Epson kan niet aansprakelijk worden gesteld voor schade die voortvloeit uit het opgeven van uitzonderingen in Windows Firewall.*

## *A. De netwerkinterface configureren met EpsonNet EasyInstall*

Als u de netwerkinterface configureert met een computer met daarop Windows XP Service Pack 2, volgt u de onderstaande instructies om het hulpprogramma voor configuratie van het netwerk (EpsonNet EasyInstall of EpsonNet Config) bij Windows Firewall te registreren als uitzondering. Doet u dit niet, dan kan de netwerkinterface niet worden geconfigureerd, doordat de netwerkinterface dan niet wordt weergegeven in het venster van het configuratiehulpprogramma.

1. Plaats de cd-rom met software in de cd-romlezer.

#### *Opmerking:*

- ❏ *Klik op* Afsluiten *als het installatievenster verschijnt.*
- ❏ *Verwijder de cd-rom met software pas wanneer de registratie is voltooid.*
- 2. Klik op Start, wijs naar Configuratiescherm en selecteer Beveiligingscentrum. Klik op Windows Firewall.
- 3. Klik op het tabblad Uitzonderingen en klik vervolgens op de knop Programma toevoegen.
- 4. Klik op de knop Bladeren.
- 5. Selecteer de cd-romlezer in de keuzelijst Zoeken in.
- 6. Dubbelklik op de map COMMON gevolgd door de map ENEZINST.
- 7. Selecteer eninst.exe en klik op Openen.
- 8. Controleer of eninst.exe nu voorkomt in de lijst onder Programma's en klik vervolgens op OK.
- 9. Controleer of het selectievakje voor eninst.exe is ingeschakeld in de lijst onder Programma's en services en klik vervolgens op OK.

*Als u de netwerkinterface configureert met EpsonNet Config, moet u dit onderdeel aan de lijst met programma's en services toevoegen als uitzondering nadat u het hebt geïnstalleerd vanaf de cd-rom met software.*

# *B. Voor gebruikers van EpsonNet WebManager*

Als EpsonNet WebManager is geïnstalleerd op een computer met Windows XP Service Pack 2, moet u de volgende instellingen opgeven. Anders krijgen de clientcomputers geen toegang tot EpsonNet WebManager.

1. Klik op Start, wijs naar Configuratiescherm en selecteer Beveiligingscentrum. Klik op Windows Firewall.

- 2. Klik op het tabblad Uitzonderingen en klik vervolgens op de knop Poort toevoegen.
- 3. Voer bij Naam de naam van de poort en bij Poortnummer de waarde 8090 in. Selecteer vervolgens het keuzerondje TCP.

*Klik zo nodig op de knop* Bereik wijzigen *en geef vervolgens de IP-adressen op van de clientcomputers waarvoor de poort is geopend.*

4. Klik op OK.

## *C. Voor gebruikers van een laserprinter*

Als u laserprinters deelt op een computer met Windows XP Service Pack 2, is het voor de volgende clientcomputers niet mogelijk om de printers te laten bewaken door EPSON Status Monitor 3:

- ❏ clientcomputers met Windows Me/98/95;
- ❏ clientcomputers in een ander netwerksegment.

## *Oplossing*

- 1. Klik op Start, wijs naar Configuratiescherm en selecteer Beveiligingscentrum. Klik op Windows Firewall.
- 2. Klik op het tabblad Uitzonderingen en klik vervolgens op de knop Programma toevoegen.
- 3. Klik op de knop Bladeren.
- 4. Selecteer het programma in de volgende map (gebruik hiervoor de keuzelijst Zoeken in).

C:\Program Files\Common Files\EPSON\EBAPI\ EEBAgent.exe

- ❏ *Pas de stationsletter eventueel aan.*
- ❏ *Als u een upgrade hebt geïnstalleerd van EPSON Status Monitor 2 naar EPSON Status Monitor 3, moet u de map selecteren waarin EPSON Status Monitor 2 is geïnstalleerd.*
- 5. Controleer of EEBAgent.exe nu voorkomt in de lijst onder Programma's en klik vervolgens op OK.
- 6. Controleer of het selectievakje voor EEBAgent.exe is ingeschakeld in de lijst onder Programma's en services en klik vervolgens op OK.

# *Woordenlijst*

#### *afdrukstand*

Hiermee wordt aangegeven in welke richting tekens op een vel worden afgedrukt. Met de afdrukstand staand wordt in de breedte van de pagina afgedrukt, met liggend in de lengte.

#### *buffer*

Zie *[geheugen](#page-311-0)* voor meer informatie.

#### *ColorSync*

Macintosh-software waarmee u kleuren kunt afdrukken volgens het WYSIWYG-concept (what you see is what you get). Dit betekent dat kleuren worden afgedrukt zoals deze op het scherm worden weergegeven.

#### *contourlettertype*

Een lettertype waarvan de contour wiskundig wordt beschreven, zodat het vloeiend elke omvang kan aannemen (afgedrukt of getekend).

#### *downloaden*

Gegevens van de computer overdragen naar de printer.

#### *dpi (dots per inch)*

Met het aantal dots per inch wordt de printerresolutie weergegeven. Hoe hoger het aantal dots (punten), hoe hoger de resolutie.

#### *driver*

Zie *[printerdriver](#page-312-0)* voor meer informatie.

#### *FF (form feed)*

Een besturingscode voor een nieuwe pagina.

#### *fotogeleidingseenheid*

Een onderdeel van de printer met een lichtgevoelige afdrukrol.

#### <span id="page-311-0"></span>*geheugen*

Het deel van het elektronische systeem van de printer waarin informatie wordt opgeslagen. Sommige informatie is vastgelegd en wordt gebruikt om de printer te besturen. Gegevens die vanaf de computer naar de printer worden verzonden (zoals lettertypen), worden tijdelijk opgeslagen in het geheugen. Zie ook *[RAM-geheugen](#page-313-0)*.

#### *halftoon*

Een afbeelding met grijswaarden die uit kleine punten bestaat. Grijze, witte en zwarte gebieden worden gemaakt door de punten met meer of minder tussenruimte af te drukken. Krantenfoto's zijn een voorbeeld van halftoonafbeeldingen.

#### *initialiseren*

Standaardinstellingen (vaste reeks waarden) van de printer opgeven.

#### *interface*

De verbinding tussen de printer en de computer. Met een parallelle interface wordt één teken of code per keer verzonden, terwijl met een seriële interface één bit per keer wordt verzonden.

#### *lettertype*

Een reeks tekens en symbolen met dezelfde typografische vormgeving en stijl.

#### *lettertype met vaste breedte*

Een lettertype waarbij elk teken evenveel ruimte in beslag neemt, ongeacht de breedte van het teken. De letter *l* neemt evenveel ruimte in beslag als de hoofdletter *M*.

#### *lettertypefamilie*

Alle grootten en stijlen van een lettertype.

#### *liggend*

Er wordt in de lengte op de pagina afgedrukt. Bij deze afdrukstand kan er meer worden afgedrukt in de breedte dan in de lengte. Deze optie is geschikt voor het afdrukken van werkbladen.

#### *ppm (pagina's per minuut)*

Het aantal pagina's dat in een minuut kan worden afgedrukt.

#### <span id="page-312-0"></span>*printerdriver*

Software waarmee opdrachten naar de printer worden verzonden. Wanneer de printerdriver bijvoorbeeld gegevens van een tekstverwerkingsprogramma ontvangt, stuurt deze informatie naar de printer over de manier waarop de gegevens moeten worden afgedrukt.

#### *proportioneel lettertype*

Een lettertype waarbij de ruimte tussen de tekens afhankelijk is van de breedte van het teken. De hoofdletter *M* neemt meer ruimte in beslag dan de kleine letter *l*.

#### *puntgrootte*

De hoogte van een bepaald lettertype gemeten vanaf de bovenkant van het grootste teken tot aan de onderkant van het laagste teken. Een punt is een typografische eenheid en komt overeen met 1/72 van een inch.

#### <span id="page-313-0"></span>*RAM-geheugen*

Random Access Memory. Het gedeelte van het printergeheugen dat wordt gebruikt als buffer en als opslagplaats van tekens die door de gebruiker zijn ingesteld. Alle gegevens in het RAM-geheugen worden gewist als de printer wordt uitgeschakeld.

#### *reset*

Het geheugen van de printer vrijmaken en de bestaande afdruktaken wissen.

#### *resolutie*

Een aanduiding voor de scherpte en helderheid van de afbeeldingen die de printer produceert of die op het scherm worden weergegeven. De printerresolutie wordt weergegeven in dots per inch. De monitorresolutie wordt weergegeven in pixels.

#### *RITech*

Resolution Improvement Technology. Een functie om de rafelige randen van lijnen of vormen bij te werken.

#### *rol*

Het deel van het printermechanisme waar de afbeelding wordt gevormd en op het papier wordt aangebracht.

#### *serif*

De kleine decoratieve streepjes die worden toegevoegd aan de hoofdlijnen van een teken.

#### *sRGB*

Apparaatonafhankelijke standaardkleurruimte voor rood, groen en blauw (RGB).

#### *staand*

Een afdrukoptie waarbij in de breedte van de pagina wordt afgedrukt, in tegenstelling tot liggend, waarbij in de lengte wordt afgedrukt. Staand is de standaardafdrukstand voor brieven en documenten.

#### *standaardinstelling*

Een waarde of instelling die wordt geactiveerd als de printer wordt ingeschakeld, opnieuw wordt gestart of geïnitialiseerd.

#### *statusvel*

Een rapport met een overzicht van printerinstellingen en andere printergegevens.

#### *tekenbreedte*

Hiermee wordt het aantal tekens per inch (cpi) weergegeven voor lettertypen met een vaste breedte.

#### *tekenreeks*

Een verzameling letters, cijfers en symbolen die in een bepaalde taal worden gebruikt.

#### *toner*

tonercartridges bevatten gekleurd poeder dat wordt gebruikt om afbeeldingen op het papier af te drukken.

# *Index*

# *A*

[Aangepaste instellingen opslaan \(Macintosh\), 108](#page-107-0) [Aangepaste instellingen opslaan \(Windows\), 53](#page-52-0) [Afdrukindeling \(Macintosh\), 110](#page-109-0) [Afdrukindeling \(Windows\), 58](#page-57-0) [Afdrukinstellingen aanpassen \(Macintosh\), 106](#page-105-0) [Afdrukinstellingen aanpassen \(Windows\), 52](#page-51-0) [Afdrukken annuleren, 252](#page-251-0) [Afdrukken annuleren \(Macintosh\), 137](#page-136-0) [Afdrukken annuleren \(Windows\), 92](#page-91-0) [Afdrukkwaliteit \(Macintosh\), 101](#page-100-0) [Automatische instellingen voor afdrukkwaliteit \(Macintosh\), 101](#page-100-0) [Automatische instellingen voor afdrukkwaliteit \(Windows\), 47](#page-46-0)

## *B*

Bedieningspaneel [overzicht, 19](#page-18-0) [Beschikbaar papier, 258](#page-257-0)

## *C*

[Contact opnemen met EPSON, 254](#page-253-0) [Controle \(Macintosh\), 129](#page-128-0) [Controle \(Windows\), 81,](#page-80-0) [89](#page-88-0) [Controleren uitschakelen \(Windows\), 89](#page-88-1)

## *D*

[Dubbelzijdig afdrukken \(Macintosh\), 119](#page-118-0) [Dubbelzijdig afdrukken \(Windows\), 64](#page-63-0) [Dubbelzijdig afdrukken met de hand \(Macintosh\), 121](#page-120-0) [Dubbelzijdig afdrukken met de hand \(Windows\), 66](#page-65-0) Duplexer [installeren, 168](#page-167-0) [specificaties, 268](#page-267-0) [verwijderen, 172](#page-171-0)

# *E*

Enveloppen [printerinstellingen, 39](#page-38-0) EPSON BarCode Fonts [afdrukken, 292](#page-291-0) [info, 288](#page-287-0) [installeren, 290](#page-289-0) [specificaties, 297](#page-296-1) [systeemvereisten, 290](#page-289-1) EPSON Color Laser Paper [printerinstellingen, 35](#page-34-0) Epson Color Laser Transparencies [printerinstellingen, 36](#page-35-0) EPSON Status Monitor 3 [controle \(Windows\), 89](#page-88-0) [controleren uitschakelen \(Windows\), 89](#page-88-1) [controlevoorkeuren \(Macintosh\), 129](#page-128-0) [controlevoorkeuren \(Windows\), 81](#page-80-0) [hoe installeren \(Windows\), 72](#page-71-0) [hoe openen \(Macintosh\), 126](#page-125-0) [hoe openen \(Windows\), 75](#page-74-0) [informatie over \(Macintosh\), 125](#page-124-0) [informatie over \(Windows\), 71](#page-70-0) [Job management \(Taakbeheer\) \(Macintosh\), 133](#page-132-0) [printerstatus \(Macintosh\), 127](#page-126-0) [printerstatus \(Windows\), 76](#page-75-0) [Taakbeheer \(Windows\), 85](#page-84-0) [Taakbeheer/hoe gebruiken \(Windows\), 87](#page-86-0) [Taakbeheer/melding \(Windows\), 88](#page-87-0) [Taakbeheer/verbindingen \(Windows\), 85](#page-84-1) [Venster Status Alert \(Foutmeldingen\) \(Macintosh\), 132](#page-131-0) [Venster Status Alert \(Foutmeldingen\) \(Windows\), 84](#page-83-0) [Ethernet, 266](#page-265-0)

## *F*

Fotogeleidingseenheid [specificaties, 271](#page-270-0) [vervangen, 185](#page-184-0) [Foutmeldingen \(Macintosh\), 132](#page-131-0) [Foutmeldingen \(Windows\), 84](#page-83-0)

# *G*

[Geavanceerde instellingen \(Macintosh\), 122](#page-121-0) [Geavanceerde instellingen \(Windows\), 68](#page-67-0) Geheugenmodule [installeren, 174](#page-173-0) [specificaties, 268](#page-267-1) [verwijderen, 177](#page-176-0)

# *H*

Handleiding [gebruikershandleiding, 2](#page-1-0) Handleidingen [Handleiding bij papierstoringen, 2](#page-1-1) [Installatiehandleiding, 2](#page-1-2) [Netwerkhandleiding, 2](#page-1-3) [Online-Help, 2](#page-1-4) [Handmatig dubbelzijdig afdrukken \(Macintosh\), 121](#page-120-0) [Handmatig dubbelzijdig afdrukken \(Windows\), 66](#page-65-0) [handmatige optionele instellingen \(Windows\), 71](#page-70-1)

## *I*

[Installatie ongedaan maken \(Macintosh\), 138](#page-137-0) [Instellingen voor afdrukkwaliteit \(Windows\), 47](#page-46-0) Interfaces [ethernet, 266](#page-265-0) [parallel, 265](#page-264-0) [USB, 266](#page-265-1)

## *J*

[Jam LC \(Vast LC\) \(onderste papierlade\), 244](#page-243-0) [Job management \(Taakbeheer\) \(Macintosh\), 133](#page-132-0)

## *K*

Kenmerken [Afdrukken met hoge kwaliteit, 256](#page-255-0) [Dubbelzijdig afdrukken, 256](#page-255-1) [Resolution Improvement Technology en Enhanced MicroGray Technology, 257](#page-256-0) [Tonerbesparingsmodus, 257](#page-256-1) [Voorgedefinieerde kleurinstellingen in de printerdriver, 257](#page-256-2) [Klantenservice, 254](#page-253-0)

# *L*

Labels (Etiketten) [printerinstellingen, 40](#page-39-0) Lettertypen [EPSON BarCode Fonts, 288](#page-287-0) [EPSON BarCode Fonts \(afdrukken\), 292](#page-291-0) [EPSON BarCode Fonts \(installeren\), 290](#page-289-0) [EPSON BarCode Fonts \(specificaties\), 297](#page-296-1) [EPSON BarCode Fonts \(systeemeisen\), 290](#page-289-1)

#### *M*

Menu's van het bedieningspaneel [info, 272](#page-271-0) [informatie, 275](#page-274-0) [instellingen van het bedieningspaneel, 272](#page-271-1) [netwerk, 285](#page-284-0) [openen, 273](#page-272-0) [parallel, 282](#page-281-0) [reset, 281](#page-280-0) [Setup, 279](#page-278-0) [status, 277](#page-276-0) [Tray \(Papierbak\), 278](#page-277-0) [USB, 283](#page-282-0) [Menu Information \(Informatie\), 275](#page-274-0) [Menu Network \(Netwerk\), 285](#page-284-0) [Menu Reset, 281](#page-280-0) [Menu Setup, 279](#page-278-0) [Menu Status, 277](#page-276-0) [Menu Tray \(Papierbak\), 278](#page-277-0) [Menu USB, 283](#page-282-0) MP tray (MP-lade) [beschikbaar papier, 25](#page-24-0) [papier plaatsen, 29](#page-28-0)

## *O*

Onderhoud [printer, 189](#page-188-0) [printer \(papierinvoerrol\), 189](#page-188-1) [printer \(printkop\), 190](#page-189-0) [verbruiksgoederen, 178,](#page-177-0) [180,](#page-179-0) [184](#page-183-0) [Ongeschikt papier, 259](#page-258-0)

Optionele onderdelen [specificaties \(duplexer\), 268](#page-267-0) [specificaties \(geheugenmodule\), 268](#page-267-1) [specificaties \(optionele papierlade\), 267](#page-266-0) Optionele onderdelen installeren [Duplexer, 168](#page-167-1) [duplexer installeren, 168](#page-167-0) [duplexer verwijderen, 172](#page-171-0) [geheugenmodule, 173](#page-172-0) [geheugenmodule installeren, 174](#page-173-0) [geheugenmodule verwijderen, 177](#page-176-0) [optionele papierlade installeren, 166](#page-165-0) [optionele papierlade verwijderen, 168](#page-167-2) [papierlade, 165](#page-164-0) Optionele papierlade [beschikbaar papier, 27](#page-26-0) [installeren, 166](#page-165-0) [papier plaatsen, 31](#page-30-0) [specificaties, 267](#page-266-0) [verwijderen, 168](#page-167-2) [Order Online \(Online bestellen\), 79](#page-78-0)

# *P*

[Pagina's aanpassen \(Macintosh\), 109](#page-108-0) [Pagina's aanpassen \(Windows\), 56](#page-55-0) [Pagina's automatisch aanpassen \(Windows\), 55](#page-54-0) Papier [afdrukgebied, 260](#page-259-0) [beschikbaar papier, 258](#page-257-0) [enveloppen, 39](#page-38-0) [EPSON Color Laser Paper, 35](#page-34-0) [etiketten, 40](#page-39-0) [ongeschikt papier, 259](#page-258-0) [papier met aangepast formaat, 43](#page-42-0) [transparanten, 36,](#page-35-0) [43](#page-42-1) [zwaar en extra zwaar papier, 42](#page-41-0) Papierbronnen [MP tray \(MP-lade\), 25](#page-24-0) [optionele papierlade, 27](#page-26-0) [papierbron selecteren \(automatisch\), 28](#page-27-0) [papierbron selecteren \(handmatig\), 27](#page-26-1) Papier met aangepast formaat [printerinstellingen, 43](#page-42-0)

Papier plaatsen [MP tray \(MP-lade\), 29](#page-28-0) [optionele papierlade, 31](#page-30-0) Papierstoringen [verhelpen, 196](#page-195-0) [Parallel, 265](#page-264-0) [Parallel Menu \(Menu Parallel\), 282](#page-281-0) Printer [algemeen, 260](#page-259-1) [elektrische specificaties, 263](#page-262-0) [mechanische specificaties, 262](#page-261-0) [omgevingsspecificaties, 262](#page-261-1) [onderdelen \(achteraanzicht\), 18](#page-17-0) [onderdelen \(binnenzijde\), 19](#page-18-1) [onderdelen \(vooraanzicht\), 17](#page-16-0) [optionele producten, 21](#page-20-0) [reinigen, 189](#page-188-0) [reinigen \(papierinvoerrol\), 189](#page-188-1) [reinigen \(printkop\), 190](#page-189-0) [standaarden en goedkeuringen, 263](#page-262-1) [transport, 194](#page-193-0) [transport \(grote afstanden\), 192](#page-191-0) [transport \(kleine afstanden\), 193](#page-192-0) [verbruiksgoederen, 21](#page-20-1) Printer delen [clientinstellingen \(Windows\), 150](#page-149-0) [clientinstellingen \(Windows Me, 98 of 95\), 151](#page-150-0) [clientinstellingen \(Windows NT 4.0\), 157](#page-156-0) [clientinstellingen \(Windows XP of 2000\), 153](#page-152-0) [extra driver \(Windows\), 143](#page-142-0) [informatie over \(Macintosh\), 160](#page-159-0) [informatie over \(Windows\), 140](#page-139-0) [printerdriver installeren \(Windows\), 159](#page-158-0) [printerdriver openen \(Macintosh\), 163](#page-162-0) [printer instellen \(Macintosh\), 161](#page-160-0) [printer instellen \(Windows\), 141](#page-140-0) Printerdriver [hoe openen \(Macintosh\), 100](#page-99-0) [hoe openen \(Windows\), 45](#page-44-0) [hoe verwijderen \(Macintosh\), 138](#page-137-0) [hoe verwijderen \(Windows\), 93](#page-92-0) [informatie over \(Macintosh\), 99](#page-98-0) [informatie over \(Windows\), 45](#page-44-1)

Printerdriverinstellingen [aanpassen \(Macintosh\), 106](#page-105-0) [aanpassen \(Windows\), 52](#page-51-0) [afdrukformaat aanpassen \(Macintosh\), 109](#page-108-0) [afdrukformaat aanpassen \(Windows\), 56](#page-55-0) [afdrukformaat automatisch aanpassen \(Windows\), 55](#page-54-0) [afdrukindeling \(Macintosh\), 110](#page-109-0) [afdrukindeling \(Windows\), 58](#page-57-0) [afdrukinstellingen \(Macintosh\), 103](#page-102-0) [afdrukinstellingen \(Windows\), 49](#page-48-0) [afdrukkwaliteit \(Macintosh\), 101](#page-100-0) [afdrukkwaliteit \(Windows\), 47](#page-46-0) [dubbelzijdig afdrukken \(Macintosh\), 119](#page-118-0) [dubbelzijdig afdrukken \(Windows\), 64](#page-63-0) [geavanceerde instellingen \(Macintosh\), 122](#page-121-0) [geavanceerde instellingen \(Windows\), 68](#page-67-0) [handmatig dubbelzijdig afdrukken \(Macintosh\), 121](#page-120-0) [handmatig dubbelzijdig afdrukken \(Windows\), 66](#page-65-0) [nieuwe watermerken maken \(Macintosh\), 114](#page-113-0) [nieuwe watermerken maken \(Windows\), 62](#page-61-0) [opslaan \(Macintosh\), 108](#page-107-0) [opslaan \(Windows\), 53](#page-52-0) [optionele instellingen \(Windows\), 71](#page-70-1) [USB-aansluiting \(Macintosh\), 135](#page-134-0) [USB-aansluiting \(Windows\), 90](#page-89-0) [watermerken gebruiken \(Macintosh\), 112](#page-111-0) [watermerken gebruiken \(Windows\), 60](#page-59-0) [Printerstatus \(Macintosh\), 127](#page-126-0) [Printerstatus \(Windows\), 76](#page-75-0) [Printer verplaatsen, 194](#page-193-0) [Probleemoplossing, 196,](#page-195-0) [213,](#page-212-0) [239,](#page-238-0) [252](#page-251-0) [gebrekkige afdrukkwaliteit, 221](#page-220-0) [geheugenproblemen, 227](#page-226-0) [optionele onderdelen, 229](#page-228-0) [printer functioneert niet optimaal, 215](#page-214-0) [problemen met afdrukken in kleur, 218](#page-217-0) [problemen met afgedrukte documenten, 218](#page-217-1) [problemen met delen, 217](#page-216-0) [problemen met de papierverwerking, 228](#page-227-0) [USB-problemen, 231](#page-230-0)

# *S*

[Status- en foutberichten, 239](#page-238-0) Statusvel [afdrukken, 213](#page-212-0)

# *T*

[Taakbeheer \(Windows\), 85](#page-84-0) [hoe gebruiken, 87](#page-86-0) [melding, 88](#page-87-0) [verbindingen, 85](#page-84-1) [Technische ondersteuning, 254](#page-253-0) Toner [specificaties, 269](#page-268-0) [vervangen, 181](#page-180-0) Transparanten [printerinstellingen, 36,](#page-35-0) [43](#page-42-1) [Transport \(grote afstanden\), 192](#page-191-0) [Transport \(kleine afstanden\), 193](#page-192-0)

#### *U*

[Uitvoerlade, 34](#page-33-0) [USB, 266](#page-265-1) [USB \(Macintosh\), 135](#page-134-0) [USB \(Windows\), 90,](#page-89-0) [96](#page-95-0) USB-apparaatdriver [hoe verwijderen \(Windows\), 96](#page-95-0)

#### *V*

[Veiligheidsinformatie, 11](#page-10-0) Verbruiksgoederen [bestellen, 79](#page-78-0) [fotogeleidingseenheid vervangen, 184](#page-183-0) [specificaties \(fotogeleidingseenheid\), 271](#page-270-0) [specificaties \(toner\), 269](#page-268-0) [toner vervangen, 180](#page-179-0) [Vervangingsberichten, 178](#page-177-0) [Verwijderen \(Windows\), 93,](#page-92-0) [96](#page-95-0) [Voorgedefinieerde afdrukinstellingen \(Macintosh\), 103](#page-102-0) [Voorgedefinieerde afdrukinstellingen \(Windows\), 49](#page-48-0)

## *W*

Watermerk (Macintosh) [hoe gebruiken, 112](#page-111-0) [hoe maken, 114](#page-113-0) Watermerk (Windows) [hoe gebruiken, 60](#page-59-0) [hoe maken, 62](#page-61-0)

# *Z*

Zwaar en extra zwaar papier [printerinstellingen, 42](#page-41-0)